# Proyecto Capacitación para el Desarrollo **Regional Sostenible**

Manual Teórico Práctico

Editado por: Rolando Ramos J. Fuente: Manual Otorgado por el **INEC al Convenio.** 

The ESRI'

Convenio Universitario **UNA - REGINA - ULS** 

## I-INTRODUCCIÓN A ARCVIEW

## 1.1 ¿Qué es Are View?

El programa AreView es un SIG de escritorio fácil de usar, con una interface del gráfica usuario que permite cargar fácilmente datos espaciales y tabulares para poder desplegar la información como mapas, tablas y gráficos. AreView proporciona las herramientas necesarias para consultar y analizar la información, a la vez de presentar los resultados en mapas de calidad de presentación.

### 1.2 ¿Qué obtienes con AreView

AreView va más allá de la cartografía de escritorio proporcionando las herramientas necesarias para efectuar análisis espacial, geocodificación y despliegue de direcciones en un mapa, creación y edición de datos geográficos y tabulares, cartografía temático y creación de mapas de calidad de presentación.

### 1.2.1 Interface gráñea del usuario (IGU)

La lUG de AreView permite efectuar acciones con rapidez y en forma fácil con los sistemas de menúes colgantes, botones y herramientas.

### 1.2.2Acceso a bases de datos externos

Utilizando el control de Conexión SQL, es posible conectarse al sistema de manejo de bases de datos relacional (tales como ORACLE, SYBASE, INGRES o INFORMIX) y ejecutar un comando de SQL para extraer datos desde esta.

### 1.2.3 Personalización conAvenue

El empleo de Avenue™, el lenguaje de programación de AreView, permite personalizar los menúes, botones y herramientas de AreView para aplicaciones específicas. Además, es posible automatizar tareas e incorporarlas a la interface.

## 1.2.4 Extensiones de funcionalidad avanzadas

Las extensiones son programas agregados que proporcionan una funcionalidad avanzada de SIG. A continuación se describen algunas de las extensiones presentes en la versión 3.1 de ArcView:

Geoprocessing (geo procesameinto): proporciona la capacidad de ejecutar operaciones espaciales de alta sofisticación.

## CadReader extension apoyo de dibujo de CAD.

Database Themes extension (Temas de bases de datos): proporciona acceso a datos manejados por Motor Espacial de Base de Datos (Spatial Database Engine - SDE) de ESRI. SDE es un producto separado que extrae entidades espaciales almacenadas en tablas de bases de datos relaciónales y proporciona las herramientas para analizar dicha información. La extensión de Temas de bases de datos permite desplegar capas SDE de puntos, líneas y<br>polígonos. polígonos.

Digitizer extensión (Extensión de digitalización). proporciona apoyo a mesas digitalizadoras.<br>Talegrafía  $IMAGE$  Image extensión (extensión de imágenes IMAGE): proporciona apoyo para imágenes ERDAS IMAGE.

JPEG (JFIF) Image extension- proporciona apoyo para imágenes JFIF, el dominio público de archivos de imágenes comprimidas de JPEG.

## 1.3 ¿Qué es un SIG de escritorio?

Los SIGs de escritorio van más allá de los sistemas cartográficos proporcionando herramientas de análisis y de manipulación de datos encontrados en sistemas de información<br>geográfica de alta sofisticación. Con las herramientas de escritorio de consulta y análisis, es posible investigar las relaciones geográficas de los datos y definir relaciones existentes entre posible investigar las relaciones geográficas de los datos y definir relaciones existentes entre múltiples conjuntos de datos. Con las herramientas de dibujo y edición es posible crear y editar datos geográficos así como también tabulares. Los mapas de escritorio de SIG son dinámicos, es decir, los cambios efectuados en los datos son automáticamente reflejados en los mapas.

### 1.3.1 Lo que puedes hacer con un SIG de escritorio

Si manejas información que puede ser vinculada a localizaciones geográficas, un SIG de escritorio puede ayudarte en el despliegue y análisis de la información en nuevas formas, podiendo realizar nuevos descubrimientos y obtener más de la información. A continuación se listan algunas posibilidades-

- Encontrar donde están tus clientes, donde se encuentran los servicios en relación a los clientes y donde está la competencia.
- Decidir donde localizar un servicio, negocio o centro comercial; localizar un hábitat de especies salvajes o establecer áreas de conservación; encontrar áreas susceptibles a deslizamientos luego de un incendio.
- Cartografiar datos demográficos y de ventas para determinar áreas de mercado y apuntar a clientes.
- Tomar decisiones de cuando y donde dirigir los recursos para la manutención de caminos y carreteras, planificación de emergencias, provención del crimen o aplicaciones de químicos a los campos.

Integraciones de mapas, tablas, gráficos e imágenes de una variedad de fuentes. Actualización automáticas de los mapas al efectuar cambios en la información.

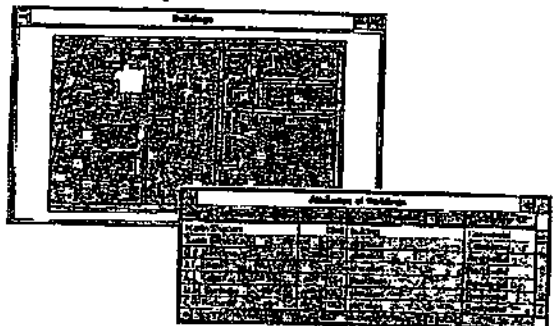

1.4 ¿Cómo funciona un SIG de escritorio?

Los SIGs de escritorio vinculan entidades en un mapa a información relacionadas a ellas, esta información es llamada atributos. Este vinculo entre entidades y atributos es el principio básico del funcionamiento como de un SIG de escritorio y es la fuente de su poder. Debido a que las entidades y los atributos de un mapa se encuentran vinculados, es posible acceder los atributos de cualquier entidad o localizar cualquier entidad desde sus atributos.

#### 1.4.1 Entidades

Los objetos representados en un mapa, ya sean naturales o fabricados por el hombre, son llamados entidades del mapa, o simplemente entidades. Cada entidad posee localización, forma representativa y un símbolo que representa una o más de sus características.

#### 1.4.2 Atributos

Un SIG almacena información relacionada con las entidades de un mapa en una base de datos y vincula la información a las entidades del mapa. Esta información es conocida como información de atributos, o simplemente atributos. Los atributos de un edificio pueden incluir su nombre, dueño, tipo, tamaño o número de permiso del edificio.

### 1.4.3 Temas del SIG

Un SIG vincula un conjunto de entidades y sus atributos, y los maneja conjuntamente en unidades llamadas temas (themes). Un tema es una colección de entidades geográficas, tales como caminos, ríos, parcelas o vistas de vida salvaje, conjuntamente con los atributos de dichas entidades.

## 1.4.4 Base de datos de un SIG

Un conjunto de temas de un área geográfica constituye la base de datos de un SIG.

## 1 5 Exploración de la interface de ArcView

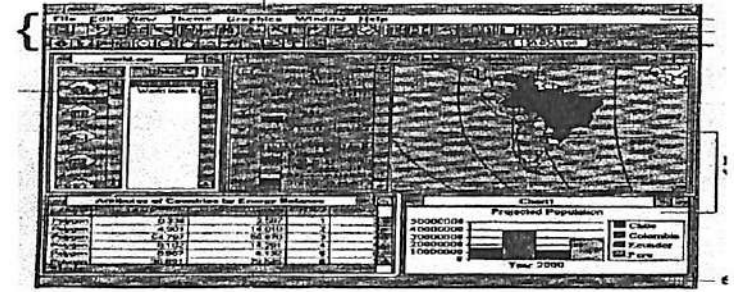

## 1.5J La ventana de la Aplicación

contiene la interíace gráfica del usuario (IGU). Al igual que todas las ventanas en ArcView, ésta puede ser movida, ajustada en tamaño, minimizada y maximizada.

## 1.5.2 La ventana del Proyecto

La ventana de la Aplicación contiene una ventana del Proyecto. La ventana del Proyecto despliega el nombre de todos los documentos contenidos en el proyecto de ArcView.

## 1.5.3 Ventanas délos documentos

Porcada tipo de información que es trabajada en ArcView existe una ventana del documento e interface.

## 1.5.4La interface gráñca del usuario (IGU)

La IGU de ArcView consiste de controles llamados menúes (menus), botones (buttons) y herramientas (tools). Estos controles se encuentran organizados en tres barras que se localizan en la parte superior de la ventana de la Aplicación. La barra de menú proporciona acceso a las operaciones de ArcView a través de menúes colgantes. La barra de botón provee de un acceso rápido a operaciones comúnmente empleadas. La barra de herramienta contiene herramientas que ejecutan operaciones que requieres de una entrada utilizando el mouse. Cuando click en una herramienta, el cursor cambia para refiejar la herramienta que ha sido elegida.

### 1.5.5La barra de estado

Al localizar el cursor sobre la selección de un menú, botón o herramienta, la barra de estado<br>despliega una línea descriptiva de la operación que dicha selección ejecuta. Además, la barra despliega una línea descriptiva de la operación que dicha selección ejecuta. Además, la barra de estado reporta mediciones y despliega la barra de progreso de operaciones demorosas.

### 1.5.6 Consejos de herramientas

Si Ud. se encuentra corriendo Microsoft® Windows® 95 o Microsoft Windows NT™, al<br>localizar el cursor sobre un botón o herramienta, se desplegará una línea de ayuda (llamada localizar el cursor sobre un botón o herramienta, se desplegará una línea de ayuda (llamada herramienta de ayuda – tool tip) dentro de una caja amarilla debajo de dicho botón o herramienta.

1 6 Documentos de ArcView

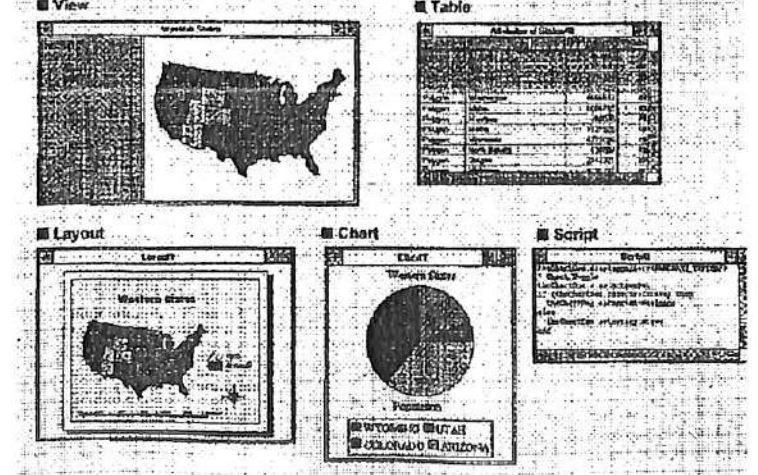

ArcView maneja una variedad de fuentes de información y las presenta en su ventana propia, llamada ventana del documento. Además, cada tipo de documento posee su propia interíace.

### 1.6.1 Vistas (Views)

Una vista despliega los temas de la información espacial, tales como países, estados, ciudades, ríos, caminos, escuelas, lotes, bancos u hoteles.

### 1.6.2 Tablas (Tables)

Las tablas despliegan la información descriptiva de las entidades que Ud. observa en la vista, tales como nombres de los estados, nombres de carreteras, población y elevación de las ciudades o número de cuentas que posee un banco.

#### 1.6.3 Gráñcos (Charts)

Los gráficos son una representación gráfica de los datos tabulares. ArcView permite crear seis tipos diferentes de gráficos (área, barra, columna, pie, linea y aleatorio).

### 1.6.4Diseños (Layouts)

Los diseños permiten integrar los documentos (vistas, tablas y gráficos) y otros elementos gráficos en una sola ventana para crear mapas de calidad de presentación y así ser impresos o ploteados.

#### 1.6.5 Scripts

Los Scripts son los programas escritos en Avenue, el lenguaje de programación de ArcView. Avenue puede ser utilizado para personalizar una interface, automatizar funciones comunes de SIG y crear aplicaciones completas.

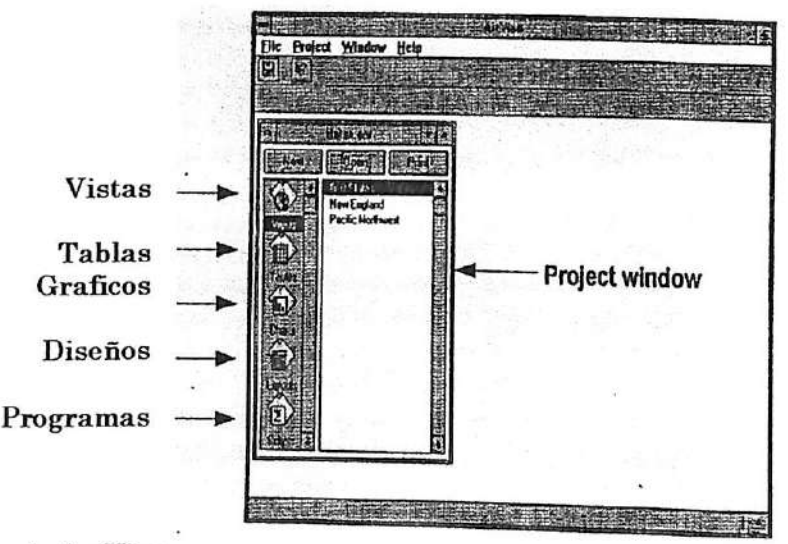

## 1.6.6Proyectos de ArcView

En ArcView, todas las actividades ocurren dentro de un proyecto. Un proyecto de ArcView es una colección de documentos asociados con los cuales Ud. trabaja durante una sesión de ArcView. Los proyectos pueden contener cinco tipos de documentos: vistas, tablas, gráficos, diseños y programas.

Un proyecto de ArcView organiza y almacena el estado de los documentos que contiene, incluyendo el cómo y cuándo éstos deben ser desplegados, las especificaciones de selección la apariencia de la ventana de aplicación. Cuando Ud. salva o graba un proyecto, Ud. esta salvando una toma instantánea del estado de ArcView en dicho momento.

### 1.6.7Archivo del proyecto

La información del proyecto es almacenada en un archivo llamado archivo del proyecto. El extensión del proyecto es encuentra en formato ASCII el cual siempre tiene una extensión apr (por ejemplo, estado apr) estado apr).

## 1.6.8 Ventana del Proyecto

La ventana del Proyecto despliega los nombres de todos los documentos y actúa como un puente para todos los documentos de dicho proyecto. Sólo un proyecto (el proyecto actual y ventana del Proyecto (que despliega el nombre del archivo .apr) pueden estar activados una en una sesión de ArcView.

## 1.7 Introducción de vistas (views) y temas (themes)

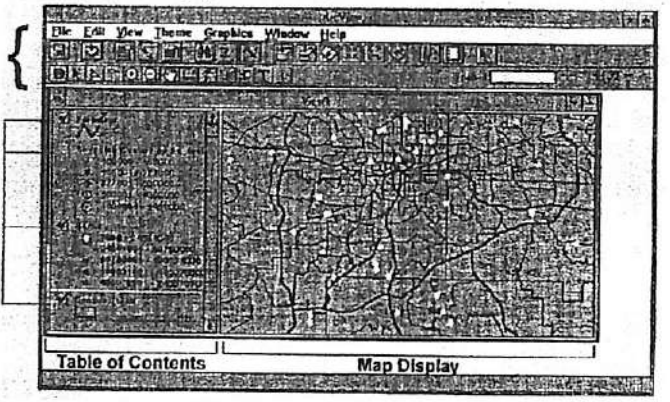

ArcView vincula un conjunto de entidades y atributos en un tema y los maneja en una vista. 1.7.1 Temas de ArcView

Un tema de ArcView representa un conjunto de objetos del mundo real como entidades de un mapa conjuntamente con sus atributos. Cada tema posee un nombre y uno o más símbolos utilizados para desplegar sus entidades.

A Vistas

Es posible desplegar en la misma vista muchos temas, siempre y cuando cubran la misma área geográfica

## B Ventana déla Vista y IGU

La ventana de la Vista está compuesta de dos partes, la Tabla de Contenidos y el despliegue del mapa. La tabal de Contenidos lista los temas y despliega sus leyendas; el despliegue del mapa muestra las entidades de cada tema. La IGU de la vista contiene menúes, botones y herramientas que Ud. puede emplear para ejecutar operaciones en las ventanas y temas.

### 1.8 Operaciones comunes de temas

Una vez que ya tiene algunos temas en la vista, puede encenderlos o apagarlos; activarlos para ejecutar operaciones y cambiar su orden de despliegue.

### 1.8.1 Encender y apagar los temas

Para desplegar un tema en la vista, éste debe ser encendido a través de un click sobre la caja de encendido en la Tabla de Contenidos. Si vuelve a click en la caja el tema será apagado. Cuando un tema es encendido, ArcView dibuja el mapa en el área de despliegue; cuando un tema es apagado, ArcView no dibuja el tema. El apagar un tema afecta solamente al despliegue; no borra las entidades del tema. Un tema no necesita ser encendido para poder ejecutar operaciones sobre él.

### 1.8.2 Activando un tema

Muchas operaciones funcionan sólo en temas activados. Cuando un tema se encuentra activo, aparece levantado o sobresaliente en la Tabla de Contenidos. Esto quiere decir que se encuentra disponible para la ejecución de operaciones. Para activar un tema Ud. debe cück sobre él en la Tabla de Contenidos. Para activar más de un tema, debe presionar simultáneamente la tecla Shift a la vez que click en cada tema que desea activar.

### 1.8.3 Cambiando el orden de despliegue

ArcView dibuja los temas en secuencia, comenzando por el tema que se encuentra al final de la Tabla de Contenidos y terminando con el tema que se encuentra en la parte superior de la Tabla de contenidos. Para cambiar el orden en que los temas son dibujados, posicione el cursor sobre el tema deseado en la Tabla de Contenidos, mantenga presionado el botón del mouse y luego arrastre el tema a la posición nueva (hacia arriba o hacia abajo) de la Tabla de Contenidos.

### 1.9 Introducción a las tablas (tables)

En ArcView, una tabla es un despliegue de datos tabulares. Una tabla contiene información descriptiva de las entidades de un mapa (por ejemplo, países, clientes o dueños de propiedades). Cada linea o registro en una tabla define a un miembro del grupo representado. Cada columna o campo de una tabla define una característica de todos los miembros, como por ejemplo país, número de cliente o dirección.

### 1.9.1 Qué se puede hacer con las tablas?

Las tablas permiten trabajar con la información de varias fuentes de datos tabulares. Con las tablas de ArcView Ud. puede acceder prácticamente a todas las fuentes de datos que se encuentran en su organización.

### 1.9.2 Tablas de temas

Las tablas de temas contienen información descriptiva de las entidades geográficas de un tema. Es posible acceder a los atributos de un tema directamente desde la vista. ArcView maneja automáticamente la relación existente entre temas y sus tablas atributos, por lo que no es necesario cargar estas tablas en forma separada de ArcView.

## 1.10 Introducción a los gráficos (charts)

Los gráficos son una representación gráfica de datos tabulares y proporcionan una forma adicional de visualizar la información de los atributos. Un gráfico refleja los datos tabulares existentes en una tabla de ArcViewi el tipo de gráfico define su forma de despliegue.

Los gráficos pueden ser utilizados para desplegar, comparar y consultar la información de los atributos. Por ejemplo, es posible apuntara un pedazo de un gráfico de pie para desplegarlos registros que están relacionados con dicho pedazo. Un gráfico es de carácter dinámico ya que refleja el estado actual de los datos que se encuentran en la tabla; cualquier cambio efectuado en los datos de la tabla es automáticamente reflejado en el gráfico.

### 1.10.1 Tipos de gráñcos

ArcView permite elegir seis tipos diferentes de gráficos (área, barra, columna, línea, pie y aleatorio). Aprenderá más acerca de los gráficos y cómo crearlos en la sección 4, Trabajando con las tablas.

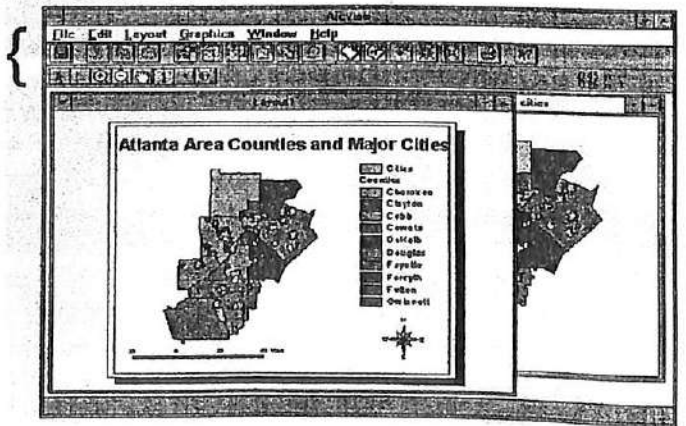

1.11 Introducción a los diseños (layouts)

En un documento de diseño es posible combinar múltiples documentos de ArcView. componentes de un mapa (por ejemplo, dirección del norte y escala) y gráficos (por ejemplo, bordes y logos) para crear mapas de calidad de presentación. Por ejemplo, un diseño puede incluir dos vistas diferentes de la información, un gráfico para efectuar comparaciones, una flecha señalando el norte del mapa y un título que le diga al lector del mapa el propósito del mapa. Una vez que Ud. ha creado un diseño, Ud. puede enviarlo a un plotter o impresora en una variedad de formatos. Además, es posible almacenar el diseño como una base para ser utilizada en la creación de mapas en el futuro. Aprenderá más de diseños en la sección 8, Creación de diseños.

1.12 Introducción a los programas (scripts)

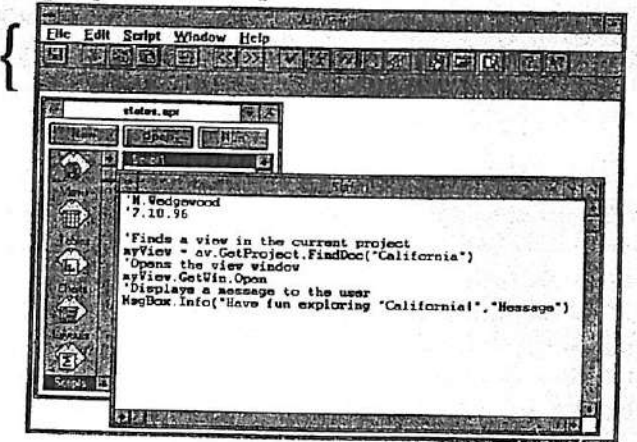

Un documento de programa es un editor de texto que Ud. utiliza para escribir códigos de Avenue. Los scripts de Avenue son programas que le permiten automatizar tareas, agregar nuevas capacidades a ArcView y construir aplicaciones.

1.13 Utilización del sistema de Ayuda de ArcView

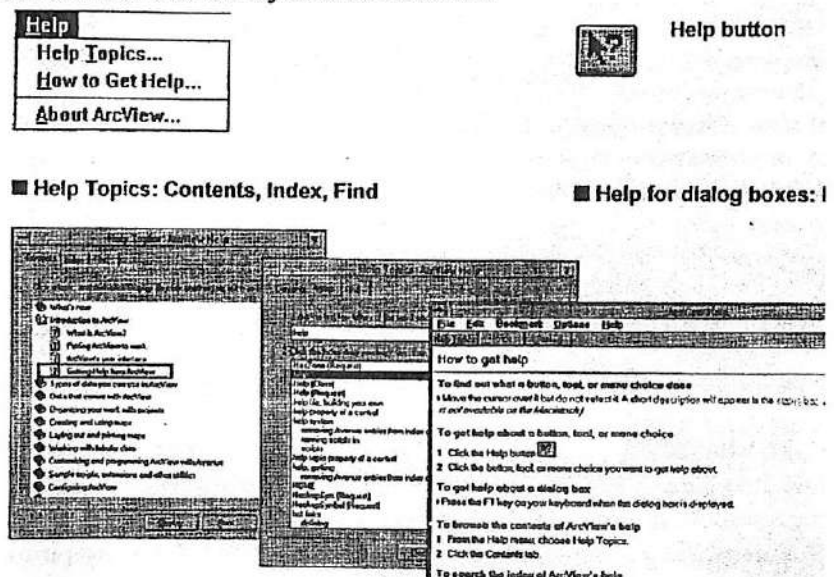

El sistema de ayuda de ArcView es una herramienta de gran valor en el trabajo diario. La Ayuda de ArcView facilita la navegación de los tópicos y sigue los pasos necesarias para guiarlo a través de tareas específicas. Además, este sistema de Ayuda incluye un glosario de términos de ArcView y SIG.

1.13.1 Obtención de ayuda para las opciones de botón, herramienta o menú Para desplegar el Tópico de Ayuda (Help Topic) para las opciones de botón, herramienta o menú, click el botón de Ayuda (Help), luego chck en la opción de botón, herramienta o menú deseada.

### 1.13.2 Obtención de ayuda para las cajas de diálogo

Para desplegar el Tópico de Ayuda (Help Topic) de una caja de diálogo, presione la tecla F1 cuando dicha caja de diálogo se encuentre abierta.

### 1.13.3 Utilización de etiquetas o marcas de Contenido

Para examinar los contenidos de Ayuda de ArcView, elija Tópicos de Ayuda (Help Topics) desde el menú de Ayuda (Help), luego click en la marca o etiqueta de Contenidos. Los contenidos están organizados en libros (books). Utilice el botón de Apertura (Open) para desplegar los contenidos de los libros; utilice el botón de Desphegue (Display) para ver el Tópico de Ayuda (Help Topic) de esa entrada en particular,

## 1.13.4 Utilización déla etiqueta o marca del Indice

Para buscar en el índice de Ayuda de ArcView, seleccione Tópicos de Ayuda (Help Topics) desde el menú de Ayuda (Help menú), luego click en la etiqueta o marca de Indice (Index).Al tipear una palabra (o primeras letras de la palabra) se desplegará una lista de entradas para dicha palabra. Elija la entrada deseada, luego click el botón de despliegue (Display) para ver el Tópico de Ayuda para dicha entrada.

## 1.13.5 Utilización déla etiqueta o marca de Búsqueda Para buscar una palabra en particular en la Ayuda de ArcView, elija Tópicos de Ayuda (Help Topics) desde el menú de Ayuda (Help), luego presione la etiqueta o marca de Busqueda (Find). Búsqueda (Find) permite buscar palabras y frases esped£cas en los Tópicos de Ayuda (Help Topics), en vez de buscar la información a través de categorías.

### 1.13.6 Utilización de bypertext

La Ayuda de ArcView utiliza hypertext para que Ud. pueda navegar a través de los Tópicos de Ayuda (Help Topics) con un click en las palabras que aparecen en texto de color verde. llamadas saltos.

### Ejercicio # 1^ Un ejemplo de ArcView

- 1. Comenzar ArcView desde la Ventana de Manejo de Programas
- 2. Abrir un proyecto y desplegar vistas y temas
- 3. Utilizar la ayuda en línea
- 4. Obtener información referente a las entidades
- 5. Desplegar y modificar una tabla
- 6. Desplegar y modificar un gráfico
- 7. Crear un diseño
- 8, Cerrar el proyecto
- 1. Comenzar ArcView desde la Ventana de Manejo de Programas o icono.

Para comenzar el programa ArcView efectúe un click-doble en el icono de ArcView que

## se encuentra en su pantalla.

El logo de ArcView es desplegado en su pantalla y una barra de progreso le indica el proceso de apertura del programa. Una vez que ArcView se encuentra abierto, verá una ventana grande llamada "ArcView GIS". Esta contendrá una ventana más pequeña llamada "Untitled". Una tercera ventana de menor tamaño se sobrepondrá a las dos primeras, "Weloome to ArcView GIS". La ventana de ArcView GIS es conocida como la ventana de la Aplicación. La ventana Untitled es la ventana del Proyecto. La ventana Welcome to ArcView GIS le permitirá comenzar o abrir un proyecto ya existente.

## 2. Abrir un proyecto y desplegar vistas y temas

Desde la ventana "Welcome to ArcView GIS" seleccione Open an existing proyect (abrir un proyecto ya existente).

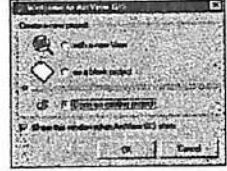

La caja de diálogo de Apertura de Proyectos aparecerá en su pantalla. Los directorios son mostrados a la derecha. Los archivos de los proyectos de ArcView de cada directorio aparecerán a la izquierda. Efectúe un click-doble en el archivo c $\setminus$  que se encuentra al principio de la lista de los directorios, luego muévase al directorio esritra arcview exercise principio de la lista de los directorios; luego muévase al directorios; luego muevas especialentes  $\frac{1}{2}$ 

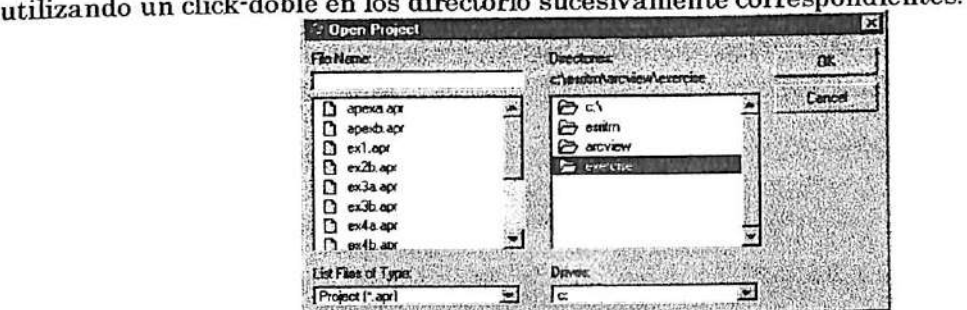

Para abrir el proyecto, click en exl.apr, luego click OK. Al abrirse el proyecto, Ud. podrá ver la ventana de Proyecto, la cual contiene dos vistas, Atlanta Area Counties (Condados del Area de Atlanta) y World (Mundo).

(Nota; Si el desphegue en su computadora se encuentra definido en 640 x 480 pixels, la ventana de la aplicación se extenderá más allá de su pantalla. Click el botón de Maximización - flecha hacia arriba - que se encuentra en la esquina superior derecha de la ventana de la aplicación para ajustar el tamaño de despliegue a su pantalla)

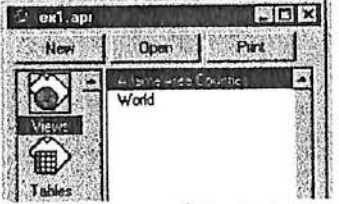

ciecute un click-doble en la vista de World. (El click-doble es una forma más rápida de seleccionar el nombre de la vista deseada y click en Open-Abrir-).

La vista es abierta y despliega un mapa del mundo. Observe que los temas Country (Pais) y La vista es abierta y despliega difiliala del mundo. Observo que los contras están desplegados en<br>Crid (Grilla) se encuentran encendidos (V) en la Tabla de Contenidos y están desplegados en Grid (Grilla) se encuentran encendidos (v) en la Tabla de Colltendos y están despregados en<br>lo vista. Cities of 3 Million (Ciudades de 3 Millones) no se encuentra encendida y por lo tanto la vista. Cities of 3 Million (Ciudades de 3 Millones) no <sub>no está desplegada en la vista.</sub>

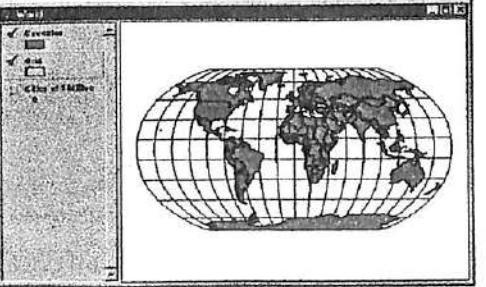

Click en la caja de encendido del tema de Cities of 3 Million para ser desplegada.

El tema de Ciudades de 3 millones es dibujado en la vista, sin embargo su visión es obstruida por los temas de Grilla y Tierra. Ud. va a cambiar el orden de dibujo de los temas. El tema de las ciudades será dibujado sobre los otros temas.

rnsar arnsar a chaidh ann an 1976. Tha a' chuid ann an 1976 ann an 1977 ann an 1977 an 1977. Tha a' chuid ann

En la Tabla de Contenidos, localice el cursor en el tema de Cities of 3 Million (en cualquier lugar sobre el área sobresaliente). Ahora click y arrastre el tema a la porción superior de la Tabla de Contenidos. Cuando suelte el botón del mouse, el orden de los temas habrá cambiado en la Tabla de Contenidos y las ciudades serán visibles en la vista. Cada punto representa a una ciudad que posee tres millones de habitantes o más. Un número importante de estas ciudades se encuentra agrupada en Europa, sin embargo, a esta escala, es difícil de distinguir unas de otras. Puede utilizar la herramienta de Ampliación (Zoom In) para dibujar un rectángulo alrededor del área que desea inspeccionar con mayor detalle. Click la

## herramienta de Ampliación. **191**

Mientras desplace el cursor sobre la vista, éste cambiará a la forma de una lupa.

Localice, suavemente, el cursor sobre la porción noroeste de la masa de tierra Europea, luego click y arrastre el cursor para dibujar un rectángulo que encierre el continente de Europa. Cuando suelte el botón del mouse, la vista volverá a ser dibujada, como se muestra en la página siguiente.

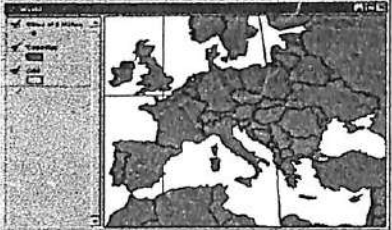

La vista ha sido ampliada para desplegar Europa. Las ciudades son claramente distinguidas a esta escala. Dos de ellas, Athens y Stanbul, presentan una etiqueta. Para saber que ciudades son representadas por los puntos, utüice la herramienta de Identificación. Click en la herramienta de Identificación.

En la vista, el cursor cambia a una cruz. Click en cualquier cuidad para identificarla.

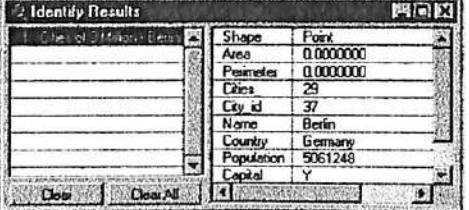

La ciudad que Ud. ha elegido es identificada en la porción izquierda de la caja de diálogo de Resultados de la Identificación. La información a la derecha de dicha caja, es tomada de la tabla de atributos del tema "Cities of 3 Million". Click en otras ciudades para ser agregadas en la caja de diálogo de Resultados de la Identificación. La herramienta de Desplazamiento oPan le permitirá observar otra parte del mundo.

## Click la herramienta de Pan.

Locahce el cursor (el cual cambia a una mano) en la mitad de la vista. Click y arrastre hacia arriba y la izquierda la vista del mapa, hasta que el cursor se encuentre en la esquina superior izquierda del despliegue del área. Suelte el botón del mouse. ArcView vuelve a dibujar la vista.

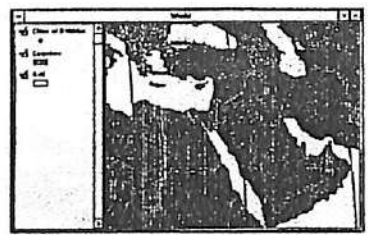

La vista se ha desplazado a los países que se encuentran en y alrededor del Medio Oriente.

## 3. Utilizar la Ayuda en línea

Hasta este momento en este ejercicio, Ud. ha abierto un proyecto de AreView y una vista. Ha encendido un tema, cambiado el orden de dibujo de los temas, ampliado una vista, identificado entidades y ha desplazado la vista. Ppuede obtener mayor información relacionada con a estos tópicos y las operaciones de AreView a través del botón de ayuda. Click en el botón de Ayuda.

El cursor cambia a una flecha con un signo de interrogación. Mueva el cursor a cualquier lugar dentro de la ventana de la Vista y click para obtener la ayuda.

AreView lo ha llevado al Tópico de Ayuda de "What is the view?" ("¿Cuál es la vista?').

Observe que en el botón de Tópicos de Ayuda hay vínculos de hypertext (texto verde) para efectuar la relación de los tópicos (Table of Contents y What is a theme?). Cuando Ud. localiza el cursor sobre uno de estos tópicos, el cursor se convierte en una mano con un dedo que apunta. Si efectúa un click en un vínculo de hypertext lo llevará a el tópico correspondiente. Click en el tópico What is a theme? (¿Qué es un tema?)

AreView lo llevará al Tópico de Ayuda de "What is a theme?'.

Ud. puede obtener ayuda a través de click en el botón de Help Topics (Ayuda de Tópicos). Imagine que desea saber la distancia existente entre Atenas y Estambul, pero no sabe cómo efectuar la medida de distancia en AreView.

Click el botón de Help Topic que se encuentra en la ventana de AreView Help. Verá tres etiquetas, Contents, Index y Find. Seleccione la etiqueta de Index. En la caja de ingreso de texto, tipee las primeras letras de la palabra measure (medida). Esta acción buscará todas las versiones existentes de la palabra measure (measure, measuring, measured).

Antes de que haya tipiado más allá de "me", ArcView habrá destacado la entrada de measuring features on a view.

Click el botón de Display (Despliegue) de la ventana de Help Topics.

En la etapa siguiente, medirá la distancia existente entre Atenas y Estambul. Por ahora cierre la ventana de Ayuda.

4. Obtención de información referente a las entidades

En esta etapa, aprenderá a medir distancias entre entidades, a encontrar entidades, a seleccionar entidades y examinar sus atributos en una tabla. Primero, medirá la distancia existente entre Atenas y Estambul.

Click la herramienta de Measure (Medida).

Click en Atenas, luego mueva el cursor a Estambul. Una linea es dibujada entre ambas ciudades. Click-doble para terminar la línea.

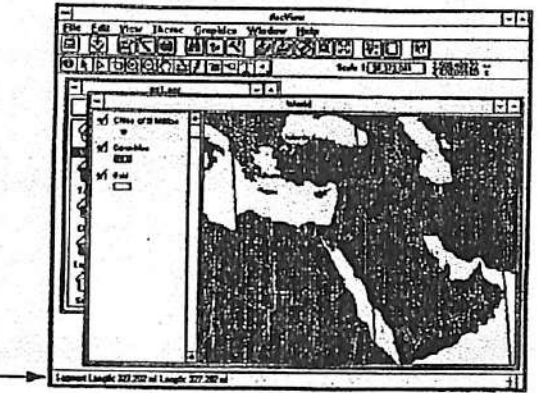

La distancia de Atenas a Estambul es desplegada en la barra de estado (esquina inferior izquierda de la ventana de la Aplicación). Su resultado puede ser un poco diferente al mostrado en pantalla.

Otra forma de obtener información referente a las entidades, es seleccionándolas en la vista y luego examinando sus registros en la tabla del tema. Al seleccionar una entidad en la vista, también selecciona sus registros en la tabla del tema.

Hay varias maneras de seleccionar entidades en una vista; una forma es con el botón de Find. Imagine que desea localizar el Sultanate of Oman (Sultanato de Omán) y hacerlo el foco de la vista.

Para activar el tema de Counties (Paises), click en la Tabla de Contenidos de la vista  $(sobresaliente)$ . Click el botón Find.

En el Find Text que se encuentra en la caja de diálogo de Atributos que es desplegada en su pantalla, tipee Oman y click en OK.

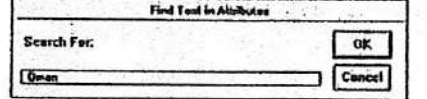

:hes the Countries theme table for the first occurrence of "On feature is highlighted and centered in the view.

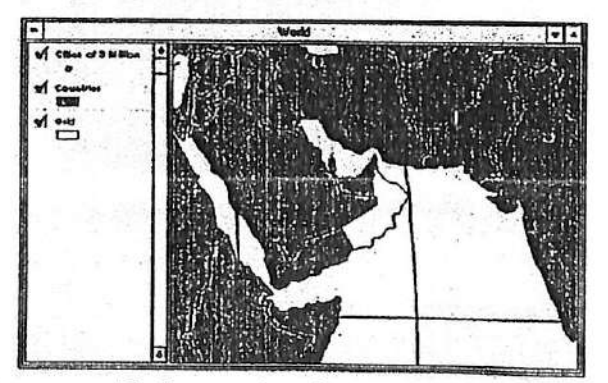

Otra forma de seleccionar entidades en la vista es utilizando la herramienta de Select Feature (Selección de Entidades). Click la herramienta Select Feature.

Localice el cursor en cualquier parte de la vista, luego click y arrastre el cursor para definir un rectángulo. Al soltar el botón del mouse, todos aquellos países que se encuentren parcial o

totalmente dentro de dicho rectángulo serán seleccionados en la vista. (Su selección puede ser diferente al siguiente gráfico)

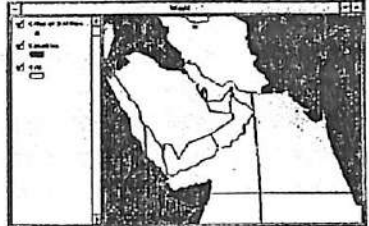

Ahora puede examinar los atributos de los países seleccionados abriendo la tabla del tema.

Click en el botón de Open Theme Table (Abrir la Tabla del Tema).

Los Atributos de la tabla del tema de Países es desplegada en su pantalla. Los registros seleccionados corresponden a las entidades seleccionadas en la vista. Ud. puede desplegar los registros seleccionados al comienzo de la tabla utilizando el botón de Promotion (Promoción).

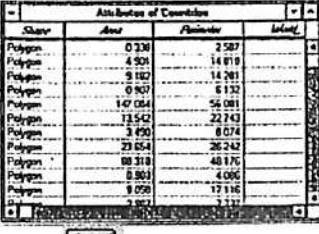

Click el botón Promotion (Promoción).

Los registros seleccionados se han desplazado al tope de la tabla. Utilice la barra de deslizamiento, que se ubica en la porción inferior de la tabla, para desplazarse a la derecha hasta que el campo Name (Nombre) sea visible.

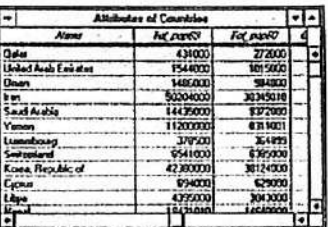

En seguida, desplácese al final de la tabla y observe los campos que quedan. Estos campos contienen una variedad de datos demográficos de los años 1989, 1980 y 2000 (proyectados). Más tarde en este curso, aprenderá otras formas de seleccionar entidades y de obtener su información. Por ahora, click en el botón de Select None para anular la selección de registros

y entidades.  $\Box$ 

## 5. Desplegar y Modificar una Tabla

La apariencia de una tabla puede ser modificada de muchas maneras para que cumpla con sus requisitos. Es posible esconder, cambiar de nombre y el ancho de un campo, y cambiar el orden de los registros. Ninguno de estos cambios afectan la fuente de datos de la tabla.

Imagine que se encuentra creando un mapa de proyección de la población para el año 2000. Los datos de 1980 y 1989 pueden ser empleados en otro momento, sin embargo, en este instante, no los necesita. Ud. va a esconder estos campos en la tabla de Atributos de Countries. Además, va a cambiar el nombre del campo "Pr\_pop2000" a otro más descriptivo.

Con la tabla de Atributos de Countries activada, seleccione Properties (Propiedades) desde el menú de Tabla.

La caja de diálogo de Table Properties (Propiedades de la Tabla) es desplegada. En la parte inferior de la caja de diálogo, verá una lista de campos en la tabla. Una marca de tic  $(\checkmark)$ , a la izquierda de cada campo, indica que el campo se encuentra actualmente desplegado. A la derecha de cada campo, encontrará la columna de Alias (Nombre alternativo) de los campos.

Deslícese hasta el final de la lista de campos. Para apagar Tot\_pop89, Tot\_pop80, Grw\_rate89 y Grw\_rate80 en la columna Visible, click las marcas de tics que presentan al lado. Click en la columna de Alias de Pr\_pop2000 y tipee Proyected Population 2000. Click OK.

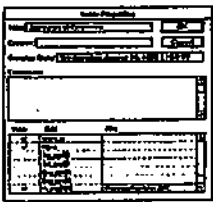

Los campos en que ha retirado la marca de tic ya no son visibles en la tabla. Además, el alias que escribió ha sustituido el nombre de "Pr\_pop2000".

Imagine que desea ordenar los países en relación a la población proyectada, de mayor a menor. En la tabla, active el nombre del campo Proyected Population 2000 con un click (queda destacado). Ahora click en el botón de Sort Descending (Orden Descendente). Los registros han sido ordenados en forma descendente de acuerdo al valor de población.

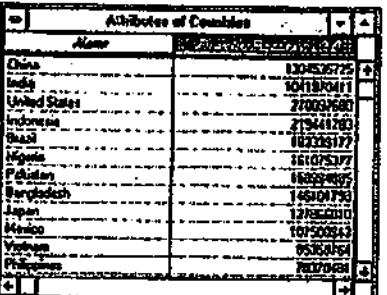

Probablemente no le sorprenderá ver a China e India en el tope de la lista. Sin embargo, puede que se pregunte que le ha pasado a Rusia. Si se desliza hasta el final de la tabla. encontrará países que presentan un valor de -9999, que representa un valor convencional para aquellos datos que no se encuentran disponibles.

Ya a ordenado los países por el número de población, ahora lo hará alfabéticamente.

En la tabla, click en el campo Name (Nombre) para activarlo, luego click el botón de Sort Ascending (Orden Ascendente).

Deslícese hasta la parte superior de la tabla y observe que los registros se encuentran ordenados en forma alfabética.

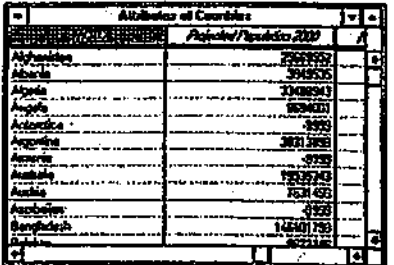

Cierre el tabla del tema. Para volver a observar la totalidad de vista click en el botón de Zoom to Full Extent (Ampliación a la Extensión Total).

Cierre la vista.

## 6. Desplegar y modificar un gráfico

En la ventana del Proyecto, destaque el icono de Views (Vistas) con un click. Luego, para abrir la vista de Atlanta Area Counties, efetúe un cück'doble sobre el mismo.

La vista muestra cuatro condados en el área metropolitana de Atlanta clasificadas por población de 1980. Un segundo tema se encuentra apagado, éste clasifica a los condados de acuerdo a la población estimada de 1998.

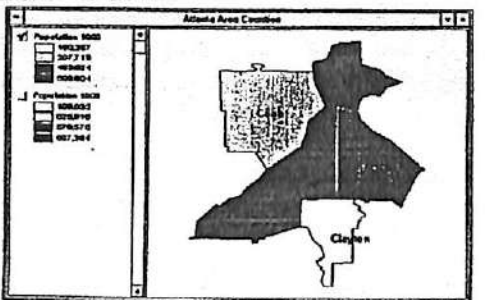

Para apagar el tema de Population 1980, click en la caja de tic que presenta al lado. Luego, encienda el tema de Population 1998 con un click en la caja de tic correspondiente.

Los condados son achurados de acuerdo a la población estimada de 1998. El orden aún es el mismo que presentaban en 1980, sin embargo, esto no cuenta la historia complete. El observar el gráfico que compara ambos datos de población (1980 y 1998) sería de gran utilidad.

Active la ventana del Proyecto con un click, luego click en el icono de Chart (Gráfico) para mostrar los gráficos asociados con el proyecto. Efectúe un click-doble sobre Population Chart (Gráfico de Poblaciíon).

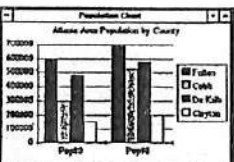

El gráfico muestra los datos comparativos de la población de cuatro países. El gráfico señala claramente que la población de cada condado a incrementado y que el Condado Cobb presenta el de mayor crecimiento. Si debe en el cambio en términos proporcionales, un términos proporcionales, u gráfico de pie sería de mayor utilidad. Click en el botón de la Pie Chart Gallery (Gallería de la Pie Gráficos de Pie).

Click en el primer estilo de gráficos de pie, luego click OK.

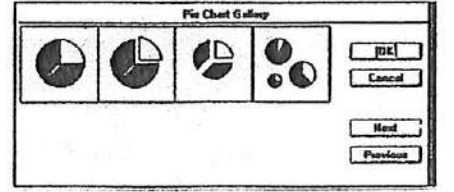

El pedazo de pie que representa al Condado de Cobb muestra un incremento de la población entre los años 1980 y 1990, mientras que los de Fulton y DeKalb han disminuido un poco. La roporción del Condado de Calyton no ha cambiado sustancialmente en relación al total.

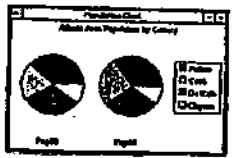

Cierre el gráfico cuando una vez que finalice de revisarlo. Más tarde aprenderá a crear y editar sus propios gráficos.

7. Crear un diseño

En el diseño de un mapa, Ud. puede combinar vistas, tablas, gráficos y otros elementos cartográficos en una página. Luego puede enviar el diseño a un plotter o impresora. En este paso, Üd. creará un diseño a partir de los datos de población de los Condados del Area de Astlanta.

Active la barra de título de la Vista con un dick. Desde el menú de Vista, elija Layout (Diseño) para abrir el Template Manger (Manejador de Bases).<br>[12] The Bases]

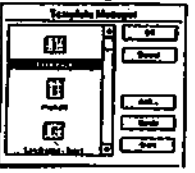

El Manejador de Bases almacena diseños bases. Cada base es una impresión en azul que posee su propia distribución de elementos del diseño. Ud. puede utilizar una de estas bases de defecto o crear una propia. Por ahora, utilizará la base Landscape (Horizontal) de defecto.

Para crear un diseño, destaque Landscape con un dick y OK.

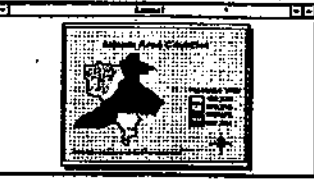

El diseño muestra la vista de los condados del área de Atlanta, dasificados por la población estimada de 1998 reflejando la vista actual. Una leyenda, una escala de barra, una flecha de norte y un titulo dan sentido al mapa. La grilla que se encuentra desplegada sobre el diseño es utilizada para guiar la localizadón de los elementos gráficos. La grilla no aparecerá en la impresión del diseño. Aprenderá a diseñar y crear sus propios diseños en la sección 8. CreatmgLayouts (Creadón de Diseños).

8. Cerrar el proyecto

Desde el menú de Windows, seleccione ex l.apr para activar la ventana del Proyecto. Desde el menú File (Archivo), elija Close Project (Cerrar Proyecto). Click No cuando se le pregunte si desea gravar los cambios.

No salga de AreView.

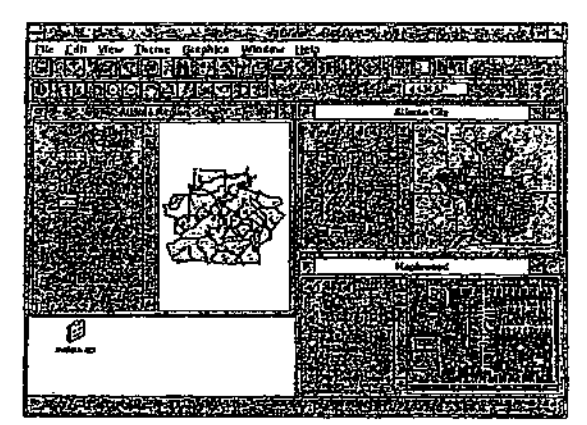

## II- INCORPORACIÓN DE LOS DATOS EN ARCVIEW

## 2.1 Creación de vistas y temas

La sección 1 le enseñó que una *vista* es un mapa interactivo que despliega temas de información geográfica. Un proyecto puede tener muchas vistas que desplieguen temas de varias fuentes de datos. Un proyecto puede contener vistas múltiples de la misma área geográfica o de diferentes áreas geográficas.

2.1.1 Temas

Un tema es un conjunto específico de entidades geográficas, tales como países, calles, edificios o ríos, junto con los atributos de dichas entidades. Los temas pueden ser creados a partir de una variedad de fuentes de datos, incluyendo mapas digitales existentes, imágenes y archivos de datos tabulares.

Las entidades de los temas representan objetos geográficos utilizando tres formas básicas: puntos, líneas y polígonos. Por ejemplo, un tema puede representar las carreteras como líneas, bancos como puntos y países como polígonos.

2.1.2 Tipos de entidades de los temas

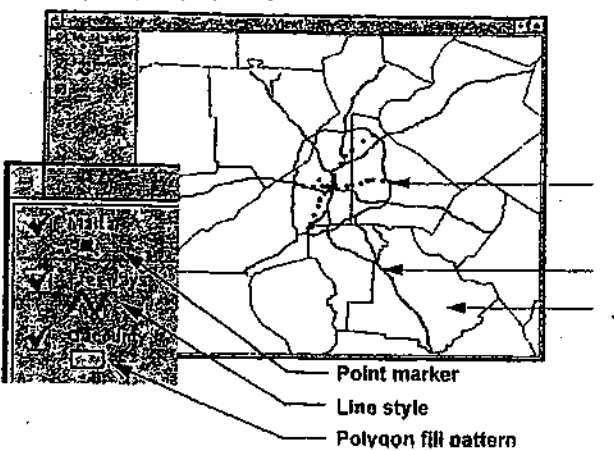

Las entidades de los temas representan objetos del mundo real. Cada entidad posee una localización, una forma representativa (punto, línea o polígono) y un símbolo que ayude a su identificar y proporcione información respecto al mismo.

- Los puntos representan objetos que poseen localizaciones discretas y que son demasiado  $\bullet$ pequeños como para ser descritos como áreas, tales como pozos, estaciones de tren y escuelas.
- · Las líneas representan objetos que poseen un ancho pero que son demasiado angostos como para ser representados como áreas, tales como carreteras, ríos. líneas de ferrocarriles y líneas del alumbrado público.

● Los polígonos representan objetos que son demasiado grandes como para ser descritos como un punto o una línea, tales como parcelas, distritos censales, territorios de ventas, condados, estados y países.

## 2.1.3 Simbología de los temas

ArcView posee símbolos para los puntos, símbolos para las líneas y símbolos para los polígonos.

> Generalmente, los símbolos de puntos son similares a la entidad a la cual representan. Por ejemplo, el símbolo de una escuela puede ser una casa de escuela pequeña de color rojo; el símbolo de un aeropuerto puede ser representado por un avión pequeño.

> Los símbolos de líneas incluyen lineas angostas y gruesas, líneas continuas y discontinuas y pueden tener diferentes colores.

> Los símbolos de los polígonos incluyen colores y patrones los cuales se utilizan para achurar una figura de polígono. Algunos colores pueden presentar una conexión natural con los objetos a los cuales representan, por ejemplo, azul para los océanos y verde para los parques. Otros colores pueden no tengan esta conexión.

Cuando Ud. agrega un tema a una vista, ArcView despliega las entidades utilizando simbologías de defecto con colores seleccionados en forma aleatoria. En la sección 3, Despliegue de temas, aprenderá a cambiar la simbología de los temas.

2.1.4 Fuentes de datos espaciales para los temas

- Shapefiles de ArcView
- Coberturas de ARC/INFO
- Capas de datos de Map Libraries o bases de datos de ArcStorm de ARC/INFO
- Dibujos CAD
- Datos manejados por el Motor de Bases de datos Espaciales (Spatial database Engine -SDE)

## 2.1.5 Fuentes de datos adicionales para los temas

## A Datos de Imágenes^

La información de imágenes corresponde a datos basados en celdas en la cual cada celda, o pixel, posee un valor específico. Ejemplos comunes de imágenes incluyen a imágenes de satélites, fotografías aéreas y documentos escaneados — información que ha sido convertida desde una impresión a formato digital. La información de imágenes puede ser incorporada como un tema y desplegada en ArcView. Las imágenes son comúnmente utilizadas como fondo para desplegar o capturar otra información espacial, por ejemplo carreteras o construcciones.

ArcView puede leer los siguientes formatos de imágenes como temas:<br>• TIFF, TIFF/LZW comprimido

- TIFF, TIFF/LZW comprimido
- ERDAS; IMAGINE (con la extensión IMAGE de imágenes de ArcView)  $\bullet$
- BSQ, BIL v BIP
- Archivos raster Sun
- BMP
- Archivos de Run-length comprimidos
- JPEG (con la extensión de imágenes JPEG de ArcView)  $\bullet$
- Catálogos de imágenes  $\bullet$
- ARC/INFO GRID

## B Datos Tabulares,

Los datos tabulares incluyen prácticamente todos los tipos de información. Muy a menudo, contiene información descriptiva referente a entidades de mapas. A través de la conexión de esta información a un tema, la información de atributos disponible de dicho tema es ampliada, pudiendo ser desplegada y consultada como entidades del tema.

Algunas tablas contienen información de localización que puede ser directamente desplegada en una vista, por ejemplo, direcciones de clientes, estaciones de buses a lo largo de una ruta o coordenadas geográficas de vistas de pájaros.

2.1.6 Creación de una vista

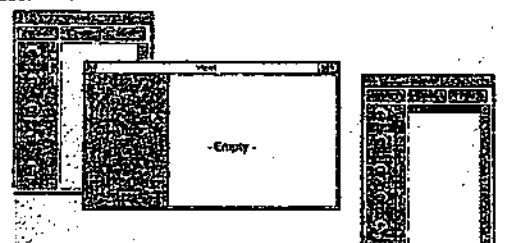

Una vista nueva es creada dentro de un proyecto. El proyecto puede ser nuevo o previamente existente. Un proyecto puede almacenar un número indefinido de vistas. Un proyecto nuevo no contiene vistas o ningún otro documento (tablas, gráficos o diseños). Por defecto, el nombre del proyecto nuevo es *untitles.apr (sintitulo.apr*). Este nombre puede ser cambiado al salvar el proyecto. (Aprenderá a almacenar o salvar un proyecto más tarde en esta sección).

Cuando se crea una vista nueva en un proyecto, ésta no contiene ningún tema; se encuentra vacía. Una vez que una vista ha sido agregada a un proyecto, la vista es listada es la ventana del proyecto. Por defecto, el nombre de la vista nueva es ViewX (VistaX), donde X representa el número de la vista (e.g., Viewl es el nombre de la primera vista agregada al proyecto). El nombre de la vista puede ser cambiado en la caja de diálogo de las Propiedades de la Vista.

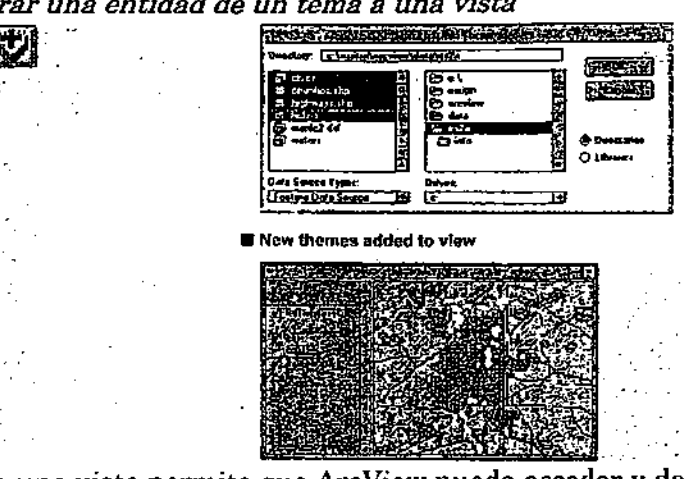

2.1.7Incorporar una entidad de un tema a una vista

El agregar un tema a una vista permite que ArcVievv pueda acceder y desplegar información geográfica. Los temas toman la referencia de las fuentes de archivos de datos, por lo tanto, cuando un tema es agregado a una vista, la información no es duplicada o copiada dentro del archivo del proyecto.

### 2.1.8 Incorporación de una entidad de un tema

Una entidad de un tema es aquella que se encuentra basada en la fuente de datos espaciales, tales como un shapefile de ArcView. una cobertura de ARC/INFO. dibujos CAO y capas de datos de Map Library y bases de datos ArcStorm de ARC/INFO. En una fuente de datos<br>espaciales, la información de localización se encuentra almacenada como coordenadas x,v. espaciales, la información de localización se encuentra almacenada como coordenadas x,y. Las entidades de puntos son almacenadas como una sola localización x,y; las líneas, incluyendo los bordes de los polígonos, son almacenadas como una serie de localizaciones x,y. 2.1.9 Utilización de Add Theme (Agregar un Tema)

Para agregar una entidad de un tema a una vista, primero se debe activar la vista, luego click en el botón de Add Theme o en la elección de Add Theme que se encuentra en el menú de Vista. En la caja de diálogo de Add Theme, seleccione Feature Data Source (Fuente de datos de la Entidad) desde la lista de Data Source Types (Tipos de Fuentes de los Datos).

I

j

the contract of the contract of the contract of the contract of the contract of the contract of the contract o<br>The contract of the contract of the contract of the contract of the contract of the contract of the contract o

luego utilice el browser del Add Theme para navegar al directorio de los archivos de las fuentes de los datos almacenados.

## 2.1.10 Selección de fuentes de datos

La selección de una fuente de datos se efectúa con un click sobre ésta. Para seleccionar más de una fuente de datos a la vez, presione la tecla de Shift mientras click en la o las fuentes de datos adicionales. Cada fuente de datos sobre la cual Ud. efectúe un click, pasará a ser un tema individual de la vista.

## 2.1.11 Temas nuevos en una vista

Al agregar temas a una vista, ArcView despliega cada uno de ellos en la Tabla de Contenidos. Por defecto, ArcView no dibuja los temas nuevos hasta que Ud. los haya encendido con un click en la caja de tic.

## 2.1.12 Cargar la extensión del Lector de CAD

Antes de incorporar un tema de dibujo CAD, es necesario cargar la extensión CAD Reader. Para cargar esta extensión, active la ventana del Proyecto. Seleccione Extensions desde el menú File, luego click en la caja de tic a la derecha de CadReader extension.

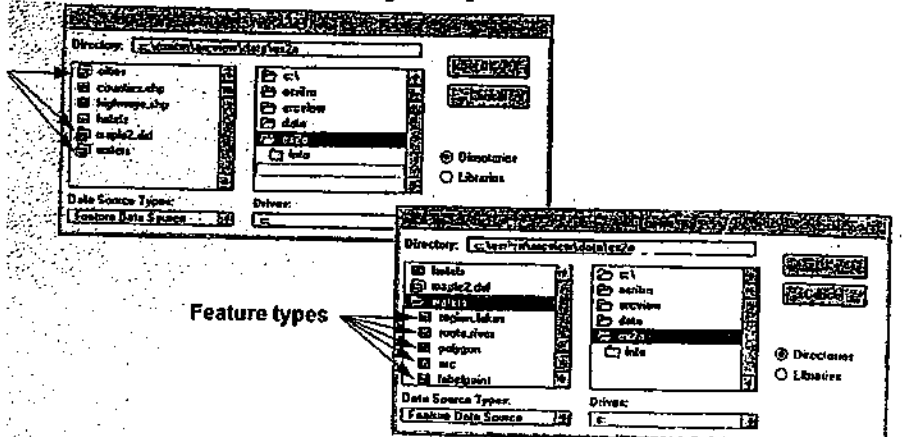

2.1.13 Fuentes de datos con múltiples tipos de entidades

Las fuentes de datos, tales como las coberturas de ARC/INFO y los dibujos CAD, pueden contener más de un tipo de entidad. En ArcView, cada tema representa un tipo de entidad. Al agregar un tema basado en una cobertura de ARC/INFO o dibujo CAD, es posible elegir el tipo de entidad que se desea utilizar.

Cuando una fuente de datos posee más de un tipo de entidad, se muestra indicado en el icono de carpeta del archivo que se encuentra a la izquierda del nombre de la fuente de datos. Si efectúa un click en el icono de la carpeta del archivo se desplegarán todos los tipos de entidades existentes en dicha fuente de datos. Si click nuevamente en el icono de la carpeta del archivo, la carpeta se cerrará y los tipos de entidades no serán desplegados

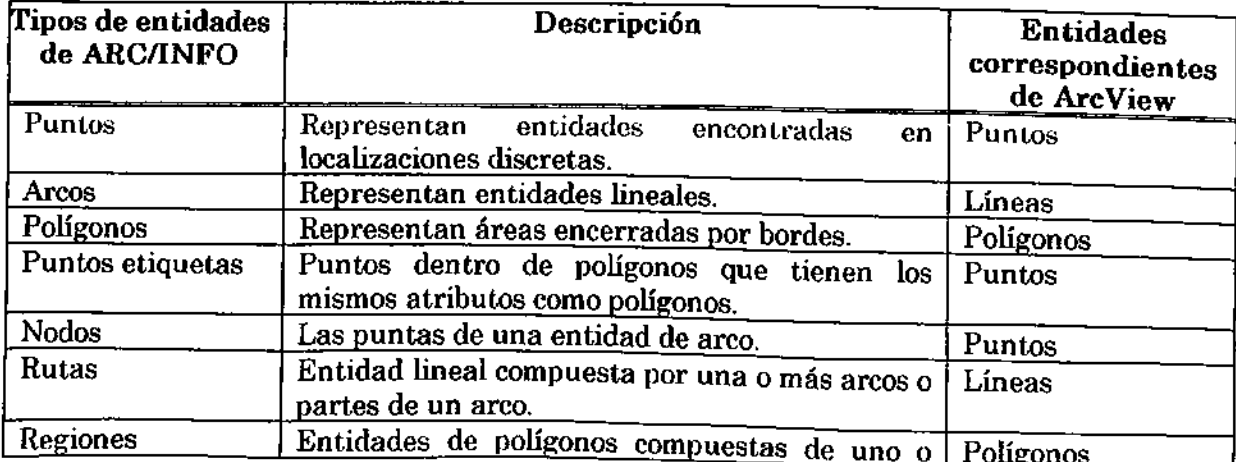

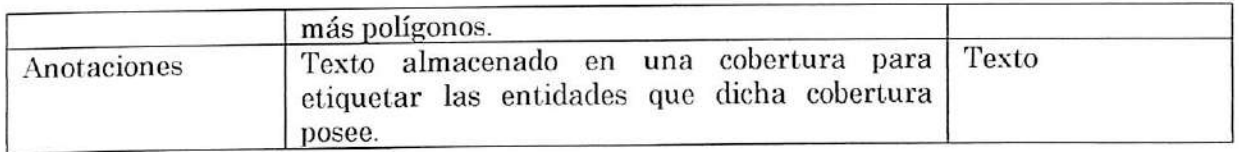

- Nota: Si desea una lista de los tipos de entidades CAD y los tipos correspondientes de entidades de ArcView, busque en el Help Topic por: CAD Drawings and ArcView feature classes.
	- 2.1.14 Incorporación de un tema de una imagen a una vista

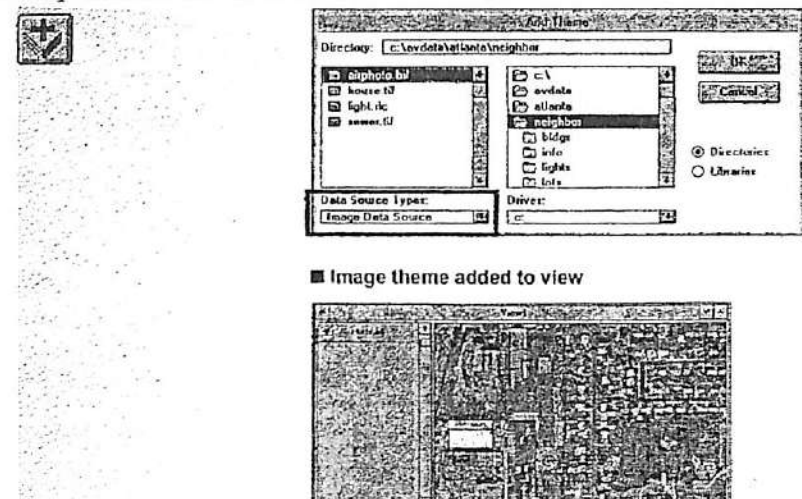

Un tema de una imagen se encuentra basado en la fuente de datos de una imagen, tales como una imagen de satélite o fotografía aérea. Las fuentes de datos de imágenes almacenan la información espacial grilla o matriz organizada en un conjunto de columnas y líneas. En una imagen, cada celda almacena un valor registrado por un aparato óptico o de electrón. Por ejemplo, cada pixel de una imagen de satélites representa la energía luz reflejada por una porción de la superficie de la tierra.

Una GRID de ARC/INFO puede ser agregada a una vista como un tema de una sola banda. Cada celda de una GRID de ARC/INFO posee un número que representa una entidad geográfica particular, (tales como tipos de suelos, uso del suelo, elevación, pendiente).

2.1 15 Utilización de Add Theme (Agregar un tema)

Para agregar un tema de imagen a una vista, primero active la vista, luego click el botón de Add Theme o la opción de Add Theme desde el menú de Vista. En la caja de diálogo de Add Theme, seleccione Image Data Source (Fuente de Datos de Imagen) desde la lista de Data Source Types (Tipos de Fuentes de Datos). Luego, navegue para llegar al directorio en el cual se encuentran los archivos de las imágenes que están almacenadas. Seleccione una fuente de datos de la imagen deseada a través de un click sobre ella. La fuente de datos de la imagen seleccionada aparecerá en la vista activada como un tema.

## 2.1.16 Incorporación de un tema a partir de coordenadas x, y

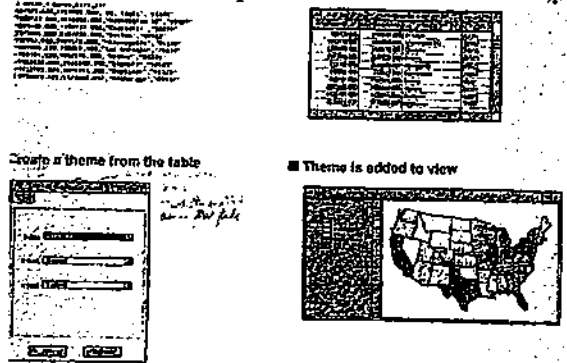

Una tabla que contiene coordenadas x,y es conocida como tabla de evento. Esta información puede ser utilizada para crear un tema en ArcView. Los eventos permiten mapear información que contiene localizaciones geográficas pero que no se encuentran en formato de datos espaciales.

## A Fuente de coordenadas x. v

Un archivo de coordenadas almacena la localización exacta de las entidades en forma de coordenadas x,y. Estas coordenadas pueden ser obtenidas a través de la lectura de un mapa. medición de posiciones en una vista, mediciones de terreno o utilizando un GPS. Las coordenadas x,y pueden estar definidas en cualquier sistema de coordenadas y unidades. tales como longitud-latitud y metros.

## 2.1.17 Introducción de un archivo a un proyecto

Archivos de INFO, dBASEIII, dBASEIV o archivos de texto delimitados por tabs o comas, pueden ser incorporados en forma de tablas al proyecto que se encuentra actualmente abierto. Al incorporar un archivo de texto, ArcView lee cada una de las líneas de dicho archivo, ubicando el texto en celdas individuales de acuerdo a los tabs o comas. La primera línea del archivo contiene los nombres de los campos de la tabla.

## 2.1.18 Creación de un tema a partir de una tabla

Luego de que una tabla a sido incorporada al proyecto, seleccione Add Event Theme (Agregar Tema de Evento) desde el menú de Vista y utilice la caja de diálogo de Add Event Theme para crear un tema de puntos nuevo a partir de la tabla.

2.1.19 Tablas de los temas

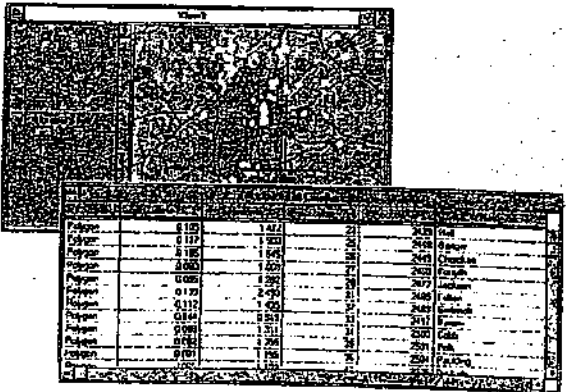

Los temas que se encuentran basados en (a) fuentes de datos espaciales, tales como coberturas ARC/INFO y shapefiles de ArcView, y los temas basados en (b) fuentes de datos tabulares que contienen información de localización (temas de evento), poseen tablas de los temas que contienen información descriptiva (atributos) referente a sus entidades. Los temas que se basan en imágenes no contienen tablas de los temas.

Toda entidad de un tema posee sólo un registro único en la tabla del tema el cual describe las características de la entidad. Cada campo de una tabla del tema contiene los valores de un atributo en particular.

Una vez que un tema a sido agregado representando una fuente de datos espacial o tabular a una vista, es posible acceder a la tabla del tema presionando el botón de Open Theme Table (Abrir la Tabla del Tema). ArcView maneja en forma automática la relación existente entre las entidades del tema y los atributos del tema, evitando el tener que cargar las tablas de los temas en ArcView separadamente.<br>A Campo shape (forma)

## A Campo shape (forma)

Toda tabla de un tema creada a partir de una fuente de datos espacial o tabular, contiene un campo llamado Shape. El campo shape almacena el tipo (punto, línea o polígono) de cada entidad del tema. Este campo distingue a las tablas de los temas de todas las otras tablas en ArcView.

## B Campos de geometría

Cuando un tema es creado de una cobertura ARC/INFO, la tabla asociada al tema contendrá los campos la de geometría. Estos campos varían con el tipo de entidad

## C Campos de identificación

Toda entidad creada de una cobertura ARC/INFO tiene dos números que la identifican: Coverage# y Coverage-ID (Coverage\_y CoverageJD para coberturas PC ARC/INFO), donde el nombre de la cobertura reemplaza la palabra 'coverage'.

D Campos de la Entity (entidadde CAD)

Cada tema de un dibujo CAD en una vista, posse una tabla asociada que almacena las propiedades de la entity, tales como color, tipo de línea, elevación, ancho y otros. Además, la tabla del tema de un dibujo CAD contiene un registro para cada una de las entidades en el tema.

## 2.1.20 Almacenar un proyecto

Al almacenar un proyecto, *todos* los documentos del proyecto (vistas, tablas, gráficos, diseños<br>y programas) son grabados. El archivo <proyecto> apr es actualizado y almacena la posición y programas) son grabados. El archivo sproyecto de la posición de temps incluyendo los actual de las ventanas, selecciones de entidades y despliegue de temas, incluyendo los símbolos y colores. Además, puede utilizar Save Project As (Grabar el Proyecto Como) para grabar el archivo del proyecto con otro nombre.

## Ejercicio 2A: Incorporar temas a una vista

- 1. Crear un directorio personal
- 2. Crear un proyecto y una vista
- 3. Incorporar temas de entidades a una vista
- 4. Cambiar el nombre de una vista
- 5. Agregar un tema de una imagen y un tema de un dibujo CAD a una vista
- 
- 6. Grabar y cerrar el proyecto<br>7. (Opcional) Agregar un tema de evento a una vista

7. (OpcionaO Agregar un tema de evento a una vista En este ejercicio Ud. va a crear un directorio personal de Windows. Luego creará un proyecto de ArcView y una vista. Finalmente, agregará temas a una vista.

## 1. Crear un directorio personal

Presione el botón de Start que se localiza en la esquina inferior derecha de su pantalla. Luego seleccione Windows Explorer.

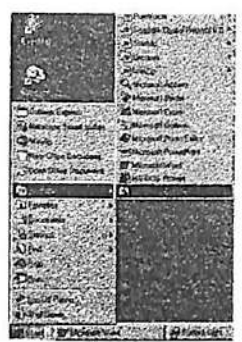

La ventana de Windows Explorer aparecerá en su pantalla. Seleccione con un click el disco C:\ para asegurar de que se encuentra al comienzo de la estructura de directorios. Desde el menú File seleccione la opción New para crear un directorio nuevo y utilice su nombre para nombrar a su directorio personal.

El emplear su nombre le ayudará a recordar el nombre del directorio. Todos los proyectos o archivos que Ud. grabe durante este curso serán almacenados en este directorio. Cierre la ventana de Windows Explorer.

## 2. Crear un proyecto y una vista

Desde el menú de File de ArcView, seleccione New Project (Proyecto Nuevo).

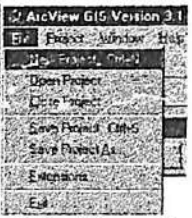

Una ventana del Provecto con título 'Untitled' ha sido desplegada en su pantalla. El icono de Vistas (Views) se encuentra destacado y el botón New (Nuevo) se encuentra activado.

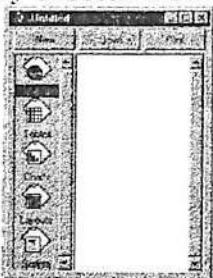

Click el botón New para crear una vista vacía llamada View1.

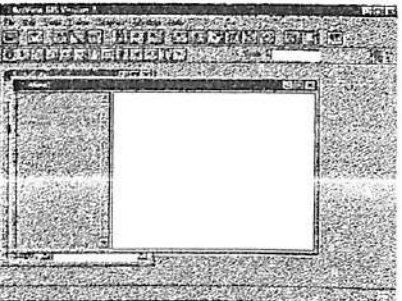

Este es el tamaño de defecto de una ventana de Vista en ArcView. Ud. puede agrandar la ventana de Vista arrastrando cualquiera de las esquinas de dicha ventana; puede mover la ventana arrastrándola desde su barra de título.

## 3. Incorporar temas de entidades a una vista

En ArcView, un tema es un conjunto de entidades geográficas similares (por ejemplo, ríos, condados o sitios de crimen). La mayoría de los temas en los cuales Ud. trabajará serán temas de entidades, consistentes de puntos, líneas o polígonos.

Click el botón de Add Theme para agregar un tema a la Vista (View1). La caja de diálogo de Add Theme (Agregar Tema) se despliega en su pantalla. Los directorios aparecen en la lista deslizante de la derecha, mientras que las fuentes de los datos espaciales en la lista deslizante de la izquierda.

Navegue a c:\esritrn\arcview\data\ex2a con un click-doble en cada una de las carpetas de los directorios en forma sucesiva.

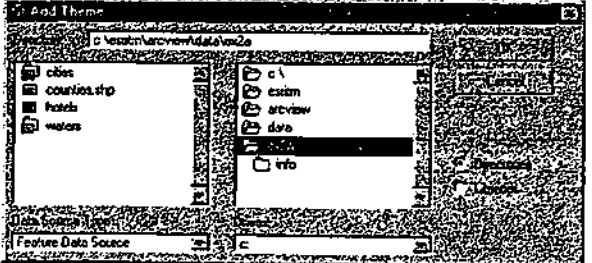

Cuando la Data Source Type (Tipos de Fuentes de Datos) se encuentra definida en Feature Data Source (Fuente de Datos de la Entidad), opción de defecto, los archivos de fuentes de datos de las entidades son desplegadas en los directorios. Estos pueden ser shapefiles de ArcView, coberturas de ARC/INFO, dibujos CAD o una de las otras fuentes de datos de las entidades que ArcView puede leer.

Nota: los archivos CAD no aparecerán en el directorio a menos que la extensión CADReader se encuentre activada.

Este directorio contiene un shapefile de ArcView (reconocible por la extensión de archivo.shp)y tres coberturas de ARC/INFO. Primero agregará el shapefile como un tema a la vista.

Para destacar el tema click en counties.shp, luego click OK.

ArcView a incorporado el shapefile como un tema y le ha asignado colores en forma aleatoria. En la Tabla de Contenidos de la vista, click en la caja de tic de Counties.shp (Condados.shp) para que el tema sea dibujado.

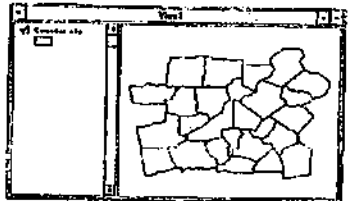

Ahora, agregue algunas de las coberturas de ARC/INFO como temas a la vista.

Para abrir una caja de diálogo de Add Theme click en el botón de Add Theme.

Dos de las coberturas de ARC/INFO (cities y waters) presentan una carpeta amarilla. La carpeta amarilla indica que la fuente de datos contiene tipos de entidades múltiples.

Click en el icono de la carpeta de cities (ciudades) para abrirla.

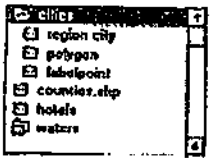

La cobertura de las ciudades contiene tres tipos de entidades: region (región), polygon (polígono) y labelpoint (punto etiqueta). Las regiones son un tipo especial de polígonos; los puntos etiquetas son puntos que se localizan dentro de los polígonos y son generalmente utilizados para localizar el texto de las etiquetas.

Click en polygon, luego click en OK para incorporar el tema de los polígonos de las Cities (Ciudades) a la vista.

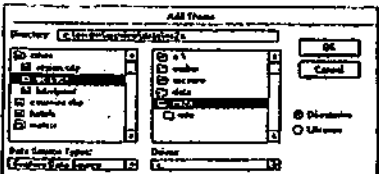

Observe que el tema nuevo se localiza en la parte superior de la Tabla de Contenidos de la vista (pero no está activa). Para dibujar el tema click en la<br> $\frac{1}{2}$ caja de tic de Cities.

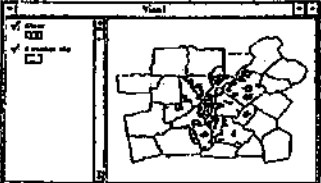

Cada entidad del tema es asociada a la tabla de atributos del tema. Ud. puede abrir la tabla de atributos del tema para el tema activo (o temas) a través de un click en el botón de Abrir Tabla del Tema (Open Theme Table). Clcik el botón de Open Theme Table (Abrir Tabla del Tema).

攌

Los Atributos de la tabla del tema Counties.shp son desplegados en su pantalla.

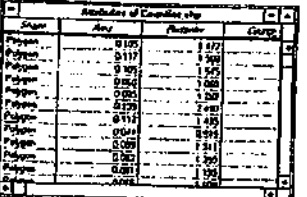

Para revisar los campos y los registros deslícese a través de la tabla. Cada registro corresponde a un condado del tema Counties.shp; cada campo lista todos los valores de un atributo en particular. (En la sección 4 aprenderá más sobre de las tablas de los temas).

Cierre la tabla del tema una vez que haya finalizado de revisar los campos y registros Una vez más, click en el botón de Add Theme para desplegar la caja de diálogo de Add Theme Esta vez, abra la carpeta de waters (aguas) con un click en el icono correspondiente.

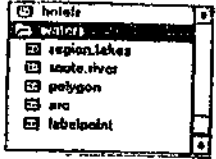

Esta cobertura de ARC/INFO contiene cinco tipos diferentes de entidades Ud ya se encuentra familiarizado con las regiones, polígonos y puntos etiquetas. Los Arcs (Arcos) son un tipo de entidad de ARC/INFO que corresponden a *lines* (líneas) en ArcView. Las Routes (Rutas) son un tipo especial de arcos. Ud. va ha agregar el tema de regiones (representante de los lagos) y el tema de rutas (representante de los ríos) a la vista

Click en region.lakes. Mantenga presionada la tecla Shift y click en route.river. Una vez que ambos archivos estén seleccionados, click OK.

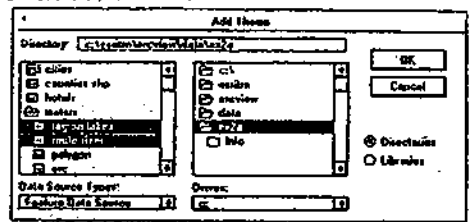

Para desplegar los dos temas nuevos, en la Tabla de Contenidos click en las cajas de tic de River y Lakes.

## 4 Cambiar el nombre de una vista

Suponga que desea cambiar el nombre de su vista a uno que describa mejor el contenido de dicha vista. Desde el menú de View (Vista), seleccione Properties para abrir la caja de diálogos de View Properties (Propiedades de la Vista).

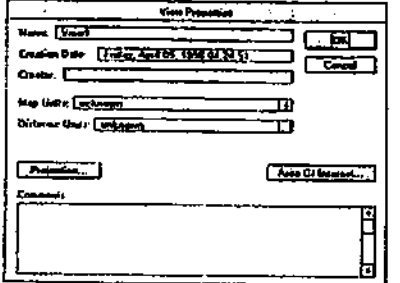

En la caja de texto Ñame (Nombre), destaque o seleccione el nombre Viewl y tipee Area Principal de Atlanta (Greater Atlanta Area). Click OK. (En el próximo ejercicio trabajará más con las propiedades de la vista.). El nombre nuevo aparece en la barra de título de la vista.

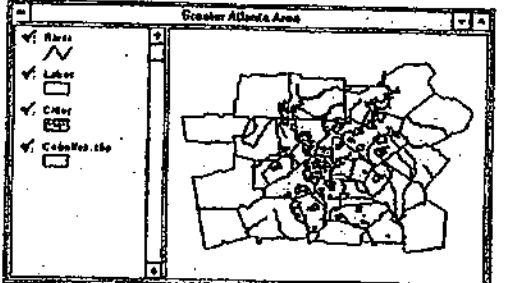

## 5 Agregar un tema de una imagen y un tema de un dibujo CAD a una vista

Los temas de imágenes pueden ser desplegados en ArcView. Fotografías, información<br>escaneada e imágenes de satélites constituyen algunos ejemplos de temas de imágenes. Los temas CAD están basados en archivos de dibujo CAD. Los temas CAD se comportan como temas C.AD están basados en archivos de dibujo CAD. Los temas C.AD se comportan como cualquier otro tema de entidades en ArcView. Es necesario cargar la extensión de CAD Reader antes de poder incorporar un dibujo CAD a su vista.

Primero cree una segunda vista, luego agregue una imagen y un tema CAD. in internacional establece in establec<br>
internacional establece una segunda vista, luego agregue una imagen y un tema CAD.

Desde el menú de File, seleccione Glose (Cerrar). Este procedimiento cerrará la vista de Area Principal de Atlanta.

Active la venta del Proyecto, click en el icono de Views y luego click en New para crear una vista nueva.

Una vista nueva y vacía ha sido creada. Debido a que Ud. cambió el nombre de la vista original. ArcView ha llamado a esta vista Viewl.

Click el botón Add theme para abrir la caja de diálogo de Add Theme.

En la porción izquierda inferior de la caja de diálogo, localice la lista colgante de Data Source Types (Tipos de Fuentes de los Datos). Click en la flecha que apunta hacia abajo y cambíe al tipo de Image Data Source (Fuente de Datos de Imagen).

Los archivos son listados a la izquierda. Ahora, el único archivo disponible es maple.bil. Mable.bil es la imagen de satélite de un vecindario de Atlanta llamado Maplewood. (La extensión .bil corresponde a un formato de archivo de imágenes de satélites.)

Seleccione **maple.bil** con un click, luego click OK para incorporar el tema a la vista. (Si mapie.bil no aparece en el listado, asegurese de estar en c-\esritrn\arcvire\data\ex2a.) el directorio

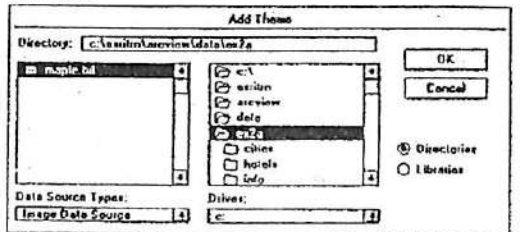

En la Tabla de Contenidos, click sobre la caja de tic de MapIe.Bií para desplegar el tema en la vista.

Para observar las entidades con mayor detalle amplíe la vista. (Observe que el botón de Abrir la Tabla del Tema - Open Theme Table - se encuentra en color gris en la barra de botones. Los temas basados en imágenes no poseen tablas de atributos del tema.)

Click en la herramienta de Zoom In (Ampliación).

Dibuje sobre la vista una caja de aproximadamente un cuarto del tamaño de la imagen.

La vista ha sido ampliada. Es posible observar calles, construcciones e incluso árboles. (Su vista puede ser diferente a la que se encuentra a continuación).

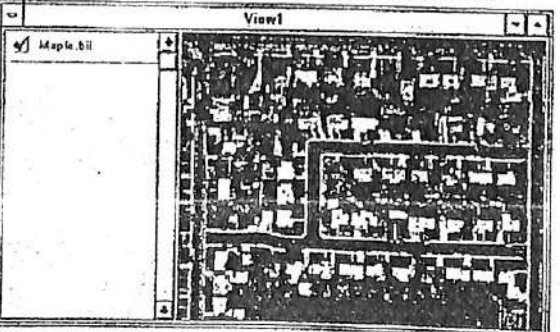

Para obtener mayor detalle de la vista, continúe ampliándola. Una vez que finalice de revisar la vista, click el botón de Extensión Coplela de la Vista (Zoom to Full Extend) para volver a

la extensión original de la imagen.

A continuación, vamos a agregar una tema CAD y lo desplegaremos sobre la imagen.Primero, Ud. va a acargar la extensión del lector de CAD.

Active la ventana del Proyecto con un click.

Desde el menú File, seleccione Extension para desplegar la caja de diálogo de las extensiones. Localice el cursor en la caja de tic de CadReader y click sobre ella (cambiará a una marca de tic  $\checkmark$ ).

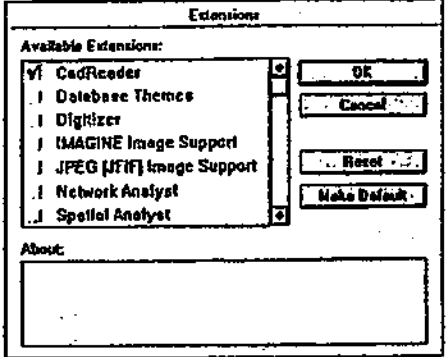

Click OK para cargar la extensión de CAD Reader.

Active la Vista1 (View1). Para abrir la caja de diálogo de Add Theme (Agregar Tema) click en el botón de Add Theme.

Click en la flecha que de la lista colgante de Data Source Types (Tipos de Fuentes de los Datos) y cambie el tipo a Feature Data Source (Fuente de Datos de Entidades).

La fuente de datos de maple2.dxf aparecerá en la lista de fuentes de datos espaciales a la izquierda. La extensión .dxf indica que es un archivo Intercambiable de Dibujo AutoCAD. La carpeta amarilla indica que contiene tipcs de entidades múltiples.

Click en el icono de la carpeta maple2.dxf para abrirla. El archivo de .dxf contiene los siguientes tipos de entidades: línea, punto, polígono y anotación (etiquetas de texto).

Click en line (línea). Presione la tecla Shift y click en polygon (polígono).

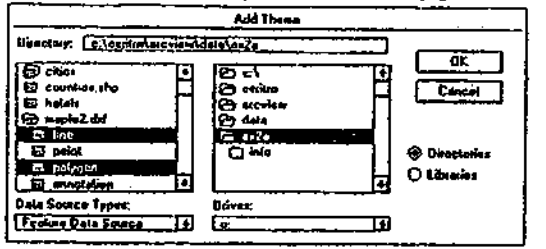

Cuando tenga ambos archivos seleccionados click OK.

Dos temas son incorporados a la vista: Maple2.dxf, un tema de polígono y Mapel2.dxf, un tema de línea.

Active el tema de línca con un click en la caja de tic correspondiente. Luego, click en la herramienta Zoom In y dibuje una caja de aproximadamente un cuarto del tamaño de la imagen de la vista.

**TRIMADELL ANALYS** 

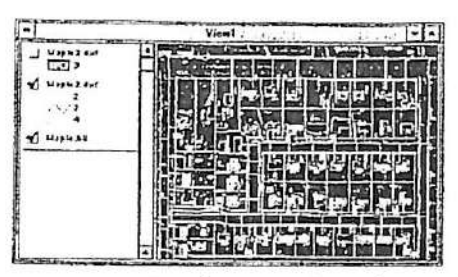

Verá tres capas de líneas que representan las construcciones, los límites de los lotes y las líneas de agua. (Los colores de las entidades corresponden a los valores de las capas del  $arehivo$   $dxf$ )

Ahora click en la caja de tic del tema de polígono para encenderlo.

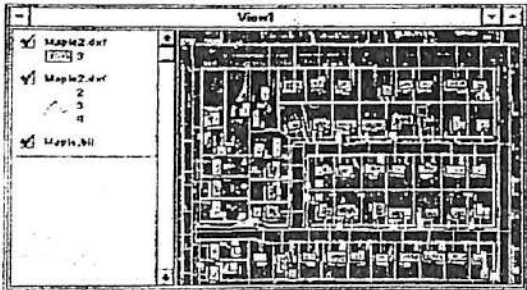

El tema de polígono también representa las construcciones. Debido a que las construcciones son representadas en ambos temas (líneas y polígonos, Ud. va a apagar la capa de construcciones del tema de líneas. Es posible encender y apagar las capas en la caja de diálogo de Drawing Theme Properties (Propiedades del Tema de Dibujo).

Active el tema de línea maple2.dxf con un click. Desde el menú de Tema, seleccione Properties. La caja de diálogo de las Propiedades del Tema (Theme Properties) es abierta. La porción izquierda de dicha caja despliega una hilera de iconos.

Click en el icono Drawing (Dibujo).

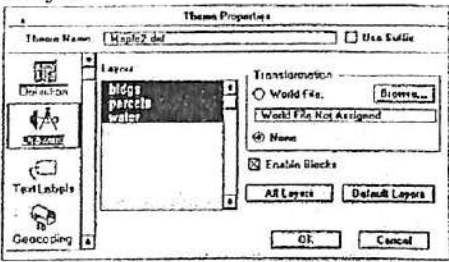

El panel de Drawing Theme Properties (Propiedades del Tema de Dibujo) es desplegado. Tres capas se encuentran seleccionadas: bldgs (borde de construcciones), lotes (líneas de lotes) y agua (líneas de aguas). Ud. desea apagar los bordes de las construcciones y desplegar sólo las líneas de los lotes y las líneas de aguas.

Click en la capa de parcels, luego presione la tecla Shift y click en la de water.

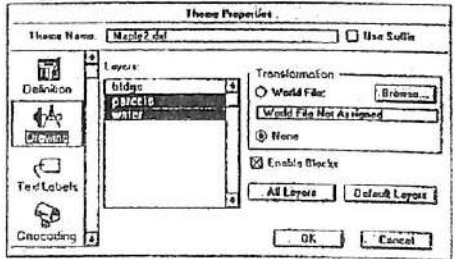

Con ambas capas seleccionadas presione OK. (Aprenderá más de las propiedades de los temas en la sección 3, Despliegue de Temas)

Para observar los cambios que Ud. ha realizado, apague el tema de polígono de Maple2.dxf con un click en la caja de tic correspondiente.

Ahora puede ver que los bordes de las construcciones no han sido desplegados.

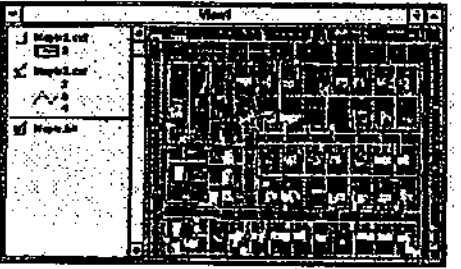

### 6. Grabar y cerrar el proyecto

Desde la ventana de Windows, active la ventana del Proyecto seleccionando Untitled. Con la ventana del Proyecto activada, desde el menú de File, seleccione Save Project As (Grabar el Proyecto Como).

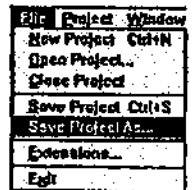

En el browser de archivos del Save Project As, localice el directorio que posee su nombre. En la caja de ingreso de File Ñame (Nombre del Archivo) tipee ex2a.apr. Click OK.

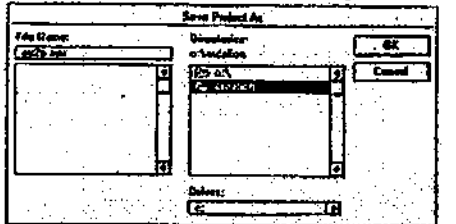

Desde el menú de File, seleccione Close Project (Cerrar Proyecto).

Apague el lector CAD, ya no lo necesitará. Desde el menú de File, seleccione Extensions. En la caja de diálogo de las Extensiones, click en la caja de tic de CadReader para apagarlo.

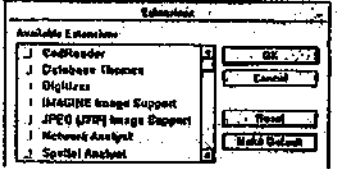

Click OK.

## 7. (Opcional) Agregar un tema de evento a una vista

Imagine que acaba de regresar de una excavación arqueológica del centro de México y desea analizar las localizaciones de sus descubrimientos. Las localizaciones de cada descubrimiento rqueológico las realizo utilizando un GPS. Estas localizaciones han sido almacenadas en un archivo de texto que incorporará en ArcView como una tabla. Luego, creará un tema de punto basado en la tabla de coordenadas x,y. arqueológico las realizó utilizando un GPS. Estas localizaciones han sido almacenadas en un  $\sim$   $\sim$   $\sim$   $\sim$ 

Desde el menú de File, seleccione Open Project (Abrir Proyecto). Diríjase al directorio c:\esritrn\arcview\exercise y efectúe un click-doble en el proyecto opex2a.apr.

Una vez que el proyecto haya sido abierto, verá una vista de México que contiene tres temas: Ciudades (Cities), Ríos (Rivers) y Estados (States).

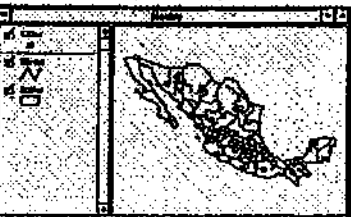

A continuación se encuentra un gráfico del archivo finds.txt. Contiene coordenadas x,y de los sitios arqueológicos. Observe que la primera línea contiene dos nombres; el resto de las lineas contienen valores.

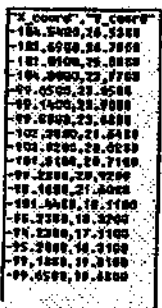

Primero, vamos a incorporar el archivo finds.txt al proyecto ArcView como una tabla. Active la ventana del Proyecto. Desde el menú del Proyecto seleccione Add Theme (Agregar Tema). El browser de Agregar Tema es desplegado en su pantalla. Diríjase al directorio c-\esritrn\arcview\data\namerica\mexico.

Desde la List Files of TVpe (Lista de Tipos de Archivos) colgante, seleccione Delímited Text — \*.txt — (Texto delimitado). Esto indicará que Ud. desea desplegar sólo los archivos de texto que se encuentran disponibles en el directorio seleccionado. Seleccione finds.txt de la lista de archivos.

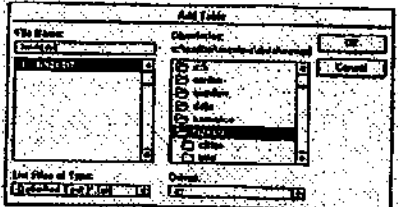

Click OK para que el archivo sea abierto como una tabla.

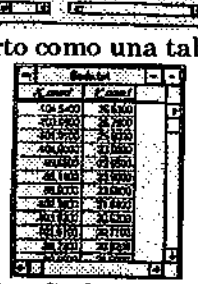

Compare la tabla finds.txt con el archivo finds.txt que se encuentran en la página anterior. Observe que la tabla contiene dos campos, X\_coord e Y\_coord. Utilizará esta tabla para crear un tema de punto nuevo. Luego cerrará la tabla ya que no necesita mantenerla abierta.

Cierre la tabla finds.txt.

Active la vista, luego, desde el menú de Vista, elija Add Event Theme (Agregar Tema de Evento). La caja de diálogo de Add Event Theme es desplegada en su pantalla.

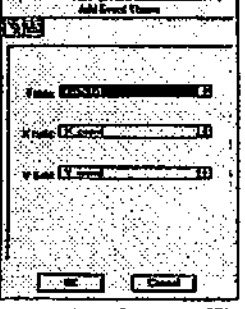

Al principio de la caja de diálogo de Add Event Theme verá dos botones. Cada botón representa a un tipo de evento: XY (el seleccionado) y Ruta (Route).

Finds.txt se encuentra ya seleccionado en la lista de Tablas. ArcView lee los nombres de los campos de la tabla para encontrar aquellos campos que pueden contener coordenadas x,y. Los nombres de estos campos, X\_coord e Y\_coord, aparecen en las listas del campo X y campo Y.

Click OK para crear un tema nuevo a partir de la tabla de find.txt. El tema nuevo, Finds.txt, es agregado a la Tabla de Contenidos de la vista. Click en la caja de tic del tema Finds.txt para activarlo. ArcView dibujará el tema nuevo en la vista.

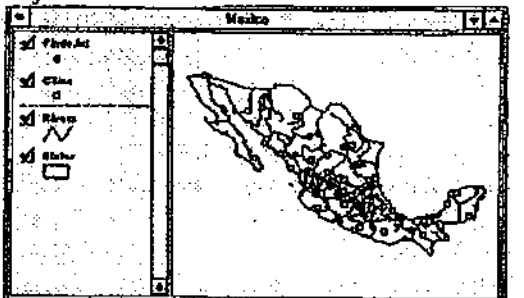

Active el tema Finds.txt, luego click en el botón de Ampliación a los Temas Activos (Zoom to Active Themes). 蔢

Observe que la mayoría de los sitios se encuentran cerca de los ríos y muchos están cerca de las ciudades modernas actuales de Méjico. Ud. podría utilizar el tema nuevo para analizar las localizaciones de los sitios arqueológicos en relación a otras entidades. Por ahora, cerrará el proyecto.

Active la ventana del Proyecto. Desde el menú de File, elija Glose Project (Cerrar Projecto).

Click No para cerrar el proyecto sin grabar los cambios recién efectuados. Fin

I

л.

i

 $\overline{\phantom{a}}$ 

### 2.2 Registro de las vistas al mundo real

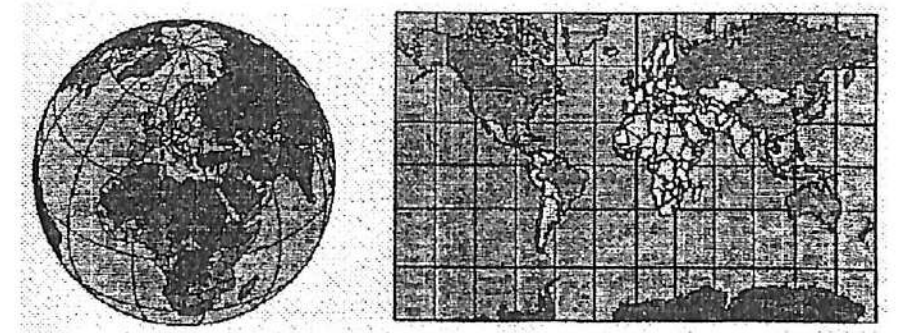

Las localizaciones de las entidades de un mapa son registradas de acuerdo a las localizaciones verdaderas de los objetos del mundo real que éstas representan.

2.2.1 Medición de localizadones en latitud y longitud

Las posiciones de los objetos sobre la superficie esférica de la tierra son medidas en grados de latitud y longitud, también conocidas como coordenadas geográficas. La latitud es 0 en el ecuador y llega a 90 grados en los polos norte y sur. La longitud es 0 en el Meridiano Primero y llega a 180 grados este y 180 grados oeste en la Línea de Fecha Internacional. Los grados se encuentran divididos en grados, minutos y segundos.

2.2.2Medición de localizaciones en coordenadas x e y

En un mapa, las localizaciones de las entidades de un mapa son medidas en un sistema de coordenadas planas de dos dimensiones. Los sistemas de coordenadas planas describen la distancia a lo largo de dos ejes separados los cuales parten de un origen (0,0). El eje horizontal x representa el este-oeste, y el eje vertical y represento al norte-sur.

#### 2.2.3 Aplicación de una proyección de mapa

Debido a que la tierra es redonda y los mapas son planos, la conversión de una superficie curva a una plana, requiere de una formula matemática llamada proyección de mapa.

2.2.4 Comprensión de las distorsiones

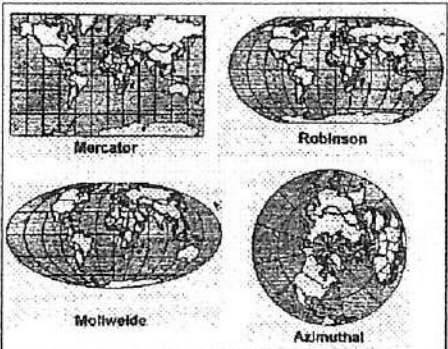

Una proyección de mapa convierte las localizaciones que se encuentran sobre la superficie curva de la tierra en localizaciones en un mapa plano. Este proceso de aplanar la superficie curva crea distorsiones en las propiedades de forma, área distancia y dirección. Afortunadamente, existen muchas proyecciones de mapas. Estas se diferencian por la capacidad que presentan en la representación de una porción particular de la tierra, y por su habilidad en preservar la distancia, área, forma o dirección. Algunas proyecciones minimizan la distorsión en una propiedad específica a cuesta de otra propiedad, mientras que otras proyecciones intentan minimizar todos los tipos de distorsiones

Un ejemplo. En la página anterior se presentan cuatro ejemplos de diferentes proyecciones. La primera, Mercator, corresponde a una proyección conforme, es decir, que preserva las formas locales. Esta proyección también presenta un comportamiento exacto del compás. La proyección Mollweide corresponde a una proyección equivalente, es decir que preserva la propiedad de área. La proyección *Robinson* minimiza las distorsiones de más de una propiedad, sin embargo, no mantiene la exactitud de ninguna de ellas. Esta proyección minimiza las dislorciones de forma y área. Finalmente, la proyección Acimutal mantiene la propiedad de distancia o es equidistante. Esta despliega una faceta polar centrada en el Polo Norte.

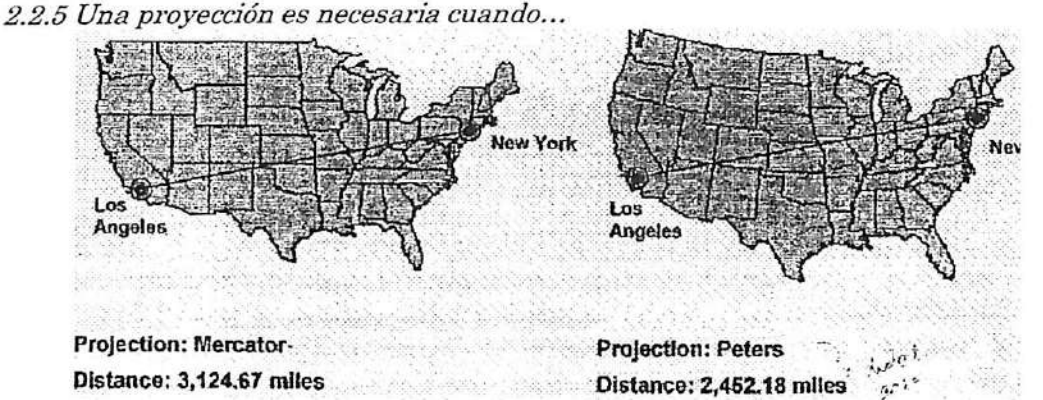

ArcView permite trabajar con la información sin necesidad de especificar una proyección de mapa. Sin embargo, bajo ciertas circunstancias Ud. deseará definir una proyección en particular para preservar alguna de las propiedades espaciales.

### 2.2.6Realización de medidas

Si efectúa mediciones para tomar decisiones importantes, Ud. debe utilizar una proyección que no distorsione la propiedad que intenta medir. Por ejemplo, para preservar área, elija una proyección equivalente; para preservar la forma, utilice una proyección conforme; para preservar distancia emplee una proyección equidistante, y para preservar dirección utilice una proyección Acimutal.

### 2.2.7 Comparación de entidades del mapa

La magnitud de la distorsión causada por una proyección puede ser significante cuando la información con la que se está trabajando cubre todo el mundo. Es importante conocer las características de la proyección que se está empleando, particularmente si se desea comparar forma, área, distancia o dirección en un mapa.

## 2.2.8Alineación de temas de entidades e imágenes

Los temas basados en imágenes o grillas de ARC/INFO pueden ser alineados con temas de entidades sin proyección en ArcView. Las grillas y las imágenes no son afectadas por la proyección que define la vista, por lo cual es posible proyectar dicha vista a la proyección de la grilla o imagen. En este caso, la grilla o imagen calzará con la fuente de datos de la entidad.

### 2.2.9 Defínición de las propiedades de la vista

Datos que no se encuentran proyectados

Definición de las unidades del mapa a las unidades de la fuente de los datos (décimas de grados) o Elección de una proyección disponible. Defínición de unidades de distancia

Datos proyectados

Definición de unidades del mapa a las unidades de la fuente del mapa (e.g.. metros. pies) No definir una proyección de mapa, Definición de las unidades de distancia

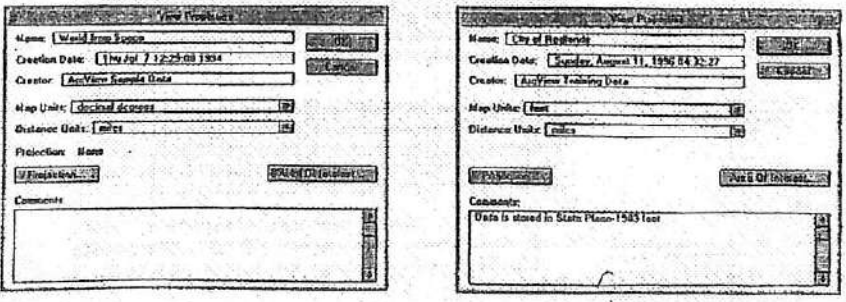
En ArcView es posible trabajar con datos espaciales que se encuentran almacenados como coordenadas geográficas no proyectadas o como coordenadas x,y proyectadas.

2.2.10 Trabajando con datos no proyectados

La información que se encuentra sin proyección es aquella que está almacenada en décimas de grados (i.e., grados de latitud y longitud expresados en decimales en vez de grados, minutos y segundos). Por ejemplo, un valor de latitud de 45°30'30' corresponde a 45.5083 décimas de grados. Para convertir un valor desde grados-minutos-segundos a decimales, divida los minutos en 60 y los segundos en 3600 (hay 60 minutos o 3600 segundos en un grado).

Las ventajas de trabajar con datos no proyectados son^

- ArcView puede dibujarlos utilizando cualquiera de las proyecciones disponibles
- $\bullet$  ArcView puede leer las coordenadas originales y desplegarlas como localizaciones x,v, produciendo así un mapa de dos dimensiones.

Si sus datos se encuentran en décimas de grados y no desea proyectarlos, defina las unidades del mapa como décimas de grados y las unidades de distancia en las que Ud. desee obtener en el reporte de mediciones.

2.2.11 Trabajando con datos proyectados

Los datos proyectados corresponden a la información que ha sido proyectada con anterioridad a su incorporación a ArcView. Esta información se encuentra almacenada en unidades del mundo real como metros o pies. En estos casos, necesario especificar en ArcView el tipo de unidades en que la información a sido almacenada. Esto se efectúa a través de la definición de las unidades del mapa. Estos datos no pueden ser proyectados en ArcView y la proyección no puede ser removida.

Si no conoce las unidades en las cuales se encuentra la información, consulte el diccionario de datos, pregunte al proveedor de los datos o a la agencia que proporcionó los datos. Si la fuente de los datos es una cobertura o grilla de ARC/INFO, posiblemente contendrá un archivo de texto (prj o prj.adí) que describirá el sistema de coordenadas y las unidades en que la información ha sido almacenada.

# 2.2.12 Defínición de las unidades de distancia

Las unidades de distancia corresponden a las unidades que ArcView emplea en el reporte de las mediciones y dimensiones en la barra de estado. Es posible seleccionar cualquier tipo de unidades para la vista en la cual se encuentra trabajando.

2.2.13 Definición de la proyección del mapa de una vista

● Elija una categoría y tipo de proyección

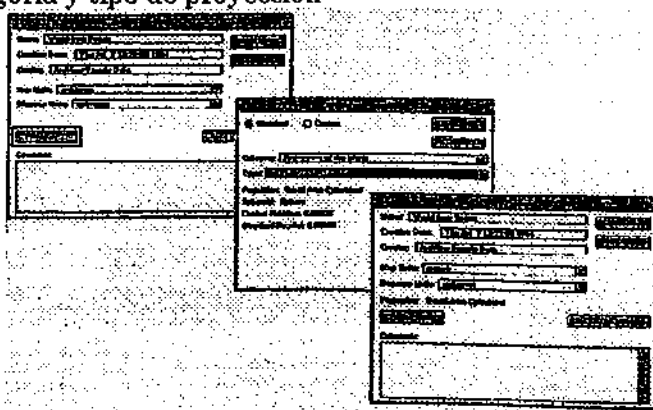

Si está trabajando con información que no ha sido proyectada y necesita definir una proyección, Ud. puede seleccionarla proyección correspondiente en relación a las propiedades que desea preservar. Una vez seleccionada la proyección deseada, ejecute la operación para

que la vista adquiera las características específicas de la proyección elegida. ArcView proporciona una amplia selección de proyecciones estándar y personalizadas.

2.2.14 Elección de una proyección

Selección de una proyección de mapa de la vista:

- Desde el menú de Vista (View) seleccione Propiedades (Properties). En caja de diálogo de View Properties (Propiedades de la Vista), click el botón de Proyección (Projection Button).
- Seleccione la proyeción deseada. (Si lo desea, también puede definir los parámetros personalizados de la proyección.) Click OK en la caja de diálogo de las propiedades de la Proyección (Projection Properties).
- Click OK en la caja de diálogo de las Propiedades de la Vista (View Properties). ArcView volverá a desplegar la vista utilizando la proyección seleccionada. 2.2.15Proyecciones estándares o personalizadas

Una vista puede ser definida con una proyección estándar o personalizada. Las proyecciones estándar no permiten la alteración de ninguno de sus parámetros. Sin embargo, las proyecciones personalizadas permiten el ingreso y definición de los parámetros correspondientes.

Nota: Cuando una proyección es ejecutada, sólo la vista de la información es proyectada, las coordenadas de la fuente de datos no son alteradas

2.2.16 Cambio de las unidades de mapas

Cuando la proyección de una vista es definida, ArcView especifica las unidades dcl mapa en metros (por defecto) y despliega el nombre de la proyección sobre el botón de la Pi.oyección. Una vez que una proyección ha sido definida, las unidades del mapa pueden ser cambiadas, por ejemplo de metros a pies.

2.2.17 Remoción de las proyección

Para remover la proyección, defina las unidades del mapa (map units) como unknown (desconocida) o decimal degrees (décimas de grados).

Ejercicio 2B: Definición de las propiedades de una vista

1. Comenzar ArcView y abrir un proyecto ya existente

2. Revisar la escala y las unidades del mapa

3.Medir distancias en una vista sin proyección

- 4.Ejecutar una proyección a una vista
- 5. Cambiar la proyección

6. Cerrar el proyecto

1. Comenzar ArcView y abrir un proyecto ya existente Inicie ArcView si es necesario.

Desde el menú de File (Archivo), elija Open Project (Abrir Proyecto). Diríjase al directorio c:\esritrn\arcvicw\cxcrcise y ejecute un click doble en el proyecto ex2b.apr.

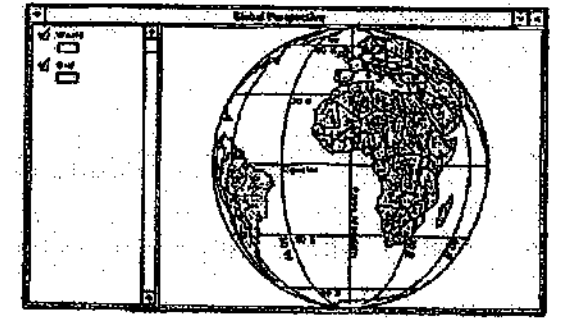

Una vez que el proyecto se encuentre abierto, verá una vista del mundo como aparece desde el espacio.

# 2. Revisar la escala y las unidades del mapa

El lado derecho de la barra de herramientas contiene una barra de escala la cual muestra la escala del mapa actual

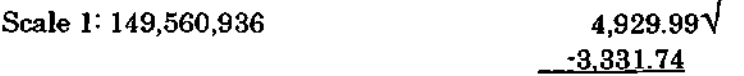

La barra de la escala indica que una unidad en el mapa (ya sea en pies, metros, millas, etc.) corresponde a 149.560.935 de la misma unidad sobre la superficie de la tierra.

A la derecha de la barra de escala se encuentran las coordenadas del punto actual de localización del cursor en relación al punto de origen del mapa. Los números de dichas coordenadas son proporcionados en las unidades en que se encuentra el mapa. Estas son las unidades de medidas en las cuales ha sido almacenada la información o las unidades a las cuales dicha información ha sido proyectada. En esta proyección, Uamada The World fiom Space (Orthographic) (El Mundo desde el Espacio - Ortográgica) las unidades del mapa han sido definidas en millas.

Mueva el cursor sobre la vista y observe como cambian las coordenadas.

El primer número, la coordenada x, indica el número de miUas, al esto u oeste, al cual se encuentra el cursor en relación al Primer Meridiano (el número es positivo al este y negativo al oeste). El segundo número, la coordenada y, indica cuantas mülas al norte o sur del Ecuador (positivo al norte y negativo al sur) se encuentra el cursor.

#### 3. Medir distancias en una vista sin proyección

Seleccione la vista Global Perspectiva (Perspectiva GlobaD. Ejecute un click-doble en la vista Wold Map (Mapa del Mundo) que se encuentra en la venta del Proyecto.

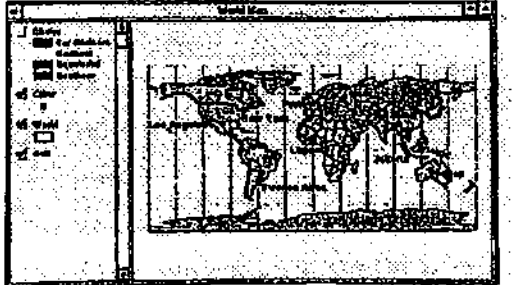

Otra vista del mundo ha sido desplegada en su pantalla. Esta vista contiene cuatro temas: un tema de Círculos (Gíreles) el cual se encuentra apagado, un tema de Ciudades (Cities), un tema del Mundo (World) y un tema de Grilla (Grid) cuyas líneas de latitud y longitud forman unos cuadrados.

Esta vista del mundo no ha sido proyectada. AreView ha desplegado esta vista en dos dimensiones, sin embargo, los datos espaciales originales se encuentran almacenados en décimas de grados. Por lo tanto, cualquier medición que sea efectuada será computada en décimas de grados, es decir, como si fuesen efectuados sobre una esfera.

Antes de efectuar mediciones, ArcView necesita saber si la información se encuentra o no proyectada.

Desde el menú de Vista (View), seleccione Properties (Propiedades) para abrir la caja de diálogo de View Properties (Propiedades de la Vista).

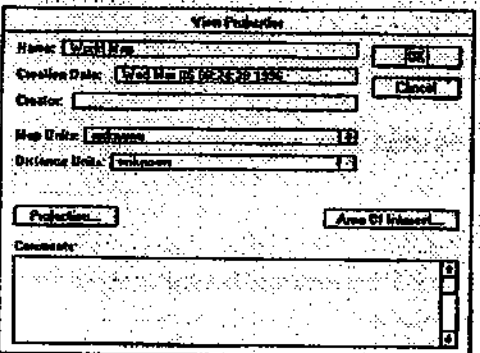

El valor de defecto de Map Units (Unidades del Mapa) se encuentra definido en unknown (desconocido). Es decir, ArcView requiere que las unidades del mapa sean definidas. Cuando los datos no han sido proyectados, las unidades del mapa deben ser definidas en décimas de grados.

Nota-'Si su información se encuentra en alguna proyección específica, las unidades del mapa deben ser definidas de acuerdo a las unidades de la proyección (esta información debe ser proporcionada junto con los datos).

Desde la lista colgante de Map Units (Unidades del Mapa) elija Decimal Degrees.

Las Unidades de Distancia (Distance Units), las unidades en las cuales ArcView reporta las mediciones efectuadas, son independientes de las unidades del mapa. Probablemente las mediciones reportadas en décimas de grados no serán de gran utilidad para Ud., ya que los grados de latitud y longitud no poseen un valor constante. Cuando las unidades de distancia son definidas, se está especificando a ArcView que despliegue todas las mediciones efectuadas en la vista en las unidades seleccionadas.

Desde la lista colgante de Distance Units (Unidades de Distancia) elija Miles.

Observe que bajo las definiciones de Distance Units, ArcView confirma el que una proyección no ha sido aplicada a la vista.

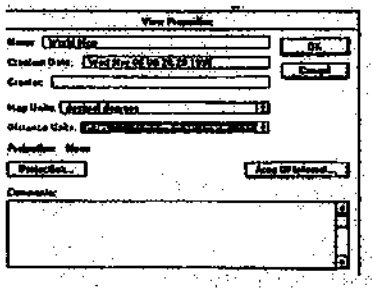

Click OK.

Ahora se encuentra en posición de efectuar mediciones de distancia entre algunas de las ciudades de la vista. La distancia verdadera que existe entre Buenos Aires y París es de 6.835 millas. La distancia verdadera entre Lagos y Jakarta es de 7.177 millas. Compare sus mediciones con estos valores.

Click la herramienta de Medición (Measure).

Mueva el cursor sobre la vista (la cruz cambia a una regla). Click en el punto rojo que representa a Buenos Aires.

Mueva el cursor sobre el punto rojo que representa a París. Mientras mueve el cursor, notará que una linea sigue el cursor desde Bueno Aires. Ejecute un click-doble en París para así terminar la línea de distancia.

La distancia existente entre ambas ciudades, en millas, es reportada en la barra de estado que se ubica en la parte inferior de la ventana de la Aplicación. La distancia de ser aproximadamente de 6.835 millas.

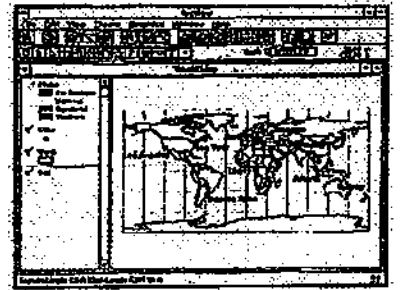

Ahora click en Lagos y dibuje una línea hasta Jakarta. Ejecute un click-doble en Jakarta. Nuevamente la distancia es reportada en la barra de estado. Debe ser de aproximadamente 7.177 millas. (Observe que las coordenadas que aparecen en la barra de herramientas se mantienen en las unidades del mapa definidas en décimas de grados.

4. Ejecutar una proyección a una vista

En el paso 1, Ud. aprendió que la fuente de los datos puede estar proyectada o puede no tener proyección. Si sus datos han ya sido proyectados (por ejemplo, al agregar un tema que proviene de una cobertura proyectada de ARC/INFO), ArcView no puede remover o cambiar dicha proyección. Por otro lado, si la fuente de los datos no se encuentra proyectada (está almacenada en décimas de grados), Ud. puede utilizar ArcView para definir, cambiar y remover proyecciones.

ArcView defina con una proyección específica a todos los temas de información que se encuentran en una vista, y no sólo a un tema en particular. Para garantizar exactitud, asegúrese de que todos los temas que se encuentran en una vista en particular estén en la misma proyección.

A continuación definirá una vista con una proyección Mercator.

Desde el menú de Vista 9View), seleccione Properties (Propiedades) para abrir la caja de diálogo de las Propiedades de la Vista.

Click el botón de Proyección (Projection button) para abrir la caja de diálogo de las Propiedades de la Proyección (Projection Properties).

La categoría de defecto en la lista colgante de Category es la Proyección del Mundo (Projection of the World). Esta es la proyección que vamos a utilizar. La proyección de defecto la lista colgante de Type (Tipo) es Geographic (Geográfica). Los datos de esta proyección se en encuentran almacenados en décimas de grados pero son desplegados en un mapa de dos dimensiones.

En la lista colgante de Type (Tipo) seleccione Mercator.

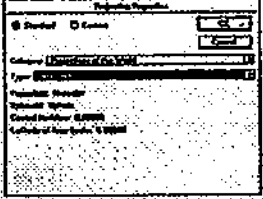

Click en OK en la caja de diálogo de Projection Properties (Propiedades de la Proyección) para definir la proyección deseada.

Observe como las unidades del mapa han sido definidas en metros. Metros es la definición de defecto cuando una proyección es ejecuta y aplicada a una vista en ArcView. Ud. puede cambiar estas unidades si lo desea. En este caso la dejaremos así. Las unidades de distancia han sido definidas en millas, unidades que utilizaremos en esta porción del ejercicio.

Click OK en la caja de diálogo de las Propiedades de la Vista (View Properties) para aplicar la proyección Mercator a la vista.

Click el botón de Zoom to Active Theme (Ampliar al Tema Activo) para obtener la extensión del tema del World (Mundo).

Observe la s diferencias existentes entre este mapa y el anterior.

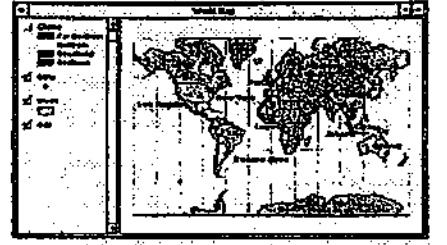

La grilla ya no se presenta como una red cuadrada regular, a la vez que el tamaño y la figura de las entidades han cambiado. La proyección Mercator mantiene la dirección (toda línea recta dibujada en el mapa representa un comportamiento del compás real). Además, mantiene las formas en áreas relativamente pequeñas. Mantiene la distancia real sólo a lo largo de una línea o líneas específicas (en este caso, en el Ecuador). Su mayor desventaja es que distorsiona la superficie en una magnitud significante.

Seleccione la herramienta de Medición (Measure tool), click en Lagos, luego click-doble en Jakarta para volver a definir la distancia entre ambos lugares.

Sus resultado de distancia también debe ser cercano a 7.177 núUas ya que estas ciudades se localizan a lo largo del Ecuador. Ahora, vuelva a medir la distancia existente entre Buenos Aires y París (recuerde que la distancia es de 6.835 millas).

Click en Buenos Aires y luego click en París.

Su resultado debe ser cercano a 7.700 millas, un error de aproximadamente mil miUas.

## 5. Cambiar la proyección

Acaba de ver el efecto de distorsión que una proyección produce sobre la distancia. A continuación cambiaremos la proyección para observar lo que sucede con la propiedad espacial de forma.

Encienda el tema de Gíreles (Círculos) con un click en la caja de tic correspondiente. Utilizaremos este tema para observar como la propiedad espacial de la forma puede ser afectada por la elección de proyección de mapa que Ud. seleccione.

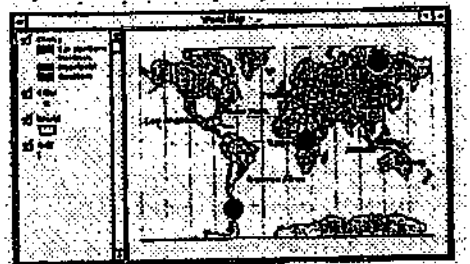

Debido a que la proyección Mercator preserva en forma exacta la forma de áreas pequeñas, asumirá que la forma real de estos círculos es circular.

Desde el menú de Vista (View), seleccione Propiedades para abrir la caja de diálogo de View Properties (Propiedades de la Vista).

Click en el botón de Projection (Proyección) para abrir la caja de diálogo de Projection Properties (Propiedades de la Proyección).

Desde la lista colgante de TVpe (Tipo), seleccione la proyección Mollweide, luego click OK. (La proyección Mollweide preserva el área o superficie pero distorsiona las otras propiedades espaciales). Click nuevamente OK en la caja de diálogo de View Properties (Propiedades de la Vista) para así aplicarla la nueva proyección a la vista en la cual nos encontramos trabajando.

Click el botón Zoom to Active Theme (Ampliar al Tema Activado) para ampliar a la extensión del tema de World (Mundo).

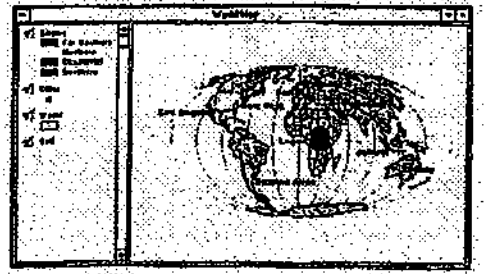

Como puede ver, los círculos han sido distorsionados. Esta distorsión va agudizándose en la medida que nos aproximamos a los polos.

Si le queda tiempo, experimente los cambios de proyecciones y efectúe mediciones en la vista.

6. Cerrar el proyecto

Desde el menú de Windows, seleccione ex2b.apr para activar la ventana del Proyecto. Desde el menú de File (Archivo) elija Cióse Project (Cerrar Proyecto).

Click No cuando AreView le pregunte si desea salvar o grabar el proyecto.

Fin

#### III- DESPLIEGUE DE LOS TEMAS

#### 3.1 Cartografía temática y el Editor de Leyenda

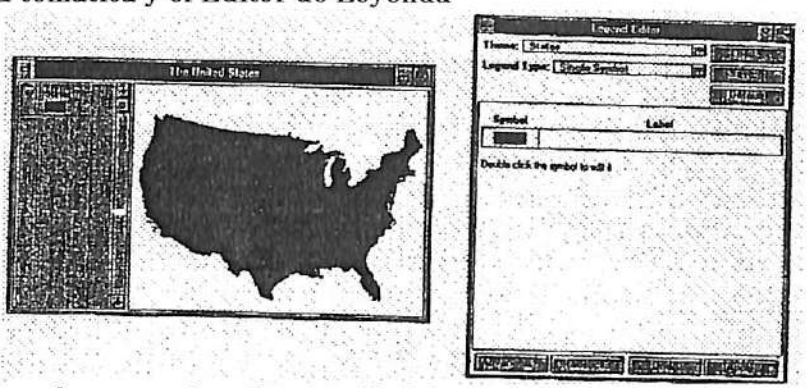

El Editor de Leyenda proporciona la capacidad de crear mapas visualmente atractivos para comunicar la información importante a una audiencia específica. El Editor de Leyenda permite la selección de diferentes tipos de leyendas, de clasificación de los datos, de alteración del texto de la leyenda y de modificación de los elementos de la simbología. El Editor de Leyenda también permite la visualización de los cambios efectuados, con anterioridad la aplicación de dichos cambios a la vista.

## 3.I.I Inicialización del Editor de Leyenda

Se puede acceder de diferentes maneras al Editor de Leyenda. Primero, identifique la leyenda del tema la cual desea editar y active dicho tema. Luego, efectúe uno de los siguientes pasos:

- Seleccione Edit Leyend (Edición de Leyenda) desde el menú de Theme (Tema).
- Click en botón de Edit Legend (Edición de Leyenda)

CLick'doble en la leyenda del tema que se encuentra en Tabla de Contenidos 3.1.2 Selección de un tipo de leyenda

La primera etapa en la creación de un mapa corresponde a la identificación del tipo de mapa deseado. El SIG ArcView® proporciona seis tipos do leyenda:

- Símbolo único
- Valor único
- Gradación de color
- Gradación de símbolo
- Densidad de punto
- Símbolo de gráfico

A Símbolo único, El tipo de leyenda de defecto en ArcView corresponde al símbolo único. Este tipo de leyenda despliega todas las entidades de un tema con el mismo símbolo. Este tipo de leyenda es útil cuando sólo es necesario mostrar la localización de las entidades de un tema. Sin embargo, cuando se requiere representar los atributos de dichas entidades, este tipo de leyenda es inadecuado.

B Valor único, Los valores únicos de un campo de atributos específico pueden ser representados por un símbolo único. Este es el método de mayor eficiencia en la representación gráfica datos categóricos, tales como países, estados o territorios de ventas.

 $C$  Gradación de colori Este tipo de leyenda despliega las entidades utilizando rangos de colores. La gradación de color es principalmente empleada para desplegar datos numéricos progresivos o de rangos, tales como temperatura, población o ventas anuales.

# 3.1.3Más tipos de leyendas

Además de mapas de símbolo único, valor único y gradación de color, ArcView permite la creación de mapas de símbolos graduados, puntos graduados y gráficos graduados.

A Símbolo graduada, Este tipo de leyenda despliega las entidades utilizando un sólo símbolo el cual varía en rangos, representando una progresión de valores. Los símbolos graduados son utües en la simboüzación de datos que representan tamaño y magnitud. Este tipo de leyenda se encuentra disponible sólo para información de puntos y líneas.

B Densidad de puntos, Es posible utilizar puntos para desplegar las entidades de un tema de polígonos representando así los valores de un campo. Este método es útil para mostrar como un atributo se encuentran distribuidos en un área, tales como población, número de haciendas o barriles de petróleo. Por ejemplo, un mapa de densidad de puntos que describe la población localizará la mayor concentración de puntos donde viven la mayoría de las personas; a lo largo de un río o en las cercanías de la línea de costa.

 $C$  Símbolo de gráfico. Es posible desplegar varios atributos de una entidad utilizando el símbolo de grafio de pie o de columnas (barras). Cada pedazo (gráfico de pie) o columna (gráfico de barra) corresponde a un atributo específico. El tamaño de cada pedazo o barra se encuentra determinado por el valor de cada atributo. Este tipo de leyenda es útil en la comparación de valores de atributos múltiples, como por ejemplo, diversidad étnica de la población o tipos de especies de la vida salvaje en una reservación.

3.2 Selección de un método de clasificaríón

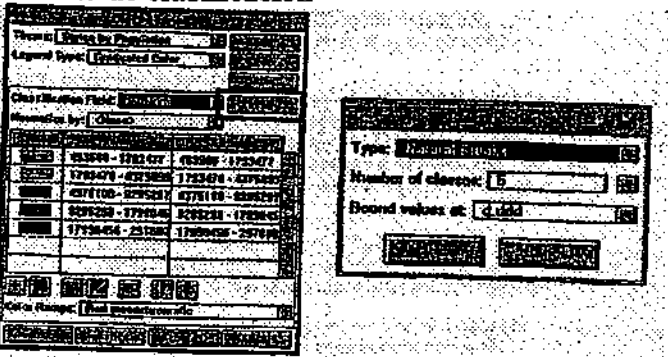

Cuando se utiliza un tipo de leyenda de gradación de colores o de símbolos, Ud. puede elegirla forma en que ArcView divide la información en clases. Cada métodos de clasificación es adecuado para tipos de datos específicos.

3.ZI Utilización del método de defecto; Por defecto, ArcView utiliza el método de clasificación de quiebres naturales el cual posee cinco clases. Es posible cambiar el método de clasificación o el úmero de clases utilizando el botón de Classify (Clasificar) que se encuentra en el Editor de Leyenda.

3.2.2 Cambio de la clasificación; Si no desea utilizar el método de clasificación de defecto, utilice la caja de diálogo de Classification (Clasificación) para seleccionar el método deseado. Para acceder a la caja de diálogo de Clasificación, click en el botón de Classify (Clasificar) del Editor de Leyenda. En la caja de diálogo de Classification (Clasificación) podrá seleccionar un método de clasificación diferente, el número de clases deseado y la forma deseada de aproximar aquellos valores numéricos. Para poder seleccionar un método de clasificación, el atributo cuyos valores serán empleados, debe haber sido definido con<br>anterioridad. ArcView no posee limite en el púmero de clases anterioridad. ArcView no posee limite en el número de clases.

3.2.3 Utilización de quiebres naturales

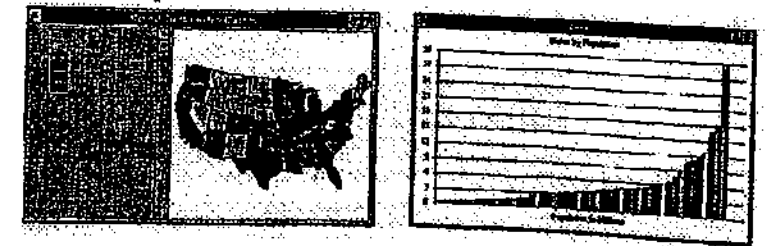

El método de clasificación de defecto de ArcView corresponde al de quiebres naturales. Este método identifica los puntos de quiebre entre los valores para crear clases que contengan racimos o grupos de valores. De esta forme, permite la observación de agrupamientos y patrones propios de la información.

Un ejemplo; En el ejemplo que se encuentra en la página 12, ArcView ha identificado cinco puntos de quiebre para los valores de población de los 48 estados. Esto ha resultado en una clase particular para California, estado que posee una población cercana a los 30 millones. Mientras que segundo estado más poblado, Nueva York, posee una población cercana a los 18 millones y se ubica en otra clase (una diferencia de aproximadamente 12 millones). Los quiebres generados para el resto de las clases no son tan marcados

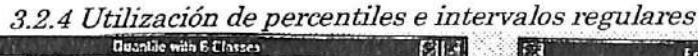

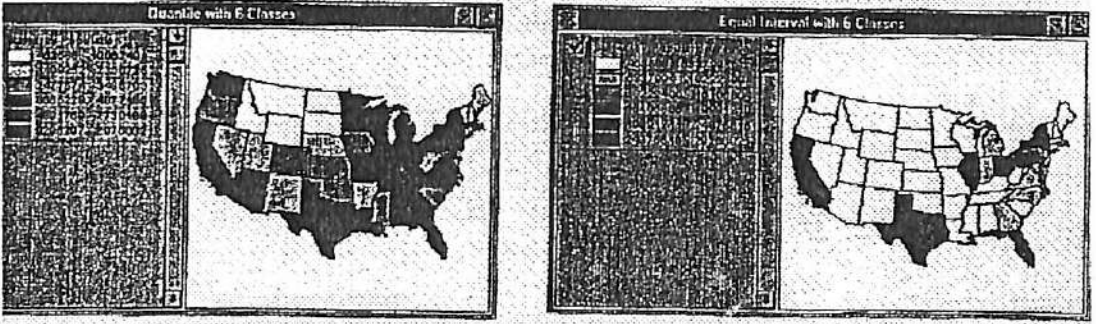

ArcView también permite la clasificación de los datos utilizando los métodos de clasificación de percentiles e intervalos regulares.

# A Percentiles

En el método de clasificación de percentiles, los valores son divididos de tal forma que cada clase contiene el mismo número de entidades. Las clases de percentiles son posiblemente las más fáciles de comprender, sin embargo pueden llevar a resultados equivocados. Por ejemplo, puede que el número de habitantes no sea adecuado para una clasificación de percentües, ya que lugares menos poblados son incluidos en la misma clase que lo son lugares de alta población.

El mapa que se encuentra en la página 3\*14 nos muestra que los 48 estados han sido divididos en seis clases. Michigan, que posee aproximadamente 9 millones de personas, se encuentra en la misma clase que California, la cual posee aproximadamente 30 millones de personas. Esta distorsión puede ser mejorada con el empleo de un número mayor de clases. Por ejemplo, utilizando ocho clases en vez de seis.

# B Intervalos regulares

El método de clasificación de intervalos regulares divide el rango de valores de un atributo en sub-rangos del mismo tamaño.

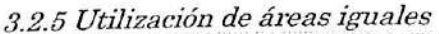

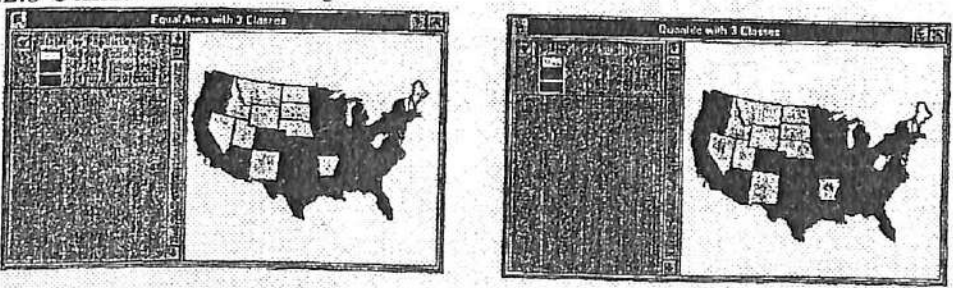

El método de áreas iguales clasifica a las entidades de polígonos a través de la identificación de puntos de quiebre. Estos puntos de quiebre definen clases donde el área total de los polígonos en cada clase es aproximadamente la misma. (ArcView determina el área total de aquellas entidades que poseen datos de valores válidos, luego divide esta cantidad por el número de clases para determinar el área total de cada una ellas.)

Las clases determinadas a través del método de áreas iguales son, generalmente, muv similares a las clases de percentiles cuando los tamaños de las entidades son prácticamente las mismas. Las áreas iguales son diferentes a los percentiles cuando los tamaños de las entidades son notoriamente diferentes.

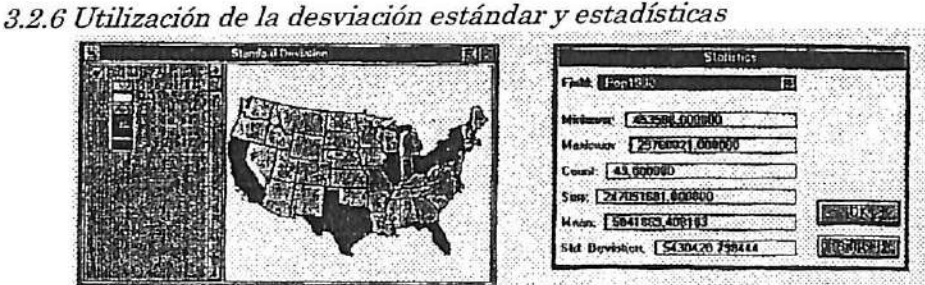

Cuando los datos son clasificados utilizando el método de desviación estándar, ArcView calcula el valor de la media, luego define quiebres de clase sobre y bajo la media a intervalos de desviación estándar de 1/4, 1/2 o 1. ArcView agrupará aquellos valores que sean mayores o menores a una desviación estándar de tres, sobre y bajo la media, en dos clases: '>3 Std Dev.' (mayores a una desviación estándar de tres sobre la media) y '<3 Std Dev.' (menores a una desviación estándar de tres bajo la media).

#### 3.2.7 Estadísticas

Click en el botón de Statistics (Estadísticas) en el Editor de Leyenda para desplegar las estadísticas de los campos cuyos valores están siendo clasificados. La ventana resultado de esta operación despliega los valores estadísticos de la Mínima, Máxima, Frecuencia, Media y desviación Estándar.

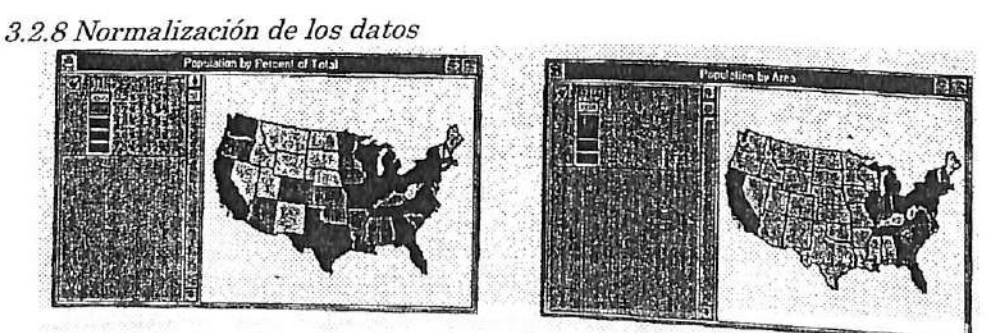

ArcView proporciona dos formas para normalizar los datos de tal forma de facilitar su entendimiento.

#### A A través del porcentaje del total

En vez de cartografiar la número real (e.g., población, ventas), es posible normalizar los valores a través de la división de cada valor por el total de los valores. Los valores resultantes son expresados en porcentajes (por ciento del total).

#### BA través del valor de otro atributo

D'A través del rator de constituent de la dividir los valores del campo que se está clasificando por los valores de otro campo. Por ejemplo, la densidad de población puede ser cartografiada dividiendo los números de habitantes por los valores de superficie.

# C Cuando no se debe normalizar la información

En algunos casos los datos pueden ya haber sido normalizados, por lo cual no debe tratar de normalizarlos nuevamente. Por ejemplo, si los valores o el nombre del atributo que se está clasificando indican que la información se encuentra expresada en *porcentaje* (taza de divorcio de .34) o *densidad* (número de personas por milla de 320), probablemente los datos ya han sido normalizados.

3.2.9Manipulación délas clases

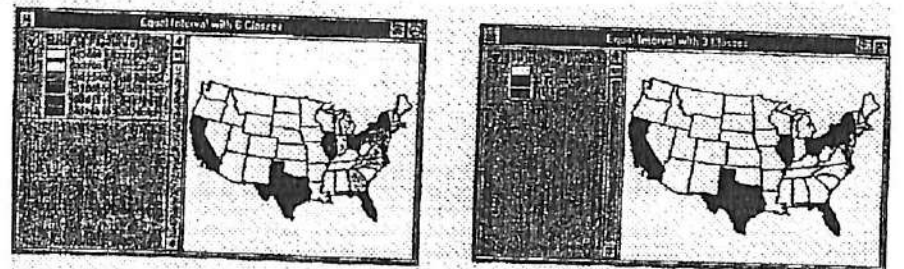

ArcView proporciona varias formas de modificar una clasificación.

# A Agregar o eliminar clases

Además de cambiar el número de clases en la ventana de diálogo de Classify, ArcView permite agregar}' eliminar clases directamente desde el Editor de Leyenda. Las clases también pueden cambiar de orden. Para ello, click sobre la clase que desee mover y arrástrela a la nueva posición. Por ejemplo, quizás desee mover la clase de Sin Datos desde el final de la leyenda al principio.

# B Edición de valores y etiquetas

A través de la edición de *valores*, se puede cambiar los quiebres de las clases y así crear clases propias. A través de la edición de las *etiquetas*, es posible cambiar el texto que aparece en la leyenda del tema en la Tabla de Contenidos. Click en el valor o etiqueta que desea editar en el Editor de Leyenda, tipee los cambios y presione <Enter>. Una vez que se encuentra conforme con los cambios efectuados, click el botón Apply (Aplicar) para volver a dibujar la vista con ios valore o etiquetas nuevas.

# 3.3 Modificación de los elementos de la leyenda

ArcView permite modificar gran cantidad de los elementos de la leyenda con fines cartográficos.

# 3.3.1 Ordenamiento de los valores y etiquetas

Los campos de Valué (Valor) y Label (Etiqueta) que aparecen en el Editor de Leyenda pueden ser ordenados utilizando el botón de Sort Ascending (Orden Ascendente) o Descending Order (Orden Descendente), los cuales se localizan en la parte inferior de la caja de diálogo. El campo de Count (Numero), el cual aparece en el tipo de leyenda de valor único, también puede ser ordenado. Los campos de Value (Valor) y Count (Número) son ordenados numéricamente: el campo de Label (Etiqueta) es ordenado alfabéticamente.

#### 3.3.2 Alternación de símbolos

El orden de los símbolos del campo de Symbol (Símbolo) puede ser revertido con un click en el botón de Flip Symbols (Alternación de Símbolos) que se encuentra en el Editor de Leyenda. Por ejemplo, si las clases de la leyenda se encuentran simbolizadas en colores degradados de blanco a rojo, un click en el botón Flip Symbols CMteración de Símbolos) los cambiará a una degradación de rojo a blanco. El orden de los valores o etiquetas no son cambiados al efectuar esta alteración en el orden de los símbolos.

#### 3.3.3 Degradación de colores

El botón de Ramp Colors (Degradación de Colores) permite crear una degradación de color entre el primer y el último color de la leyenda o entre el primer color y otro color seleccionado de la leyenda. Este botón también puede ser utilizado para degradar dos colores de su elección o entre un color seleccionado y el último de la leyenda.

#### 3.3.4 Omisión de los cambios

El botón de Undo (Omisión) permite volver a las leyendas utilizadas anteriormente. La utüización de este botón recupera las últimas cinco leyendas previamente empleadas.

#### 3.3.5 Trabajando con valores nulos

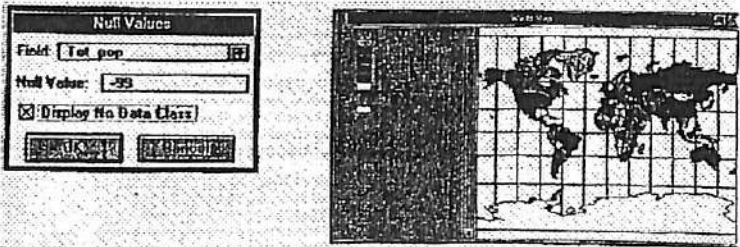

Los valores nulos son valores que no se desean incluir en la clasificación. Hay dos tipos de valores nulos, aquellos que corresponden al formato propio de un archivo de base de datos, tales como dBASE, y aquellos que son deliberadamente ingresados en la información. ArcView filtra en forma automática todos aquellos valores nulos asociados al formato de la base de datos.

Aquellos valores que han sido deliberadamente ingresados como nulos, pueden indicar que la información no se encuentra disponible, que la información no ha sido proporcionada o que no es aplicable para la entidad geográfica particular.

Cuando no desee que los valores nulos sean considerados en la clasificación y la leyenda Ud. deberá indicárselo a ArcView.

Ejemplo de valores nulos; Los valores nulos para atributos numéricos son generalmente obvios, por ejemplo-9999. Cero también puede ser un valor nulo. Valores nulos para datos de caracteres pueden ser un espacio en blanco o un valor de "ninguno". Nota; La clase "No Data" no es incluida en la degradación de colores.

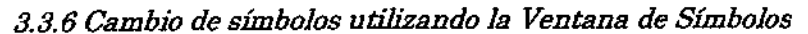

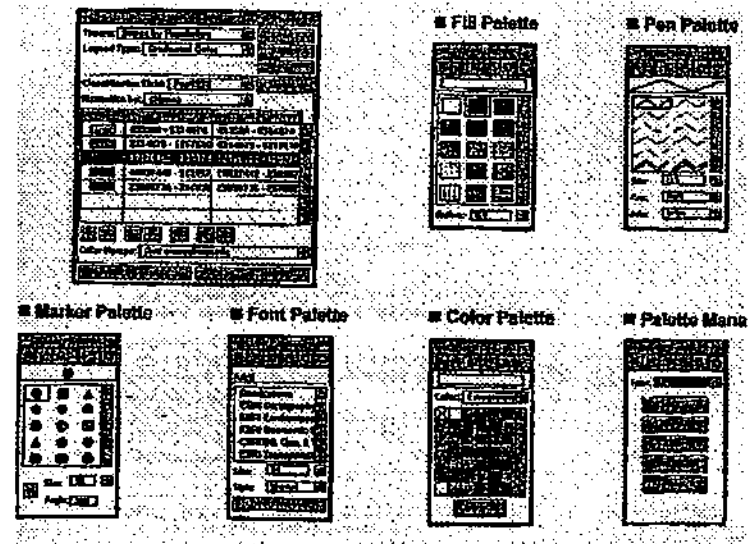

A través del empleo de una de las paletas (en la ventana de Símbolo) es posible cambiar los símbolos para desplegar un tema.

Una paleta es una colección de símbolos o colores almacenados en un archivo, el cual puede  $_{\rm ser}$  creado o cargado. Hay varias paletas para cambiar los colores, patrones de achurados de polígonos, estilos de líneas, símbolos de marcas de puntos y tipos de letras. Efectuando selecciones en estas paletas, Ud. puede definir el color de achurado, el ancho de una línea y cambio de color, cambiar la forma, tamaño y color de un símbolo de punto y elegir un tipo diferente de texto. También puede convertir los tipos de caracteres seleccionados en símbolos de marcas.

#### 3.3.7 Utilización del organizador de paleta

Utilice la herramienta de Palette Manager (Organizador de Paletas) para cargar, salvar. Umpiar, crear una paleta de defecto o volver a cargar una paleta del sistema. ArcView viene  $\cos$  una serie de paletas adicionales que para una variedad de aplicaciones específicas. Para obtener una lista de estas paletas, busque en los Tópicos de Ayuda: ArcView Palette files (archivos de Paletas de ArcView). También puede utilizar el Palette Manager para importar un icono de un archivo en los siguientes formatos: GIF, MacPaint, Windows Bitmap, SunRaster file, TIFF y Xbitmap.

Nota; Las paletas de marcas de ArcView utilizan caracteres TrueType (TipoReal) en vez de marcas de estilo bitmap, aunque estas últimas aún son aceptadas.

3.3.8 Cambio de escala de los símbolos

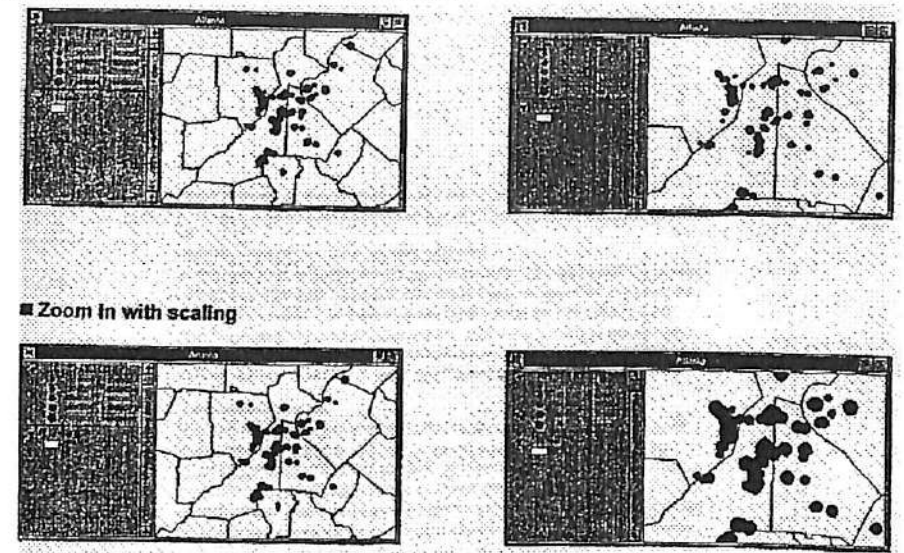

En algunas aplicaciones, la ampliación de los símbolos de línea y marca es de gran utilidad. ArcView permite elegir la escala de los símbolos de línea y marca al cambiar la escala de la vista.

Por defecto, los símbolos no cambian de escala (mantienen el tamaño independientemente de la escala de la vista). La escala de los símbolos puede ser encendida (on) o apagada (off) en la caja de diálogos de Advanced Options (Opciones Avanzadas). Para ello, click en el botón Advanced (Avanzado) en el Editor de Texto.

Además, ArcView permite definir una escala de referencia para los símbolos. Por defecto, la escala de referencia corresponde a la escala de la vista. A esta escala, los símbolos aparecerán al mismo tamaño en que se encuentran en el Editor de Leyenda. En la medida en que se amplia y la escala es ampliada, el tamaño de los símbolos aumentaran proporcionalmente.

#### 3.3.9 Rotación de símbolos

ArcView permite la rotación de los símbolos de marca. El ángulo de rotación debe ser definido la Marker Palette (Paleta de Marca). Utilice la caja de diálogo de Advanced Options en (Opciones Avanzadas) o defina un campo de rotación con los valores numéricos el cual ArcView utilizará automáticamente para girar los símbolos de marca.

# 3.3.10 Desplazamiento de líneas

También es posible definir distancias específicas de desplazamiento de líneas a partir de las coordenadas originales de localización. Utilice la caja de diálogo de Advanced Options (Opciones Avanzadas) para ingresar la distancia de desplazamiento en puntos (1 punto =  $1/72$ pulgada), la cual será la distancia en que las entidades se encontrarán desplazadas en la pantalla o impresión.

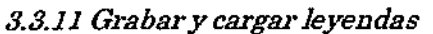

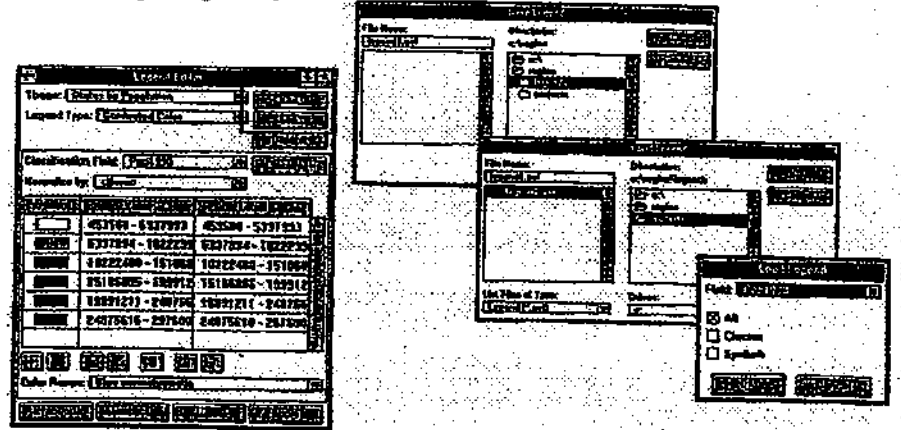

ArcView le permite grabar leyendas para que Ud. pueda utilizarlas posteriormente en otros temas. Inclusive, puede grabar sólo un símbolo donde las entidades no se encuentran clasificadas y así se utilizará sólo dicho símbolo para todas las entidades.

Cuando una leyenda es cargada, ArcView proporciona la opción de cargar la clasificación, los símbolos o ambos. Además, muestra el nombre del atributo que fue utilizado en la creación de la leyenda grabada y proporciona la opción de asignar dicho atributo a la leyenda o de utilizar otro atributo del tema actual

Ejercicio 3A: Utilización del Editor de Leyenda

- 1. Comenzar ArcView y abrir un proyecto<br>2. Cambiar el color del símbolo y el tipo de
- 2. Cambiar el color del símbolo y el tipo de leyenda
- 3. Clasificar valores de población y utilizando quiebres naturales
- 4. Cambiar la clasificación, número de clases y etiquetas
- 5. Crear un mapa de densidad de puntos
- 6. Desplegar valores con símbolos de gráficos

(OpcionaD utihzar gradación de símbolos para desplegar puntos

7. Cerrar el proyecto

Imagine que desea crear mapas que muestren datos de población y datos étnicos en los Estados Unidos. En este ejercicio, utilizará el Editor de Leyenda para crear mapas temáticos empleando tipos de leyendas y métodos de clasificación diferentes.

# 1. Comenzar ArcView y abrir un proyecto

Si es necesario, inicie ArcView. Elija Open Project (Abrir Proyecto) en el menú de File (Archivo). Click-doble en las carpetas directorios y diríjase a cNesritrnNarcviewNexercise. Abra el proyecto ex3a.apr con un click sobre el nombre de dicho proyecto, luego click OK.

# 2. Cambiar el color del símbolo y el tipo de leyenda

Una vez que el proyecto se encuentre abierto, verá la siguiente vista con un tema States (Estados):

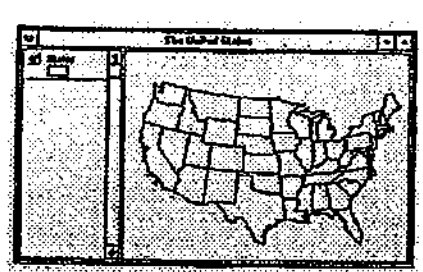

Cuando un tema es agregado a una vista, ArcView asigna aleatoriamente un color para todas las entidades. Primero, cambiaremos el color de defecto utilizando el Editor de Leyenda.

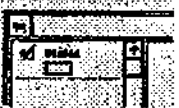

Para abrir el Editor de Leyenda, click-doble en el tema States (Estado) que se encuentra en la Tabla de Contenidos. El Editor de Leyenda es desplegado en su pantaUa.

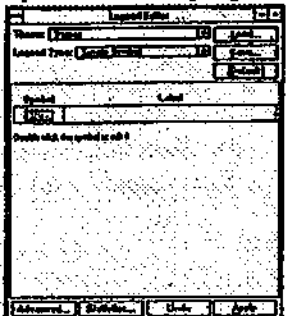

La lista colgante de Theme (Tema) muestra el nombre del tema activo- States (Estados). La lista colgante de Leyend Type (Tipo de Leyenda)muestra el tipo de leyenda de defecto: Single Symbol (Símbolo Unico).

Para cambiar el símbolo del tema de States (Estados), click-doble en el rectángulo del símbolo.

La Fill Palette (Paleta de Relleno) aparece en su pantalla.

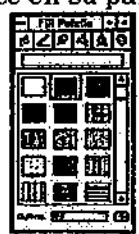

Click el botón de la Paleta de Color (Color Palette) que se encuentra en la parte superior de la Fill Palette (Paleta de Relleno) para cambiar a la Paleta de Color. 图

revise los colores mostrados en Color Palette (Paleta de Color) y elija un color diferente con un click. Cierre la Paleta de Color.

Click Apply (Aplicar) en el Editor de Leyenda para cambiar el color del tema.

ArcView volverá a dibujar el tema utilizando el color nuevo. (A lo mejor tendrá que mover el Editor de Leyenda para poder ver los cambios en el mapa que se está desplegando)

A continuación utilizará los nombres de los estados para desplegarlos en la vista

En el Leyend Editor (Editor de Leyenda) cambia Leyend Type (Tipo de Leyenda) a Unique Valué (Valor Unico). (State\_name es un campo que se encuentra en la tabla del tema el cual contiene los nombres de todos los estados.)

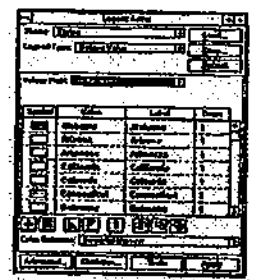

El Editor de Leyenda lista cada nombre de estado conjuntamente con un símbolo único, utilizando el esquema de color de Bountiful Harvest (por defecto).

Para cambiar el esquema de color, click en la lista colgante de Color Schemes (Esquemas de Color) y elija Pastels (Pasteles), luego click Apply (Aplicar).

Ahora, cada estado se encuentra simbolizado por un color pastel.

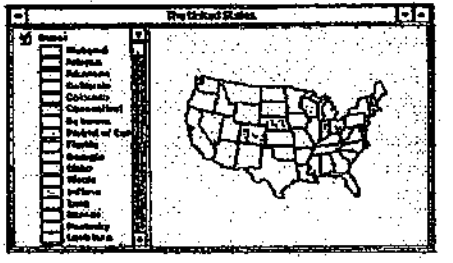

Nota: Si la Tabla de Contenidos no es lo suficientemente ancha como para desplegar la levenda completa, ésta puede ser agranda al activar la vista. Luego, mueva el cursor sobre la línea que separa la barra de deslizamiento del área de despliegue y arrastre dicha línea hacia la derecha.

# 3. Clasificar valores de población y utilizando quiebres naturales

A continuación, experimentará con varias formas de clasificar y desplegar la información de población.

En el Leyend Editor (Editor de Leyenda) cambie el Leyend Type (Tipo de Leyenda) a Graduated Color (Gradación de Color) y el Classification Field (Campo de Classificación) a Pop 1990.

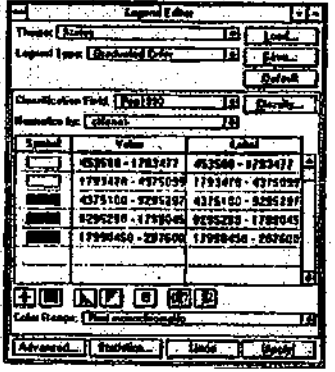

ArcView ha dividido los valores del campo Pop1990 en cinco clases utilizando el método de clasificación de quiebres naturales (por defecto) y la rampa de colores monocromáticos (por defecto). Una rampa de color corresponde a una gama de colores empleados en un mapa para mostrar rango u orden entre clases. El método de clasificación de quiebres naturales crea clases de acuerdo a las agrupaciones de valores.

Para seleccionar una rampa de colores diferente, click en la lista colgante de Color Ramps (Rampa de Colores) y seleccione Cyan monochromatic (Monocromático fucsia). Click Apply (Aplicar).

Los estados son desplegados de acuerdo a los valores de población de 1990 en una gradación de colores fucsia. Los estados con colores más claros se encuentran menos poblados los estados más obscuros se encuentran más poblados. California es el único estado que se encuentra en la categoría más obscura presentando el número de población más alta.

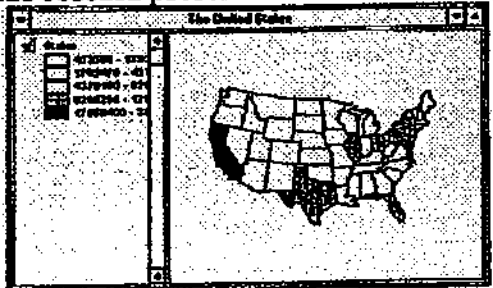

A continuación consideraremos tanto el número de población como el área del estado correspondiente en la clasificación. ArcView permite normalizar la clasificación a través de la comparación de los valores de un atributo con los valores de otro. Ud. efectuará la comparación de los valores de un atributo con los valores de otro. Un los valores de otro. Ud. está con la esta normalización del campo Pop 1990 utilizando el campo Area. El resultado de esta operación será la densidad de población.

En el Editor de Leyenda, defina el Classification Field (Campo de Clasificación) como Pop 1990. Elija Area en la lista colgante de Normalize (Normalizar).

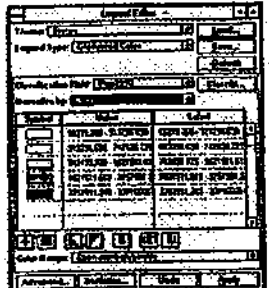

En este caso, los valores de población representan rangos de población por unidad cuadrada de área.

Cück Apply (Aplicar).

Una vez normalizada la población, los estados del noreste son los que presentan la densidad más alta de población.

4. Cambiar la clasificación, número de clases y etiquetas

Además de cambiar el método de clasificación, ArcView permite cambiar el número de clases y<br>de etiquetas que aparecen en la Tabla de Contenidos.

Active la ventana de Legend Editor (Editor de Leyenda). Click en el botón de Classify (Clasificar). Cambie el tipo a Quantile (Quantil). El método de cuantiles crea clase poseen el mismo número de entidades. Seleccione 3 desde la lista colgante de Number of classes (Número de clases). Click OK.  $\bullet$ **e** f **C** «

> «i «

«  $\blacklozenge$ 

> i i i

> > i

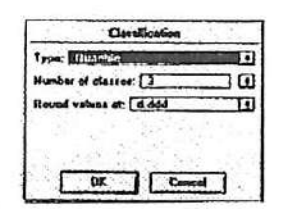

Click Apply en el Editor de Leyenda.

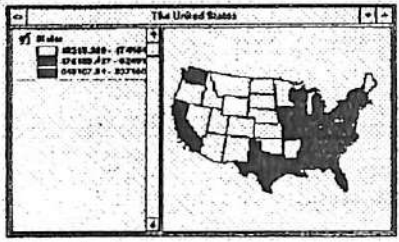

Utilizando el método de cuantiles, Arcview crea tres clases con 16 estados cada una. Los valores de población aún se encuentran normalizados con los valores del área, proporcionando así la densidad de la población.

Para facilitar la lectura del mapa, cambiaremos los valores numéricos de la densidad de población por etiquetas de Bajo, Medio y Alto.

En el Editor de Leyenda, bajo la columna de Label (Etiqueta), click en el primer valor (el de más arriba), tipee Bajo y presione <Enter>. Observe que la vista no cambió después de que presionó Enter. (ArcView actualizará la vista sólo cuando presione Apply). Seleccione el segundo valor (el del medio) y tipee Medio y presione <Enter>. A continuación, presione el último valor (el de más abajo), tipee Alto y presione <Enter>.

El Editor de Leyenda debe aparecer similar al siguiente:

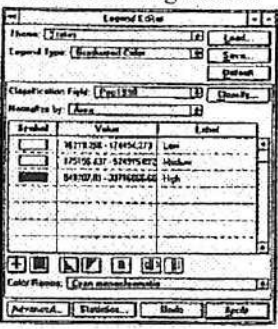

Ahora presione Apply (Aplicar) para ejecutar todos los cambios en la vista. ArcView vuelve a dibujar la vista y actualiza los cambios efectuados en la leyenda.

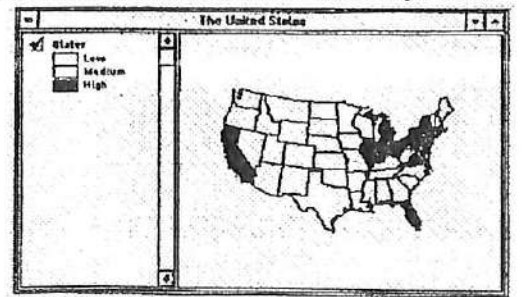

# 5. Crear un mapa de densidad de puntos

Imaginemos que deseamos examinar el patrón de distribución de las granjas en Estados Unidos. Una forma adecuada de visualizar la información es a través de un mapa de densidad de puntos para mostrar la concentración de un atributo.

55

Desde la lista colgante de Legend Type (Tipo de Leyenda) que se encuentra en el Editor de Leyenda elija Dot (Punto). EN la lista colgante de Density Field (Campo de Densidad) seleccione No\_farms87 (casi al final de la lista).

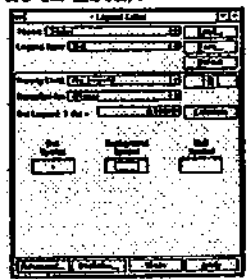

Observe que el Dot Leyend Field (campo de Legenda de Punto) muestra que 1 Dot (Punto) = 0.000 farms (granjas). Para definir el número de granjas que cada punto debe representar puede tipear el valor o click en el botón de Calcúlate (Calcular). En el último caso, Arcview calcula el mejor número que representa a la información de acuerdo al tamaño de la vista.

Click Calculate.

ArcView calcula así el número de granjas que será representado porcada punto. En este caso, ArcView ha determinado que 1 punto representará 2000 granjas. (Su numero puede ser diferente a éste dependiedo del tamaño de su vista y de la definición del despliegue de su pantalla).

A continuación definirá un símbolo de fondo para el mapa de densidad de punto.

Click'doble en el rectángulo de Background Symbol (Símbolo de Fondo) para desplegar la Fill Palete (Paleta de Achurado). En la Paleta de Achurado cambie el patrón de achurado de defecto (transparente) a sólido (click en la caja negra). Ahora click en el botón de la Paleta de Color, 图

Seleccione un color verde claro para el fondo (background). Cierre la Palete de Color. Click Apply (Aplicar).

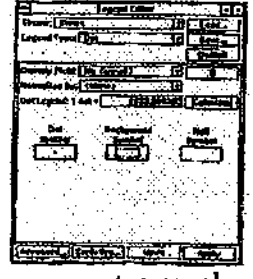

La mayor concentración de granjas se encuentra en el centro oeste del país.

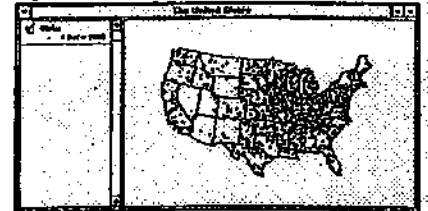

# 6. Desplegar valores con símbolos de gráficos

A continuación va a cartografiar datos étnicos utilizando símbolos de pie. En la lista colgante de Legend TVpe (Tipo de Leyenda), elija Chart (Gráfico). El gráfico de pie es el tipo de defecto.

A la izquierda, en la lista de Field (Campo), click en White (Blanco). Presione y mantenga presionada la tecla de Shift y click en Black (Negro), Asian\_pi (Asiático) e Hispanic (Hispano). Click en botón de Apply (Aplicar).

Estos campos son desplegados a la derecha conjuntamente con un símbolo. Los símbolos pueden ser cambiados con un click-doble sobre ellos para acceder a la ventana de Símbolo. Por ahora, utilizaremos los símbolos de defecto.

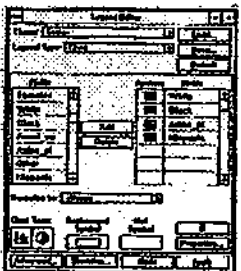

A continuación, definirá el tamaño del campo y un radio máximo para los símbolos de gráficos de pie.

Click en el botón de Properties (Propiedades) que se encuentra en la esquina inferior derecha del Editor de Leyenda. Esta acción desplegará la caja de diálogo de las Propiedades del Gráfico de Pie.

En la Hsta colgante de Size Field (Tamaño del Campo) seleccione Pop 1990. Los valores de este campo controlarán el tamaño de cada símbolo de gráfico de pie.

En la lista colgante de Máximum Size (Tamaño Máximo), tipee 24 o seleccione este número desde la lista colgante. Esto definirá el radio (en puntos) del símbolo de gráfico de pie más grande.

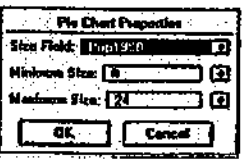

Click OK en la caja de diálogo de Pie Chart Properties (Propiedades del Gráfico de Pie), luego click Apply (Aplicar) en el Editor de Leyenda.

ArcView despliega en la pantalla los cuatro campos utilizando símbolos de gráficos de pie. Los gráficos de pie aparecen demasiado grandes para la escala de esta vista, por lo tanto ampliaremos la vista.

Cück la herramienta de Zoom In (Ampliación) y dibuje una caja en los estados del noreste de USA.

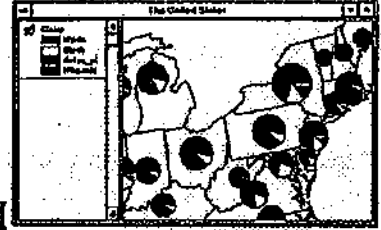

Ahora es posible ver los gráficos de pie de cada estado.

A contínuación cambiará el tipo de gráfico a barra. EN el Editor de Leyenda localice el icono Chart Type (Tipo de Gráfico) que se ubica en la esquina izquierda inferior, click en el símbolo de Bar Chart (Gráfico de Barra) y click Appy (Aplicar).

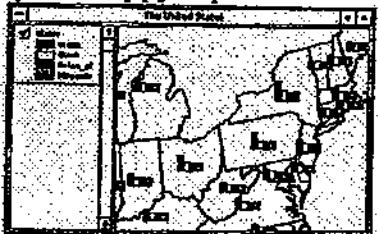

ArcView despliega nuevamente los cuatro campos pero esta vez utilizando un símbolo de gráfico de barra.

Cierre el Legend Editor (Editor de Leyenda).

7. (Opcional) utilizar gradación de símbolos para desplegar puntos

A continuación desplegaremos las ciudades en relación al tamaño de la población. Cierre la vista The United States (Los Estados Unidos). Desde la ventana del Proyecto, efectúe un dickdoble en la vista Population of Texas (Población de Texas).

Cuando la vista se encuentre abierta verá dos temas, Cities (ciudades) y Texas (condados).

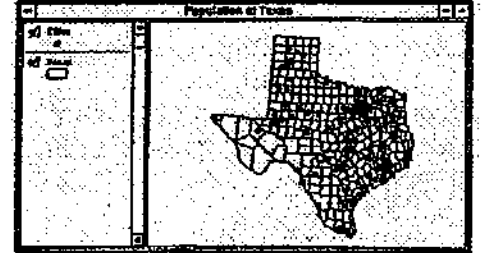

Ejecute un click-doble en el tema Cities para abrir el Editor de Leyenda.

En el editor de Leyenda, cambie el Leyend Type (Tipo de Leyenda) a Graduated Symbols (Gradación de Símbolo); cambie Classification Field (Campo de Clasificación) a Pop 1990. Click Apply (Aplicar).

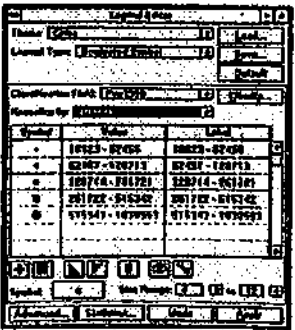

En el Editor de Leyenda Ud. puede ver cinco clases, cada una posee un tamaño diferente. Cambiará el símbolo a otro que sea más fácilmente distinguible. Para ello, agregará un conjunto de marcas municipales a la Paleta de Marcas. Para abrir el Marker Palette (Paleta de Marca), click-doble en el rectángulo del símbolo que se ubica en la porción inferior del Editor de Leyenda.

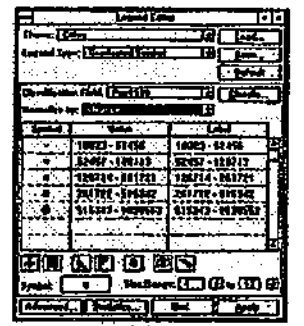

Click en el botón de la Font Palette (Paleta de Texto) que está en la parte superior de la ventana de Símbolo.

Agrande el ancho de la Font Palette (Paleta de Texto) para que pueda ver el nombre completo de los tipos de letras.

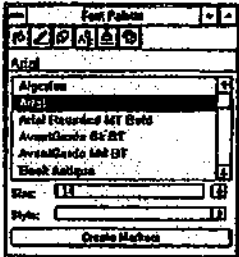

Ubique el tipo ESRI Cartography y con un click selecciónelo. Click el botón de Create Markers (Crear Marcas) que se localiza en la parte inferior de la Font Palette (Paleta de Texto).

El botón de Create Markers (Crear Marcas) convierte los caracteres del tipo de letra seleccionado en símbolos de marcas y los agrega al final de la Marker Palette (Paleta de Marca).

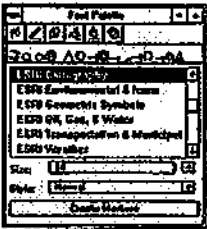

Symbol Palette (Paleta de Símbolo) cambia a la Marker Palette (Paleta de Marca) luego de haber presionado Create Markers (Crear Marcas). Los caracteres del tipo ESRI Cartography son agregados al final de la Marker Palette (Paleta de Marca).

Deslíce los símbolos hasta encontrar el símbolo de un templo Griego casi al final de la paleta. Seleccione el símbolo del templo Griego con un click.

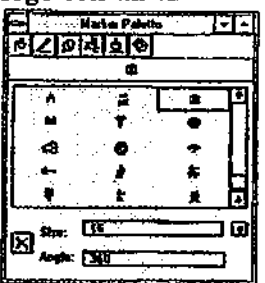

Cierre la Marker Palette (Paleta de Marca).

En el Editor de Leyenda ejecute un click en Apply (Aplicar). (Si es necesario, mueva o minimice el Editor de Leyenda y la ventana de Símbolo para poder ver la vista).

El mapa despliega las ciudades de Texas que se encuentran ordenadas de acuerdo al tamaño simbolizadas por un templo Griego.

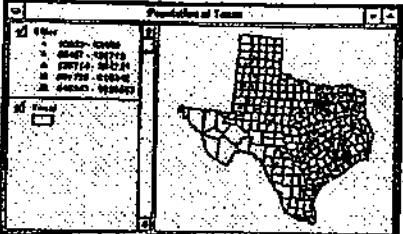

Para observar mejor los símbolos de las ciudades ampliaremos la vista. Click en la herramienta de Zoom In y dibuje una caja alrededor de la porción norte de Texas (como se muestra a continuación).

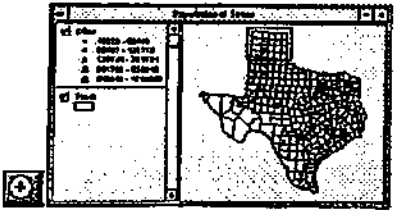

Observe que al ampliar la vista los símbolos no aumentan de tamaño. Si desea que los símbolos sean agrandados en la medida en que Ud. va ampliando la vista, deberá encender el factor de escala. Primero, volveremos a la escal original.

Click en el botón de Zoom to Previous Extent (Ampliación de la Extensión Previa) para regresar a la escala de la vista anterior.  $\boxed{2}$ 

En la parte inferior del Editor de Leyenda, click en el botón Advanced (Avanzado). En la caja de diálogo de Advanced Options (Opciones Avanzadas) click en la cajita a la izquierda de Scale Symbol para activar el factor de escala. Click OK y luego Apply en el Editor de Leyenda.

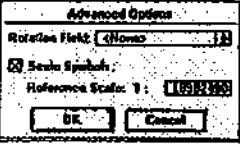

Volveremos a ampliar la porción norte de Texas.

Olick en la herramienta de Zoom In, dibuje una caja sobre el área norte de Texas.

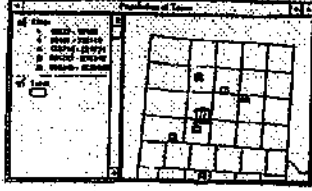

En este caso, cuando ampliamos la vista, los símbolos han sido agrandados.

8. Cerrar el proyecto

Click en la ventana del Proyecto para activarla. Desde el menú de File (Archivo), seleccione Cióse Project (Cerrar Proyecto). Click No cuando le pregunte si desea grabar los cambios

 $F_{10}$ 

3.4 Manejo del despliegue de temas utilizando las propiedades de los temas

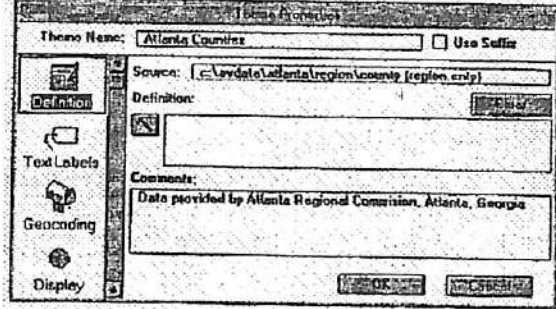

Las Propiedades de los Temas (Theme Properties) controlan la forma en que los temas son desplegados. Utilice la caja de diálogo de Theme Properties (Propiedades de los Temas) para desplegar un subconjunto de un tema, etiquetar las entidades de un tema con un valor proveniente de un campo, definir la escala de despliegue de un tema o crear vínculos (hot links) que desplieguen información adicional al efectuar un click sobre una entidad.

Una vez definidas las propiedades de un tema, el acceso a cambiar dichas propiedades puede ser restringido. De esta forma, solo aquellas personas que conocen el password correspondiente podrán efectuar cambios a las propiedades ya definidas.

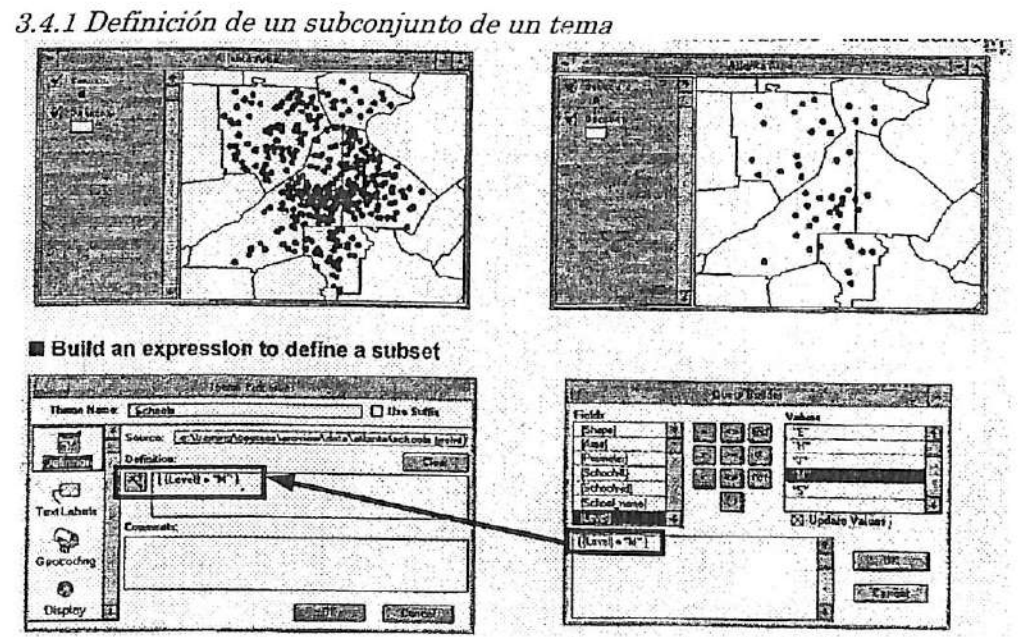

Por defecto, todas las entidades de un tema son desplegadas al dibujar dicho tema en una vista. Criterios de selección pueden ser definidos en el Query Builder (Constructor de Consulta), el cual se encuentra en la caja de dialogo del Theme Properties (Propiedades de un Tema), y de esta forma se puede crear un subconjunto de las entidades del tema en cuestión. Por ejemplo, un tema de carreteras que posee varios tipos de carreteras, permitirá realizar el despliegue de aquellas carreteras clasificadas como principales o de primer orden.

Si desea mantener el tema completo (con todas las carreteras), y además el subconjunto de entidades creado (carreteras de primer orden), efectúe una copia del tema original, defina el criterio de selección en la copia y cámbiele el nombre para que describa las nuevas características del tema creado.

#### 3.4.2 Construcción de criterios de selección

Para definir criterios de selección utilice el Query Buüder (Constructor de Consulta). Cada criterio de selección es definido como una expresión que contiene un campo, un operador y un valor. Las expresiones también pueden contener combinaciones de en mas de un campo o de mas de un conjunto de valores.

Supongamos que posee un tema que se relaciona con los estilos de vida de sus clientes por distritos censales. Ud. desea desplegar aquellos distritos censales que poseen solo un nivel de ingresos y valor de la propiedad determinados. La siguiente expresión puede ejemplificar esta situación:

# Assessment > 150000 and income > 60000

(Valor de la propiedad > 150.000 e ingreso > 60.000)

3.4.3 Utilización de paréntesis en combinación de expresiones

La combinación de expresiones requiere de criterios de selección claros. La utilización de paréntesis permite definir claramente aquellas selecciones que deben ser evaluadas en forma conjunta. Sin el empleo de paréntesis, la expresión es evaluada de izquierda a derecha. (Aprenderá mas sobre la construcción de expresiones en la sección 4, Trabajando con las tablas)

3.4.4 Deñnición de una escala umbral

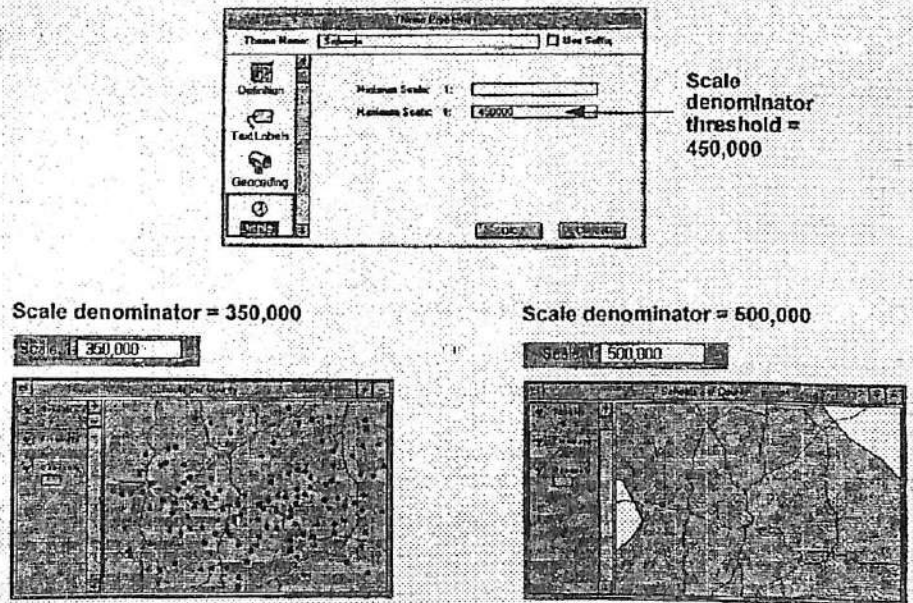

La claridad y legibilidad de un mapa es en parte controlada por la definición de la escala umbral de despliegue de un mapa. Utilice Theme Display Property (Propiedad de Despliegue del Tema) para definir la escala apropiada de despliegue del mapa.

Por ejemplo, no tiene mucho sentido el desplegaren forma conjunta localizaciones de ciudades con calles de la ciudad; sin embargo, si una ciudad en particular es ampliada, el despliegue de las calles de dicha ciudad puede ser muy útil.

En la medida en que se amplia (zoom in) y se reduce (zoom out) el despliegue de un area ArcView verifica la escala umbral de cada tema en relación a la escala de despliegue para determinar cuales son ios temas que deben ser dibujados. La caja de tic del tema no cambia (i.e., el aún se encontrará encendido, sin embargo no será desplegado debido a la escala de despliegue).

El numero que ArcView muestra en la caja de Scale (Escala) describe la relación existente entre las dimensiones de la vista y las dimensiones de la superficie terrestre. Por ejemplo, si la caja de Scale (Escala) despliega el número 100,000 o cien mil (recuerde que la coma en los países anglosajones no denota la posición de decimales), quiere decir que una unidad de medida en la vista equivale a cien mil de las mismas unidades en le superficie terrestre, o que las entidades que Ud. ve en la vista son cien mil veces menores a lo que son en el mundo real. La escala es frecuentemente expresada una fracción (1/100000) o una razón (1:100000). Para mayor información, busque en Help Topics (Temas de Ayuda): Map scale and accuracy, Setting view scale (Escala y exactitud del mapa, Definición de la escala de la vista).

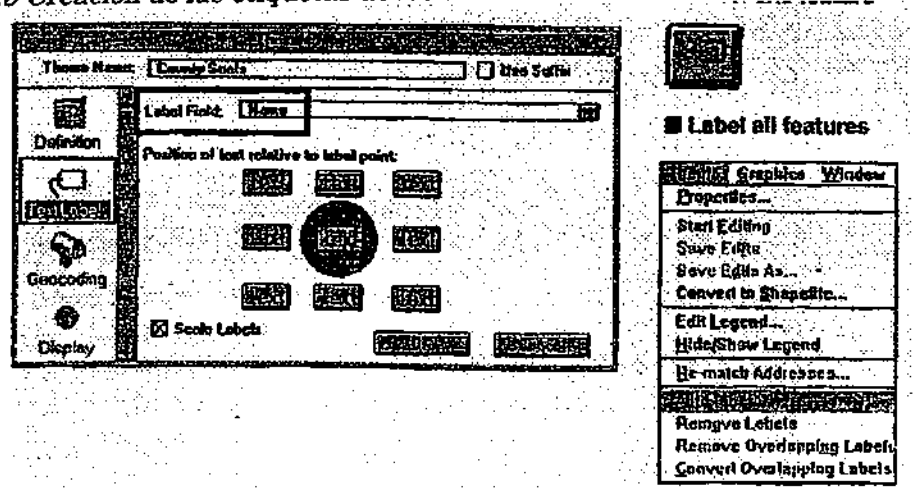

3.4.5 Creación de las etiquetas de los elementos de un tema

Es posible agregar texto a una vista para describir las entidades del tema. Las fuentes de texto corresponden a texto que es tipeado por Ud. (utilizando la herramienta de Text), a la información de una tabla o a untema de texto (llamado annotation-anotación) creado en ARC/INFO o AutoCAD. Cada pedazo de texto corresponde a un elemento gráfico al cual se le puede dar un tamaño y localización independiente en la vista. El texto también puede ser vinculado a un tema (será desplegado sólo cuando el tema se encuentre activo) a través de la elección de Attach Graphics (Vincular Gráficos) del menú de Graphics (Gráficos).

# 3.4.6 Creación de texto a partir de una tabla

El campo que se utilizará para generar el texto y definir la localización del texto asociada a cada entidad, es determinado en la caja de diálogo de Theme Properties (Propiedades del Tema). Para etiquetar las entidades una por una, utilice la herramienta de Label Feature (Etiquetar Entidad) y click en cada una de las entidades deseadas. Para etiquetar todas las entidades simultáneamente, seleccione la opción Auto-label desde el menú de Theme (Tema). Si una o más entidades se encuentran seleccionadas en el tema, sólo dichas entidades serán etiquetadas.

#### 3.4.7 Escala de las etiquetas

Por defecto, ArcView regula la escala de despliegue de las etiquetas de tal forma de que aparezcan más grandes cada vez que Ud. ejecute una ampliación (zoom in) en la vista. Por el contrario, las etiquetas son desplegadas con texto más pequeño cada vez que una reducción (zoon out) es ejecutada en la vista.

# 3.4.8 Utilización de una cobertura Arc/Info o un dibujo AutoCAD como fuente de los datos de anotación

Es posible crear un tema de texto a partir de anotaciones almacenadas en una cobertura Arc/Info o en un dibujo de AutoCAD. Para agregar un tema de anotación, utilice el botón de Add Theme (Agregar Tema) y seleccione el tipo de entidad de annotation (anotación) de la

carpeta de la fuente de datos. Los temas de anotación son almacenados y desplegados al igual que todos los otros temas de la vista.

#### 3.4.9 Utilización de la herramienta de auto etiqueta Encontrar la mejor localización para el texto

Manejar la sobreposición y duplicación de etiquetas

Localizar las etiquetas sólo en la extensión actual de la vista

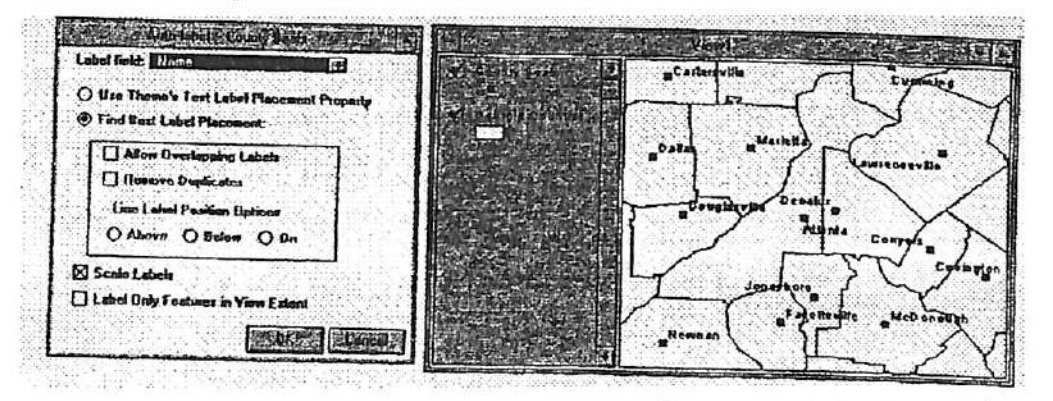

Al elegir la opción de Auto-label (Etiqueta-automática) del menú de Theme (Tema), se despliega una caja de dialogo que posee varias opciones para etiquetar las entidades del tema actualmente activo.

#### A Posición del texto

La caja de dialogo de Auto-label proporciona dos opciones para localizar un texto. La primera opción corresponde a la localización del texto que Ud. ha definido en la propiedad del tema de Text Labels (Etiqueta de Texto). La segunda opción corresponde a Find Best Label Placement (Encontrar la Mejor Ubicación para la Etiqueta) que se encuentra definida por defecto. En esta segunda opción, ArcView encuentra la mejor posición para cada una de las etiquetas. Si la etiqueta no puede ser adecuadamente ubicada, la entidad no será etiquetada a no ser que seleccione la opción Allow Overlapping labels (Permitir la Sobreposición de etiquetas).

#### B Sobreposición de etiquetas

Por defecto, aquellas etiquetas que ArcView no pueden posicionar adecuadamente, no serán desplegadas en la vista. Sin embargo, si Ud. desea tener sobreposición de etiquetas. seleccione la opción Allow Overlapping labels (Permitir la Sobreposición de etiquetas). Las etiquetas que se sobreponen aparecerán en texto de color verde. Hay varias formas de maneiar las etiquetas que se sobreponen:

- Es posible borrar aquellas etiquetas que se sobreponen a través de la opción Remove Overlapping Labels (Remoción de Etiquetas que se Sobreponen) desde el menú de Theme (Tema).
- Las etiquetas pueden ser convertidas a otras etiquetas que se encuentran adecuadamente  $\bullet$ distribuidas en el despliegue de su pantalla. Primero, utilice la herramienta Pointer (Selección) para seleccionar las etiquetas que se sobreponen (en color verde) y al menos una etiqueta (bien localizada) que posea el tipo de letra al cual desea convertir las primeras. Luego, seleccione Convert Overlapping Labels (Convertir Etiquetas que se Sobreponen). Utilice la herramienta Pointer (Selección) para ajustar manualmente la localización de las etiquetas convertidas.

#### C Duplicación de etiquetas

Elija la opción Remove Duplícales (Remoción de Duplicados) para localizar sólo aquellas etiquetas que presentan un texto único. Esto es generalmente utilizado para etiquetar temas de calles, donde el nombre de la calle se encuentra presente en más de un segmento.

#### D Despliegue de etiquetas

Seleccione Label Only Features (Sólo Entidades de las Entidades) en la opción View Extent (Extensión de la Vista) para desplegar aquellas etiquetas que corresponden sólo a las entidades que se encuentran presente en el área de despliegue de la vista.

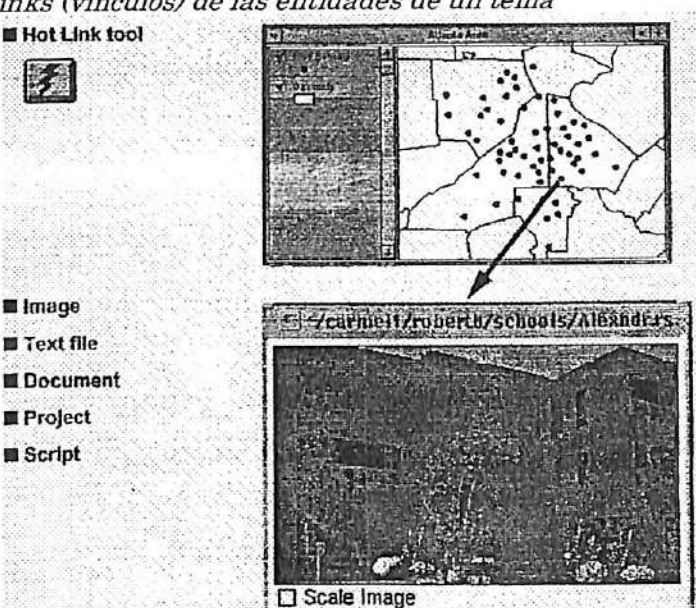

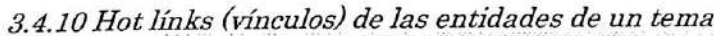

La creación de hot links permite click en una entidades para desplegar información adicional que se encuentra vinculada a la entidad en cuestión. Esta información puede corresponder a , un archivo de texto, aun documento (vista, tabla, gráfico, diseño) o a un proyecto. que se una imagen Además de desplegar información, un hot link puede ejecutar un programa de Avenue<sup>TM</sup> que puede efectuar varias funciones adicionales.

Ejemplo en turismo<br>Imagine que tiene una vista que despliega una serie de lugares turísticos. Click en uno de los Imagine que tiene una vista que despliega una serie de lugares turísticos. Click en uno de los programos de sitios utilizando la herramienta de Hot Link. Se despliega un mapa que muestra la localización de dicho sitio, además de fotografías y un reporte escrito del lugar. Un script Qenguaje de programación) abre otro programa el cual muestra una película y posee sonido, describiendo verbalmente el sitio.

Ejemplos de bienes raíces Una vez escogidas las casa que cumple con sus criterios de selección, os posible click en cada una de ellas con la herramienta de Hot Link. Una fotografía de las casas es desplegada en su antalla Además se puede acceder a planos, descripciones legales y mapas de localización También se puede ver una película de video que recorre el interior casa.

# A Creación de hot links

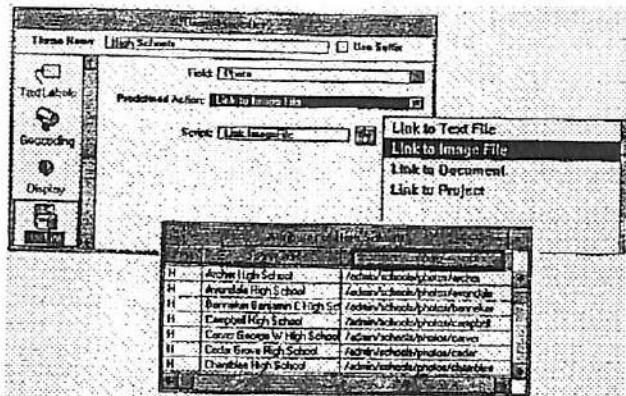

Para definir un hot link seleccione un campo, una acción predeterminada y un script (opcional) en la caja de diálogos de Theme Properties (Propiedades del Tema).

# 1 Campo

La tabla del tema debe contener un campo que almacene la información de hot links. El campo puede contener el path a archivos de texto, archivos de imágenes y archivos de proyectos, o el nombre de un documento del proyecto actual.

# 2 Acción predeterminada

La acción predeterminada es ejecutada cuando la herramienta de hot link es utilizada para click en una entidad del tema. Estas acciones incluyen link a archivos de texto, link a archivos de imágenes, link a documentos y link a proyectos.

#### 3 Script (programa)

Cuando Ud. selecciona una acción predeterminada, un script de defecto es seleccionado. Sin embargo, esta definición puede ser cambiada al seleccionar otro script existente. Por ejemplo, Ud. puede crear sus propios script en Avenue y utilizarlos como una acción de hoy link. La utilización de sus propios permiten incrementar las capacidades de hot links. Para mayor información, busque en el Help Topic (Tema de Ayuda): HotLink with script example. (Hot Link con ejemplos de script.)

# B Formato de imágenes compatibles

La funcionalidad de hot links de ArcView puede ser utilizada con los siguientes formatos de imágenes: X\_Bitmap, MacPaint, Microsoft® DIB (Device-Independent Bitmap), Sun raster files, XWD (X Windows Dump Format), GIF (Graphics Interchage Format), TIFF (Tag Image File Format), and TIFF/LZW compressed image data.

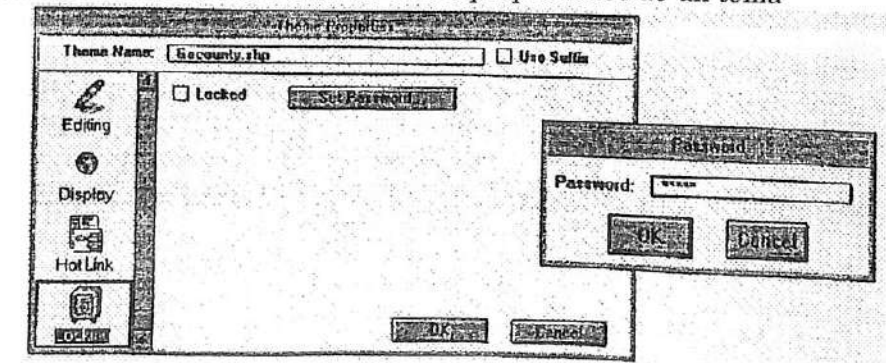

3.4.11 Definición de restricciones en las propiedades de un tema

Para restringir el acceso a las propiedades de un tema y de esta forma evitar que otro usuario cambie dichas propiedades, utilice el icono de Locking que se encuentra en la caja de diálogo de Theme Properties (Propiedades del Tema). Defina un password para restringir el acceso a la caja de diálogo de Theme Properties.

Una vez que las propiedades del tema han sido restringidas (lock), el password correspondiente debe ser ingresado para obtener acceso a la caja de diálogos de Theme Properties.

Ejercicio 3B: Definición del despliegue de las propiedades de un tema

- 1 Comenzar ArcView y abrir un proyecto
- 2 Desplegar un subconjunto de un tema
- 3 Etiquetar las entidades de un tema<br>4 Definir el umbral de escala
- Definir el umbral de escala
- 5 Establecer hot links
- 6 Cerrar el proyecto

En este ejercicio Ud. definirá una serie de propiedades diferentes las cuales controlan la modalidad del despliegue de los temas en una vista. Ud. va a definir un tema como un subconjunto de sus entidades, va a *etiquetar* las entidades en una vista, va a definir los umbrales del *despliegue* de un tema y va a establecer *hot links* que le permitan ejecutar acciones a través de un click sobre las entidades en una vista.

#### 1 Comenzar ArcView y abrir un proyecto

Comience ArcView si es necesario. Desde el menú de File (Archivo), elija Open Project (Abrir Proyecto). Diríjase al directorio c:\esritrn\arcview\exercise y click-doble en el proyecto ex3b.apr.

En su pantalla se ha desplegado una vista que contiene las ciudades del mundo.

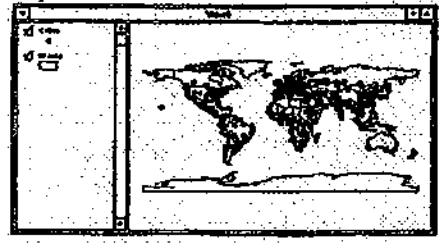

2 Desplegar un subconjunto de un tema

A esta escala no es posible diferenciar las distintas ciudades. Cuando un tema despliega una cantidad mayor de información que la deseada, una solución corresponde a la utilización de la Definición (Definition)de la propiedad del tema y así incluir sólo aquellas entidades que cumplen con ciertos criterios (por ejemplo, ciudades con aeropuertos, ciudades a cierta cumplen con ciertos criterios (por ejemplo, ciudades con aeropuertos, ciudades con aeropuertos, ciudades a cier elevación, etc.). Una vez definido el conjunto de criterios, ArcView desplegará sólo aquellas entidades que cumplen con dichos criterios.

Asegúrese de que el tema de Cities (Ciudades) se encuentre activo. Luego click el botón de Theme Properties (Propiedades del Tema).

La caja de diálogo de Theme Properties (Propiedades del Tema) es desplegada en su pantalla.

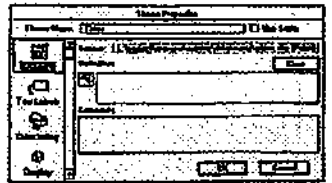

En el panel de la izquierda Ud. puede ver una serie de iconos. Cada uno de estos iconos controla una propiedad diferente del tema. La selección del icono Definition le permitirá definir una acción (por ejemplo, "Elevación mayor o igual a 5280") y así determinar las entidades del tema que serán desplegadas en la vista.

En la caja de diálogo de Theme Properties (Propiedades del Tema), click en el botón de Query Builder (Constructor de Consulta).

La caja de diálogo de Query Builder es desplegada en su pantalla.

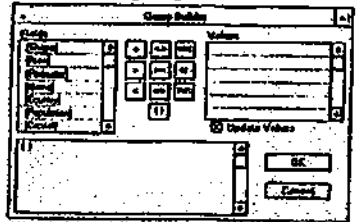

La caja de diálogo de Query Builder (Constructor de Consulta) es donde Ud. construye la expresión que creará un subconjunto de la información. La forma más simple de una expresión la constituye el nombre de un campo (el cual se selecciona en la lista deslizante que se encuentra a la izquierda), un operador lógico (seleccionando uno de los botones que se encuentran al centro) y un valor (los valores aparecen en la lista deslizante a la derecha una vez seleccionado el campo).

Nota- El Query Builder también puede ser accedido desde los botones de la barra de View (Vista) y Table (Tabla). En este caso, Query Builder es utilizado para seleccionarlas entidades de un tema en una vista o tabla.

Deslice la barra de la lista de Field (Campo) y click-doble en el campo [Population] (Población) para así incorporarlo a la caja de texto de la consulta. (Observe que ahora los valores han aparecxido en la lista de Values -Valores-. Cada valor único del campo Population de la tabla del tema es representado en esta lista).

Click en el botón del operador mayor a o igual a (>=). El operador lógico es así incorporado a la caja de texto de la consulta.

Hasta aquí, la expresión debe ser similar a la siguiente-

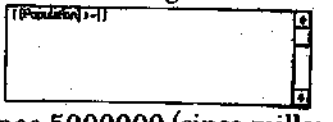

En la caja de texto de la consulta tipee 5000000 (cinco millones sin puntos o comas). (En vez de tipear el valor, Ud. puede seleccionarlo desde la lista de Value a través de un click sobre el valor deseado.)

La expresión removerá del despliegue todas aquellas ciudades que presenten valores de población menores a cinco millones.

 $\overline{\phantom{a}}$ 

i

i i

K i

{ i i %

i i

A

A 4

> A A

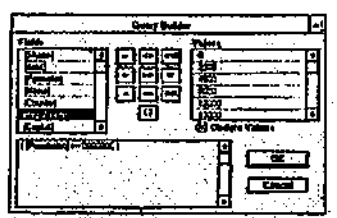

Click OK. La expresión aparece en la caja de Definition de la caja de diálogo de Theme Properties (Propiedades del Tema). Click OK para aplicar la expresión al tema.

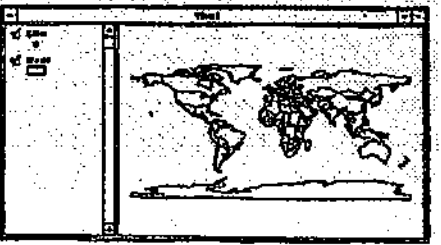

Ahora la vista despliega sólo aquellas ciudades con una población igual o mayor a cinco millones.

Etiquetar las entidades de un tema 3

Las entidades de un tema pueden ser etiquetadas con los valores de cualquiera de los campos que se encuentran contenidos en la tabla del tema. ArcView posee dos formas de etiquetar entidades *interactiva y auto etiqueta*. Primero, etiquetará una entidad en forma interactiva.

Click en el botón de Theme Properties (Propiedades del Tema) para abrir la caja de diálogo de Theme Properties.

Click el icono Text Labels (Etiquetas de Texto) para desplegar las propiedades del tema para las etiquetas.

La lista colgante de Label Field (Campo de la Etiqueta) despliega el nombre del campo cuyos valores serán utilizados para etiquetar las entidades. En este caso, por defecto, ArcView despliega el campo Name (Nombre) el cual utilizaremos en este ejercicio. El botón de Text (Texto) que se encuentra en el medio de la caja de diálogo, muestra la posición en la cual será localizada la etiqueta en relación al centro de la entidad correspondiente. La caja de chequeo de Scale Labels (Etiqueta de Escalas) determina si el tamaño de las etiquetas variará al ampliar (zoom in) o reducir (zoom out) el despliegue de la vista. Por defecto, Scale Labels se encuentra activado.

Click en el botón de texto central izquierdo para cambiar la localización de las etiquetas.

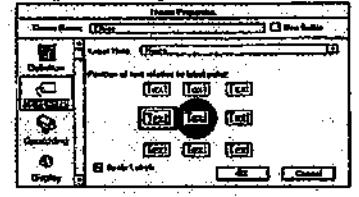

Click OK para definir las propiedades de las etiquetas.

Antes de etiquetar las entidades, vamos a definir el tipo de etiquetas deseado. En el menú de Window (Ventana) seleccione Show Symbol Window (Muestre la Ventana de Símbolos).

Click en el botón de Font Palette Caleta de Tipos de Letras) que se encuentra en la parte superior de la ventana de símbolo.

En Pont Palette seleccione el tipo de letra Arial y defina Size (Tamaño) en 14, luego cierre la Pont Palette (Paleta de Tipos de Letras).

Click en la herramienta de Label (Etiqueta) y luego click en Mexico City (Ciudad de México) para etiquetar dicha entidad.

Observe la posición de las etiquetas (centro izquierdo) en relación a la entidad de punto correspondiente.

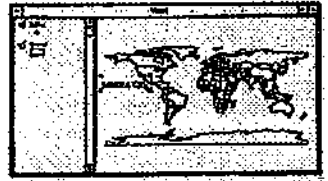

También es posible utilizar Auto-label (Auto-etiquera) para etiquetar automáticamente las entidades. La ventaja de este método se debe a que ArcView efectúa la mayor parte del trabajo, etiquetando todas las entidades (o entidades seleccionadas) del tema encendido de una sóla vez.

Desde el menú de Theme (Tema) seleccione Remove Labels (Remoción de Etiquetas).

Cuando se emplea la opción automática de etiquetas, Are View localiza dichas etiquetas de tal forma de minimizar el número de sobreposiciones. Para ver como funciona este método vamos a ampliar un segmento de la vista.

Click en la herramienta de Zoom In (Ampliar). Dibuje una caja que contenga la sección este de las Amé ricas y norte de la Antártica.

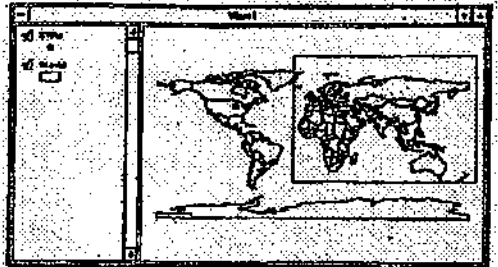

A continuación, seleccione Auto-label para abrir la caja de diálogo de Auto-label.

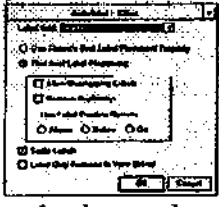

Auto-label proporciona opciones adicionales las cuales no se encuentran disponibles en la caja de diálogo de Theme Properties (Propiedades del Tema). La opción de defecto de Find Best Label Placement (Encontrar la Mejor Ubicación para la Etiqueta) minimiza el número de sobreposición de las etiquetas. La opción de Allow Overlapping Labels labels (Permitir la Sobreposición de Etiquetas) le permiten decidir si desea o no desplegar aquellas etiquetas que se sobreponen. Las opciones de Remove Duplicate (Remoción de Duplicados) y Line Label Position (Posición de Etiqueta de Línea) se encuentran bloqueadas (en gris) ya que son aplicables sólo a entidades de líneas. La opción Label Only Features in the View Extent (Etiquetar sólo las Entidades que se encuentran en la Extensión de la Vista) permite etiquetar aquellas entidades que son visibles solamente en la vista, en vez de todas las entidades del tema.

Click en la caja de chequeo que se encuentra junto a Allow Overlapping Labels (Permitir la Sobreposición de Etiquetas), luego click en la caja de chequeo junto a Label Only Features in the View Extent (Etiquetar sólo las Entidades que se encuentran en la Extensión de la Vista). Mantenga las opciones de defecto.

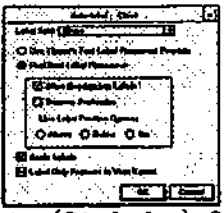

Click OK para etiquetar el tema de Cities (Ciudades). Observe como las etiquetas ocupan una variedad de posiciones respecto a los puntos de las ciudades. ArcView trata de evitar la sobreposición de etiquetas de esta forma. Sin embargo, el tamaño de texto definido (catorce puntos) produce algunos problemas. Las etiquetas que se sobreponen con otras etiquetas se encuentran en color verde.

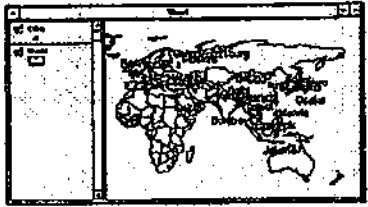

En este punto del ejercicio, Ud. posee una serie de opciones: remover las etiquetas que se sobreponen o repetir el proceso auto-etiqueta utilizando un tamaño menor de texto. Por otro lado, puede cambiar el color de las etiquetas verdes a color negro para que sean iguales al resto y luego mover dichas etiquetas en forma manual utilizando la herramienta Pointer (Selección). Realizaremos la primera opción y removeremos las etiquetas que se sobreponen a otras.

Desde el menú de Theme (Tema) seleccione Remove Overlapping Labels (Remoción de Sobreposición de Etiquetas) para remover las etiquetas de color verde de la vista.

Click en el botón de Zoom to Full Extent (Ampliar a la Extensión Total).

La vista despliega la extensión completa de todos los temas en ella. Observe como (a) los textos de las etiquetas se han reducido en tamaño Oa opción Scale Labels o Escala de Etiquetas se encontraba activa) y (b) ninguna de las ciudades de las Américas se encuentra etiquetada Oa opción Label Only Features in View Extent o Etiquetar las Entidades que se encuentran en la extensión de la Vista se encontraba encendida).

# 4 Definir el umbral de escala

Are View permite definir la escala a la cual un tema debe ser desplegado. La escala de la vista dificulta la distinción de las ciudades y de sus etiquetas. Imaginemos que queremos que las ciudades y sus etiquetas sean desplegadas sólo cuando efectuamos una ampliación (zoom in) a escala mayor. En esta etapa del ejercicio, Ud. va a ligar las etiquetas de texto al tema de una Cities (Ciudades), luego va a definir las propiedades de despliegue del tema para que las ciudades y las etiquetas sean desplegadas sólo cuando la escala de la viste se encuentre dentro de un rango especifico.

Para ligar las etiquetas al tema de Cities debe primero seleccionar dichas etiquetas. Desde el menú de Edit (Edición), seleccione Select AU Graphics (Selección de Todos los Gráficos).

Las manillas de selección aparecen en todas las etiquetas de texto.
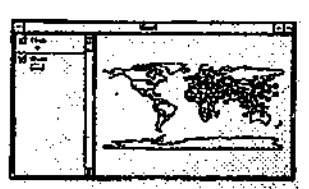

Actualmente, las etiquetas de texto no son parte del tema. Son simplemente gráficos desplegados en la vista. ArcView permite ligar los gráficos seleccionados al tema encendido. Luego, los gráficos serán desplegados siempre que el tema se encuentre encendido y desaparecerán cuando el tema se encuentre apagado. Los gráficos también adoptan las propiedades del tema, las cuales definirá más adelante.

Con el tema de Cities encendido, click en el menú de Graphics (Gráficos) y elija Attach<br>Graphics (Ligan Cráficas) Graphics (Ligar Gráficos).

Los gráficos (etiquetas de texto) se encuentran ahora ligados al tema de Cities (Ciudades). Retire la selección de las etiquetas, luego apague el tema de Ciudades y vuelva a encenderlo. Como puede ver, las etiquetas son actualmente parte del tema de Cities.

Click en la herramienta de Pointer (Selección) y luego click en cualquier parte de la vista<br>menos sobre un a etiqueta.<br>Las manillas de solocción anaxecen en su nantalla

Las manillas de selección aparecen en su pantalla.

Apague el tema de Cities (Ciudades) con un click en la caja de chequeo que se ubica al lado izquierdo del tema y luego vuelva a encenderlo.

Las etiquetas son desplegadas sólo cuando el tema de Cities se encuentra encendido. A continuación definirá las propiedades de desphegue del tema Cities (Ciudades).

Desde el menú de Theme (Tema) elija Properties (Propiedades) para desplegar la caja de diálogo de Theme Properties (Propiedades del Tema).

Click el icono de Display (Despliegue) (a la izquierda en la caja de diálogo) para obtener la caja de diálogo de Display Theme Properties (Propiedades de Despliegue del Tema).

CUck en la caja de entrada de Máximum Scale (Escala Máxima) y tipee 250000000 (250 millones, sin comas o puntos), luego click OK.

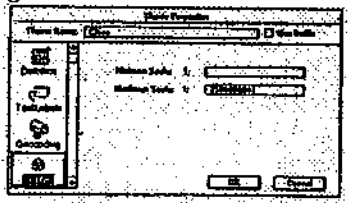

El tema do Cities (Ciudades) ya no se encuentra desplegado en la vista. Obseive que el denominador de la escala que se ubica en la barra herramienta es mayor a 250 millones (el umbral de escala mayor que Ud. ha definido). Siempre que el denominador de la escala sea mayor al umbral de escala máxima, ArcView no desplegará el tema.

Utilice la herramienta Zoom In (Ampiar) para dibujar una caja que contenga toda al área al este de las Américas y al norte de la Antártica (como lo hizo ya en el paso 3). [23]

Si el denominador de la escala aún es mayor a 250 millones, continúe zoom in (ampliando) hasta que sea menor a los 250 millones.

Ahora las ciudades y sus etiquetas aparecen en la vista.

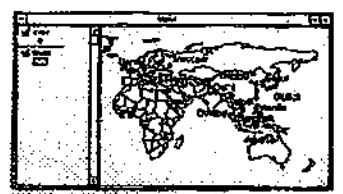

La escala de la vista también puede ser cambiada tipeando directamente el número en la caja del denominador de la escala.

En la barra de herramientas, click sobre la caja del denominador de escala y arrastre el cursor para destacar el valor actual de la escala. Ahora tipee 300000000 (300 millones, sin comas o puntos), luego presione la tecla <Enter>.

SCALE i: 300 000 000

Las ciudades y las etiquetas ya no se encuentran desplegadas en la vista porque el denominador de la escala es mayor a 250 millones (el umbral de escala que Ud. ha definido). Cierre View 1 (Vista l) antes de continuar con el siguiente paso.

5 Establecer hot links

Un hot link conecta una entidad de un tema con otro archivo. Este archivo puede ser un archivo de texto, un archivo de imagen, otro documento de ArcView dentro del mismo proyecto o de otro proyecto de ArcView. Además, un hot link también puede ser utilizado para conectar un script de ArcView y correr así un proceso. En este paso, estableceremos un not link entre las ciudades del tema de Cities (Ciudades) y las vistas que contienen imágenes de dichas ciudades.

Con la ventana del Proyecto activada y el icono de la Vista destacado, ejecute un click-doble para abrir View 2.

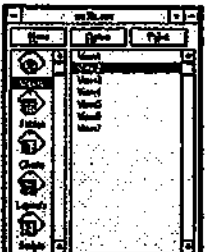

La vista desplegada en su pantalla posee las ciudades del mundo que contienen una población mayor a imágenes fotográficas que Ud. puede desplegar en su pantalla; las imágenes en azul no contienen imágenes. 5 millones de habitantes. Las ciudades que se encuentran en color rojo presentan

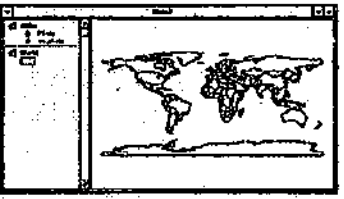

Con el tema de Cities (Ciudades) encendido, click en el botón de Open Theme Table (Abrir la Tabla del Tema) y con la barra deshzadora, deslícese a la derecha de la tabla. Verá un campo llamado Hot\_ünk.

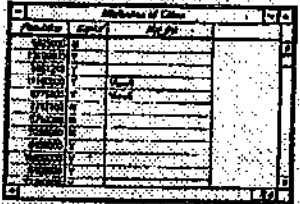

Cuando se define un hot link, el primer paso lo constituye el agregar un campo a la tabla del tema. Los valores que se ingresan al campo corresponden al nombre de los archivos a los cuales se desea ligar la entidad correspondiente. (Para los archivos que se encuentran en el disco duro, sólo necesita indicar el path completo del archivo en cuestión; para documentos que se encuentran en el mismo proyecto, como por ejemplo una vista, sólo necesita el nombre del documento.)

Ud. aún no ha aprendido a editar tablas (haremos esto en la sección 4, Trabajando con Tablas), por lo que el campo y los valores han sido ya ingresados a la tabla.

Revise la tabla y deslícese a través de ella. Puede ver que cinco registros poseen el nombre de una vista en particular en el campo Hot\_link. A continuación definirá las propiedades de hot link para el tema.

Active la vista. Observe como la herramienta de Hot Link, el símbolo de rayo, se encuentra en color gris. Esta herramienta no se encuentra disponible hasta que las propiedades de hot link del tema han sido definidas.

Desde el menú de Theme (Tema), seleccione Properties (Propiedades), luego localice el icono de Hot Link (utilice la barra deslizadora) para desplegar las propiedades de hot link del tema. Desde la Lista colgante de Field (Campo), seleccione Hot\_link (el campo que contiene la información de hot link)

Desde la lista colgante de Predefine Action (Acción Pre-definida), selecione Link to Document (Vínculo al Documento).

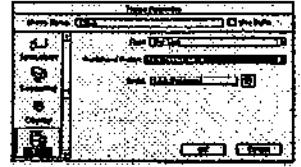

Click OK para regresar a la vista. Ahora el hot link ha sido establecido y Ud. puede probar su<br>funcionamiento funcionamiento.

Click en la herrameinta de Hot Link.

Al desplazar el cursor sobre la vista, éste cambia a la figura de in rayo. Utilizando la punta del rayo, click en una ciudad de color rojo.

Una vista que contiene una imagen de la ciudad es desplegada en su pantalla. Cierre la view (vista), luego click en otra ciudad de color rojo. Repita este paso hasta que revise las cinco ciudades en color rojo.

6 Cerrar el proyecto

Active la ventana del Proyecto. Desde el menú de File (Archivo, eloja Close Project (Cerrar Proyecto). Click No para no grabar los cambios realizados en este ejercicio. Fin.

# IV. TRABAJANDO CON LAS TABLAS.

# 4.1 Utilización de tablas en ArcView

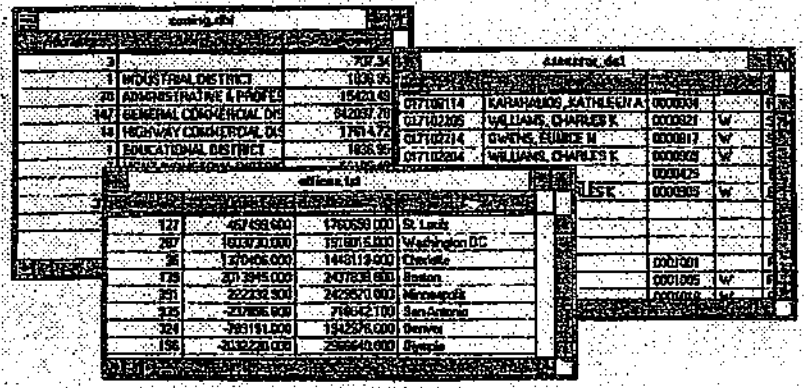

Las tablas del SIG ArcView® representan una vista gráfica de datos tabulares. Los datos tabulares pueden provenir de una variedad de fuentes, además de poder ser creadas en ArcView. La herramienta de edición de ArcView permite actualizar los datos. Es posible unir o vincular un número de tablas con el fin de obtener información o desplegar valores en un mapa.

#### 4.1.1 Fuentes de datos para las tablas

La fuente de datos para una tabla de ArcView puede provenir de un archivo dBASE, una tabla INFO, un archivo de texto o de información obtenida desde una base de datos SQL.

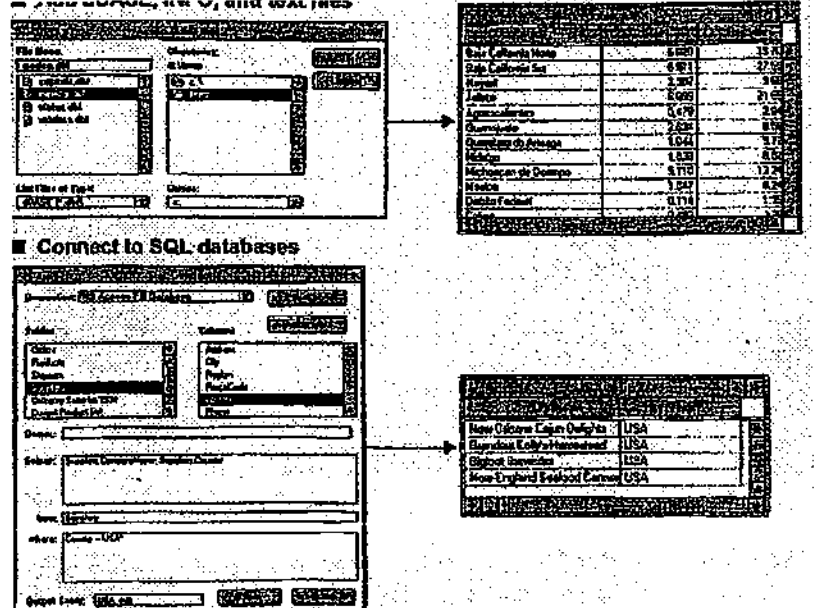

# 4.1.2 Creación de tablas a partir de fuentes ya existentes

Para crear tablas en ArcView es posible emplear datos tabulares correspondientes a una variedad fuentes y de diferentes formatos.

#### A Formatos

El SIG ArcView lee los siguientes formatos de fuentes de datos tabulares:

DBASE® III,dBASE IV, INFO™ y archivos de textos delimitados por comas o tabs. Para agregar una tabla que se encuentre en algunos de estos formatos, se debe especificar el formato en la lista colgante de List Files of TVpe (Lista de Tíos de Archivos), luego elija el archivo deseado desde la lista deslizante de Füe Ñame (Nombre del Archivo).

#### B Conexión SQL

La utilización del elemento de conexión de SQL de ArcView permite la conexión a un servidor de base de datos y ejecutar una consulta SQL para obtener registros del mismo.

ArcView puede acceder a muchos sistemas de manejo de bases de datos relaciónales tales como ACCESS™, MICROSOFT® EXCEL, ORACLE ®, INGRES®, SYBASE®, INFORMIX® y AS/400™. Todos los sistemas de manejo de bases de datos relacionales no son aceptados en<br>talende de C todas las plataformas.

#### C Creación de una tabla

ArcView almacena la definición de consulta SQL que Ud. emplea al crear una tabla. Los registros son almacenados en un archivo temporal mientras Ud. trabaja con dicha tabla. El archivo es removido cuando Ud. elimina la tabla, cierra el proyecto o termina ArcView. Al abrir un proyecto que contiene una tabla basada en una consulta SQL, ArcView se conecta en forma automática a la base de datos para obtener la información necesaria para dicha tabla. Cambios en la base de datos se verán reflejados en la tabla.

#### D Más información

Los siguientes Help Topics (Tópicos de Ayuda) lo guiarán en la definición de conexión de una base de datos y en la ejecución de una consulta SQL: Connecting to a database to create a table (Conexión a una base de datos para crear a una tabla), Setting up a database connection with ODBC for Windows and Macintosh ArcView (Definición de una conecxión de base de datos con ODBC para ArcView Windows y Macintosh), Setting up a database connection with the DATABASE INTEGRATOS for UNIX ArcView (Definición de una conexión de base de datos con DATABASE INTEGRATOS para UNIX ArcView).

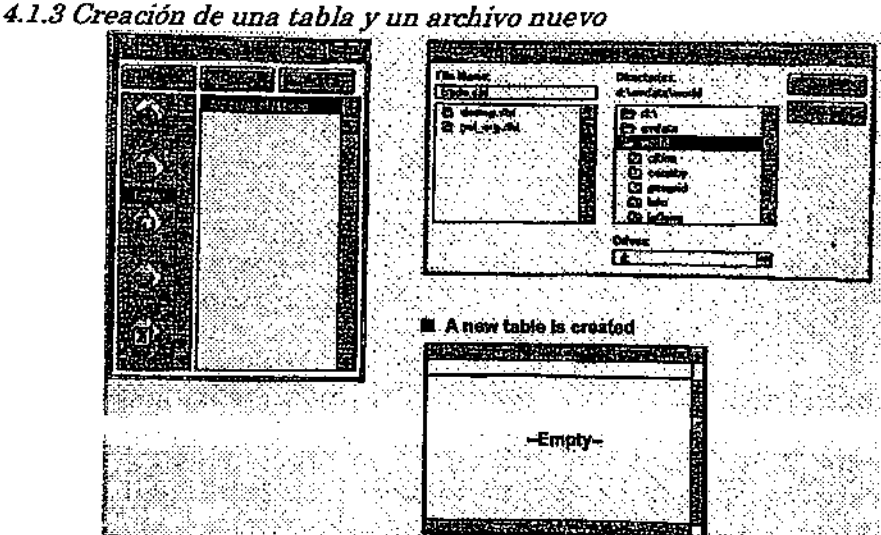

En ArcView es posible crear una tabla nueva y un archivos de fuente de datos nuevo. Para crea una tabla nueva, en la ventana del Proyecto seleccione el icono de Table (Tabla) y click New (Nuevo). En la caja de diálogo de New Table (Tabla Nueva), navegue al directorio donde almacenará el archivo nuevo y especifique un nombre. ArcView creará una tabla nueva, sin campos o registros y una archivo fuente en formato dBASE (e.g., negocios.dbf).

Una vez creada la tabla podrá agregar campos y registros y luego ingresar un valor a cada celda. La tablas que Ud. crea pueden ser unidas o vinculadas a una tabla de un tema, de esta forma se obtiene información adicional referente a las entidades del tema en particular.

4.1.4 Incorporación de campos a una tabla

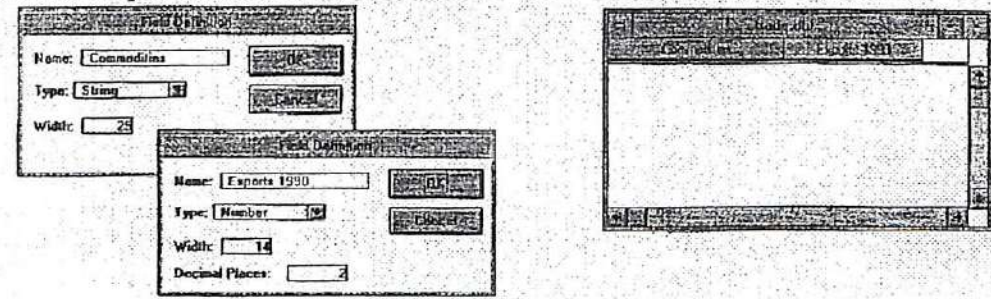

Una vez que ha creado una tabla nueva puede agregarle campos. Para ello, utilice la opción Add Field (Agregar Campo) del menú de Edit. Esta opción de menú también puede ser empleada para agregar campos a tablas previamente existentes.

#### A Tipos de campos

Hay cuatro tipos de campos: Number (Numérico), String (Texto), Boolean (Verdadero/Falso) y Date (Fecha).

#### B Remoción de campos

Si desea eliminar un campo o si ha definido un campo incorrectamente, la opción de menú Delete Field (Remover Campo) del menú Edit (Edición) le permitirá remover dicho campo.

Nota: Para agregar campos a una tabla ya existente, primero debe establecer el estado de edición de dicha tabla. Para ello seleccione Start Editing (Comenzar a Editar) del menú Table (Tabla). Para editar una tabla Ud. debe tener permiso de escribir en dicha tabla.

4.1.5 Incorporación de registros a una tabla

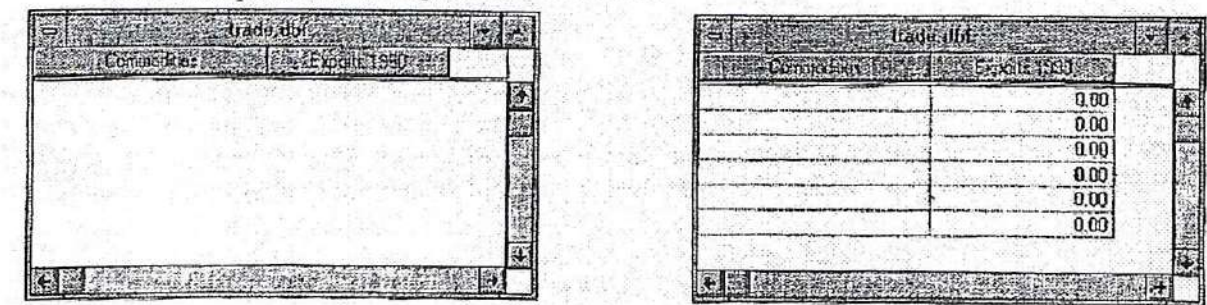

Una vez definidos los campos puede comenzar a agregar los registros a la tabla. Seleccione Add Record (Agregar Registro) desde el menú de Edit (Edición). La tecla de abreviación para dicho comando es CTRL + A, la cual es muy útil cuando se necesita agregar un número importante de registros. Los valores iniciales son o para los campos numéricos y de fechas. Los campos de texto y Boolean presentan la celda en blanco.

# A Remoción de registros

Para remover un registro, click con el mouse sobre dicho registro, luego seleccione Delete Records (Remoción de Registros) desde el menú de Edit (Editación). Si desea eliminar más de un registro, seleccione todos los registros que desea remover y luego utilice la opción Delete Records (Remoción de Registros) del menú de Edit (Edición). Cuando la tabla no posee registros, la opción Delete Records no se encuentra disponible.

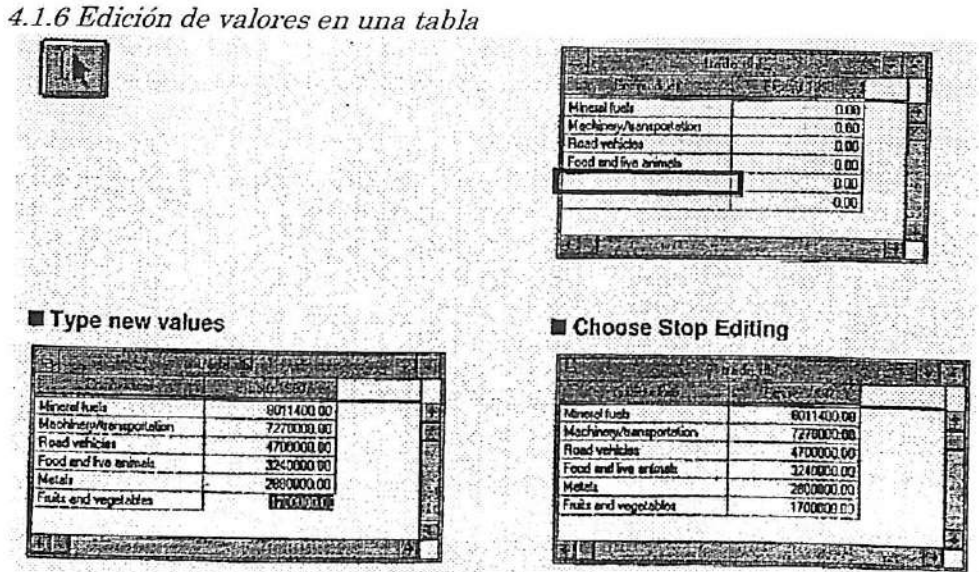

Si Ud. posee permiso de escribir en la tabla activa y desea editar los valores de dicha tabla. seleccione Start Editing (Comenzar a Editar) del menú Table (Tabla). Los nombres de los campos dejan de estar en letra itálica cuando la tabla ha sido definida en estado de edición. Para editar un valor, click en la herramienta de Edit (Edición), click dentro de una celda y tipee el valor nuevo.

Para terminar la sesión de edición seleccione Stop Editing (Terminar de Editar) del menú de Table (Tabla). Se le preguntara si desea almacenar o ignorar los cambios. Si desea editar otra tabla no es necesario terminar la sesión de edición de la tabla actual. Sólo necesita activar la otra tabla que desea editar y elegir Start Editing (Comenzar a Editar) del menú Table (Tabla).

### A Edición

Sólo los archivos dBASE e INFO pueden ser editados en ArcView; los archivos de texto y SQL no pueden ser editados. Sin embargo, es posible exportar una tabla a un archivo dBASE e incorporar este archivo dBASE a una tabla ArcView que puede ser editada. Encontrará la opción Export (Exportar) bajo en menú File (Archivo) en la IGU de Tabla. B Movilizándose en la tabla

Cuando la herramienta Edit (Edición) es empleada, puede utilizar las siguientes teclas para acelerar en proceso de edición:

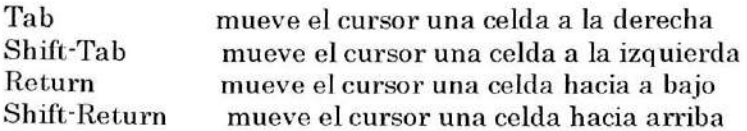

# C Calculo de campos

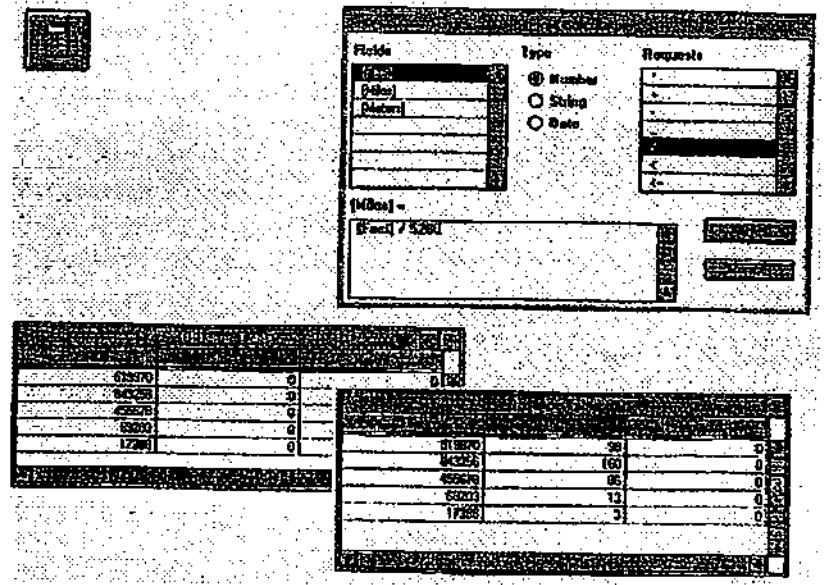

En vez de ingresar los valores de los registros con la herramienta de Edit (Edición) uno a la vez, puede ingresar varios valores en forma simultánea con el Field Calculator (Calculador de Campo). Primero, click en el campo en el que desea efectuar los cálculos para activarlo, luego use el botón de Calculate (Calcular) para desplegar el Field Calculate (Calculador de Campo). En la caja de Field Calculate (Calculador de Campo) podrá construir la expresión necesaria para calcular los valores de cualquier campo.

# D Operadores

Para definir las relaciones entre campos y valores en una consulta, utilice los siguientes operadores:

- $=$ igual
- > mayor que
- $<$  menor que
- $\Rightarrow$  no es igual a
- $\mathcal{P}$  mayor o igual a

<= menor o igual a

() las expresiones encerradas en paréntesis son evaluadas primero

```
AND \cdot ambas expresiones son verdaderas, e.g. [area] >= 100 and [area] <= 200
```
OR - al menos una expresión es verdadera, e.g. [preciitación] < 20 or [pendiente] > 35

NOT exclusión, e.g. not [name]  $\le$  "california"

# E Tipos de Campos

Hay cinco tipos de campos de los cuales es posible elegir: Número, Texto (String), Boolean y Fecha. Un campo de Numero contiene datos numéricos, un campo de String posee datos de texto (character), un campo Boolean posee valores verdadero o falso y, finalmente, un campo de Fecha posee fechas en formato de ocho dígitos (AAAA,MM,DD).

 $\text{(larea)} > 1500$  and  $\text{(lgarge)} > 3$ 

 $(\text{valorneto}] > [\text{area}] * [\text{precision}] + [\text{impuesto}]$ 

Eiercicio 4A: Agregar y editar tablas

- Copiar un archivo a su directorio personal  $\mathbf{L}$
- 2. Comenzar ArcView, abrir un proyecto y agregar una tabla
- 3. Cambiar el despliegue de la tabla
- 4. Editar valores de las celdas y agregar un registro
- 5. Agregar un campo y calcular los valores
- 6. Cerrar el proyecto

Generalmente, se posee más información que la que se desea almacenar en la tabla de atributos del tema. Tener setenta y cinco campos en una tabla, cuando realmente se necesitan sólo cinco, representa un manejo pobre de la base de datos. Es más, esta información puede ser almacenada en tablas que son mantenidas y editadas independientemente de la tabla del tema.

En este ejercicio, trabajará con una tabla de uso del suelo que se encuentra almacenada independientemente de la tabla del tema. Primero, agregará la tabla al proyecto, luego cambiará la apariencia de la tabla, editará un valor y agregará un campo y un registro nuevo.

1. Copiar un archivo a su directorio personal

La tabla que va a editar se llama landuse.dbf (uso del suelo.dbf). Primero copiará esta tabla a su directorio personal. Abra el File Manager (Manejador de Archivo) en el Program Manag er (Manejador de Programa). Diríjase a c-\esritrn\arcview\data\redlands y seleccione landuse.dbf

En el menú de File (Archivo) seleccione Copy. En la caja de entrada To (A), tipee el nombre de su directorio personal. El nombre del archivo se mantiene igual. Click OK.

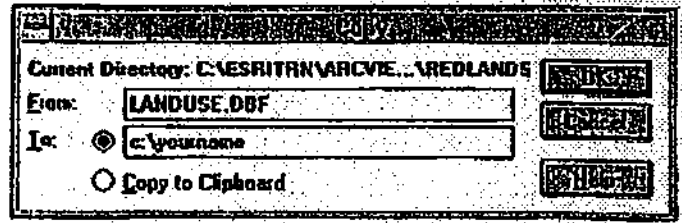

Click en su directorio personal para asegurar que el archivo landuse.dbf ha sido copiado. Cierre el File Manager (Manejador de Archivo).

#### 2. Comenzar ArcView, abrir un proyecto y agregar una tabla

Si es necesario, comience ArcView. Desde el menú de File (Archivo), seleccione Open Project (Abrir Proyecto). Diríjase a c:\esritrn\arcview\exercise y abra el proyecto ex4a.apr.

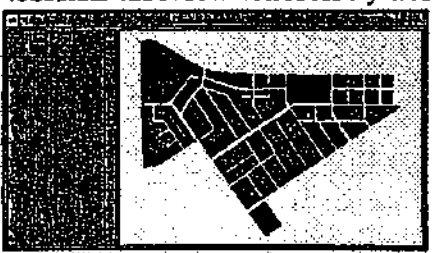

Una vez que el proyecto se encuentre desplegado en su pantalla, verá una vista de parcelas de tierra. Agregará una tabla llamada *landuse.dbf* y luego editará la tabla. (En el Ejercicio 4C unirá esta tabla a la tabla del tema Land Pareéis - Parcelas de Tierra).

Click en la ventana del Proyecto para activarla. Desde el menú de Project (Proyecto) seleccione Add Table (Agregar Tabla). En la caja de diálogo de Add Table, navegue a su directorio personal. Click en landuse.dbf (Si no encuentra el archivo landuse.dbf, asegúrese de seleccionar dBASE en List Files of Type (Lista de Archivos de Tipo.)

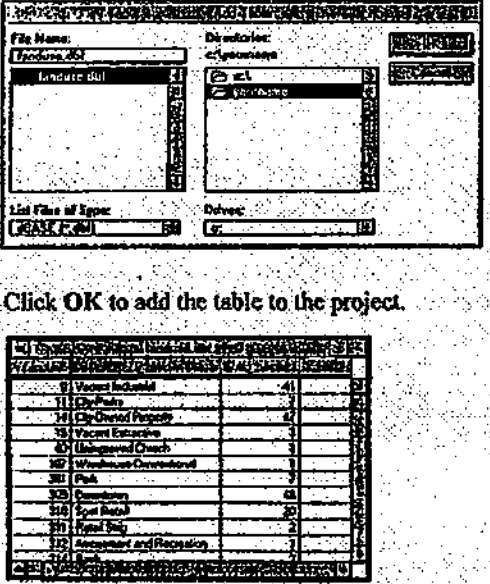

Revise sobre la tabla.

La tabla contiene códigos de uso del suelo y descripciones, el número de parcelas que pertenecen a cada tipo de uso del suelo y los valores totales de la tierra y la propiedad para cada tipo de uso del suelo.

3. Cambiar el despliegue de la tabla

Cuando se editan los datos de una tabla (cambiar valores de los campos, agregar o eliminar registros o campos) la fuente de los datos de la tabla es modificada. Es decir, si la tabla es agregada a otro proyecto, los cambios efectuados aparecerán en dicho proyecto. Cuando la apariencia de una tabla es cambiada (cambiar el nombre de la tabla, esconder campos, cambiar el ancho de despliegue de un campo), los cambios afectan sólo al proyecto en el cual dichos cambios fueron realizados.

Primero, efectuará cambios a la apariencia de la tabla.

Desde el menú Table (Tabla), seleccione Properties (Propiedades) para abrir la caja de diálogo de la Table Properties (Propiedades de la Tabla).

El nombre de la tabla aparece en la parte superior de la caja de diálogo. En la parte inferior de la caja de diálogo hay tres columnas. La primera señala si campo se encuentra desplegado o escondido; la segunda columna indica el nombre del campo. La tercera columna permite cambiar el nombre al campo asignándole un alias.

En la columna Visible (Visible, click en la marca de tic que se encuentra al lado del campo No\_parcels. De esta forma el campo será escondido y no será desplegado en la tabla.

Click en la columna de Alias y tipee Descripción como alias del campo Lu\_desc.

**Service Community** 

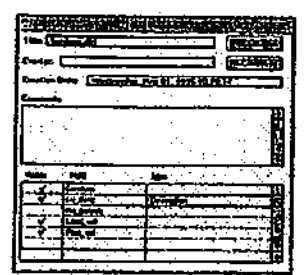

Click OK para ejecutar los cambios.

El campo Lu\_desc, ahora se llama Descripción y el campo No\_parcel se encuentra escondido. Deslícese por la tabla hasta que encuentre algún campo incompleto (cortado). Ampliará el ancho del despliegue del campo Descripción.

Localice el cursor sobre la línea vertical que se ubica entre el titulo del campo Descripción v el título del campo Land\_val. El cursor cambiará a una flecha de doble dirección.

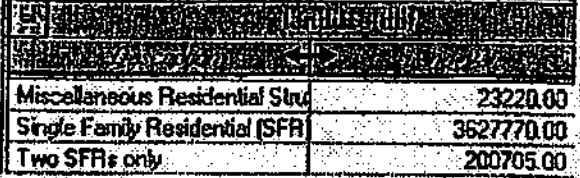

Click y arrastre la flecha hacia la derecha del campo Descripción.

4. Editar valores de las celdas y agregar un registro

A continuación puede comenzar la sesión de edición. Deslícese al principio de la tabla para comenzar a editar. Desde el menú de Table seleccione Start Editing (Comenzar a Editar).

Es necesario corregir un error que se encuentra en el campo descripción. El registro setenta del campo landuse code (código de uso del suelo) posee un código de "301" y una descripción de "Park" (Parque). El uso del suelo 301 corresponde a parking lot (estacionamiento).

Click en la herramiente Edit (Edición).

Click en la celda que posee el valor de Park. El valor es destacado en su pantalla.

Tipee Parking Lot, luego presione la tecla <Enter>.

A continuación agregará un registro a un tipo de uso del suelo que esta faltando en la tabla

Desde el menú Edit (Edición) seleccione Add Record (Agregar Registro) y deslícese al final de la tabla.

Un registro nuevo a sido agregado al final de la tabla. Posee ceros en los campos numéricos y los campos de texto se encuentran en blanco.

Click en el campo de Landuse del registro nuevo, tipee 369 y luego presione La tecla <Tab>

En el campo Descripción tipee Auto Garage y presione <Tab> nuevamente.

En el campo Land\_val tipee 15587 y presione <Tab>.

En el campo Prop\_val tipee 101831 y presione <Enter>.

5. Agregar un campo y calcular los valores

La tabla posee información sobre los valores de la tierra y de la propiedad. Nuestro objetivo es conocer el valor del improvement (mejoramiento) de las parcelas (el valor de lo que ha sido construido sobre la tierra). Para obtener est información, agregará un campo a la tabla y ArcView calculará los valores correspondientes.

Desde el menú Edit (Edición), elija Add Field (Agregar Campo) para desplegar la caja de diálogo de Field Definition (Definición del Campo).

En la caja de entrada de Ñame (Nombre) destaque el nombre de defecto y escriba Imp\_val. Mantenga el tipo de defecto (Number) y el ancho de defecto (16). En la caja de entrada de Decimal Places (Lugares Decimales) tipee 2.

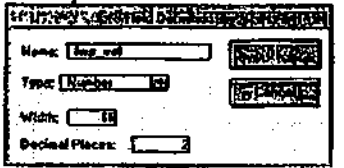

Click OK para agregar el campo nuevo a la tabla.

El campo nuevo se encuentra activado en la tabla.

Click el botón de Field Calculator (Calculador del Campo). La caja de diálogo de Field Calculator (Calculador del Campo) es desplegada en su pantalla.

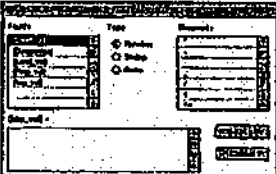

En la caja de texto construirá la expresión que le dirá a ArcView los valores que debe asignar al campo activo.

En la lista de deslizamiento de Fields (Campos), click doble en Prop\_val para agregarlo a la caja de texto. En la lista deslizadora de Requests (Pregunta), chck doble en "-" (menos). En la<br>Caja de texto. En la lista deslizadora de Requests (Pregunta), chck doble en "-" (menos). En la lista deshzadora de Fields, click doble en Land\_val.

La expresión le indica a ArcView que reste el valor de Land\_val de Prop\_val de cada registro y coloque el resultado en el campo Imp\_val.

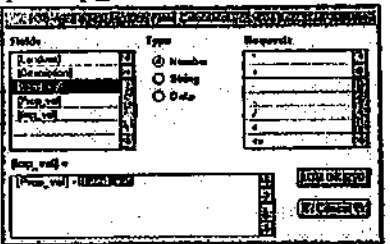

Click OK.

Cada celda del campo nuevo contiene un valor de improvement (mejoramiento).

 $\sim$   $\sim$ 

 $\sim$  -  $\sim$  -  $\sim$  -  $\sim$  -  $\sim$  -  $\sim$ 

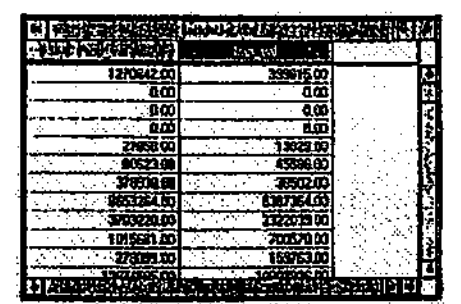

Desde el menú de Table (Tabla), seleccione Stop Editing (Parar de Editar).

Click Yes (Si) para almacenar las ediciones efectuadas.

6. Cerrar el proyecto

Active la ventana del Proyecto. Desde el menú de File (Archivo) seleccione Close Project (Cerrar Proyecto). Click No para obviar los cambios efectuados. (Los cambios que realizó en la tabla han sido previamente almacenados, cuando grabó los cambios al final de la etapa anterior.)

 $F$ in

4.2 Consulta de las tablas

Ejemplos de consultas  $[Root_type] = "tile"$ [Owner\_age]  $> 65$  and [Income]  $< 20000$  $[Type_use] = "res" and [Const_data] < 1955$ 

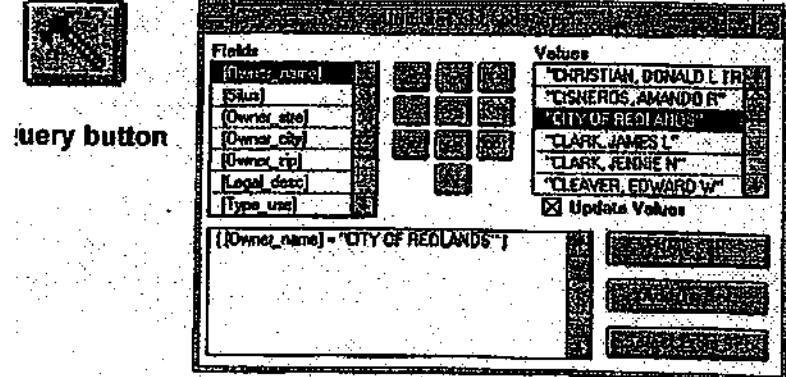

ArcView permite seleccionar y modificar los criterios de selección de registros en una tabla. El Query Builder (Constructor de Consulta) corresponde a la caja de diálogo donde Ud. define los criterios de selección. Se puede acceder al Query Builder desde la vista o desde la tabla. Tanto las entidades seleccionadas en la vista como los registros de la tabla del tema correspondiente son destacados en su pantalla.

# 4.2.1 Especificación de los criterios de selección

Los criterios de selección son especificados a través una o más expresiones lógicas. Cada expresión lógica contiene un campo, un operador y un valor. Las expresiones pueden ser combinadas especificando más de un campo o más de un conjunto de valores.

Por ejemplo, supongamos que necesitamos enviar a un mensajero de un negocio de comida especializada a hogares con valores de propiedad y niveles de ingresos específicos. La selección puede ser construida con la siguiente expresión:

# Prop\_value > 150000andincode > 60000

# 4.2.2 Utilización de paréntesis en la combinación de expresiones

La precisión en la combinación de expresiones es importante. Los paréntesis permiten definir los criterios que deben ser evaluados primero. Sin la presencia de paréntesis, la expresión es evaluada de izquierda a derecha. El ejemplo a continuación muestra dos expresiones similares pero que llevan a diferentes resultados dependiendo del uso de parentesis.

# Prop\_value > 200000 arincóme > 60000 and income < 100000 Prop\_ valué > 200000 or (income > 60000 and income < 100000)

#### 4.2.3 Caracteres y fechas especiales

El comodín de caracteres múltiples es el asterisco \* ([State\_name] = "Ar\*). El comodín de solo un caracter es el signo de interrogación ? ([Name] = "?athy]). Las fechas son almacenadas como yyyymmdd o aaaammdd ([Date] > 19940708). 4 2.4 Despliegue de una selección

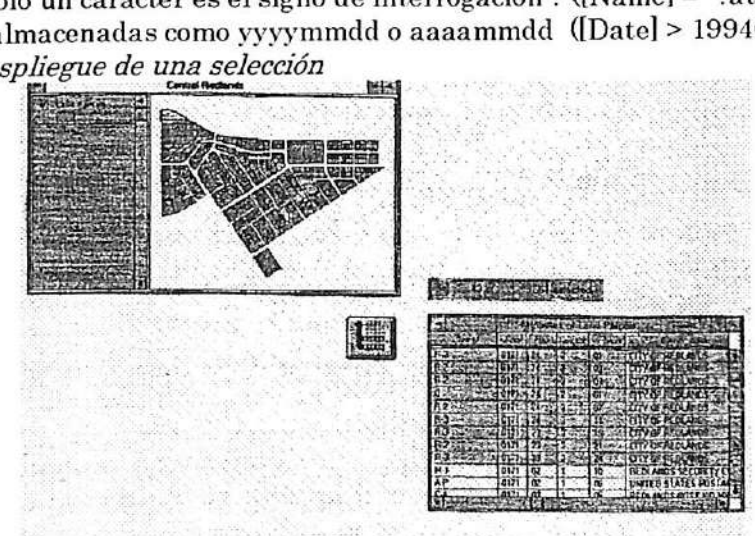

La selección actual es destacada en su pantalla en color amarillo, tanto en la vista como en la tabla. El número de registros seleccionados y el número total de los registros son desplegados en la barra de herramienta de la Tabla.

Utilice el botón de Promote (Promoción) para desplegar los registros seleccionados al comienzo de la tabla.

Por defecto, el color que destaca la selección es amarillo. Este color puede ser cambiado activando la ventana del Proyecto y seleccionando Properties (Propiedades) en el menú de Project (Proyecto). En la caja de diálogo de Project Properties click en el botón de Selected Polor (Color Seleccionado) y especifique el color deseado.

#### 4.2.5 Modificación de una selección

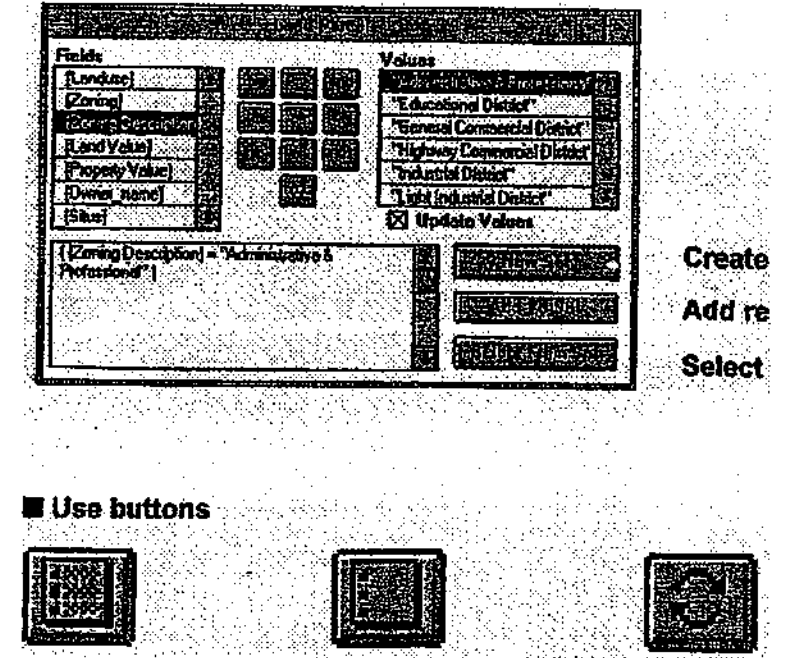

Le selección actual es destacada en su pantalla en color amarillo, tanto en la vista como en la tabla. El número de registros seleccionados y el número total de los registros son desplegados en la barra de herramienta de la Tabla.

Utilice el botón de Promote (Promoción) para desplegar los registros seleccionados al comienzo de la tabla.

Por defecto, el color que destaca la selección es amarillo. Este color puede ser cambiado activando la ventana del Proyecto y seleccionando Properties (Propiedades) en el menú de Project (Proyecto). En la caja de diálogo de Project Properties click en el botón de Selected Color (Color Seleccionado) y especifique el color deseado.

4.2.6 Despliegue de estadísticas

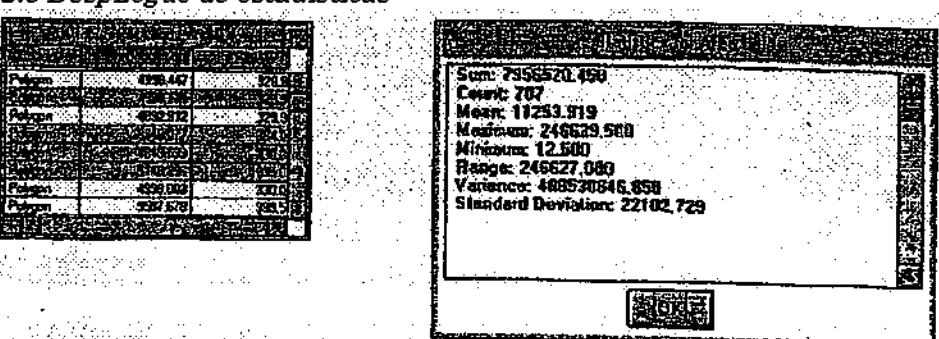

En ArcView Ud. puede desplegar datos estadísticos de un campo de una tabla. Si existe una selección de registros, entonces las estadísticas desplegadas en la pantalla corresponderán sólo a dichos registros. Para desplegar las estadísticas, seleccione un campo de la tabla actualmente activa. Luego, desde el menú de Field (Archivo) elija Statistics (Estadísticas).

Las estadísticas desplegadas son las siguientes: Sum (Suma) Count (Frecuencia) Mean (Promedio o media) Minimun

a sa s

Maximun Range (Rango) Variance (Varianza) Standard Deviation (Desviación Estándar)

Nota: Si ningún registro se encuentra seleccionado, ArcView despliega las estadísticas de todos los registros que se encuentran en el campo elegido.

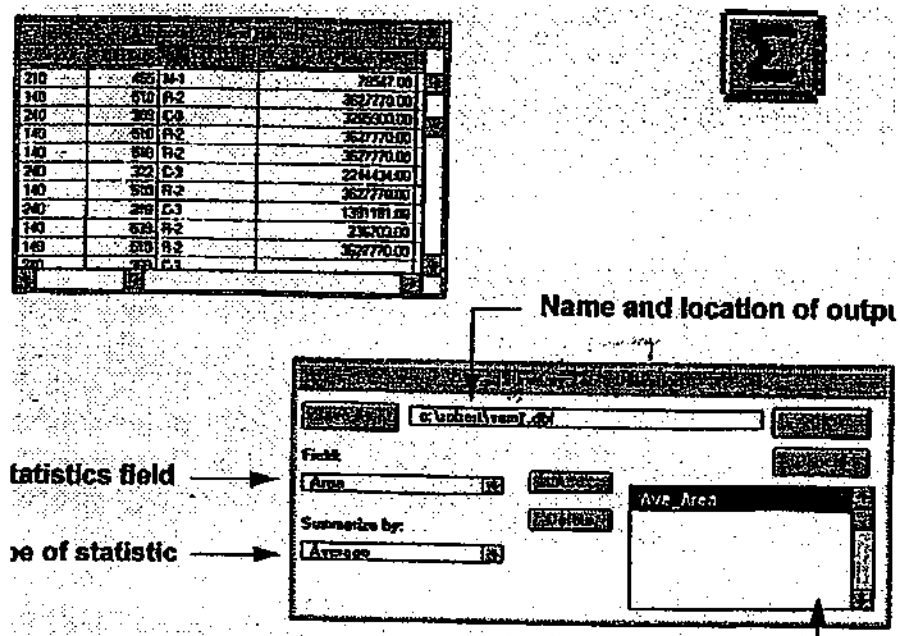

4.2.7 Tablas de Resumen

Los resúmenes pueden ser efectuadas para todos los registros de una tabla o sólo para aquellos registros seleccionados en base a un valor en particular del un campo activo. Primero, seleccione un campo de la tabla activa y elija Summarize (Resumen). Cuando la caja de diálogo de Summary Table Definition (Definición de Resumen de la Tabla) es desplegada, especifique un nombre de archivo de salida para la nueva tabla que ArcView va a crear. En Field list (lista del Campo), ArcView despliega todos los campos numéricos de la tabla, menos el campo activo. Seleccione el campo que desea utilizar en el cálculo de las estadísticas. Finalmente, elija el tipo de estadística que desea utilizar desde la lista de Summarize (Resumen).

La elección de estadísticas es la siguiente:

Average (Promedio) Sum (Suma) Minimum Maximum Standard Deviation (Desviación Estándar) Variance (Varianza) First (Primero) Last (Ultimo) Count (Frecuencia)

# A Botón de Add (Agregar)

Este botón define el campo que será creado en la tabla de salida. Al utilizar el botón Add. la selección actual de las listas de Field (Campo) y Summarize (Resumen) son agregadas a la caja de Summary Statistics (Estadísticas de Resumen) en la porción derecha de dicha caja. ArcView crea un campo para cada estadística de resumen en el archivo de salida de dBASE.

# B Botón de Sa ve As (Almacenar Como)

El path completo del archivo de salida es desplegado en la caja de texto vecina al botón de Save As. Click este botón para definir la localización del directorio y archivo nuevo

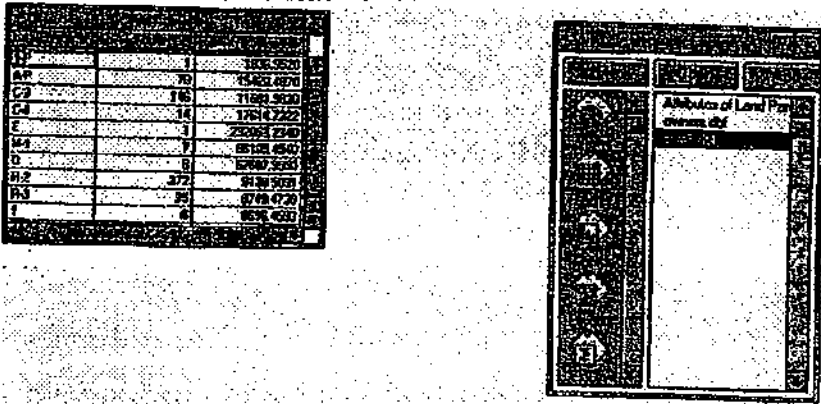

#### 4.2.8Resultados de estadísticas de resumen

Cuando Ud. efectúa un resumen en una tabla, ArcView crea un archivo dBASE que contiene un registro para cada valor único del campo activo. Cada registro de la tabla de resumen contiene la frecuencia (count) que muestra el número de registros que poseen el mismo valor en la tabla original. Además, cada registro contiene el resultado de resumen de estadísticas de todos los campos de la tabla original que Ud. realizó.

#### A Tabla de Resumen

La tabla de resumen que se muestra en la página anterior contiene tres campos. El campo Zoning (Zona) contiene un registro por cada valor de zona único; el campo Count (Frecuencia) contiene el número de registros que poseen dicho valor; y el campo Ave\_Area (Promedio\_Area) contiene el área promedio de las parcelas de ese valor.

El archivo de salida corresponde al formato dBASE. Este archivo es agregado al proyecto.

En la ventana del Proyecto, las tablas se encuentran listadas en orden de aparición. Por defecto, las tablas son nombradas en forma consecutiva (tabla 1, tabla2, suml.dbf, sum2.dbf, etc.).

Nota- La tabla de resumen nueva puede ser unida o vinculada a la tabla del tema. De esta forma, Ud. podrá desplegar o consultar el tema basándose en valores de la tabla de resumen. (Aprenderá a unir tablas más adelante en esta sección).

Ejercicio 4B: Selección y resumen de registros<br>1 Comenzar ArcView y abrir un proyecto

- <sup>1</sup> Comenzar ArcView y abrir un proyecto
- 2 Consultar una tabla y desplegar el conjunto seleccionado
- Obtener estadísticas del conjunto seleccionado
- 4 Modificar la selección
- 5 Resumen de una tabla
- 6 Cerrar el proyecto

Supongamos que Ud. es un analista de la Municipalidad de Redlands. Su supervisor le ha pedido que realiza una investigación en relación al uso del suelo, zona y valor de propiedades de ciertos lotes.

#### 1 Comenzar ArcView y abrir un proyecto

Comience ArcView si es necesario. Desde el menú de File (Archivo seleccione Open Project (Abrir Proyecto). Diríjase al directorio c-\esritrn\arcview\exercise y abra el archivo ex4b.apr.

#### 2 Consultar una tabla y desplegar el conjunto seleccionado

Una vez que el proyecto se encuentre desplegado en su pantalla verá la vista de Central Redlands (Redlands CentraD. La vista contiene un tema Uamado Lands Pareéis (Lotes o Parcelas de Tierra), el cual despliega una sección del mapa de lotes de tierra de la ciudad. La tabla de atributos del tema se encuentra activa y desplegada en su pantaUa.

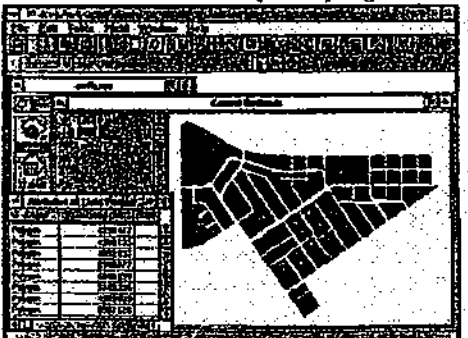

Revise a través de la tabla utilizando la barra deslizadora.

Los valores de los campos Area y Perimeter se encuentran en pies cuadrados. El campo de Apn (Assessor's Parcel Number - Número de Avalúo) contiene el identifícador único de cada lote. Los campos Genplan, Landuse (Uso del suelo) y Zoning (Zona) contiene códigos relacionados con el estado de urbanización de los lotes. Los campos de Land Value (Valor de la Tierra)y Property Value (Valor de la Propiedad) proporcionan el valor, en dólares, de cada lote y de las construcciones que se encuentran sobre dicho lote.

Lo primera información que requiere su supervisor corresponde al número de lotes que presentan códigos de zonas de uso Administrativo y Profesional. Utilice el Query Builder (Constructor de Consulta) para obtener la información. Asegúrese de que la tabla se encuentre activada y utilice el botón de Query Builder.

La caja de diálogo del Query Buüder (Constructor de Consulta) es desplegada en su pantaUa.

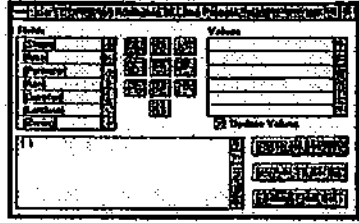

Nota: el Query Builder puede ser desplegado desde la tabla o desde la vista. El nombre que <sub>se</sub> encuentra en la parte superior de la caja de diálogo cambia de acuerdo al nombre de la tabla o tema que se encuentre activado.

Utilizará el Query Builder (Constructor de Consulta) para seleccionar los registros de la tabla y las entidades de la vista correspondientes. En la lista de Field (Campo) ejecute un click-doble en [Zoning] para agregar dicho campo a la caja de texto de la consulta.

Click en el botón de " $=$ " de los operadores lógicos.

En la lista de los Valores ejecute en click-doble sobre "A-P." (A-P corresponde al código de Administrativo y Profesional).

La expresión que ha creado debe ser similar a la siguiente

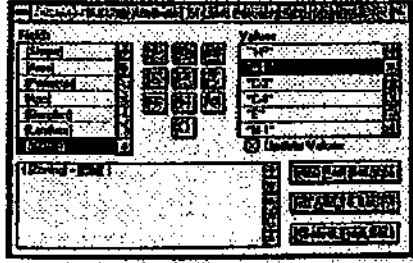

Click el botón de New Set (Conjunto Nuevo) para seleccionar todos aquellos lotes que satisfacen esta expresión.

Los lotes son destacados en su pantalla y los registros de la tabla correspondientes sobresalen en amarillo.

Mueva el Query Builder (Constructor de Consulta) para que no tape la vista o la tabla.

En la porción izquierda de la barra de herramientas verá el número de registros seleccionados, es decir, 70 lotes de los 707 de la base de datos presentan una zona de uso

Administrativo y Profesional. Y chck en el botón de Promote (Promoción) para mover los registros seleccionados a la parte superior de la tabla.

Obtener estadísticas del conjunto seleccionado

Obtener cálculos de estadísticas de los campos numéricos de una tabla es sencillo. Imagine que desea conocer el tamaño del lote mayor y menos del conjunto seleccionado.

Active la tabla, click en el campo de Area.

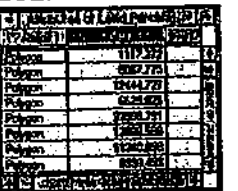

Seleccione Statistícs (Estadísticas) desde el menú de Field (Campo).

Las estadísticas del campo Area son desplegadas en una caja de mensaje.

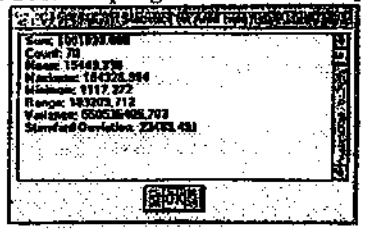

ArcView entrega el área total de todos lo lotes seleccionados; el número de lotesi el promedio, el área más pequeña y el área más grande; y la diferencia que existe entre el área más pequeña y la más grande. Además entrega los valores de varianza y desviación estándar. Los valores corresponden sólo a los registros seleccionados. Cuando no existe una selección de registros, los valores estadísticos representan a todos los registros de la base de datos.

Para que la caja de mensaje desaparezca click OK.

ووسيدا المناسب

4 Modificar la selección

Ahora sabe cuales son los lotes de la base de datos que poseen una zonas clasificadas como Administrativa y Profesional. Sin embargo, su supervisor necesita aún más información referente al uso *real* de los lotes. Su supervisor desea saber el número de lotes que poseen edificaciones. Para obtener esta información, vuelva al Query Builder (Constructor de Consulta) y modifique la expresión previamente definida.

Active el Query Builder con un click.

En la caja de texto de la consulta, seleccione la expresión ya existente (click y arrastre el cursor sobre el texto de la expresión). Luego, utilice la tecla <Backspace> para borrar dicha expresión.

En la lista de Field (Campo), ejecute en click-doble sobre [Landuse] para agregar dicho campo a la caja de texto de la consulta. Click en el botón de "=" de los operadores lógicos. En la lista de Values (Valores) ejecute un click-doble sobre 322 (código de uso del suelo de Oficina General).

Click el botón or de las operaciones lógicas. En la lista de Field (Campo) vuelva a ejecutar un click-doble en [Landuse]. Click el botón de "=" de los operadores lógicos. En la lista de Values (Valores), click-doble sobre 328 (código de uso del suelo Edificio Médico/ DentaD.

Seleccione la expresión (click y arrastre el cursor sobre el texto de la expresión) y presione el operador lógico de "0".

Su expresión debe ser similar a la siguiente'

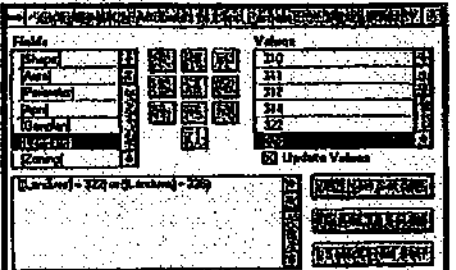

Click el botón de Select From Set (Selección del conjunto ya existente).

Las entidades y registros seleccionados son catorce. Representan lotes de tierra con códigos de zona de uso Administrativo y Profesional que poseen edificaciones de oficina, incluyendo edificios dentales y médicos. El empleo de paréntesis debe ser cuidadosa mente utilizado al poseer operadores lógicos múltiples.

Cierre el Query Builder (Constructor de Conslta).

# 5 Resumen de una tabla

En el proceso de resumen de una tabla, se calcula la frecuencia de cada valor único de un específico. Además, si lo desea, es posible obtener información estadística de otro (numérico) de la tabla. Los resultados del resumen son almacenados en una tabla nueva que genera ArcView. campo campo

Supongamos que la municipalidad se encuentra planificando una reestructuración de las tasa de impuestos (aiza) para financiar un proyecto de restauración y rehabilitación urbana. A construction of color

Para efectuar algunos cálculos aproximados, su supervisor le ha pedido que encuentre el promedio de los valores de las propiedades de los lotes que se encuentran en cada tipo de zona.

Click en la tabla de Attributes of Land Pareéis (Atributos de los Lotes de Tierra) para hacerla activa. Cück en el botón de Select None (Selección Vacía) para limpiar la selección de registros previa.  $\blacksquare$ 

En la tabla, click en el campo Zoning Description (Descripción de Zona) y así hacerlo activo. El resumen de la tabla en relación a este campo proporcionará el número de lotes que pertenecen a cada tipo de zona.

En la caja de entrada del nombre del archivo, cambie el path al correspondiente a su directorio personal. (El path completo debe ser c:\su\_nombre\sum1.dbf).

Además, desea conocer el promedio de los valores de propiedad de los lotes en cada zona.

En la lista colgante de Field (Campo), seleccione Property Valué (Valor de la Propiedad).

En la lista colgante de Summarize (Resumen), seleccione Average (Promedio). Click en el botón de Add (Agregar) para incorporar la expresión Ave\_Property Valué a la caja del texto.

Le caja de diálogo de la Summary Table Definition (Definición del Resumen de la Tabla) debe ser similar a la siguiente:

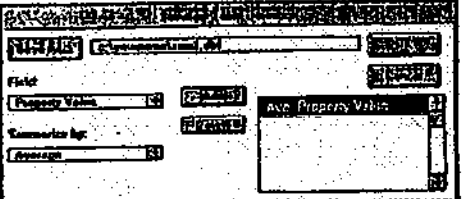

Click OK.

Una tabla nueva, llamada sum*l.dbf*, es desplegada en su pantalla.

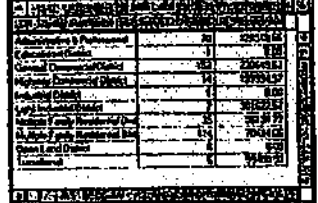

Esta tabla muestra el número de lotes que pertenecen a cada Zoning Description (Descripción de Zona) conjuntamente con el promedio de los valores de propiedad de dichos lotes (Av\_Proporty Value). Algunos de los valores de propiedad de los tipos de zonas no poseen información. Esto puede deberse a tipos de zonas exentos del pago de impuestos o a que la base de datos se encuentra incompleta. Bueno, ahora su supervisor posee cierta información que le facilitará el desarrollo de un nuevo plan de impuestos.

6 Cerrar el proyecto

Active la ventana del Proyecto. Desde el menú de File (Archivo) seleccione Cióse Project. Click No para no almacenar los cambios previamente realizados.

Fin

#### 4.3 Construcción de relaciones entre tablas

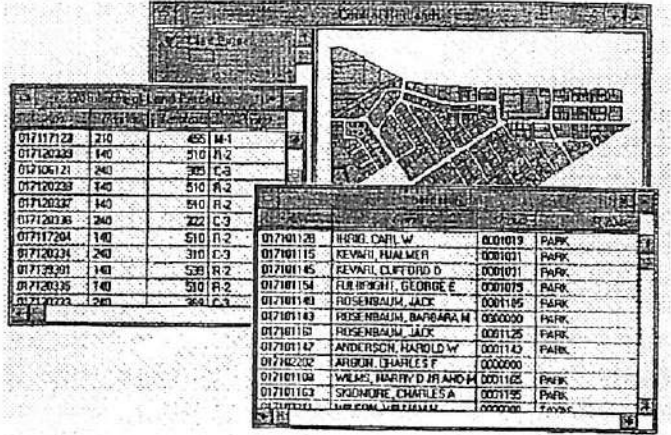

Frecuentemente descubrirá que una aplicación en particular requiere del acceso a información que se encuentra en tablas diferentes. Por ejemplo, una aplicación que se relaciona con los dueños de hogares puede necesitar información de una tabla de impuestos a la renta, de otra de datos demográficos y de una tercera que registra las transacciones de bienes raíces.

# A Asociación de tablas múltiples

En ArcView. Ud. puede asociar las tablas de un tema con otras tablas para acceder a información adicional referente a las entidades de dicho tema. Una vez que las tablas han sido asociadas, la información puede ser empleada en la construcción de consultar, creación de gráficos, ejecución de análisis y el despliegue de entidades.

### B Unión (join) y vínculo (link) de tablas

La asociación de tablas múltiples se efectúa a través de la unir (join) o vinculo (link). La operación seleccionada (join o link) dependerá de la relación que existirá entre los registros de ambas tablas. Para ejecutar una unión vínculo, todo lo que se requiere es de un campo común en ambas tablas

#### 4.3.1 Conceptos básicos de bases de datos relacionales

- Un campo común une o vincula las tablas
- Campo Primario (primary key)

Campo Secundario (foreign key)

Los registros que poseen los mismos valores son unidos o vinculados

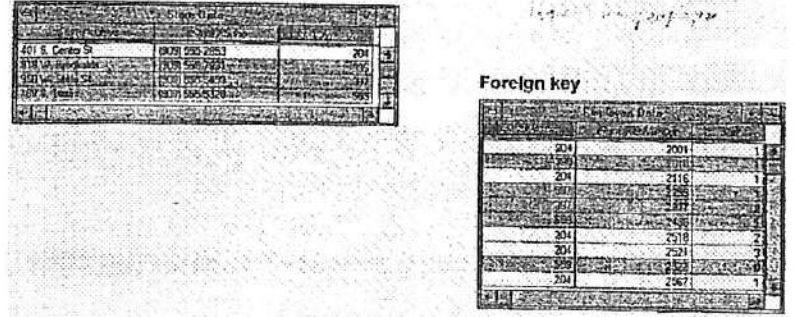

Una base de datos relacional almacena información en registros y columnas. Ejecuta las operaciones de búsqueda a través de la utilización de campos específicos de una tabla con el fin de encontrar información adicional en otra tabla. En la ejecución de búsqueda de información, una base de datos relacional encuentra la información coincidente en un campo de una tabla con la información del campo correspondiente de otra tabla para producir una

tercera tabla. Esta tercera tabla combina la información requerida de las dos primeras tablas.

#### A Llave Primario y Llave Secundario

Dos tablas que poseen un campo en común pueden ser combinadas. Los campos comunes son diferenciados por los términos de llave primaria y llave secundaria. La llave primaria corresponde al campo llave en una tabla de base de datos. Contiene valores únicos (i.e., cada valor puede existir sólo una vez), y sirve como identificador único de cada registro en la tabla. La llave secundaria corresponde al campo común en otra tabla que no requiere valores únicos (i.e., un mismo valor puede estar presente una o más veces).

#### B Coincidencia de registros

Una base de datos relacional utiliza valores coincidentes en dos tablas, para relacionar la información de una tabla a la información de otra tabla.

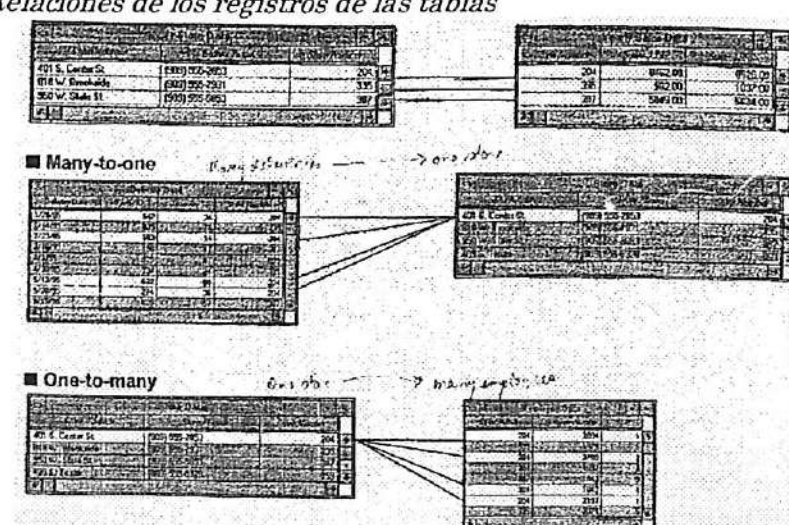

4.3.2 Relaciones de los registros de las tablas

Utilizando técnicas de las bases de datos relacionales, Ud. puede combinar rápidamente la información almacenada en tablas separadas.

#### A Relaciones de los registros

Para relacionar las tablas en forma apropiada, Ud. debe conocer el tipo de relación existente entre los registros. La forma en que las tablas son asociadas en ArcView depende del tipo de relación de los registros. Las relaciones posibles entre registros son: uno-a-uno, muchos-a-uno y uno-a-muchos.

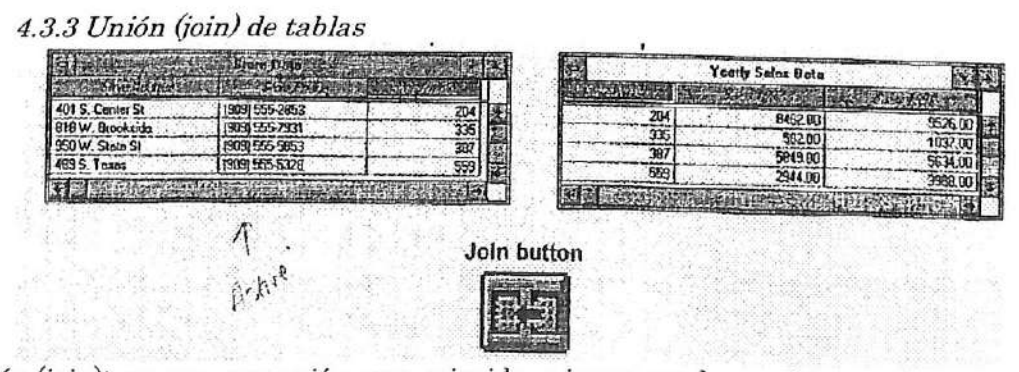

A Unión (join); es una operación que coincide e incorpora los registros existentes en dos tablas. Primero, seleccione el campo común en ambas tablas (llave primaria y llave secundaria) y active la tabla de destino. Una vez que la operación de unión ha sido completada, los registros de la tabla fuente se encontrarán incorporados en la tabla de destino.

# B Relaciones de los registros

Unión o Join es utilizado principalmente con tablas que poseen una relación de uno-a-uno. Sin embargo, también puede ser empleado con tablas que poseen una relación de muchos-a-. Cada registro de la tabla de destino (valor único o múltiple) coincide con un registro uno único de la tabla fuente.

#### C Unión de más de dos tablas

Para unir tres tablas o más, primero una dos tablas, luego repita la operación utilizando la tabla de destino de la operación de unión anterior y una tabla fuente nueva.

Nota: La tabla de atributos de un tema siempre debe ser la tabla de destino, siempre y cuando ésta última tabla sea una de las tablas que serán unidas. La otra tabla es la tabla fuente. La tabla de destino debe estar activada al momento de click en el botón de Unión (Join).

#### 4.3.4Resultados dé la unión de tablas (join)

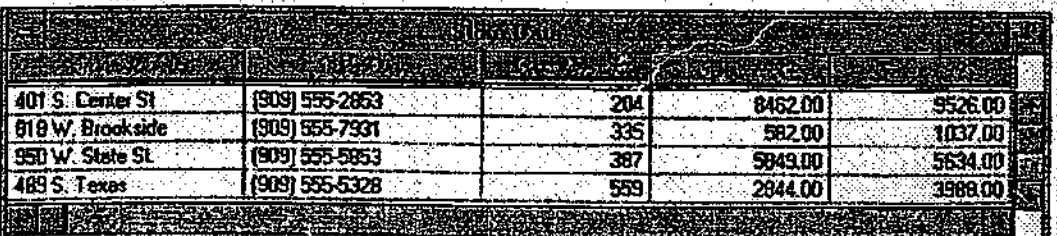

La tabla resultante despliega todos los campos existentes en la tabla de destino y en tabla fuente, con una excepción: el campo común de la tabla fuente es escondido.

Los dos archivos fuentes desde los cuales fue creada la tabla nueva se encontrarán aún en forma separada. Una vez que el proyecto sea almacenado, todas las relaciones de unión serán también almacenadas. Cuando el proyecto vuelva a ser abierto, los archivos se encontrarán unidos y serán desplegados en la tabla de destino.

Todos los registros de la tabla de destino son desplegados, independientemente de la existencia o carencia de registros coincidentes en la tabla fuente. Por lo tanto, es posible que encuentre registros que posean valores en blanco en los campos unidos.

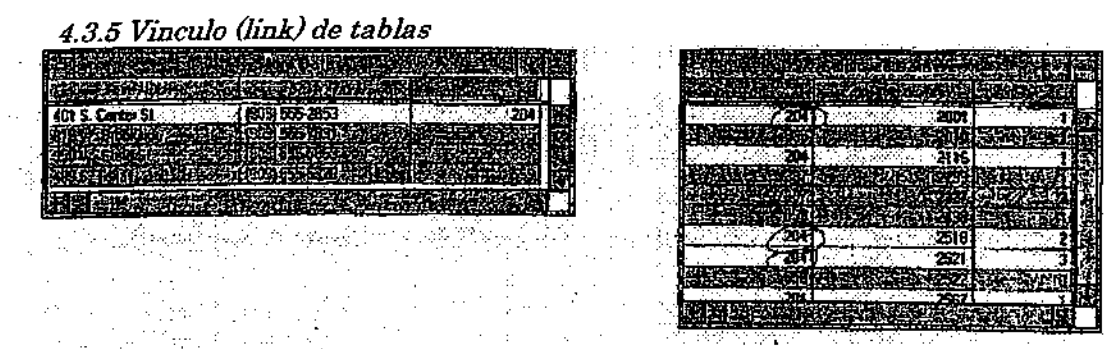

La operación Vinculo (Link) es utilizado principalmente con tablas que poseen una relación de uno a-muchos. Una vez que las tablas han sido vinculadas, la ejecución de una selección

de registros en la tabla de destino generará la selección de los registros correspondientes de la tabla vinculada.

La operación *Vinculo (Link*) define la relación existente entre los registros de dos tablas, sin embargo, a diferencia de la operación de Unión (Join), los campos no son agregados a la tabla de destino. Los resultados de la operación de vínculo serán desplegados en su pantalla al efectuar una selección en la tabla de destino: los registros vinculados de la tabla fuente también son seleccionados.

#### A Archivos índices

Dos archivos índices de atributos (ain y .aix) son creados al ejecutar la operación de vinculo (link). Estos archivos almacenan un índice a los campos de la tabla y agilizan la búsqueda de atributos. Estos dos archivos son almacenados en el directorio de la ñiente de datos.

# Ejercicio 4C: Unión (join) y vínculo (link) de tablas

- 1 Comenzar ArcView y abrir un proyecto
- 2 Agregar una tabla al proyecto<br>3 Unir (Join) tablas
- 3 Unir (Join) tablas
- 4 Utilizar un campo unido para desplegar un tema
- 5 Vincular (Link) tablas<br>6 Cerrar el provecto
- 6 Cerrar el proyecto

En una base de datos manejada eficientemente, toda la información no es mantenida en una sola tabla; por el contrario, la información es organizada en tablas más pequeñas y más manejables, las cuales se encuentran separadas de la tabla del tema. Los operadores unión  $(ioin)$ y *vinculo (lonk)* son utilizados cuando se desea asociar la información de una de estas tablas a la tabla del tema.

1 Comenzar ArcView y abrir un proyecto

Comience ArcView si aún no se encuentra abierto. En el menú de File seleccione Open Project (Abrir Proyecto). Diríjase al directorio c:\esritrn\arcview\exercise y abra el proyecto ex4c.apr.

Una vez que el proyecto se encuentre abierto la vista de la zona central de Redlands (Central Redlands) estará desplegada en su pantalla.

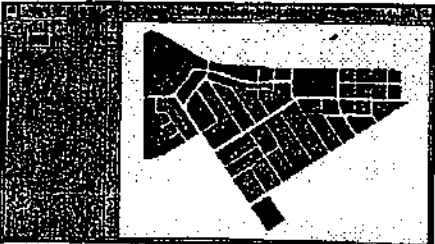

Click en el botón de Open Theme Table (Abrir la Tabla del Tema) para desplegar los Atributos de la tabla del Tema de Parcelas de Tierra.

Deslícese a la parte inferior de la tabla utilizando la barra deslizadora que se ubica en el costado derecho de la tabla.

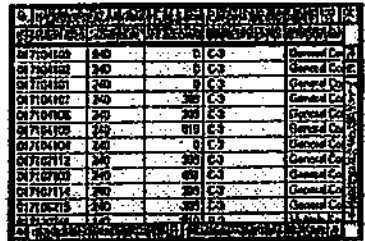

El tema de la tabla presenta un campo con los códigos de uso del suelo, pero no posee las descripciones de dichos códigos. Por otro lado, en el Ejercicio 4A (landuse.dbf) Ud. editó la tabla que contiene las descripciones de los códigos de uso del suelo. A continuación, vamos a agregar a este proyecto la tabla que posee las descripciones de los códigos de uso del suelo y la vamos a unir a la tabla del tema. Luego, clasificaremos el tema de Parcelas de Tierra (Land Parcels) utilizando el campo de descripciones de códigos de uso del suelo.

#### Agregar una tabla al proyecto  $\mathbf{2}$

Agregue la tabla landuse.dbf al proyecto. Click en la ventana de Project (Proyecto) para

activarla. En la barra de iconos click en el icono de Tables (Tabla). i Observe que además de la tabla Attributes of Land Parcels (Atributos de Parcelas de Tierra) el proyecto ya posee otra tabla llamada owner.dbf (dueño.dbf) (más adelante abriremos esta tabla).

Click en el botón de Add (Agregar). En la caja de diálogo de Add Table (Agregar Tabla), navegue a su directorio personal.

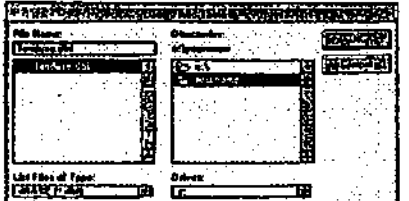

Click-doble en landuse dbf para agregar la tabla al proyecto. Reconocerá esta tabla del ejercicio anterior. Observe como las ediciones previamente efectuadas an sido almacenadas en esta tabla.

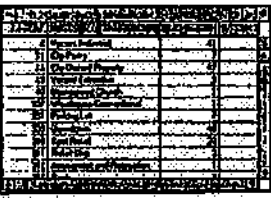

#### Unir (Join) tablas 3

Al efectuar una unión (join), ArcView agregar en forma temporal los campos de una tabla (tabla fuente) a la otra tabla (tabla de destino). Para unir ambas tablas. éstas deben compartir un campo de información común. ArcView utiliza los valores que se encuentran en este campo para ligar los registros que coinciden en ambas tablas. Por lotanto, es importante que la relación existente entre los registros de las tablas de destino y fuente sea de uno a uno o de muchos a uno.

Para obtener una visión más clara de lo que está Ud. haciendo, mueva la tabla landuse.dbf a la esquina superior izquierda de la ventana de la Aplicación. (Si es necesario, agrande la ventana de la Aplicación.)

La tabla *landuse.dbf* corresponde a la tabla fuente en la operación de unión (join). Los campos de esta tabla serán agregados a la tabla del tema.

En la tabla de landuse.dbf, active el campo Landuse con un click. Este serán el campo común que será utilizado para unir las tablas.

Ahora click en la tabla de Attributes of Land Parcels (Atributos de las Parcelas de Tierra). Deslice la barra deslizadera a la derecha de la tabla y click en el campo Landuse para activarlo.

La tabla Attributes of Land Parcels es la tabla de destino. Observe que la tabla de destino posee 707 registros (uno registro para cada una de las parcelas de tierra), mientras que la tabla fuente contiene sólo treinta y cinco registros (uno para cada tipo de uso del suelo). Por lo tanto, muchos registros de las parcelas de tierra serán asignadas con el mismo valor de uso del suelo. La relación entre los registros es de *muchos a-uno*.

Mueva la tabla Attributes of Land Parcels (Atributos de las Parcelas de Tierra) a la esquina inferior derecha de la ventana de la Aphcación.

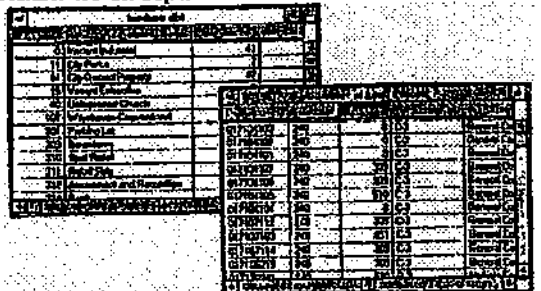

Asegúrese de que la tabla de Attributes of Land Parcelsse encuentre activa. La tabla de destino en una operación de unión (join) siempre debe estar activa.

Click en el botón de Join (Unión).

La tabla landuse.dbf se encuentra cerrada y sus campos han sido agregados a la tabla del tema.

Deslice la barra deslizadera a la derecha de la tabla.

Desde el campo Lu-desc hasta el último campo de la tabla han sido agregados a través de la operación de unión. Estos campos pueden ahora ser utilizados en la clasificación y análisis. A Utilizar un campo unido para desplegar un tema

A continuación clasificaremos y desplegaremos el tema de Land Pareéis (Parcelas de Tierra) utilizando el campo agregado Lu\_desc.

Active la vista con un click, luego click en el botón de Edit Legend (Edición de la Leyenda) para abrir el Editor de Leyenda.

.<br>En la lista colgante de Legend Type (Tipo de Leyenda) seleccione Unique Value (Valor Unico).

En la lista colgante de Valué Field (Campo del Valor) seleccione Lu\_desc.

De acuerdo al esquema de color de defecto, un color es asignado a cada valor del campo seleccionado. A continuación asignaremos otro esquema de color.

98

i i 4 i i i i

i i i i i i

(

i

 $\sqrt{2}$ 

i

En la parte inferior del Editor de Leyenda click en el botón de Random Color (Color Aleatorio). **Ed** 

Continúe efectuando un cück sobre el botón de Random Color hasta que obtenga un esquema de color que le agrade.

Click en el botón de Apply (Aplicar) para aplicar este esquema de colores a la vista, luego cierre el Legend Editor (Editor de Leyenda).

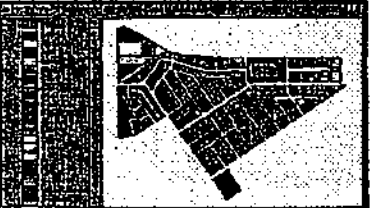

Como puede ver, las descripciones del uso del suelo sobrepasan el espacio de la leyenda de la vista. Para solucionar este problema tiene varias alternativas. Ud. podría ampliarla leyenda de la vista, sin embargo esto disminuiría el espacio del área de despliegue de los temas. Una alternativa más adecuada corresponde a la edición de las etiquetas en el Legend Editor (Editor de Leyenda). En este caso en particular, simplemente esconderemos la leyenda ya que es muy larga y ancha como para ser desplegada.

En el menú de Theme (Tema), seleccione Hide/Show Legend (Esconder/Mostrar Leyenda).

Ahora el mapa despliega los patrones de uso del suelo de Redlands central.

Desde el menú de Windows (Ventana), seleccione Attributes of Land Parcels (Atributos de las Parcelas de Tierra) para así activar la tabla del tema.

Desde el menú de Table (Tabla), seleccione Remove AU Joins (Remover todas las uniones o joins). LA tabla del tema pierde todos los campos que fueron anteriormente unidos y el tema transformado a símbolos monocromáticos. es

# 4 Vincular (Link) tablas

Cuando la relación existente entre las tablas de destino y fuente es de uno-a-muchos, es preferible *vincular (link)* en vez de unir (join) las tablas. Al igual que la operación de unión<br>(join), la operación de vinculo (link) requiere que ambas tablas compartan un campo común. (join), la operación de vinculo (link) requiere que ambas tablas compartan un campo común. Cuando las tablas han sido vinculadas, la selección de registros en la tabla de destino produce la selección de todos aquellos registros de la tabla fuente que poseen el mismo valor en el campo común.

Abriremos la tabla ovvners.dbf (dueños.dbf) y la vincularemos (link) a la tabla de Attributes of Parcels (Atributos de las Parcelas).

Click en la ventana del Proyecto para hacerla activa, luego click en el icono de Tables (Tablas).

En la lista de las tablas, click en owners.dbf para seleccionar la tabla, luego click en el botón de Open (Abrir) y así abrir la tabla.

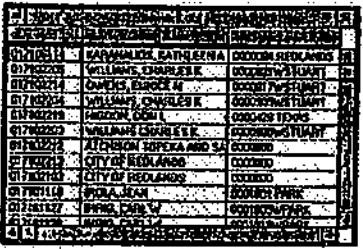

La tabla contiene información de nombres y direcciones de los dueños de las parcelas de tierra. Ambas tablas, la de los dueños y la de las parcelas de tierra, poseen un campo  $Apn$ (assessor's parcel number - número de avalúo de la parcela). Este campo sirve como el campo común entre ambas tablas. La relación existente entre la tabla del tema y la tabla de los dueños es de uno-a-muchos, ya que cada parcela de tierra puede poseer más de un dueño. Por lo tanto, utilizaremos la operación de vinculo (link) en vez de la operación de unión (join). Nota' si Ud. efectuara una unión (join) en vez de un vinculo (link), ArcView asignará en forma arbitraria sólo uno de los dueños múltiples a cada parcela.

Mueva la tabla de owners.dbf (dueños.dbf) a la esquina superior izquierda de la ventana de la Aplicación. Luego seleccione el campo Apn con un click.

Active la tabla de Attributes of Land Parcels (Atributos de las Parcelas de Tierra) y muévala a la esquina inferior derecha de la ventana de la Aplicación. Click en el campo Apn.

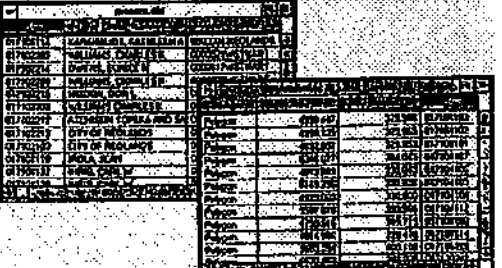

Con la tabla de Attributes of Land Parcels (Atributos de las Parcelas de Tierra) activada, desde el menú de Table (Tabla), seleccione La opción de Link (Vincular) para vincular las tablas.

Las tablas han sido asociadas, sin embargo, los campos de la tabla fuente no han sido agregados a la tabla de destino y la tabla de fuente permanece abierta.

Asegúrese de que la herramienta Select Record (Selección de Registro) se encuentre se encuentre destacada.

Seleccione un registro de la tabla dueños

El registro correspondiente es seleccionado en la tabla de los dueños. Además, parcela de tierra también se encuentra destacada en la vista.

Algunas las parcelas de tierra con código de uso del suelo de 545 (edificios de departamentos de 5 a 14 unidades) poseen múltiples dueños.

En la tabla de Attributes of Land Parcels (Atributos de las Parcelas de Tierra), deslícese a la derecha hasta que vea el campo de Landuse (Uso del Suelo).

Click en el campo de Landuse (Uso del Suelo) para seleccionarlo. Luego, click en el botón de Sort Descending (Orden Descendiente) para ordenar los registros de los valores de uso del

suelo de mayor a menor. Con la herramienta de Select Record (Selección de Registro) aún destacada, click en un registro que posea un valor de uso del suelo de 545. (La parcela seleccionada en el ejemplo la página siguiente- posee tres dueños.) en

Click en la tabla de owners.dbf (dueños.dbO para activarla, luego click en el botón de Promote (Promoción).

Los registros seleccionados son promovidos a la parte superior de la tabla.

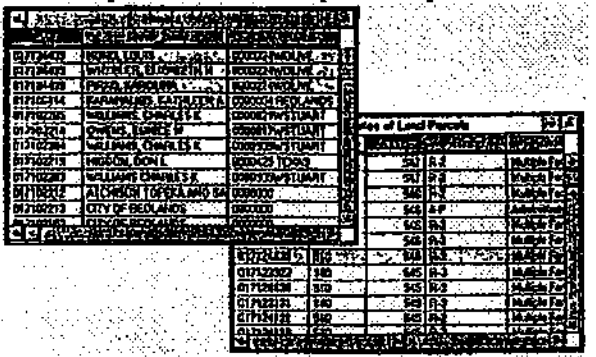

Active la tabla de Attributes of Land Parcels (Atributos de las Parcelas de Tierra) y seleccione otro registro con un valor de uso del suelo de 545. Promueva el/los registro(s) correspondiente(s) en la tabla de owners.dbf para ver el número de dueños que posee dicha parcela.

Nota\*' El vinculo efectuado en las tablas corresponde a un vinculo de una-dirección. La selección de registros en la tabla del tema produce la selección de los registros correspondientes en la tabla de dueños. Sin embargo, la selección de un registro en la tabla de dueños no producirá la selección de un registro en la tabla del tema. Para establecer un vinculo de dos-direcciones active la tabla fuente original (haciéndola la tabla de destino) y repita la operación de vinculo (link).

Con la tabla de Attributes of Land Parcels (Atributos de las Parcelas de Tierra) activada, desde el menú de Table (Tabla), seleccione Remove All Links (Remover todos los Vínculos).

5 Cerrar el proyecto

Active la ventana del Proyecto. Desde el menú de File (Archivo), seleccione Close Project (Cerrar Proyecto). Click No para descargar o no almacenar los cambios efectuados.

Fin

#### 4.4 Creación de gráficos a partir de tablas

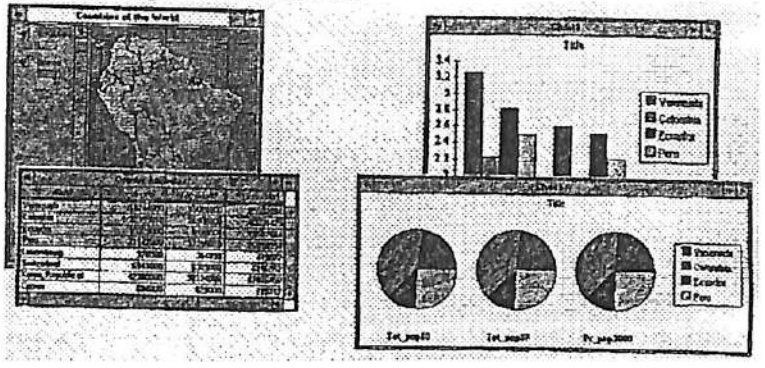

En ArcView, un gráfico corresponde a la una representación dinámica y visual de una tabla. Los gráficos agilizan la presentación de la información facilitando el proceso de síntesis y de resumen de dicha información.

En esta sección, aprenderemos a crear y modificar un gráfico. Modificaremos el estilo, la leyenda, el título y los ejes de un gráfico.

#### Referencias

Moore, David S., 1995. Statistics Concepts and Controversies, second Edition. New York: W.H. Freeman and Company.

Tufte, Edward R., 1982. The Visual Display of Quantitative Information. Cheshire: Graphics Press.

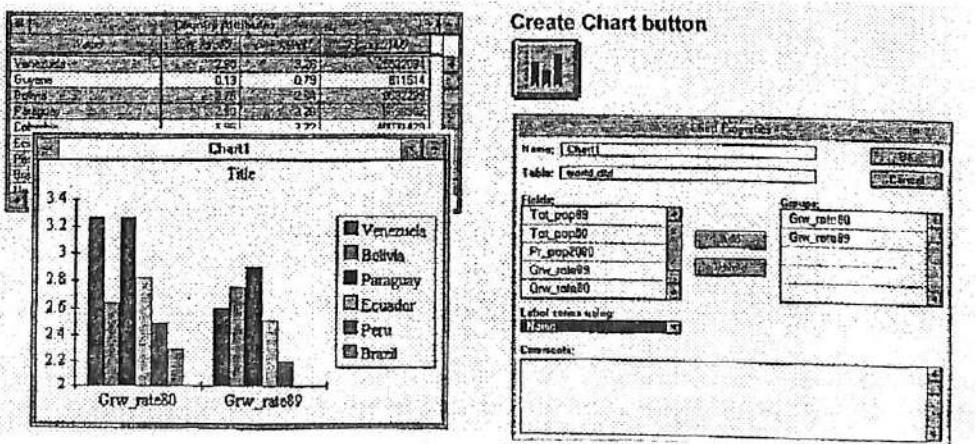

#### 4.4.1 Creación de un gráfico

Los gráficos pueden ser creados a partir de cualquier tabla. Primero, abra la tabla deseada y actívela. Desde la barra de botones, seleccione el botón de Create Chart (Crear de Gráfico) para desplegar la caja de diálogo de Chart Properties (Propiedades de un Gráfico).

Si hay registros seleccionados en la tabla, el gráfico reflejará dicha selección; de lo contrario, la totalidad de la tabla será considerada en la creación del gráfico.

#### La caja de diálogo de las Chart Properties (Propiedades del Gráfico)

Desde la caja de diálogo de Chart Properties (Propiedades del Gráfico) seleccione los campos que definen los grupos y series a incluir en el gráfico.

Para definir los grupos, seleccione uno o más campos desde la lista de Fields (Campos) y click el botón de ADD (Agregar) para incorporar dichos campos a la list de Groups (Grupos).

Para definir las series (leyenda), seleccione un campo cuyos valores desea utilizar en la leyenda desde la lista colgante de Label series (serie de Etiquetas). La opción de defecto de este campo es <None> (ninguna), el cual despliega el número del registro como texto de la leyenda.

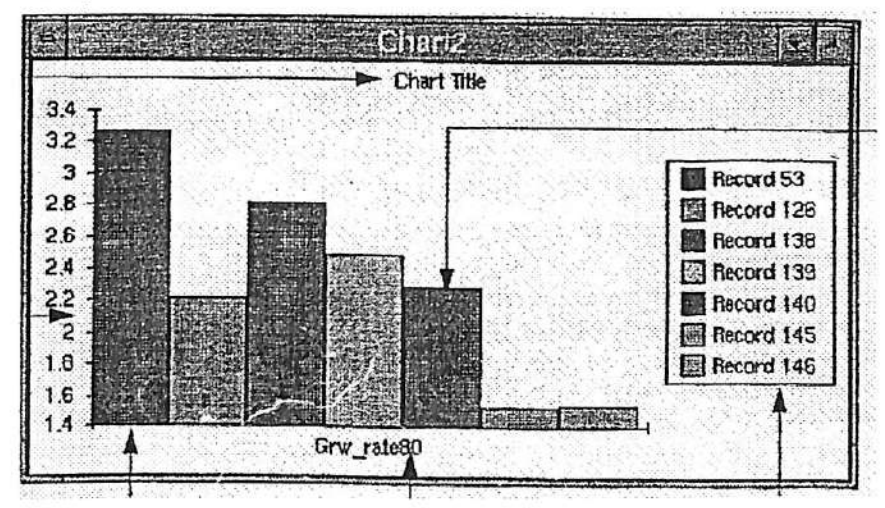

4.4.2 Comprensión de los elementos de un gráfico

Los gráficos contienen varios elementos: grupos (a lo largo del eje x), serie (en la leyenda), marcadores de datos (barras, líneas, puntos o pies), una leyenda, ejes x e y, y un título. Al crear un gráfico, estos elementos son desplegados en sus posiciones y texto de defecto. Utilizando la caja de diálogo de las propiedades, es posible modificar la leyenda, los ejes y el titulo del gráfico (e.g.. la caja de diálogo de Chart Leyend Properties (Propiedades de la Levenda del Gráfico).

En la caja de diálogo de Chart Properties (Propiedades del Gráfico) es posible definir y modificar la serie y los grupos.

Senes

Una serie corresponde a un conjunto de datos que son comparados en un gráfico en AreView. Una serie puede estar compuesta por registros o campos. Los marcadores de los datos de una serie se encuentran representados por los colores correspondientes en la serie. grupos

Un grupo corresponde a un conjunto de valores de datos, los cuales son utilizados por AreView en un gráfico para describir una variable. Cuando un gráfico despliega más de un grupo, cada grupo contiene datos de una serie diferente. Los nombres de los grupos son siempre desplegados como etiquetas en el eje X o como títulos de pie.

4.4.3 Modifícaáón del tipo de gráñco

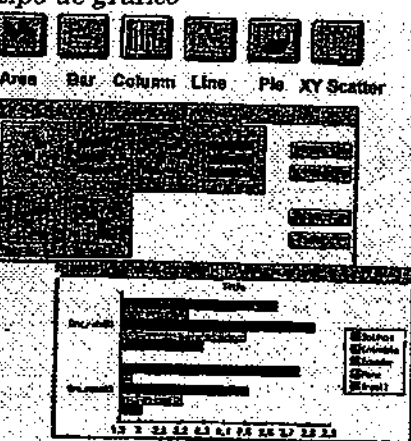

ArcView proporciona seis tipos de gráficos<sup>:</sup> área, barra, columna, línea, pie y xy aleatorio. Cada tipo presenta una serie de variaciones o estilos. Primer, seleccione un tipo desde el botón de barra, y luego seleccione un estilo desde la galería.

Algunos tipos de gráficos son más adecuados para la representación de tendencias, mientras que otros representan mejor valores absolutos. Otros facilitan la comparación de valores individuales en relación al total.

# A Gráñcos de área y línea

Utilice los gráficos de línea para representar tendencias en el tiempo. Los gráficos de líneas indican más bien una tasa de cambio en vez de un cambio de cantidad. Los gráficos de área representan mejor los cambios en cantidad, ya que utilizan patrones para proporcionar un impresión visual de las medidas de cantidad.

### B Gráñcos de barra y de columna

Para comparar valores de datos individuales utilice gráficos de barra y de columna. Debido a la naturaleza horizontal de los gráficos de barra, éstos son empleados en la representación de horarios o barras de tiempo. La incorporación de lineas de grillas a un gráfico proporciona una visión más clara de los valores absolutos.

#### C Gráñcos de pie

Los gráficos de pie representan relaciones de pedazo-a-pedazo o pedazo-a- pie. Es posible enfatizar la importancia de un pedazo separándolo del resto del pie. (El pedazo separado representa al primer registro del conjunto seleccionado.)

#### D Gráñco aleatorio XY (XY scatter)

Los gráficos aleatorios XY muestran tendencias o patrones de datos que se cree presentan una relación de causa-efecto.

#### 4.4.4Modiñcadón de los elementos de un gráñco

Modificar las propiedades de los elementos de un gráfico, titulo del gráfico, leyenda del gráfico, ejes.

man<br>Modificar el color de cualquier elemento del grafico.

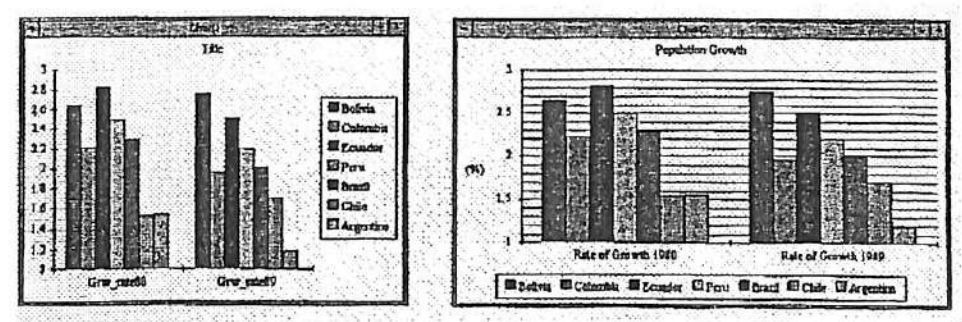

Cada elemento de un gráfico posee un color y una caja de diálogo propia. Utilice la herramienta de Chart Element Properties (Propiedades de los Elementos del Gráfico) para modificar las propiedades de cualquier elemento; utilice la herramienta Chart. Color (Color del Gráfico) para modificar el color de cualquier elemento.

### A Modiñcación de las propiedades de los elementos

Click en un elemento de un gráfico con la herramienta de Chart Element Properties (Propiedades de los Elementos del Gráfico) para desplegar la caja de diálogo de dicho elemento. Esta herramienta permite modificarlas propiedades del título, la leyenda y los ejes del gráfico. Los tipos de cambio posible incluyen:

- Modificar el nombre y posición del título del gráfico
- Modificar el texto y posición de la leyenda
- Modificar el nombre de los grupos que aparecen en el eje x
- Desplegar o esconder los ejes y sus etiquetas  $\bullet$
- Cambiar el texto de las etiquetas de los ejes
- Cambiar el rango de los valores desplegados en el gráfico
- Incorporar líneas de grilla y cambiar los incremento de los datos

### B Modiñcación del color un elemento del gráñeo

La herramienta de Chart Color (Color del Gráfico) permite cambiar el color de cualquier elemento del gráfico. Click en el elemento deseado para desplegar la ventana de Símbolo, luego click en el botón de Color Palette (Paleta de Color). Seleccione el color deseado, luego click en el elemento del gráfico para aplicar el color nuevo. Nota- al cambiar el color de un marcador de datos, el color de la caja de la leyenda es automáticamente actualizado.

Utilice la herramienta de Chart Color (Color del Gráfico) para cambiar el color de los siguientes elementos: marcadores de datos, leyenda del gráfico, título del gráfico, ejes, etiquetas de marcas ( a lo largo de los ejes) y etiquetas de los ejes (texto).

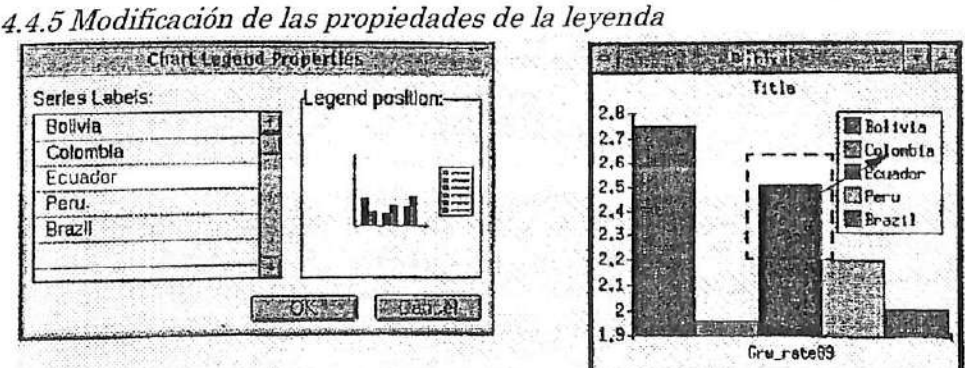

herramienta de Chart Element Properties (Propiedades de los Elementos del Gráfico) para cambiar la posición de la leyenda. Click en cualquier parte de la leyenda para desplegar la caja de diálogo de Chart Leyend Properties (Propiedades de la Leyenda del Gráfico).

En la caja de diálogo de Chart Leyend Properties (Propiedades de la Leyenda del Gráfico), cück en el diagrama de Leyend Position (Posición de la Leyenda) en una de las cinco localizaciones: center, top (arriba), bottom (abajo), right (derecha) o left (izquierda). La leyenda se moverá a la localización seleccionada. Cuando la localización center (centro) es seleccionada, la leyenda flota sobre el documento del gráfico y puede ser localizada en cualquier lugar arrastrándola con el mouse.

Además, la caja de diálogo de Chart Leyend Properties (Propiedades de la Leyenda del Gráfico), permite editar el texto de la leyenda. Para modificar las etiquetas de la serie, destaque la serie en cuestión y reemplace la etiqueta con el nuevo texto.

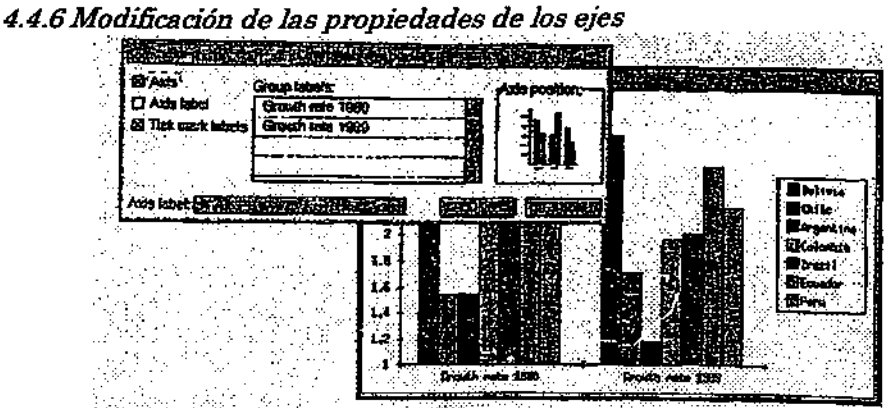

Por defecto, el nombre de los grupos corresponde al nombre de los campos (o de sus aliases) en la tabla. La herramienta de Chart Elemnt Properties (Propiedades de los Elementos del Gráfico) permite modificar los nombres de los grupos que aparecen a lo largo del eje X, además de permitir la modificación de otras propiedades de los ejes. Click en el eje X para desplegar la caja de diálogo de Chart Properties (Propiedades del Gráfico). Para modificar el nombre de un grupo, destaque dicho nombre, luego tipee el nombre nuevo y presione la tecla <Enter>. A continuación se describen otras propiedades que pueden ser modificadas.

#### A Líneas de los ejes

Las líneas de los ejes X e Y pueden ser encendidas o apagadas (desplegadas o no desplegadas).

#### B Etiquetas de los ejes

Es posible agregar etiquetas a los ejes X e Y, además de permitir encenderlas o apagarlas (desplegadas o no desplegadas).

#### C Etiquetas de los marcadores de datos

Las etiquetas de los marcadores de datos, tales como "Growth rate 1980" en el ejemplo de la página anterior, pueden ser agregados, editados, encendidos y apagados.

#### D Etiquetas de grupo

La alteración de la etiqueta de un grupo (nombre del campo) en el gráfico, también altera el nombre del campo en la tabla. En la tabla se crea un alias que contiene el nombre nuevo. E Posición de los ejes

La posición de los ejes X e Y puede ser cambiada de arriba a abajo o de izquierda a derecha.

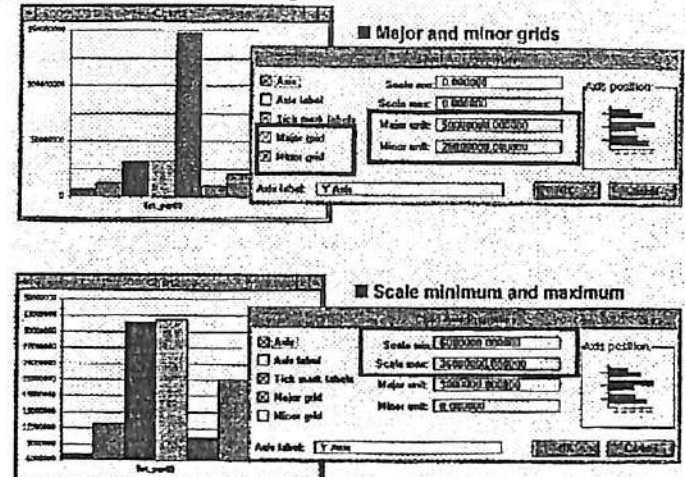

4.4.7 Modificación de incrementos e incorporación de líneas de grilla

La modificación de los incrementos y la incorporación de las líneas de la grilla permiten mejorar la lectura del gráfico. Estos cambios son aplicables tanto al eje X como al eje Y, al cualquiera que despliegue datos de valores.

# A Grillas mayores y menores

Las unidades mayores y menores definen la localización de despliegue de las líneas de la grilla. Las líneas de grilla mayor son etiquetadas con su valor correspondiente; las líneas de grilla menor no son etiquetadas. Encienda la líneas de grilla y las etiquetas utilizando las cajas de chequeo (tic) Major (Mayor) y Minor (Menor).

### B Escala máxima y mínima

La definición de una escala máxima y una escala mínima permite controlar la relación existente entre los rangos del gráfico y los valores de la tabla. Por defecto, el rango del gráfico va desde cero (0) al valor más alto. El gráfico puede ser modificado de acuerdo a los datos existentes en el campo correspondiente. De esta forma, el valor más bajo del campo es asignado como escala mínima, mientras que el valor más alto del campo como escala máxima.

#### $C$ Un ejemplo

En el primer gráfico de la página anterior, el gran tamaño de la población de Brasil dificulta la diferenciación de la población de otros países. La definición de un rango diferente para los valores del eje Y permite una mejor representación de las diferencias de población.

En el segundo gráfico, los marcadores de datos de Brasil han sido eliminados y las escalas máxima y mínima modificadas. Si Brasil hubiese sido mantenido en este gráfico nuevo, los marcadores de datos se habrían extendido desde la parte inferior a la superior del gráfico (dando la impresión de que la población total de Brasil en 1989 fue de 36 millones en vez de 150 millones).
## 4.4.8 Alternación de series y grupos

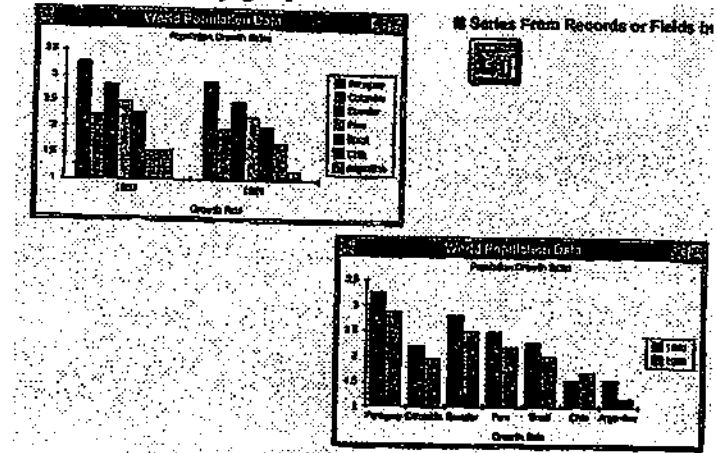

El botón de Series From Records oor Fields (Serie de Registros o Campos) cambia la forma en que los grupos y la serie Üeyenda) son representados en el gráfico. Cada registro de la serie pasa a ser un grupo, a la vez que cada grupo pasa a ser un registro en la serie (aparece en la leyenda).

Nota: La habilitación de este botón requiere la representación de al menos dos grupos.

Ejercicio 4D: Creación de un gráfico

- 1. Comenzar ArcView y abrir un proyecto<br>2. Crear un gráfico a partir de países selec-
- 2. Crear un gráfico a partir de países seleccionados
- 3. Graficar múltiples campos
- 4. Cambiar el tipo de gráfico
- 5. Modificar los elementos del gráfico
- 6. Agregar líneas de grilla
- 7. Alternar series y grupos
- 8. Cerrar el proyecto

En este ejercicio aprenderemos a crear un gráfico. Utilizaremos diferentes tipos de gráficos, cambiaremos las propiedades de los elementos de un gráfico y alternaremos series y grupos. Emplearemos la base de datos del mundo que contiene nombres, población y tasas de crecimiento para 1980 y 1989, además de valores de población proyectada par el año 2000.

## 1. Comenzar ArcView y abrir un proyecto

De ser necesario comience ArcView. Desde el menú de File (Archivo), seleccione Open Proyect (Abrir Proyecto). Diríjase al directorio c:\esrotrn\arcview\exercise y abra el provecto ex4d.apr.

La vista Countries of the World (Países del Mundo) se encuentra desplegada en su pantalla. Esta vista contiene dos temas: Countries (Países) y Oceans (Océanos). Una tabla llamada Country Attributes (Atributos de los Países) también se encuentra desplegada en su pantalla.

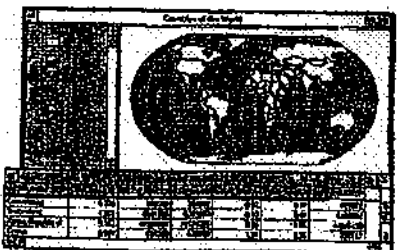

# 2. Crear un gráfico a partir de países seleccionados

Active la vista. Click en la herramienta de Zoom In (Ampliar) y amplíe Europa Occidental.  $\odot$ 

Click en la herramienta de Select Feature (Seleccionar de Entidad) y click en Italia. Italia ha sido destacada en amarillo, tanto en la vista como en la tabla.

Presione y mantenga presionada la tecla de <Shift> y cück en Francia y España. Ahora, los tres países se encuentran destacados en amarillo.

Click en la tabla Country Attributes (Attributos del País) parta activarla y click en el botón de Promote (Promoción) para promover los registros seleccionados a la parte superior de la tabla.

A continuación crearemos el gráfico de tasa de crecimiento poblacional para 1989 de estos tres países.

Click en el botón de Create Chart (Crear Gráfico) para desplegar ;a caja de diálogo de Chart Properties (Propiedades del Gráfico). [Jul

En la lista de Field (Campo), click en el campo Grw\_rate89. Click Add (Agregar) para incorporar el campo en la lista de Grupos. Click OK.<br>
En Chilago de Grupos.

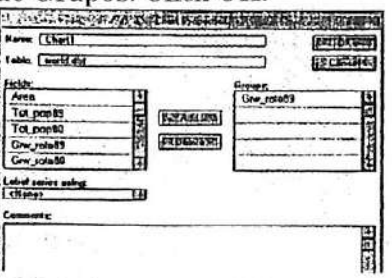

Por defecto. ArcView crea un gráfico de columna de los valores de Grw\_rate89.

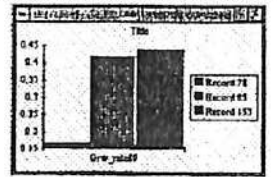

/\ continuación, cambiaremos la selección realizada y veremos como el gráfico es actualizado en forma automática. (Mueva el gráfico para que tanto la vista como el gráfico se encuentren visibles en la pantalla.)

Active la vista. Presione la tecla de <Shift> y uego click en Portugal y Austria para incorporarlos al conjunto seleccionado.

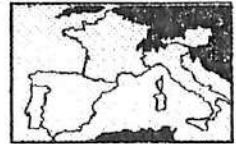

Active el gráfico. Observe como el gráfico ha sido actualizado para reílejar cada uno de los países que hemos agregado a la selección.

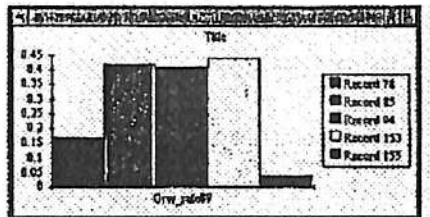

Observe que eJ gráfico muestra el número de registro en la leyenda. Reemplazaremos dicho número con el nombre del país correspondiente.

Desde el menú de Gráfico seleccione Properties (Propiedades) para desplegar la caía de diálogo de Chart Properties (Propiedades del Gráfico).

Desde Label (Etiquetas) de la serie seleccione Ñame de la lista colgante.

Click OK para actualizar la leyenda del gráfico.

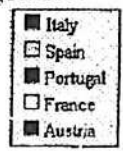

#### 3. Grafícar múltiples campos

A continuación crearemos un gráfico que muestre la población total de 1980 y 1989 y la población proyectada para el año 2000.

Active Chartl (Gráficol). Desde el menú de Chart (Gráfico) seleccione Properties (Propiedades) para desplegar la caja de Chart. Properties (Propiedades del Gráfico).

El gráfico nuevo no utilizará el campo Gnv\_rate89, por lo que eliminaremos este campo del grupo de lista.

En la lista de Groups (Grupos) click en Grw\_rate89, y luego click en Delete (Borrar).

Desde la lista de Fields (Campos), seleccione Tot\_pop80 y click en Add (Agregar) para localizarlo en la lista de Groups (Grupos).

Presione la tecla de <Shift> y click en Tot\_pop89 y Pr\_pop2000. Click en Add (Agregar). Ahora hay tres campos en la lista e Groups (Grupos).

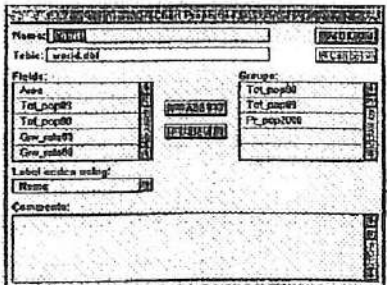

Click OK y observe como los cambios se reflejan en el gráfico. (De ser necesario amphé el gráfico.)

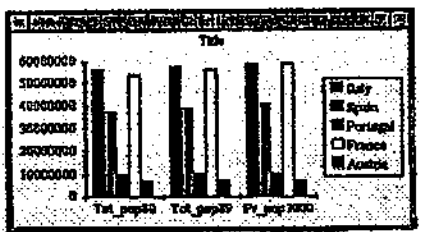

4. Cambiar el tipo de gráfico

A continuación desplegaremos el gráfico como un gráfico de pie en vez de un gráfico de columnas.

Click en el botón de Pie Chart Gallery (Galería de Gráficos de Pie). Estamos observando cuatro iconos, cada uno representa un estüo de gráfico de pie.

Seleccione el gráfico de la derecha y presione OK.

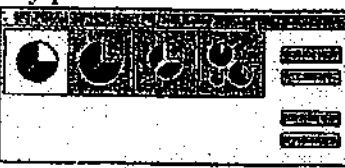

Cada pedazo representa a una proporción determinada de la población de cada país, mientras que el pie completo representa a la población total de dicho país.<br>Presidentes de la provincia de la provincia de la provincia de la provincia de la provincia de la provincia de

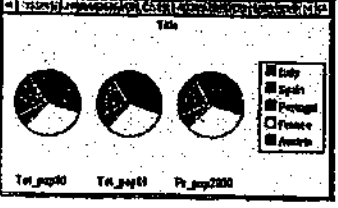

A continuación volveremos al gráfico de columna para realizar el resto del ejercicio. Click en botón de Column Chart Gallery (Galería de Gráfico de Columna). **IMI** 

Seleccione el primer estilo de gráfico de Column Chart Gallery (Galería de Gráfico de Columna) y click OK.

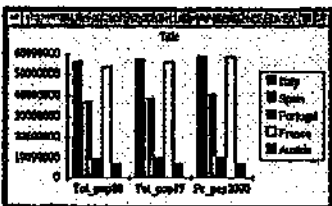

5. Modificar los elementos del gráfico

Modificaremos la leyenda, el título y los ejes del gráfico.

Para editar los elementos del gráfico, click en la herramienta de Chart Element Properties (Propiedades de los Elementos del Gráfico). Primero, cambiaremos la posición de la leyenda.

Clik en cualquier parte de la leyenda para abrir la caja de diálogo de Chart Element Prperties (Propiedades del Gráfico de la Leyenda).

t'

Defina una posición nueva para la leyenda con un click en una de las cinco posiciones alternativas en Leyend Position Box (Caja de Posición de la Leyenda): center (centro), top (arriba), bottom (abajo), right (derecha), left (izquierda(. Luego click OK.

Si selecciona la posición de centro, la leyenda flotará sobre el documento de Chart (Gráfico). De esta forma, es posible localizar la leyenda un cualquier parte del documento arrastrándola con el mouse. Intente otra de las posiciones alternativas. Antes de continuar, seleccione la posición bottom y click OK.

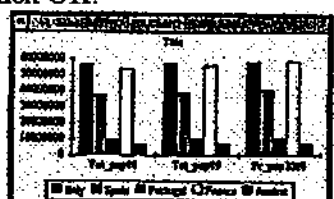

A continuación modificaremos el título del gráfico.

Con la herramienta de Chart Element Properties Propiedades de los Elementos del Gráfico) seleccionada, click en Title (Título) para abrir la caja de diálogo de Chart Title Properties  $(Propiedades de l'Itulo del Gráfico).$ 

Cambie el Título (destáquelo con el mouse) a Población de los Países Europeos Seleccionados. Para localizar el título en la parte inferior del gráfico click en bottom de la caja de posición del título. Click )K.

Ahora cambiaremos las etiquetas de grupos del eje X del gráfico.

Por defecto, ArcView obtiene las etiquetas de os grupos de los nombres de los campos (e.g., Tot\_pop80, Pr\_pop2000). Para mejorar el gráfico, cambiaremos las etiquetas de los grupos.

Click una de las etiquetas de los grupos para abrir la caja de diálogo de Chart Axis Properties (Propiedades de los Ejes del Gráfico). Click en el grupo llamado Tot\_pop80, tipee Población 1980 y luego presione <Enter>. Repita el mismo procedimiento para cambiar las etiquetas de los grupos Population 1989 a Población 1989 y Projected Population 2000 a Projección de Población 2000. Click OK. (Probablemente tendrá que extender el gráfico para desplegar todas las etiquetas nuevas.)

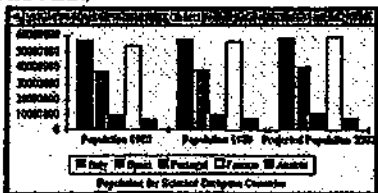

Ahora. click en la tabla Country Attributes (Atributos del País) para activarla.

Observe que los nombres de los campos han cambiado para reflejar los nombres de las etiquetas de grupos nuevas (por ejemplo, Tot\_pop89 es ahora Población 1989). Este nuevo nombre del grupo pasa a ser un alias del nombre del campo. (Posible mente necesitará amphar el campo para poder observar el nombre completo.)

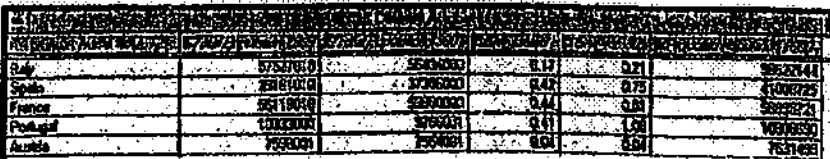

Cierre la tabla de Country Attributes (Atributos del País).

## 6. Agregar líneas de grilla

El gráfico puede ser mejorado agregando líneas de grilla.

Con la herramienta de Chart Element Properties (Propiedades de los Elementos del Gráfico) seleccionada, click en el eje Y para abrir la caja de diálogo de Chart Axis Properties (Propiedades del Eje del Gráfico).

Encienda las grillas Major (Mayor) y Minor (Menor) con un click en las cajas de chequeo correspondientes. Click en Minor unit text box (Caja de la unidad Menor) y tipee 5000000 (cinco millones).

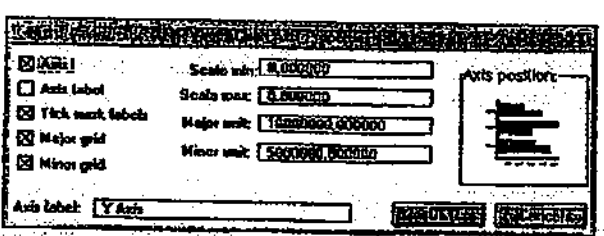

Click OK. Si es necesario, amplié el tamaño de la ventana del Gráfico.

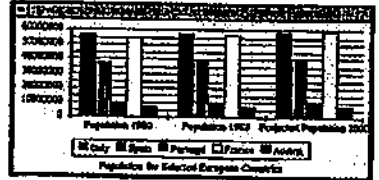

## 7. Alternar series y grupos

Alternaremos las series y los grupos con el fin de generar una representación diferente de los datos.

Click el botón de Series From Records or Fields (Series desde los Registros o Campos). Compare los resultados.

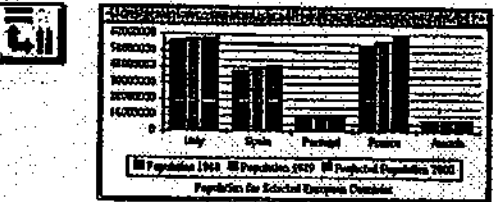

Este gráfico despliega los mismos grupos y campos, pero comunica un mensaje diferente. 8. Cerrar el proyecto

Active la ventana de Project (Proyecto) y desde el menú de Field (Archivo) seleccione Close Project (Cerrar Proyecto). Click No para descargar los cambio realizados.

Fin

## V. CREACIÓN Y EDICIÓN DE SHAPEFILES (ARCHIVOS DE FORMAS)

## 5.1 Trabajar con shapefíles (archivos de formas)

Shapeñle es en formato de SIG de ArcView para almacenar la geometría y la información de atributos de un conjunto de elementos geográficos. La geometría de una entidad se encuentra almacenada cono forma compuesta por un conjunto de coordenadas vectoriales (puntos, líneas, polígonos).

## 5.1.1 El formato de shapeñle

A continuación se encuentran los tres archivos que ArcView crea para cada shapefile.

- $\n *shp* almacena la geometría de la entidad (información de la forma y la localización)$
- shx-almacena el índice de la geometría de la entidad
- $d\theta$ f archivo dBASE que almacena la información de atributos de las entidades

Además, ArcView crea otros cuatro archivos de índice que hacen más expedito el proceso de análisis y consulta. Los formatos de archivos de .sbn y .sbx son utilizados para indexar la data espacial: .ain y .aix son empleados para indexar la data de atributos.

#### 5.1.2 Convención de nombres

Cuando Ud. crea un shapefile, ArcView agrega la extensión .shp al final de dicho nombre. Si su shapefile se llama Zonas.shp, el tema basado en este shapefile se llamará Zonas.shp, y el resto de los archivos se llamarán Zona.shx, Zona.dbf, Zona.sbn, Zona.ain y Zona.aix.

## 5.1.3 Ventajas en el uso shapefíles

A continuación se listan las ventajas al trabajar con archivos shapefíles-

- Los temas basados en shapefiles son dibujados más rápidamente
- Un tema basado en un shapefile es editable
- Ud. puede crear su propia data utilizando un shapefile

Otros formatos de data espacial pueden ser convertidos a formato shapefile (por ejemplo, coberturas de Arcinfo).

5.1.4 Conversión de un tema a un shapefile

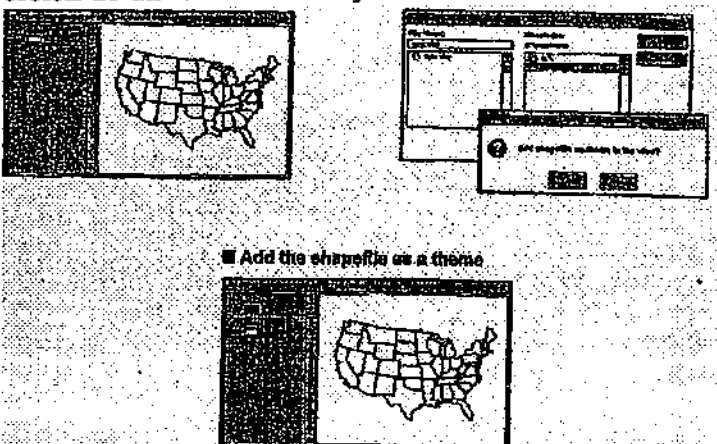

Un shapefile puede ser creado a partir de cualquier tema ya existente. Luego, la fuente de datos de dicho shapefile puede ser incorporada a una vista en forma de tema. En ArcView, un tema puede ser editado sólo si se encuentra basado en un shapefile.

Al convertir un tema existente a shapefile, ArcView le pedirá que especifique el nombre y la localización de almacenamiento del shapefile, creando así tres archivos  $(\text{shp. shx y. dbf})$ .

5.1.5 Incorporar un shapefíle como un tema

Un shapefíle puede ser incorporado a una vista en forma de tema o almacenado para ser utilizado posteriormente. Si el tema es incorporado o agregado a la vista actualmente en uso, el tema nuevo se encontrará desactivado y no estará desplegado en su pantalla.

Para crear un tema a partir de un shapefíle, click en Add Theme (Agregar Tema) en el menú de View (Vista) y seleccione el shapefíle deseado como la fuente de datos de la entidad.

#### 5.1.6 Conversión de las entidades seleccionadas a un shapefile

Una o más entidades de un tema pueden ser seleccionadas y luego convertidas en un shapefile. Este shapefile requerirá de un nombre y podrá agregarlo a la vista actual o almacenarlo en un directorio para ser utilizarlo posteriormente.

#### 5.2 Creación de un tema de shape (forma) nuevo

Un tema nuevo puede ser agregado o incorporado a una vista utilizando las coordenadas de otro tema existente. Por ejemplo, un tema de áreas de despacho puede ser creado en base a un tema de calles, o áreas de mercado pueden ser creadas en base a un tema de clientes. Una vez creado un tema nuevo, formas o shapes pueden ser agregados a dicho tema. Además, a cada forma podrá agregarle atributos. Para crear un tema nuevo, seleccione New Theme (Tema Nuevo) en el menú de View (Vista).

5.2.1 Definición de la nueva extensión y unidades del tema nuevo.

Si Ud. agrega un tema nuevo a una vista existente, los temas que se encuentran ya incorporados a dicha vista deünirán la extensión geográfica y las unidades de coordenadas del tema nuevo. Por ejemplo, en la vista que se muestra en la página anterior, el tema Streets (Calles) definirá la extensión y las unidades del tema nuevo, Zones.shp (Zonas.shp). Si la vista no posee ningún tema, entonces, la extensión y las unidades serán definidas por la vista actual.

#### 5.2.2 Selección de un tipo de entidad

En la caja de diálogo de New Theme (Tema Nuevo), seleccione el tipo de entidad que desea agregar: point (punto), line (línea) o polygon (polígono).

## D El tema de shape es agregado a la vista

Se le pedirá que especifique el nombre y la localización del nuevo shapefile que ArcView va a crear. El tema shape es entonces agregado o incorporado a la vista actual y se encontrará listo para que Ud. agregue las entidades y los atributos requeridos.

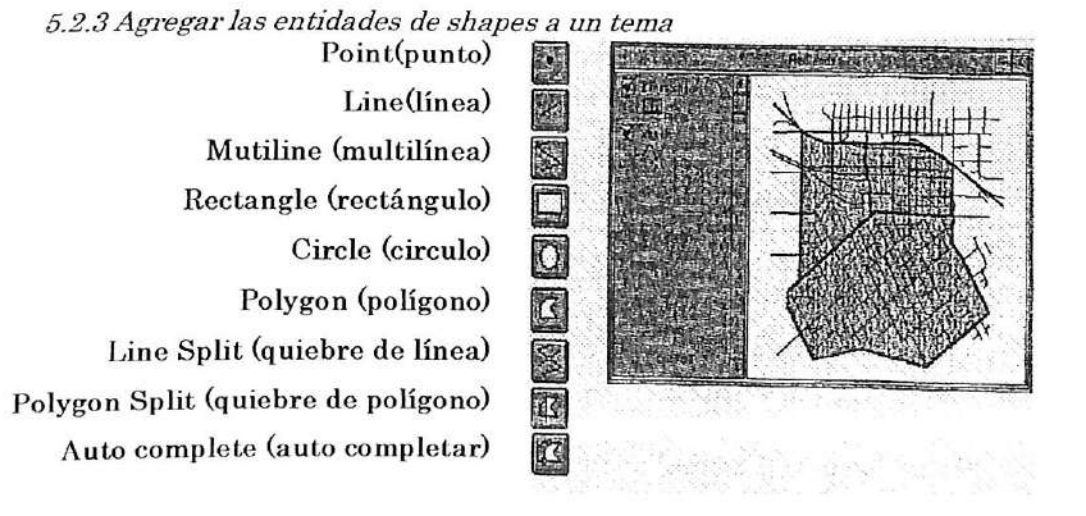

La herramienta de Draw (Dibujo) puede sor utilizada para crear entidades nuevas que representen los objetos del mundo real, tales como áreas de ventas, localizaciones de tiendas o líneas de transmisión propuestas.

## 5.2.4 Utilizacón de la herramienta de Draw (Dibujo)

La herramienta de Draw (Dibujo) está constituída por una columna colgante de herramientas que son empleadas en dibujo y edición de entidades y gráficos. Las herramientas son sensitivas al contexto de trabajo. Por ejemplo, si el tema que se encuentra editando corresponde a polígonos, sólo podrá agregar rectángulos, círculos y polígonos (el resto de las herramientas no se encontrarán activadas para su uso).

- Herramienta de punto- dibuja un punto
- Herramienta de línea: dibuja una línea recta<br>● Herramienta de multi-línea: dibuja una línea
- Herramienta de multi-línea: dibuja una línea con dos o más vértices<br>● Herramienta de rectángulo: dibuja un rectángulo
- Herramienta de rectángulo<sup>:</sup> dibuja un rectángulo<br>● Herramienta de címulo: dibuja un címulo
- Herramienta de círculo-dibuja un círculo<br>● Herramienta de polígono-dibuja un políg
- Herramienta de polígono- dibuja un polígono<br>● Herramienta de quichre de línes: dibuja una l
- Herramienta de quiebre de línea- dibuja una línea para generar quiebres en entidades de línea
- Herramienta de quiebre de polígono dibuja una línea para generar quiebres en entidades de polígonos
- Herramienta de auto-completar- dibuja una línea para alinear un polígono adyacente a otro polígono

#### A Digitalizadón concentración

Cuando las entidades son dibujadas en una vista utilizando un tema de referencia o sobre otro tema, se llama digitalización de concentración. El tema de referencia no involucra el empleo de una mesa digitalizadora. El tema de referencia puede corresponder aun tema de imagen, como una fotografía aérea, o a un tema de entidad, como un tema de calles, de localizaciones de clientes o parcelas. La extensión u las unidades de las entidades nuevas son determinadas por las coordenadas del tema de referencia.

#### B Digitalizadón con una mesa digitalizadora

Otra forma de agregar entidades a un tema és trazando dichas entidades en un mapa de papel que se encuentra montado en una mesa digitalizadora. Una vez que la mesa digitalizadora se encuentra correctamente instalada, la funcionalidad de dicha mesa es cargada a través de la opción de *Digitizer extensión* (extensión de Digitalización) de ArcV<sub>iew.</sub> La caja de diálogo de *Digitizer Setup* (Definición de Digitalización) permite registrar el mapa de papel a la mesa digitalizadora y así poder digitalizar las entidades que se encuentran en dicho mapa.

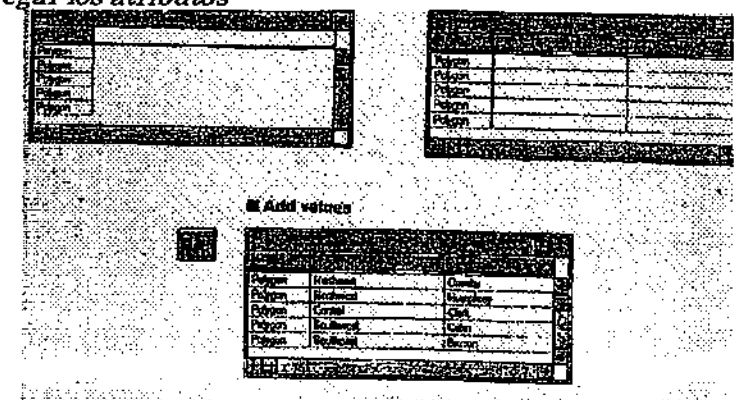

5.2.5Agregarlos atributos

Al crear un tema nuevo en ArcView, la tabla del tema es creada automáticamente. A cada entidad nueva que Ud. agrega al tema, ArcView le crea un registro vacío en la tabla de dicho tema. Inicialmente, esta tabla tiene sólo un campo, Shape (Forma). El campo Shape almacena el tipo de entidad del tema, proporcionando la referencia de la localización de las coordenadas de la entidad. ArcView mantiene y maneja este campo; no puede ser editado.

## A Agregar atributos a la tabla del tema

Para agregar atributos a una tabla de un tema nuevo, primero, abra la tabla. Los campos son agregados a través de la selección de la opción de Add Field (Agregar Campos) que se encuentra en el menú de tabla de Edit (Edición). En la caja de diálogo de Field Defínition (Definición del Campo) que es desplegada en su pantalla, ingreso el nombre del campo. seleccione un tipo de campo e ingrese el ancho del campo.

Para agregar los valores de atributos de los campos nuevos, click dentro de la celda deseada utilizando la herramienta de Edil (Edición) que se encuentra en la barra de herramientas de la Tabla; luego, tipee el valor correspondiente en cada celda.

## B Dos formas de agregar atributos

Hay dos formas de agregar atributos a entidades nuevas. Una forma es agregar los atributos de una entidad al momento de dibujar dicho atributo. La otra forma, es primero dibujar todas las entidades y luego agregar sus atributos a la tabla del tema.

## 5.3 Edición de shapefiles (archivos de formas)

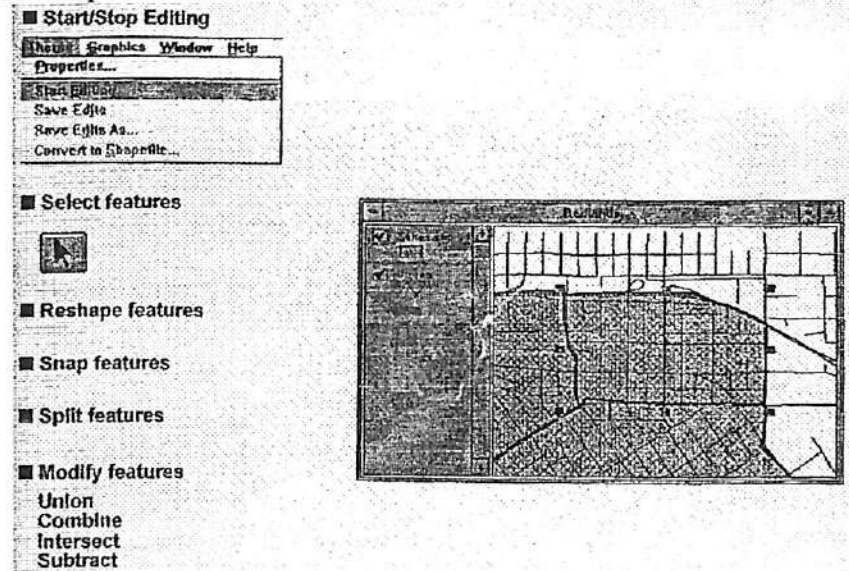

Antes de editar un tema basado en un shapefile, el tema debe estar en estado de edición y Ud. debe tener los permisos de escribir correspondientes sobre el shapeíile. Para poder editar shapefíle, elija Start Editing (Comenzar a Editar) desde el menú de Theme (Tema). un Cuando un tema puede ser editado, la caja de chequeo del tema que se ubica en la Tabla de Contenidos de la vista se encuentra demarcada con una linea segmentada.

Una vez que termine de editar el tema, seleccione la opción Stop Editing (Terminar de Editar) desde el menú de Theme (Tema). ArcView le pedirá que almacene o grabe las ediciones realizadas. La elección de la opción de Stop Editing (Terminar de Editar) eliminará la línea segmentada que rodea a la caja de chequeo del tema que se ubica en la Tabla de Contenidos de la vista.

A Selección de entidades

Utilice la herramienta Pointer (Selección) y (a) con un click seleccione una entidad, o b) dibuje una caja que encierre dicha entidad. Cuando una entidad es seleccionada, manillas de selección aparecen rodeando dicha entidad.

BModificación de la forma de las entidades

Utilice la herramienta de Vertex Edit (Edición de Vértices) para modificar la forma de una entidad a través del desplazamiento, incorporación o eliminación de los vértices.

C Alineación (snapping) de entidades

Utilice la opción de alineación para asegurar la alineación y la unión de entidades nuevas. D Partición (split) o división de entidades

Utilice la herramienta de Line Split (Partición de Línea) o la herramienta Polygon Split<br>(Portición de Polígons) nom di idioló (Partición de Polígono) para dividir líneas o polígonos. EModiñcación de entidades

Un número de operaciones puede ser efectuado para combinar o separar entidades. Primero, seleccione las entidades deseadas, luego elija una de las opciones que se encuentran en el menú de Edit (Edición): Union Features (Unión de Entidades), Combine Features (Combinación de Entidades), Intersect Features Gntersección de Entidades) y Substrae! Features (Eliminación de Entidades).

nota, Las operaciones de edición que son aplicables a las *entidades* también son aplicables a<br>las *c*ráfeses los gráñeos.

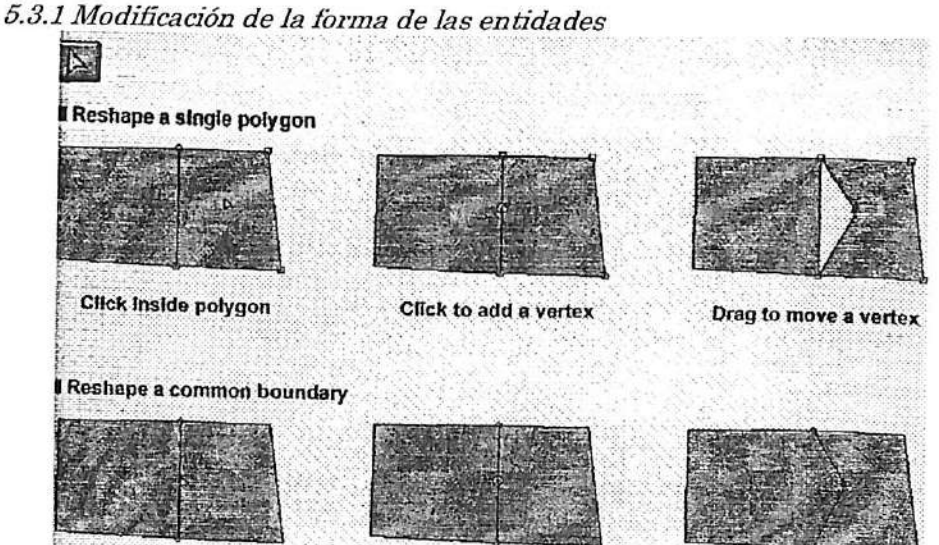

Para modificar la forma de una entidad utilice la herramienta de Vertex Edit (Edición de

Vértice) y mueva, agregue o elimine los vértices correspondientes.

A Modifícar la forma de un sólo polígono o línea

Para modificar la forma de un sólo polígono o línea, click dentro del polígono o directamente sobre la línea. Cada vertice será identificado por una manillas cuadradas. Cuando agregue. elimine o mueva un vértice, los cambios se efectuarán sólo en un polígono o en una línea. BModifícar la forma de un borde común

Para modifícar la forma de un borde entre dos polígonos, click directamente sobre el borde común. Una ancla redonda aparecerá en cada extremo del borde común y manillas cuadradas aparecerán en cada vértice que se localice entre ambas anclas. Al agregar, eliminar o mover un vértice, ambos polígonos son modificados.

## C Eliminación de vértices

Para eliminar un vórtice, localice el cursor sobro el vórtice que desea eliminar (el cursor cambia a la forma de una cruz), luego presione la tecla DELETE (Borrar) del teclado. D Mover un vértice común.

Para mover un vértice compartido por dos o más polígonos o líneas, click directamente sobre dicho vértice. (Una manilla cuadrada aparecerá sobre dicho vértice.) Cuando mueva el vértice común, todos los polígonos o líneas que comparten dicho vértice serán modificados Para mayor información, busque en Help Topics: Vertex Edit tool (Tópico de Ayuda: herramienta de Edición de Vértice).

### 5.3.2 Alineación (snapping) de las entidades

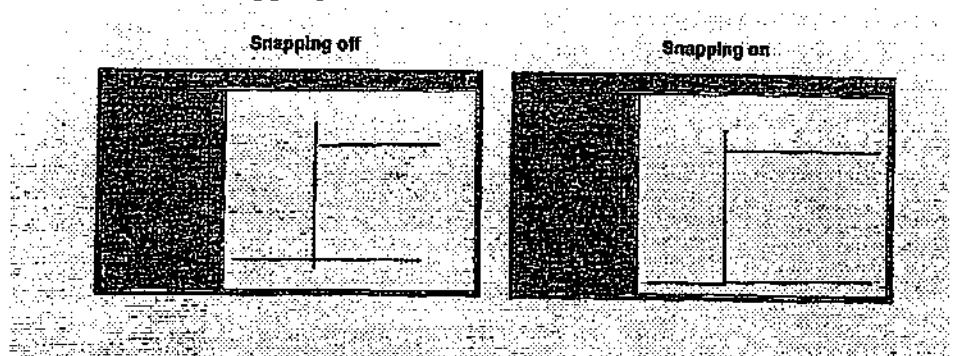

Si se encuentra agregando nuevas lineas a un tema y desea que las líneas que se interceptan compartan el mismo punto de intersección sin la generación de nodos colgantes (overshoot o undershoots), entonces utilice la opción de snapping (Alineación).

Cuando la tolerancia de snapping o alineación es definida. ArcView mueve los vértices o segmentos de líneas, de las líneas nuevas que Ud. se encuentra ingresando, para alinearlas los vértices o segmentos de líneas ya existentes que se localizan dentro de la tolerancia con especificada.

La tolerancia de alineación también puede ser utilizada al ingresar o agregar polígonos a un tema, alineando así los polígonos nuevos con los polígonos previamente existentes, y evitarla sobreposición o la generación de espacios vacíos entre polígonos adyacentes.

## A Alineación (snapping) general

Si desea que las entidades nuevas se encuentren alineadas a las entidades existentes dentro de una distancia especifica, utilice *general snapping* (alineación general). Esta opción efectuar una alineación de entidad-por-entidad, la cual es aplicada una vez que la entidad nueva ha sido ingresada.

## BAlineación (snapping) interactiva

Para controlar la forma en que las entidades nuevas son alineadas a las entidades existentes, utilice la *alineación interactiva*. De esta forma es posible definir reglas diferentes de alineación, vértice por vértice, a la vez que se encuentra agregando la entidad nueva. El menú colgante que aparece en pantalla durante la creación de una entidad, le proporciona la opción de las siguientes reglas de alineación-

- Snap to Vertex (alinear al vértice): alinear el vértice que se va a agregar al vértice más cercano de una línea o polígono existente.
- Snap to Boundary (alinear al borde): alinear el vértice que se va a agregar al segmento de línea más cercano de una borde de una línea o polígono ya existente.
- Snap to Intersection (alinear a la intersección): alinear el s vértice que se va a agregar al vértice común más cercano entre dos o más lineas o polígonos. Snap to Endpoint<sup>:</sup> (alinear al punto de término)<sup>:</sup> alinear el vértice que se va a agregar al punto de término más cercano de una línea ya existente.

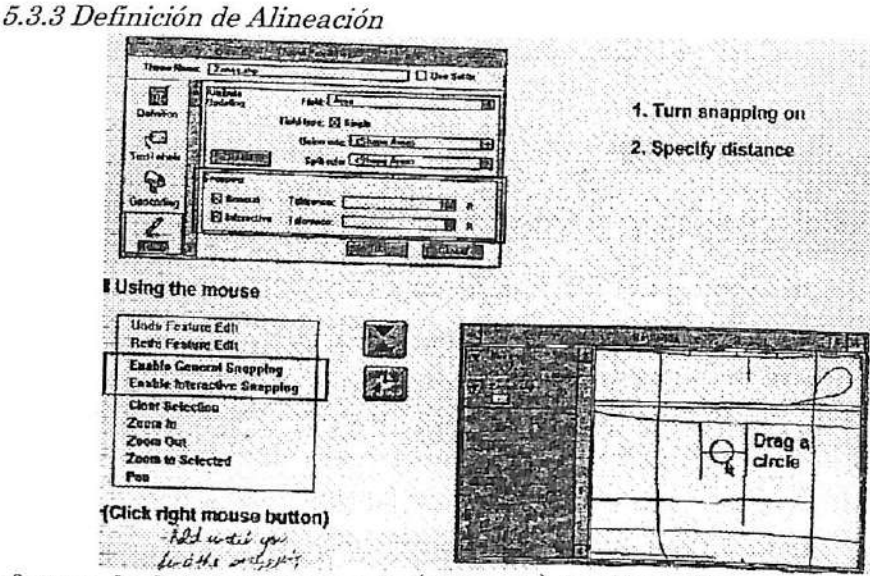

Hay dos formas de definir la tolerancia (distancia) de alineación general o interactiva. Una forma corresponde a tipear o ingresar la tolerancia en la caja de diálogo de Editing Theme Properties (Edición de las Propiedades del Tema). Otra forma es a través de la utilización de un menú popup para activar la opción de afineación, luego se define la tolerancia (distancia) a través de la herramienta de Snap (alineación).

## A Tipear una tolerancia

Para definir una tolerancia ingresando la distancia deseada, asegúrese de que el tema de edición se encuentre activado. Luego, abra la caja de diálogo de Theme Properties (Propiedades del tema) y elija el icono de Editing (Edición). Para definir la distancia de alineación, click en la caja de chequeo de General o Interactive y tipee el valor deseado en el campo Tolerance (Tolerancia) que aparece en su pantalla.

## B Utilización del mouse

Para definir la tolerancia utilizando el mouse, localice el cursor sobre la vista y presione el botón derecho del mouse para desplegar el menú popup. En este menú Ud. podrá activar la alineación General o Interactive. Luego, utilice la herramienta de General or Interactive Snap (Alineación general o Interactiva) y dibuje un circulo sobre vista. En la barra de estado aparecerá el valor del radio del circulo que Ud. ha dibujado, el cual corresponderá a la tolerancia de alineación general o interactiva.

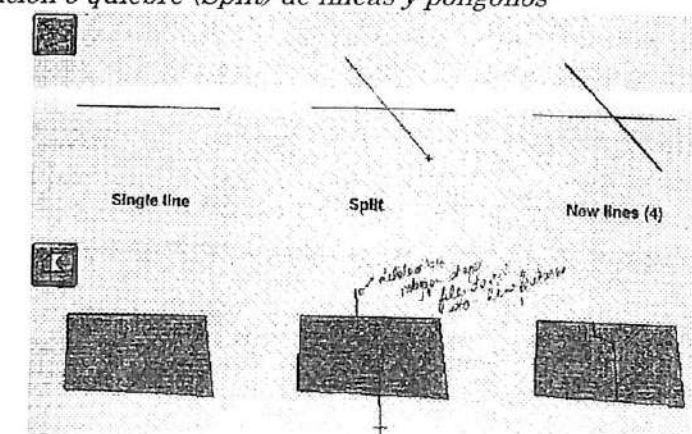

5.3.4 Paitición o quiebre (Split) de líneas ypolígonos

Las herramientas de Line Split (Partición de Línea) y Polygon Split (Partición de Polígono) permiten la partición o división de líneas y polígonos en ArcView.

## A Partición de líneas

La utilización de la herramienta Line Split permite dibujar una línea que será dividida cada vez que dicha línea intercepte a otra línea; además esta línea divide todas las líneas que intercepta a su paso. Para agregar un vértice click una vez con el mouse. Para agregar un término de línea click dos veces. Ambas líneas, la línea ya existente y la línea nueva, son divididas en dos líneas separadas (como se muestra en el gráfico de la página anterior).

## B Partición de polígonos

La utilización de la herramienta de Polygon Spht (Partición de Polígono), permite dibujar una línea que dividirá aquellos polígonos que se intercepten con dicha línea. Para agregar un vértice click una vez con el mouse. Para agregar un término de línea click dos veces. La línea puede sobrepasar (overshoot) el borde del polígono que desea dividir. ArcView dividirá el polígono utilizando la línea dibujada y removerá todos los arcos colgantes (overshoot). Para dividir varios polígonos simultáneamente, continúe dibujando la línea a través de todos los polígonos que deben ser divididos.

Nota; Cuando una entidad es dividida con la herramienta de Line Split o Polygons Split, el registro de la entidad es removido de la tabla de atributos del tema y dos registros nuevos son agregados a dicha tabla para, representar las entidades nuevas.

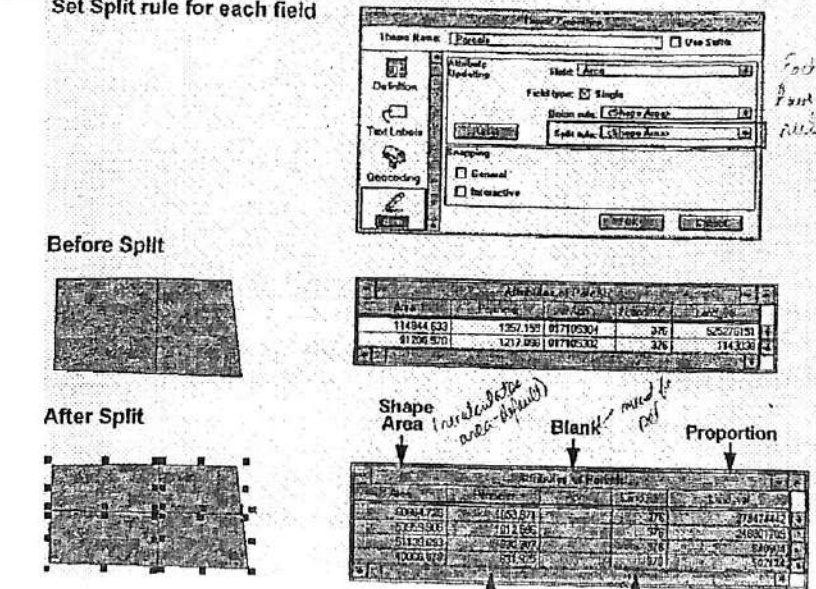

5.3.5 Actualización de los atributos con Split (Partición o quiebre)<br>Set Split rule for each field Set Split rule for each field

\\ Utilizar las herramientas de Line Split (Partición de Línea)o Polygon Split (Partición de Polígono). Ud. puede definir la forma en que los atributos de las dos entidades nuevas deben ser derivadas de los atributos de la entidad original a través de la definición de las reglas de actualización.

# A Deñnición de las reglas de Partición

Cada campo de la tabla del tema posee las siguientes alternativas de reglas de Partición:

- Blank (en blanco): los valores de ambos registros se encuentran en blanco.
- Copy (copiar): bs valores originales son asignados a ambos registros (por defecto).
- Proportion (proporción): los valores son proporcionales al áreas de los polígonos nuevas (o a la longitud de las líneas nuevas en el tema). Puede ser aplicado a cualquier valor de atributo numérico, por ejemplo valores de costo o de población.
- Shape Area (Area de la forma): los valores corresponden al área de los polígonos nuevos<br>Correlatores es es nuevos de la corre (por defecto para el campo de Area).
- Shape Perimeter (perímetro de la forma): los valores corresponden al perímetro de los polígonos nuevos (por defecto para el campo Perimeter).

Shape Length: los valores corresponden a la longitud de las líneas nuevas (por defecto para el campo Length -longitud-).

## B Tipos de campos.

La actualización de campos es posible en dos tipos de campos, en *un sólo* campo o en un rango de campos. Un sólo campo corresponde a cualquier campo de la tabla. Un rango de de a un campo ou os nor son simpo ponsejamo. La tabla. Un rango de campos corresponde a un campo que es par con otro campo, por ejemplo, campos que poseen números de casas a ambos lados de una calle en un tema de calles (un campo para el lado izquierdo de la calle y un campo para el lado derecho de la calle. Al definir las reglas de actualización de los atributos para un rango de campos, ArcView mantendrá, en forma automática, los valores de los campos pares en un rango. Para mayor información busque en<br>Help Topics (Tópicos de Anude): Attribute Lhedetic a(Actualise : í, a) e teritorial Help Topics (Tópicos de Ayuda): Attribute Updating (Actualización de Atributo).

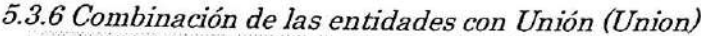

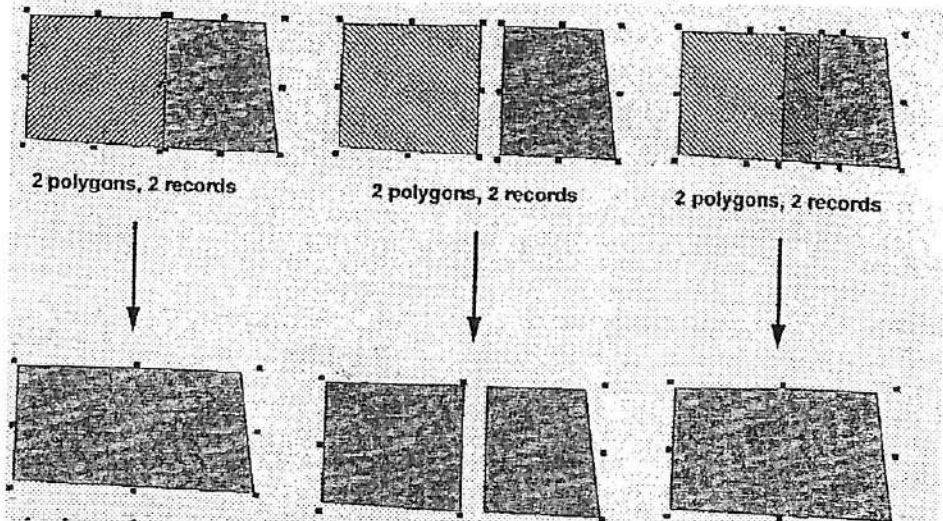

<sup>c</sup>Unión de Entidades). Primeron seleccione las entidades a un operación de Union Features (Unión de Entidades). Primero, seleccione las entidades que desea combinar utilizando la herramienta de Pointer (Selección), luego seleccione Union Features en el menú de Edit (Edición).

## Combinación de polígonos

Si los polígonos seleccionados son adyacentes (poseen un borde común), Union Features (Unión de Entidades) removerá el borde común a ambos polígonos y así formará un sófo polígono. Si los polígonos seleccionados no son adyacentes y no se sobreponen, el resultado de Unión de Entidades será un polígono compuesto de múltiples partes. Si los poli seleccionados se sobreponen, Unión de Entidades removerá los bordes del área que se sobrepone para crear sólo un polígono. area que se

## Combinación de líneas

Si las líneas seleccionadas se encuentran en un punto en particular Union Features (Unió n de Entidades) creará sólo una línea continua. Si las líneas seleccionadas no se encuentran en un punto y no se sobreponen, el resultado de Unión de Entidades será una sola línea compuesta de^ múltiples partes. Si las líneas seleccionadas se sobreponen, Unión de Entidades dará como resultado el segmento de línea que se sobrepone.

Nota; Cuando las entidades son combinadas a través de la operación Unión, los registros de dichas entidades son eliminados de la tabla del tema un registro nuevo es agregado a dicha tabla para representarla nueva entidad.

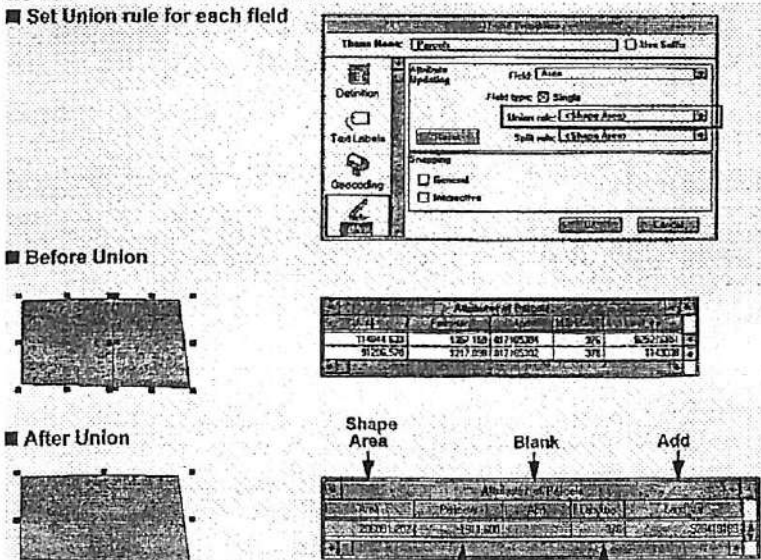

A Actualización de los atributos con Unión (Unión)

 $\Gamma$  T Al utilizar Union Features (Unión de Entidades) para combinar entidades, Ud. puede definir la forma en que los atributos de las entidades combinadas serán derivadas de las entidades originales a través de las reglas de actualización de los atributos.

## B Deñnición de las reglas de Unión

Cada campo de la tabla del tema posee las siguientes alternativas de reglas de unión:

- Blank (en blanco)' el valor del registro resultante se encuentra en blanco.
- Copy (copiar): se asigna el valor del primer registro que se encuentre en la tabla (por  $\bullet$ defecto).
- Proportion (proporción): el valor es proporcional a las áreas de los polígonos combinados (o a las longitudes de las líneas nuevas en el tema).
- Add (suma): los valores son sumados en el registro resultante.
- Average (promedio): los valores son promediados en el registro resultante.
- Shape Arca (Area de la forma): el valor corresponde al área del polígono nuevo (por  $\bullet$ defecto para el campo de Area).
- Shape Perimeter (perímetro de la forma): el valor corresponde al perímetro del polígono nuevo (por defecto para el campo Perimeter).

Shape Length: el valor corresponde a la longitud de la línea nueva (por defecto para el campo Length -longitud-).

C Más operaciones de edición

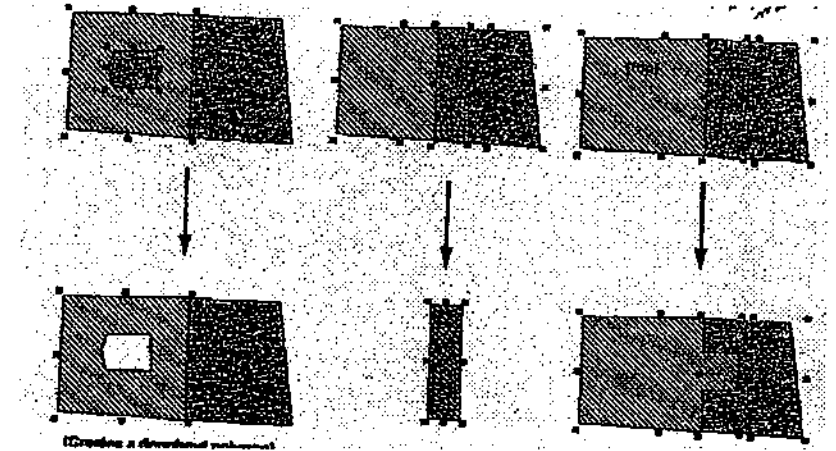

Arcv iew permite combinar, interceptar y substraer aqueUas entidades que se sobreponen.

## 1 Combinación de entidades

Para crear un agujero en un polígono (un espacio vacío dentro de un polígono ya existente) utilice la opción Combine Features (Combinación de Entidades). Con Combine Features, los polígonos seleccionados son combinados, sin embargo, ArcView remueve del polígono resultante, el área de sobreposición creando así un agujero.

Si los polígonos no se sobreponen. Combine Features (Combinación de Entidades) se comporta en la misma forma en que lo hace la operación Union Features (Unión de Entidades).

# 2 Intersección de Entidades

Para crear un polígono nuevo de un área compartida por polígonos que se sobreponen, utilice la operación Intersect Features (Intersección de Entidades).

## 3 Substracción de Entidades

Al utilizar la opción Substract Features (Substracción de Entidades), ArcView substrae una de las entidades que se sobrepone a otra entidad. La entidad que se encuentra *sobre* la otra, es substraída de la entidad que se encuentra por *debajo*. La porción de sobreposición de la entidad que se encuentra por debajo es removida, mientras que la entidad que se sobrepone a la otra es mantenida intacta.

El orden de esta operación puede ser revertido (restar la parte de abajo a la parte de arriba) presionando la tecla de SHIEFT a la vez que se selecciona la opción Substract Features del menú de Edit (Edición).

Nota; Cuando un conjunto de entidades es combinado o interceptado, los registros de estas entidades son removidos de la tabla del tema y un *nuevo registro* es agregado para<br>removementos la correspectidad representar a la nueva entidad.

5.3.7Anular las ediciones efectuadas

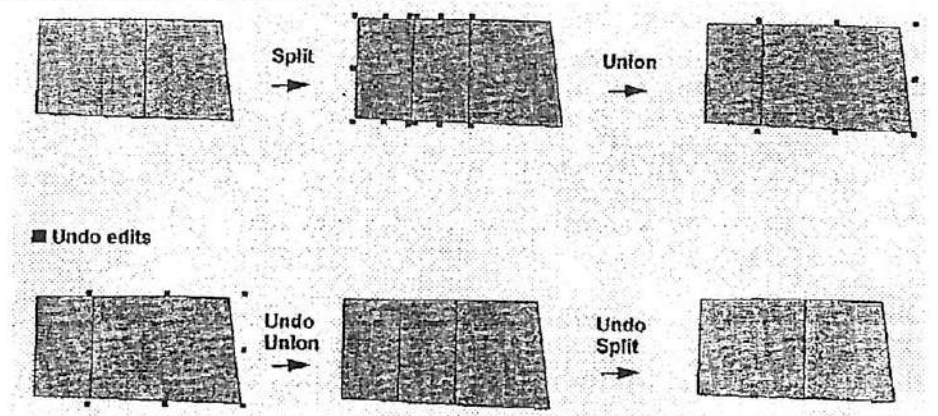

A través de la opción Undo Feature Edit (Anular la Edición de Entidad) del menú de Edit (Edición), es posible anular la última edición efectuada en a shapefile.

Si esta opción es seleccionada en forma repetitiva, Ud. podrá anular todas las ediciones, en forma sucesiva, hasta la primera edición realizada: o hasta la primera edición efectuada después de haber grabado o almacenado los cambios.

5.3.8 Grabar o almacenar las ediciones efectuadas

- Durante una sesión de edición. Almacenar las ediciones (Save Edits). Almacenar las ediciones como (Save Edits As)
- Después de que las ediciones han sido completadas, Terminar de editar (Stop Editing), Comenzar a editar otro tema (Start editing another theme), Almacenar el proyecto (Save Project), Salir (Exit)

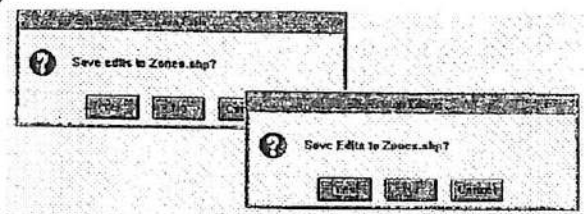

Los cambios efectuados durante una sesión de edición pueden ser almacenados con la opción Save Edits (Almacener las Ediciones) del menú do Theme (Tema). Para almacenar las ediciones en un shapefile nuevo, elija la opción Save Edit's As (Almacenar las Ediciones Como). La versión editada del tema será grabada en un shapefile nuevo en vez de ser grabadas en el shapefile original. El shapefile nuevo será incorporado a la vista como un tema y estará listo para ser editado.

#### 5.3.9 Terminar de Editar

Al elegir Stop Editing (Terminar de Editar), ArcView le preguntará si desea almacenar o descargar las ediciones efectuadas. Si Ud. comienza la edición de otro tema. AreView le preguntará si desea almacenar o descargar las ediciones que ha efectuado en el primer tema, antes de que Ud. pueda editar un segundo tema.

## 5.3.10 Almacenar el Proyecto o Salir

Si selecciona Save Project or Exit (Almacenar el Proyecto o Salir), ArcView le preguntará si desea almacenar las ediciones en el shapefile actual o si desea descargar las ediciones efectuadas.

Ejercicio 5^ Creación y edición de shapefíles

- 1. Comenzar ArcView y abrir un proyecto
- Consultar un tema para seleccionar entidades 2.
- Convertir las entidades seleccionadas en un shapefile 3.
- Crear un tema nuevo y modificar su leyenda 4.
- 5. Definir alineaciones (snapping)
- Agregar entidades y atributos al tema nuevo 6.
- Editar entidades utilizando Split (partición) y Union (unión) 7.
- 8. Terminar de editar y salvar las ediciones efectuadas
- 9. Cerrar el proyecto

María, Juan y Jorge han formado un grupo para comenzar un programa de vigilancia en su vecindario. Para crear y mantener este grupo, han pensado en recorrer el vecindario y obtener la ayuda monetaria necesaria de los residentes del vecindario. Para ayudarlos en esta tarea, Ud. va a crear un mapa que muestre las residencias y las tiendas del vecindario divididas en tres áreas o zonas. Un miembro del grupo del programa de vigilancia visitará las residencias de cada zona.

1. Comenzar ArcView y abrir un proyecto

Si es necesario comience ArcView. Desde el menú de File (archivo), seleccione la opción Open Project (Abrir Proyecto). Efectúe un click-doble en el archivos de directorio y diríjase a c:\esritrn\arcview\exercise. Abra el proyecto exS.apr.

Una vez que el proyecto se encuentre abierto, verá los lotes del vecindario de María, Juan y Jorge.

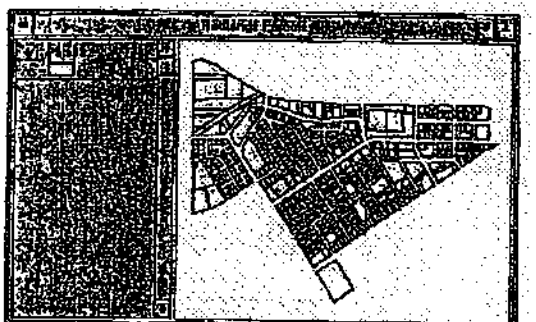

2. Consultar un tema para seleccionar entidades

El grupo del programa de vigilancia visitará sólo las residencias y tiendas locales, por lo que Ud. debe crear un tema que contenga sólo aquellas parcelas. Para ello, primero seleccionará un subconjunto de la vista previamente desplegada, luego convertirá las entidades seleccionadas en shapefile y en un tema nuevo.

Con la vista activada, click en el botón de Query Builder (Constructor de Consulta). La caja de diálogo de Query Builder aparece en su pantalla. Utilizará esta caja de diálogo para seleccionar las parcelas basadas en los siguientes tipos de zonas: residencial (R-2 o R-3) o tiendas locales (C-3).

En la lista de Fields (Campos), click-doble en [Zoning], luego click el botón "=", y en la lista de Values (Valores) click "R-2". Esta expresión corresponde a la primera parte de su consulta y debe ser igual a la mostrada en el gráfico a continuación.

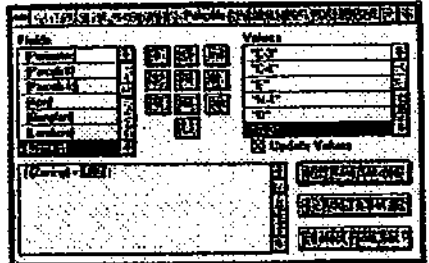

Las parcelas que se ubican en las zonas R-3 o C-3 también deben ser seleccionadas, por lo tanto continuaremos construyendo nuestra consulta.

Click en el botón "or", luego click-doble en [Zoning], click en el botón "=", y en la lista de Values click-doble en "R-3".

La expresión consulta debe ser igual a la que se muestra a continuación.

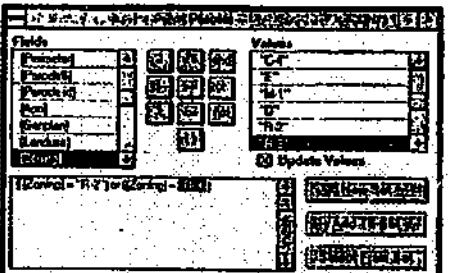

Para completar la consulta, click en el botón "or", click-doble en [Zoning] y click el botón "=", luego, en la lista de Values (Valores) click en "C-3".

La expresión de la consulta ha sido completada y debe se igual a la mostrada en el gráfico que se encuentra a continuación.<br><del>| destructives de la productive de la productive</del>

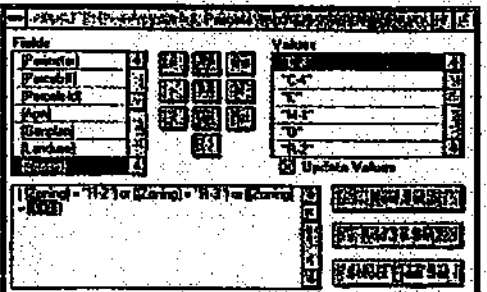

Para ejecutar la selección efectúe un click en el botón New Set (Conjunto Nuevo).

ArcView ha seleccionado todas las parcelas que representan las residencias y las tiendas del vecindario. Utilizaremos estas parcelas para crear un tema nuevo.

Cierre la caja de diálogo del Query Builder (Constructor de Consulta).

3 Convertir las entidades seleccionadas en un shapefile

Desde el menú de Theme (Tema) seleccione Convert to Shapefile (Convertir a Shapefile).

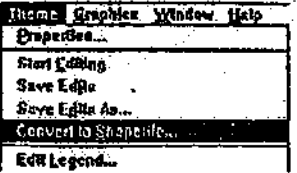

En la caja de diálogo de Convert Parcels (Convertir Parcelas) diríjase a su directorio personal y cambie el nombre del archivo a lots.shp (lotes.shp). (Este nombre corresponderá al shapefile que ArcView creará.) Click OK.

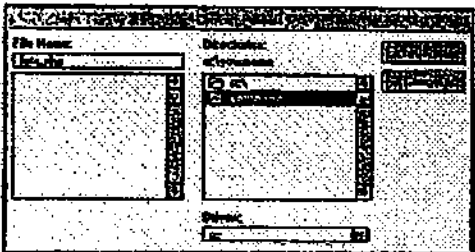

El tema Lots es así convertido en un shapefile y almacenado en su directorio personal Utüizaremos este shapefile para crear un tema nuevo.

Seleccione la opción Yes (Si) para agregar el shapefile como un tema a la vista.

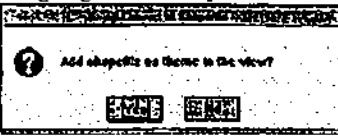

El tema nuevo, Lots.shp, es incorporado a la vista.

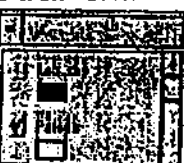

Encienda el tema de Pareéis con un click en la caja de tic. Click en la caja de tic del tema de Lots.shp.

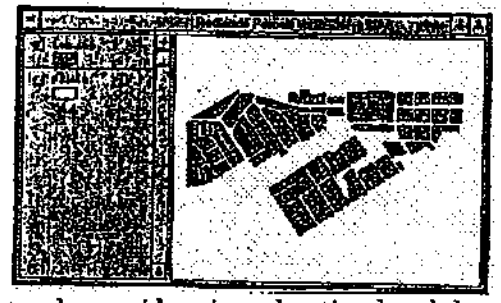

Verá los lotes que representan las residencias y las tiendas del vecindario. Luego dividirá los lotes en tres áreas (una área para cada miembro del grupo del programa de vigilancia). Para ello, creará un tema de polígono nuevo y luego agregará las entidades para definir las tres áreas.

4. Crear un tema nuevo y modificar su leyenda

Desde el menú de View (Vista), seleccione New Theme (Tema Nuevo) para desplegarla caja de diálogo de New Theme.

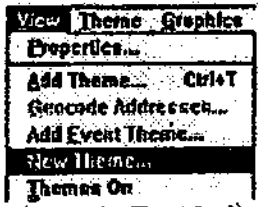

En la lista colgante de Feature TVpe (Tipo de Entidad) seleccione polygon (polígono) y luego click OK.

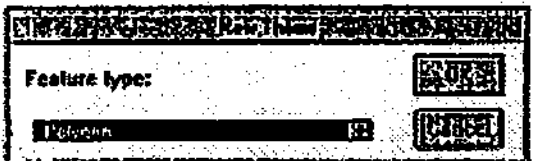

En la próxima caja de diálogo de New Theme (Tema Nuevo), diríjase a su directorio personal y cambie el nombre del archivo a zones.shp. Click OK.

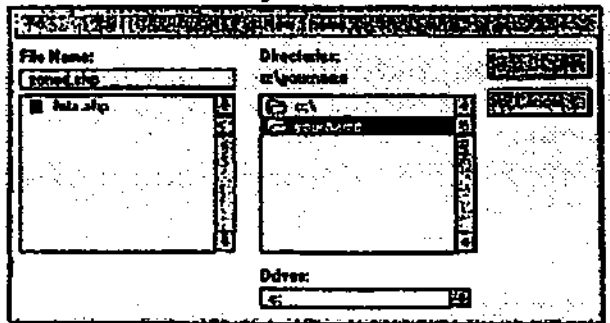

Un tema de polígono nuevo, Zones.shp, es incorporado a la vista y se encuentra listo para ser editado.

Click en Zones.shp para activar el tema.

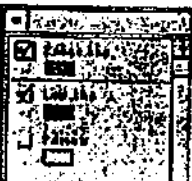

Por defecto, el tema Zones.shp posee un patrón sólido de achurado. Los polígonos que agregaremos a este tema cubrirán los lotes que se encuentran por debajo del mismo. Para poder ver los lotes que se ubican debajo de Zones.shp, cambiaremos la leyenda de este tema a símbolos transparentes con un borde más grueso.

En la Table of Contents (Tabla de Contenidos) de la vista, efectúe un click-doble sobre el tema Zones.shp para abrir el Legend Editor (Editor de Leyenda). Click-doble en elrectágulo de Symbol (Símbolo) para desplegar la Fill Palette (Paleta de Achurado).

En la Fill Palette, cambie el patrón de achurado desde sólido a transparente con un click en la caja blanca. Engruese el borde seleccionando 2 en la lista colgante de Outline (Borde).

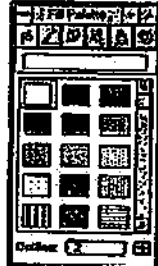

Luego, click en botón de Color Palette (Paleta de Color) para desplegar la Paleta de Color. En Luego, color Beleccione Outline (Borde), click en el cuadrado de rojo brillante. la hsta colgante de Color seleccione Outline (Borde), click en el cuadrado de rojo brillante. Aquellos polígonos que presenten un borde rojo brillante serán fácilmente diferenciados sobre el tema de los lotes.

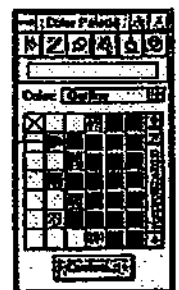

En el Editor de Leyenda click Apply (Aplicar) para ejecutar los cambios en la leyenda de Zones.shp.

Cierre el Editor de Leyenda y la Color Palette (Paleta de Color).

Ahora se encuentra preparado para agregar las entidades de polígonos al tema. Definiremos primero la tolerancia de alineación (snapping), ya que deseamos que los polígonos se encuentren totalmente alineados, sin sobreponerse o presentar espacios vacíos entre bordes.

5. Definir la tolerancia de alineación (snapping)

Definiremos la tolerancia de alineación general utilizando el mouse.

Localice el cursor sobre la vista y mantengq presionado el botón derecho del mouse para desplegar un menú. Mueva el mouse para seleccionar Enable General Snapping (Activación de la Alineación GeneraD, luego suelte el botón derecho del mouse.

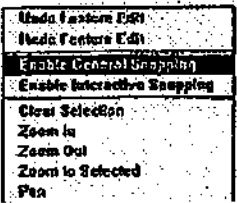

Definiremos la tolerancia de alineación en la vista utilizando la herramienta de General Snap (Alineación GeneraD. Para facilitar esta tarea, primero amplíe la vista.

Click en la herramienta de Zoon In (Ampliación), luego dibuje una caja en el centro de la vista para ampliar un área pequeña como se muestra a continuación. (Su vista puede ser un poco diferente a la desplegada en el gráfico a continuación).

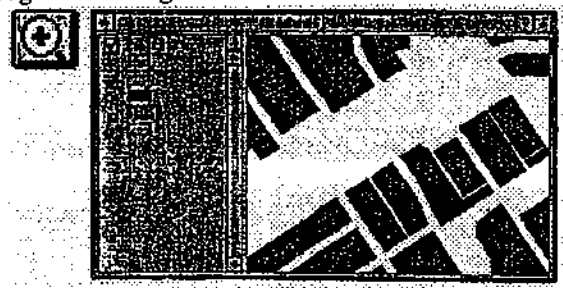

Click en la herramienta de General Snap (Alineación General).

Localice el cursor sobre la vista, click y arrastre el cursor dibujando un círculo de un radio de 50 pies (el radio del círculo es desplegado en la barra de estado que se ubica en la parte baja de la ventana de ArcView). El valor de este radio corresponderá a la tolerancia de alineación general.

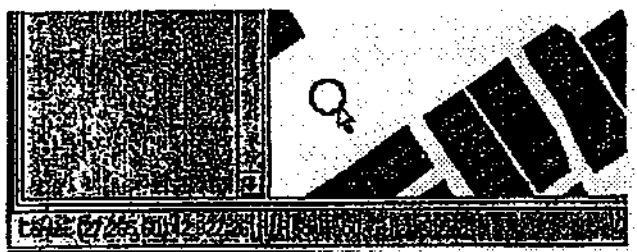

Ya se encuentra definida la tolerancia de alineación. Puede comenzar a agregar las entidades al tema nuevo. Primero, volveremos a la extensión anterior de la vista.

Click en el botón de Zoom to Previous Extent (Ampliación a la Extensión Anterior).  $\overline{\mathbb{S}^2}$ 6. Agregar entidades y atributos al tema nuevo

Agregaremos tres polígonos al tema Zones.shp. Estos polígonos representarán las áreas que María, Juan y Jorge visitarán para conseguir apoyo financiero para el programa de vigilancia del vecindario. A cada polígono le ingresaremos el nombre del miembro del grupo correspondiente en la tabla de atributos del tema.

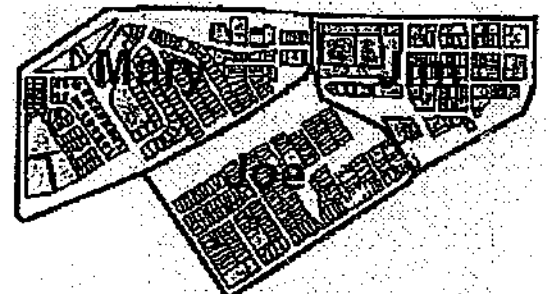

Primero agregaremos un campo nuevo a la tabla del tema para almacenar los nombres.

Click el botón Open Theme Table (Abrir la Tabla del Tema) para abrir la tabla del tema Zones.shp.

Observe que la tabla presenta sólo un campo llamado Shape, sin embargo so presenta registros. Agregaremos un campo llamado Member (Miembro) a esta tabla.<br>**El proprieto de la contrata de la contrata de la contrata de la contrata de la contrata de la contrata de la c** 

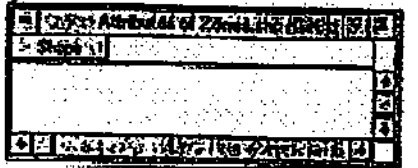

En el campo Ñame (Nombre), tipee Memberi en la lista colgante de Type (Tipo, seleccione String (Texto).

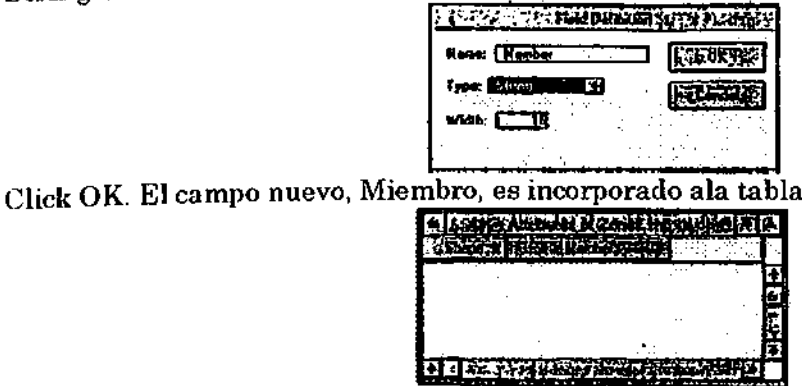

Localice la tabla y la vista de tal forma que pueda ver ambas desplegadas en su pantalla, sin que se sobrepongan. Luego, active la vista.

r

Utilizaremos la herramienta de Polygon (Polígono) para dibujar el polígono que representará el área de María.

Desde la lista colgante de la herramienta de Draw (Dibujo), seleccione la herramienta de Polígono.

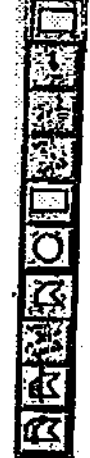

Ahora dibuje en polígono como se muestra a continuación.

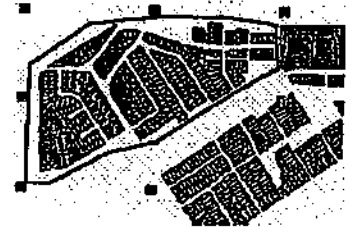

Active la tabla del tema.

Un registro ha sido agregado a la tabla. Este registro corresponde al polígono que Ud. acaba de dibujar. Ingresaremos al nombre de María en el campo de Member.

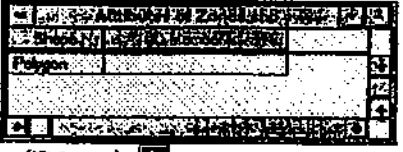

Click en la herramienta de Edit (Editar), **17**<br>Click en la herramienta de Edit (Editar), **17** 

Click en registro bajo el campo Member y tipee María, luego presione la tecla <Enter> de su teclado.

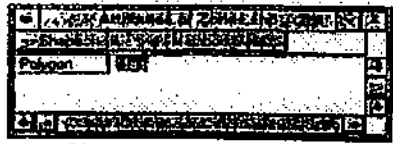

A continuación agregaremos otro polígono para representar el área de Juan. El área de Juan es encuentra adyacente al área de María, por lo que utilizaremos la herramienta de Auto Complete (AutoCompletar) para dibujar dicho polígono. Esta herramienta permite dibujar una línea para conectar un polígono nuevo a un polígono adyacente ya existente.

Active la vista.

En la lista colgante de la herramienta de Draw (Dibujo), click en la herramienta de Auto Complete (AutoCompletar).

Dibuje una línea comenzando en el borde (o dentro) del polígono ya existente (el área de María). Click para ingresar cada vértice; click-doble para terminar la línea en el borde (o dentro) del polígono ya existente. Nota-los dos polígonos compartirán un borde común; por lo tanto, dicho borde no necesita ser dibujado.

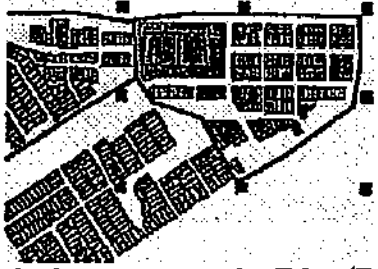

Active la tabla del tema. Con la herramienta de Edit (Editar) seleccionada, click en el registro destacado en amarillo bajo el campo de Member y tipee Juan. Luego presione la tecla <Enter> de su teclado.

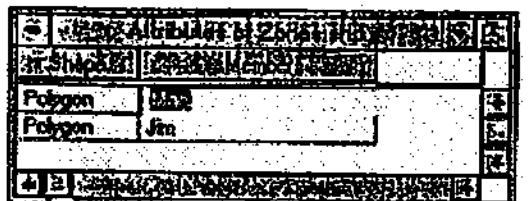

A continuación agregaremos polígono del área de Jorge utilizando la herramienta de Auto Complete,

Active la vista y dibuje una línea comenzando en el borde (o dentro) del área del polígono de Juan (polígono derecho). Click para ingresar cada vértice; click-doble para terminar la línea en (o dentro) del borde del área de María (polígono izquierdo).<br>Del control del finale de la control de la control de la control de la control de la control de la control de

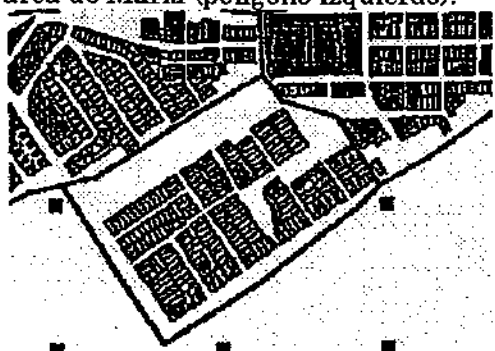

Active la tabla del tema, click en el registro destacado en amarillo bajo el campo Member y tipee Jorge, luego presione la tecla <Enter> de su teclado.

El tema nuevo. Zones.shp, ahora contiene tres polígonos y tres registros correspondientes.

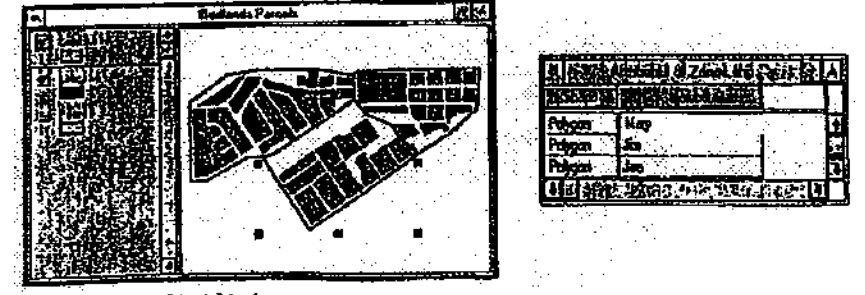

A continuación partirá o dividirá un polígono y luego lo unirá a otro ya existente.

7. Editar entidades utilizando Split (partición) y Union (unión)

Juan se encuentra enfermo por lo que María tomará la mitad de su área. Utilizaremos la herramienta de Split (Partición) para dividir el área de Juan en dos polígonos. Luego, uniremos uno de los polígonos al área de María.

Antes de comenzar la edición de polígonos, definiremos la forma en que ArcView generará la actualización de los atributos en las propiedades de edición del tema.

Active la vista.

Con el tema de Zones.shp activado, desde el menú de Theme (Tema), seleccione (Propiedades).

La caja de diálogo de Theme Properties (Propiedades del Tema) ha sido desplegada en su pantalla. Click en el icono de Editing (Edición) (a lo largo de la porción izquierda de la caja de diálogo). En la porción de Attribute Updating (Actualización de Atributo) de la caja de diálogo click en la lista colgante de Field (Campo) y seleccione Member.

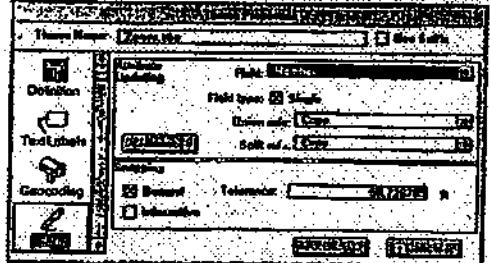

Observe como ambas reglas, la de Split (Partición) y la de Union (Unión) se encuentran definidas en copy (copia) (opción de defecto). Esto quiere decir que si Ud. divide un polígono, el valor del campo Member de dicho polígono, será copiado a los dos registros nuevos. Si Ud. combina o une dos o más polígonos con Union, el valor del campo Member del registro que aparece en primer lugar en la tabla, será copiado al registro nuevo.

Esta es la opción que deseamos utilizar en Split y Union, por lo tanto click OK.

Nota: La tabla del tema Zones.shp debe aún estar abierta para que pueda observar como los valores de los atributos son actualizados al efectuar la partición.

Con la vista activada, click en la lista colgante de la herramienta de Draw (dibujo) y seleccione la herramienta de Polygon Split (Partición de Polígono) (ubicada cerca del final). ĸ

Utilizaremos esta herramienta para dividir el área de Juan como se muestra a continuación.

Click una vez para comenzar la línea. (La línea debe comenzar y terminar fuera -overshootdel borde del polígono que desea dividir.). Click-doble para terminar la línea.

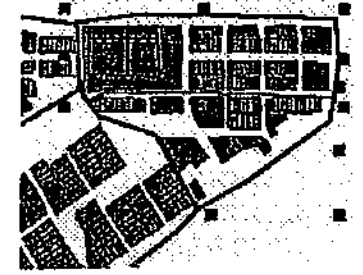

A hora el polígono se encuentra dividido en los dos polígonos que están seleccionados en la vista. Dos registros de la tabla del tema se encuentran destacados en amarillo y el nombre de Juan aparece en al campo de Member de ambos registros.

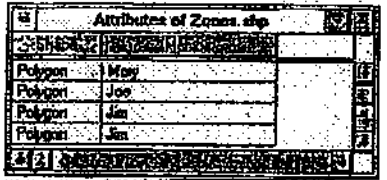

A continuación utilizaremos Union Features (Unión de Entidades) para combinar uno de estos polígonos con el polígono que representa el área de María.

Click en la herramienta de Pointer (Selección), luego click en el polígono superior izquierdo para seleccionar el área de María.<br>Ext

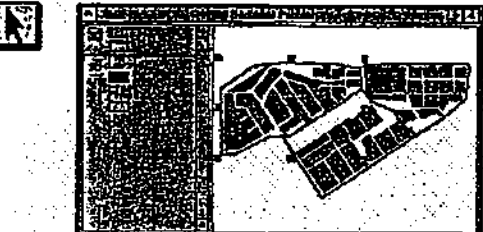

Presione la tecla <Shift> y click dentro del polígono superior derecho (actualmente asignado a Juan). Dos polígonos han sido seleccionados.

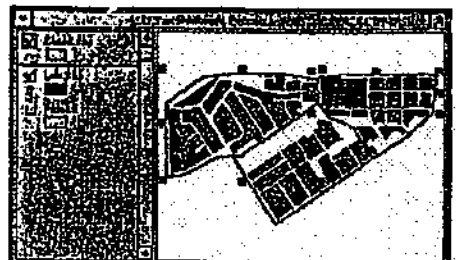

Con la vista activada, click en el menú de Edit (Edición) y seleccione Union Features (Unión de Entidades).

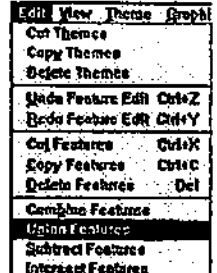

Los dos polígonos se encuentran actualmente combinados o unidos en una sola entidad con un solo registro en la tabla del tema. María es el nombre que ha sido asignado al poligono nuevo.

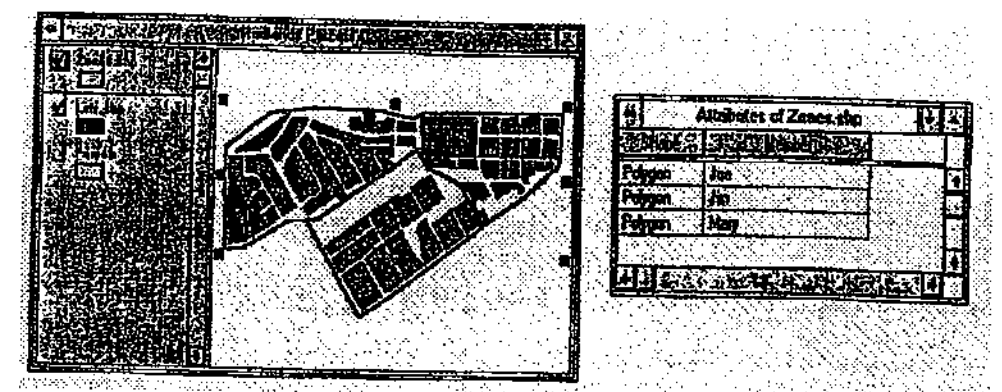

8. Terminar de editar y salvar las ediciones efectuadas

Hemos terminado de efectuar las ediciones y nos encontramos preparados para almacenar dichos cambios.

Desde el menú de Theme (Tema, seleccione Stop Editing (Parar de Editar).

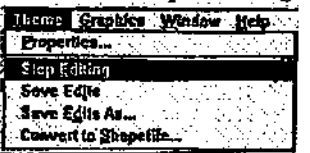

Cuando se le pregunte si desea almacenar las ediciones efectuadas a Zones.shp, click Yes (Si).

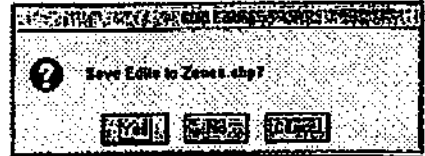

Hemos mapeado y actualizado en forma exitosa las áreas asignadas a los miembros del grupo del programa de vigilancia. El agregar alguna información de referencia al mapa, como por ejemplo el nombre de las calles, puede servir de guía a los miembros del grupo del progra ma de vigilancia, mientras recorren el vecindario en busca de apoyo financiero.

9. Cerrar el proyecto

Active con un click la ventana del Proyecto. Desde el menú de File (Archivo), seleccione Glose Project (Cerrar Proyecto). Click No para descargar los cambios efectuados.

 $\mathbf{F}$ in

## VI. CONSULTA Y ANÁLISIS DE LOS TEMAS

6.1 Análisis de las relaciones espaciales

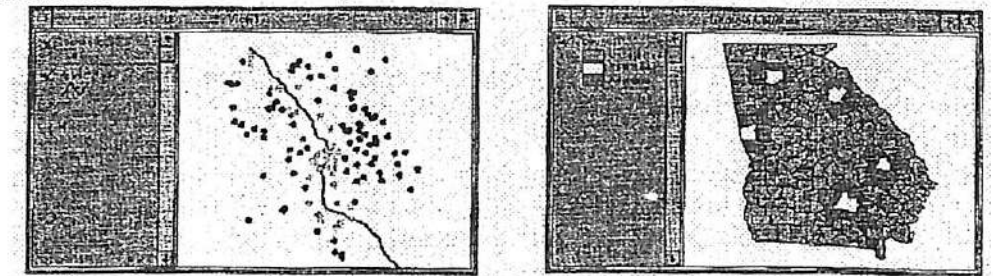

El análisis espacial trata con la localización de las entidades en relación a otras entidades. Podríamos estar interesados en saber cuáles entidades son adyacentes a otras, cuáles se encuentran completamente dentro de otras o cuáles pasan por otras. En el SIG ArcView®. cada una de estas relaciones puede ser examinada utilizando la selección de tema-en-tema.

*Ejemplos de análisis espaciales*<br>¿Cuántos clientes se localizan dentro a no más de kilómetro de la tienda? ¿Cuántos clientes se localizan dentro a no más de kilómetro de la tienda?

 $\zeta$ Cuáles estaciones de gasolina se localizan dentro a no más de  $\pi$  de milla de la carretera. ¿La carretera cruza el río?

¿La línea ferroviaria propuesta pasa por los límites de la ciudad?

¿Cuáles son los condados vecinos del condado seleccionado?

¿Cuáles lotes se localizan dentro del plano de inundación?

## 6.1.1 Selección de tema-en-tema

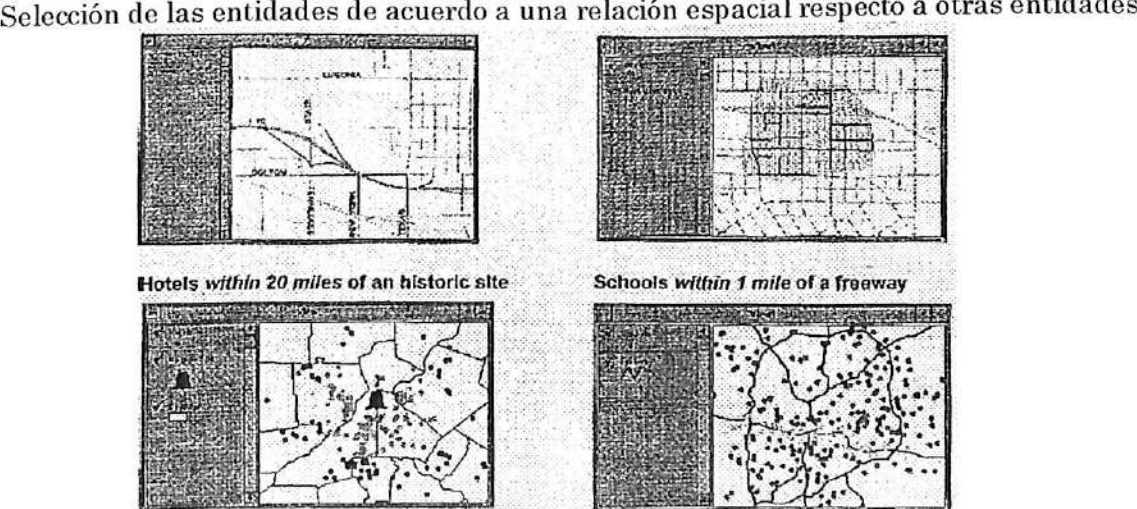

entidades de un tema pueden ser utilizadas para seleccionar entidades de otro tema. La Las selección de tema-en-tema permite el empleo de temas múltiples para examinar las relaciones espaciales existentes entre las entidades de dichos temas.

 $\overline{A}$  El tema de interes  $\overline{A}$  estativa. Las antidades de este tema serán seleccionadas, Pued El tema de interés es el tema activo. Las entidades de este tema serán seleccionadas, l'uede haber más de un tema de interés.

# B El tema seleccionador

Las entidades de este tema serán utilizadas para seleccionar las entidades del tema de interés o los temas de interés.

## C Tipos de relaciones espaciales

r

1. Are completely within (se encuentran completamente dentro) selecciona las entidades de los temas de interés que se localizan totalmente dentro de las entidades del tema seleccionados.

2. Completely Contain (completamente contenido) selecciona las entidades del toma de interés que contienen totalmente las entidades del tema seleccionador.

3. Have Their Center In (poseen su centro en) selecciona las entidades del tema de interés que poseen sus centros dentro de las entidades del tema seleccionador.

4. Contain the Center Of (contienen el centro de) selecciona las entidades del tema de interés que contiene los centros de las entidades del tema seleccionados.

5. Intersect (intercepta) selecciona las entidades del tema de interés que intercepta las entidades del tema seleccionador.

6. Are Within Distance Of (se encuentran dentro de la distancia de) selecciona las entidades del tema de interés que se localizan dentro de una distancia específica de las entidades del tema seleccionador.

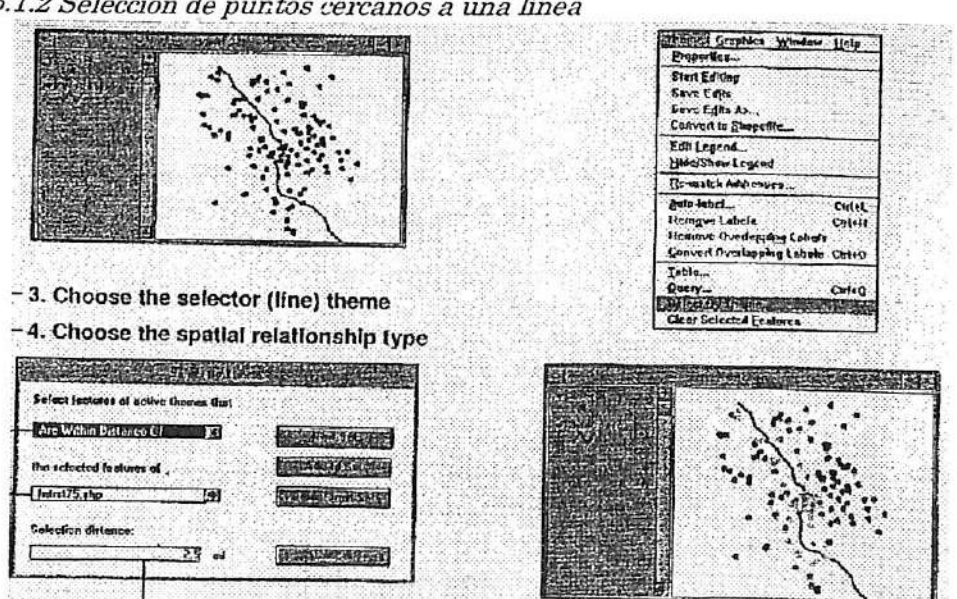

6.1.2 Selección de puntos cercanos a una línea

Este tipo de selección puede dar respuesta a una variedad de interrogantes:

- $i$ Cuantas estaciones de gasolina se encuentran dentro de  $\mathcal{A}$  de milla de la carretera?
- ¿Cuantas escuelas se localizan a media milla de la luz de la línea ferroviaria?  $\bullet$
- $\bullet$ ¿Cuántos clientes se localizan en la ruta de despacho?
- ¿Hay algún grifo que se localice cerca del alambrado eléctrico?

#### A El tenia de interés

El tema de interés de estar activado. Más de un tema de interés puede estar activado. El tema de interés corresponde a lo que se está buscando en este caso, escuelas. En este ejemplo, el tema de interés es un tema de punto, ya que la busqueda corresponde a aquellas escuelas (puntos) que lo localizan cerca de la Interstate 75 - carretera - (una línea). Los puntos que se ubican a una distancia específica de la línea son seleccionados.

## B El tema seleccionador

Ingrese el nombre del tema seleccionador en la caja de diálogo de Select By Theme (Selección Por Tema). El tema seleccionador es el tema que se está utilizando como referencia para seleccionar entidades específicas de un tema de interés. En este ejemplo, el tema de línea es el tema seleccionador.

#### CSelección déla distancia

Para definir la distancia de selección ingrese la distancia desea. En este ejemplo, la distancia de selección ha sido definida en 2.5 millas. Un radio de 2.5 millas determinará el área de busqueda y todos aquellos puntos del tema de interés que se localicen dentro de este radio serán seleccionados. (Las unidades de distancia de la selección corresponden a las unidades de distancia que han sido definidas en las propiedades de la vista.)

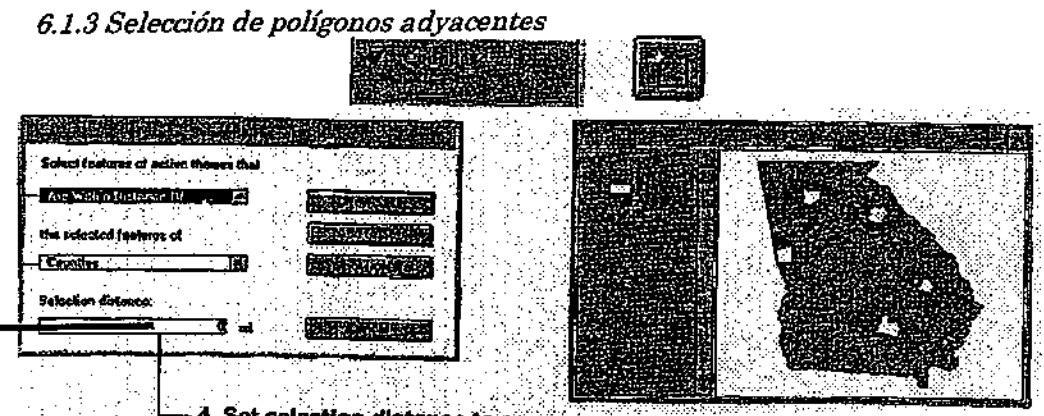

Este tipo de selección puede dar respuesta al siguiente tipo de preguntas-

- ¿Cuáles vecinos debo notificar de las modificaciones que efectuará en mi propiedad?
- ¿Cuáles áreas forestales son colindantes al área de incendio?
- 
- ¿Quién es el dueño del área que se ubica al lado del parque?<br>¿Cuál lote agrícola se ubica al lado del plano de inundación?

● ¿Cuál lote agrícola se ubica al lado del plano de inundación? Cuando el tema seleccionador es el mismo que el tema de interés, las entidades adyacentes o vecinas pueden ser seleccionadas.

## A El tema de interés

La busqueda es dirigida a los polígonos adyacentes a los polígonos seleccionados; por lo tanto, el tema de interés debe ser un tema de polígono

B El tema seleccionador

Debido a que Ud. desea efectuar la busqueda de los polígonos adyacentes dentro del mismo tema, el tema de interés y el de selección son el mismo.

C Selección de la distancia

Cuando la distancia de selección es 0 (cero), la busqueda es dirigida a los las entidades vecinas de las entidades seleccionadas.

## 6.1.4 Selección de linea-en-polígono

1. Activar el tema de interés (polígono)

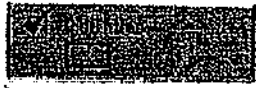

- 2. Seleccionar el tema selector (línea)
- Seleccionar el tipo de relación espacial 3.

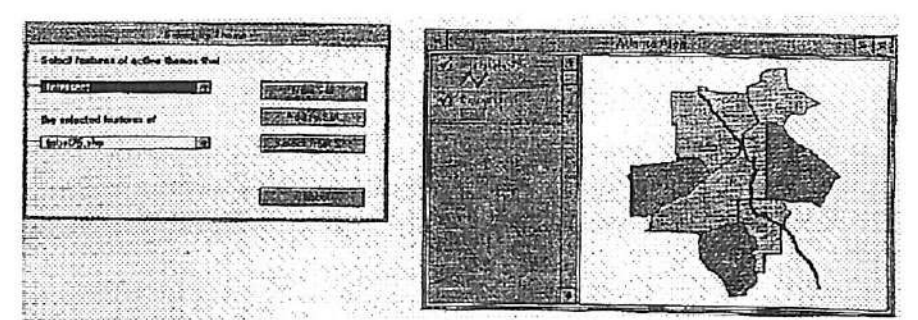

Este tipo de selección puede dar respuesta al siguiente tipo de preguntas^

- ¿Cuáles son los condados que atraviesa este río?
- ¿Cuáles propiedades son afectadas por la línea de transmisión propuesta?

## A El tema de interés

La busqueda es dirigida a aquellos polígonos que son cruzados las líneas: por lo tanto, el lema de interés debe ser un tema de polígono

## b El tema seleccionador

El tema seleccionador contiene líneas que se sobreponen o interceptan los polígonos.

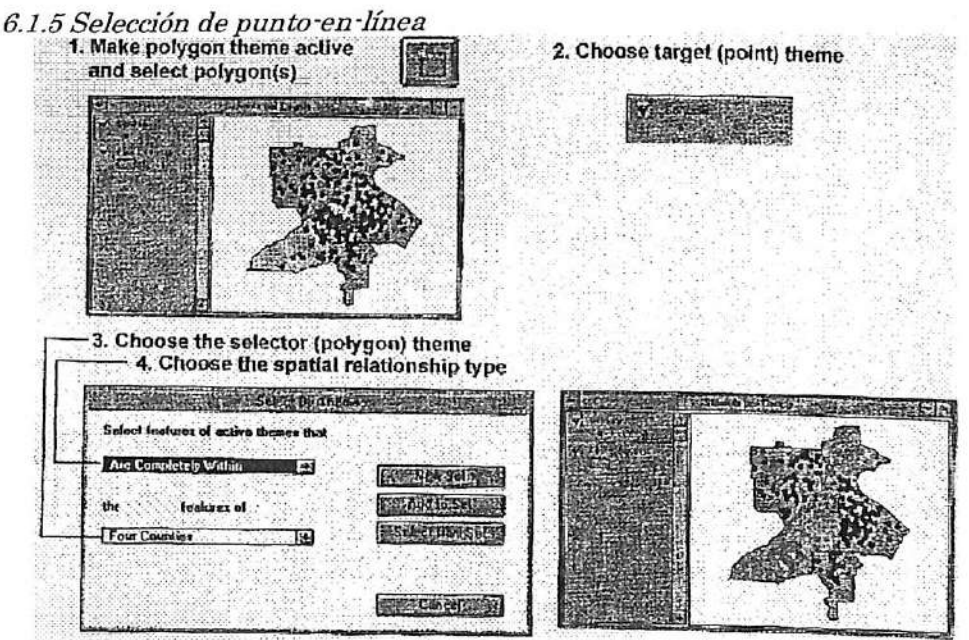

Este tipo de selección puede dar respuesta al siguiente tipo de preguntas:

- ¿Cuántos clientes hay en un área definida?
- ¿Cuáles tiendas al detalle se localizan en la región Oeste-Media?
- ¿Cuántos estudiantes asisten a un distrito de escuelas específico?
- ¿Cuantos árboles hay en mi propiedad?

#### A El tema de interés

El tema de puntos es elegido como el tema de interés ya que la búsqueda se encuentra dirigida a aquellos puntos que se localizan dentro de un polígono.

#### B El tema seleccionador

El tema seleccionador contiene polígonos: uno o más polígonos son seleccionados. C Se encuentran completamente dentro

Esta relación espacial puede ser empleada para seleccionar puntos, líneas o polígonos que se localizan completamente dentro de un polígono.

## 6.1.6 Selección de polígono-en-polígono.

Es posible utilizarla selección de tema-en-tema, para localizar aquellos polígonos de un tema que se encuentran contenidos (o que contienen) en los polígonos de otro tema. Por ejemplo, podemos localizar aquellas áreas censales que se encuentran dentro de un condado específico o aquellos lagos que se ubican dentro de una reserva. Para mayor información, busque en Help Topic<sup>:</sup> Performing Spatial Analysis with ArcView (Ejecución de Análisis Espacial con ArcView).

Ejercicio 6A: Utilización de la selección de tema-en-tema<br>1 Comenzar ArcView y abrir un provecto

- 1. Comenzar ArcView y abrir un proyecto
- 2. Selección de línea-en polígono
- 3. Selección dentro de una distancia
- 4. Selección de punto-en-polígono<br>5. Selección de polígono-en-polígo
- Selección de polígono-en-polígono
- 6. Selección de polígonos adyacentes
- 7. Cerrar el proyecto

En este ejercicio, utilizaremos la selección de tema-en-tema para seleccionar entidades de acuerdo a las relaciones espaciales existentes con otras entidades.

# Comenzar ArcView y abrir un proyecto 1.

En el menú de File (Archivo), seleccione Open Project (Abrir Proyecto). Diríjase al directorio c-\esritrn\arcvi^w\exercise y abra el proyecto exGa.apr.

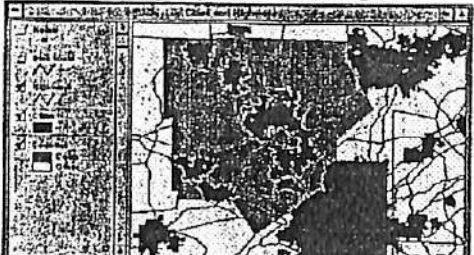

La vista muestra las ciudades y carreteras dentro y alrededor del Condado de Cobb, en Georgia.

imaginemos que estamos trabajando para una oficina de Supervisores del Condado de Cobb. Esta oficina ha sido recientemente contactada por los organizadores de una competencia de bicicletas de costa-a-costa. La competencia se efectuará desde San Francisco a Savannah, y la última porción de la ruta de la competencia pasará por el Condado de Cobb. Por supuesto, esta competencia traerá publicidad y ganancias a los negocios locales, sin embargo, también traerá mayor trabajo. Utilizaremos la selección de tema-en-tema para localizar las ciudades y hoteles que podrían ser afectadas por este evento.

Encienda el tema de Bike Route (Ruta de Bicicleta) con un click en la caja de chequeo. El lema muetra la ruta planeada para la carrera a través del Condado de Cobb.

## 2. Selección de línea-en polígono

La ruta planeada de bicicletas pasa por un número de ciudades del Condado de Cobb. Para coordinar las actividades de preparación para dicho evento, deberemos contactar a los

alcaldes de cada una de estas ciudades. La selección de tema-en-tema nos permitirá identificar las ciudades (polígonos) por las cuales pasa la ruta de bicicletas (línea).

El tema de Cities (Ciudades) corresponderá al tema de interés (las entidades de este t ema serán seleccionadas). El tema de Bike Route (Ruta de Bicicleta) corresponderá al tema seleccionador (las ciudades serán seleccionadas sólo si interceptan la ruta de bicicleta). En este caso, el tipo de relación espacial corresponde a intersection (intersección).

Asegúrese de que le tema de Cities (ciudades) se encuentre activo. (El tema activo siempre corresponde al tema de interés.) Desde el menú de Theme (Tema), seleccione Select By Theme (Selección Por Tema) para abrirla caja de diálogo de Select By Theme.

En la lista colgante inferior, seleccione Bike route como el tema selector. Si en la lista colgante superior, íntersect (Intersección) no se encuentra seleccionado como el tipo de relación espacial, seleccione Intersect.

La definición de opciones recientemente seleccionadas genera la siguiente frase: "Seleccione las entidades del toma activo que interceptan las entidades seleccionadas de la Bike route (ruta de Bicicletas)". En otras palabras, 'Soleccione todas las ciudades que interceptan la ruta do bicicletas".

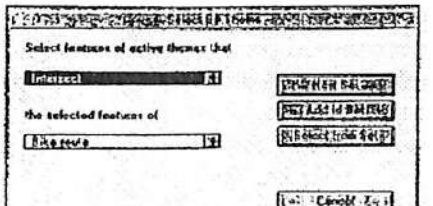

Click New Set (Conjunto Nuevo).

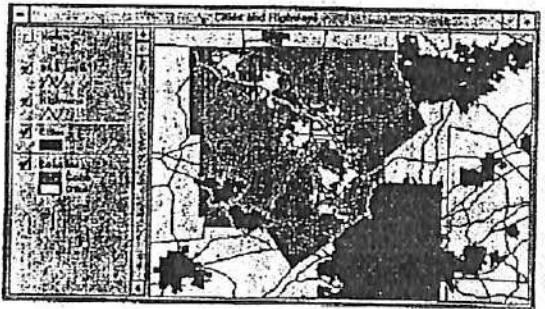

Todas aquellas ciudades que se localizan sobre la ruta de bicicletas planificada han sido seleccionadas.

Con el tema de Cities (Ciudades) activado, click en el botón de Open Theme Table (Abrir Tabla del Tema) para abrir la tabla de Atributos del tema de Cities, luego click en el botón de Promote (Promoción) para promover a la parte superior de la tabla los registros seleccionados.

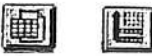

Deslícese hacia la derecha de la tabla hasta encontrar los campos de Mayor (Alcalde) y Phone (Fono). Una vez que haya encontrado los nombres y números de teléfonos necesarios, cierre la tabla de Atributos del tema de Cities.

Click en el boton de Clear Selected Features (Limpiar la Selección de Entidades) para eliminar la selección de las ciudades. 3. Selección dentro do una distancia

Un segundo punto que deseamos asegurar, es que los hoteles locales, que se localizan a lo largo de la ruta de bicicletas, se encuentren notificados de la competencia. Es posible que algunos hoteles deseen efectuar actividades publicitarias. Debido a que el número de hoteles es bastante elevado en el área de interés, hemos decidido contactar sólo a aquellos hoteles que se localizan a no más de media milla de la ruta de bicicletas.

El tema de punto Hotels (Hoteles) será el tema de interés (las entidades de este tema serán seleccionadas). El tema de línea de Bike Route (Ruta de Bicicletas) será el tema selector (los hoteles serán seleccionados de acuerdo a su proximidad a la ruta de bicicletas). El tipo de relación espacial será are within distance of (están dentro de una distancia de o a una distancia do no más de).

Encienda el tema de Hotels (Hoteles) con un click en la caja de chequeo del tema. Luego click en el tema de Hotels para activarlo. (Recuerde que el tema activo corresponde al tema de interés.)

Desde el menú de Thome (Tema), seleccione Select By Theme (Selección Por Tema) para abrir la caja de diálogo de Select By Theme.

En la lista colgante inferior, seleccione Bike route (ruta de Bicicletas) como el tema selector. En la lista colgante superior, seleccione Are Within Distance Of (Estan Dentro de una Distancia De) como el tipo de relación espacial.

Una vez que "Are Within Distance Of" se encuentre seleccionado, una tercera caja aparecerá a los pies de la caja de diálogo. Esta caja permitirá seleccionar la distancia deseada en millas. (La distancia se encuentra definida en millas porque las unidades de la vista se encuentran en millas.)

En la caja de ingreso de Selección de la distancia lipee 0.5, luego click New Set (Conjunto Nuevo).

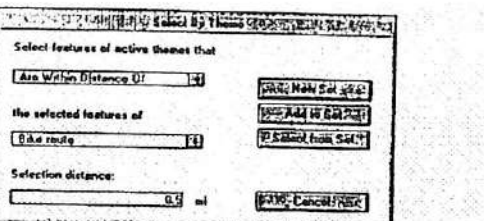

All hotels within a half mile of the bike route are selected.

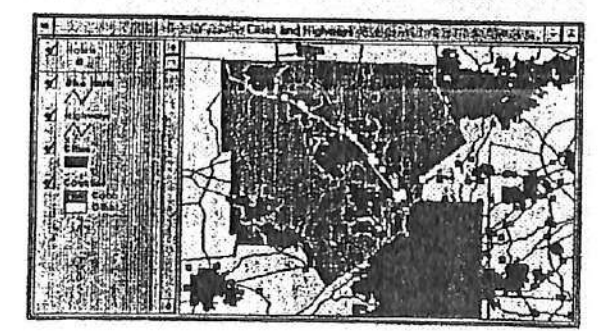
### 4. Selección de punto-en-polígono

Al analizar la vista podrá notar que algunos de los hoteles seleccionados se localizan fuera del Condado de Cobb. Estamos interesados sólo en aquellos hoteles que se encuentran en dentro del Condado de Cobb, por lo tanto, eliminaremos la selección de los hoteles que se ubican fuera de dicho Condado y mantendremos seleccionados aquellos que se localizan dentro del condado. En otras palabras, queremos hacer una selección del conjunto de hoteles ya seleccionados (hoteles que están dentro de una milla de la ruta de bicicletas).

Click en el tema de Counties (Condados) para activarlo, luegi click en la herramienta de<br>Select Feature (Seleccionar Entidad).  $\Box$ 

Click dentro del Condado de Cobb (el polígono color mostaza) para seleccionarlo. El polígono cambia a color amarillo una vez seleccionado. (Tanto los hoteles seleccionados como el Condado de Cobb se encuentran en color amarillo.)

Click en el tema de Hotels (Hoteles) para activarlo. (Deseamos seleccionar hoteles, por lo tanto, Hotels es el tema de interés).

Esta vez. el tema selector corresponderá a Counties (Condados); el tipo de relación espacial será with (con). Debido a que el Condado de Cobb se encuentra seleccionado en la vista, ArcView seleccionará sólo aquellos hoteles que se localizan dentro de dicho contado).

En ele menú de Theme (Tema), elija Select By Theme (Selección Por Tema) para abrir la caja de diálogo de Select By Theme.

En la lista colgante inferior izquierda, seleccione Counties (Condados) como el tema selector. En la lista colgante derecha, seleccione el tipo de relación espacial Are Completely Within (Se Encuentran Totalmente Contenidos).

Las selecciones recientemente hechas han formado la siguiente frase: "Seleccione aquellas entidades del tema activo que se encuentran totalmente contenidas en las entidades seleccionadas de Counties". En otras palabras, "Seleccione todos los hoteles en el Countv Cobb".

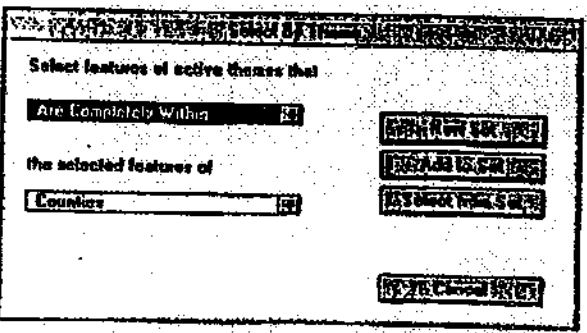

Si en este punto efectuáramos un click en "New Set" (Conjunto Nuevo), obtendríamos un conjunto seleccionado de todos los hoteles localizados en el Condado County. Sin embargo, deseamos restringir la selección a aquellos hoteles que se ubican dentro de media milla de la ruta de bicicletas (el conjunto actualmente seleccionado).

Click Select From Set (Seleccionar Del Conjunto).

ArcView perfeccionará la selección deseada. A continuación removeremos la selección del Condado de Cobb (color amarillo) para poder distinguir los hoteles seleccionados.

Active el tema de Counties con un click, luego click en el botón de Clear Selected Features (Limpiar las Entidades Seleccionadas). n

Ahora es posible observar que aquellos hoteles previamente seleccionados en el Condado de Cobb. permanecen seleccionados, mientras que aquellos hoteles previamente seleccionados fuera de dicho condado, no se encuentran actualmente seleccionados.

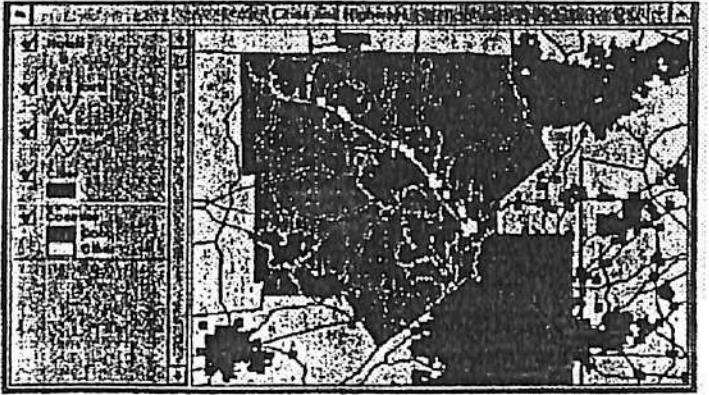

Si desea contactara los hoteles en este momento, abra la tabla del tema de Hotels, promueva los registros seleccionados a la parte superior de la tabla y deslícese a los campos correspondientes. Sin embargo, esta semana tenemos un número de tareas que realizar en SIG. por lo que dejaremos esta actividad para otra ocasión.

5. Selección de polígono-en-polígono

Cierre la vista de Cities and Highways (Ciudades y Carreteras) y abra la vista de ZIP Code Boundaries (Márgenes de Códigos ZIP).

Una vez que la vista se encuentre desplegada en su pantalla, verá la ciudad de Allanta y las municipalidades que la rodean. Sobre éstas se encuentran los márgenes de los códigos ZIP.

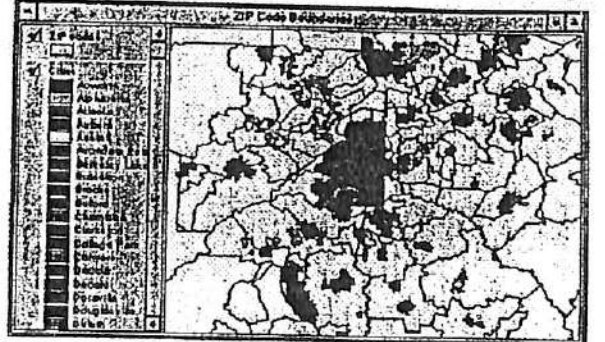

El tema de Cities (Ciudades) se encuentra clasificado como Valor Único por lo cual todas las ciudades poseen un símbolo diferente, generando una leyenda demasiado larga. Para simplificar la apariencia de la Tabla de Contenidos de la vista, esconderemos la leyenda del tema Cities.

Con el tema de Cities activado, desde el menú de Theme (tema), seleccione Hide/Show Leyend (Esconder/Mostrar Leyenda).

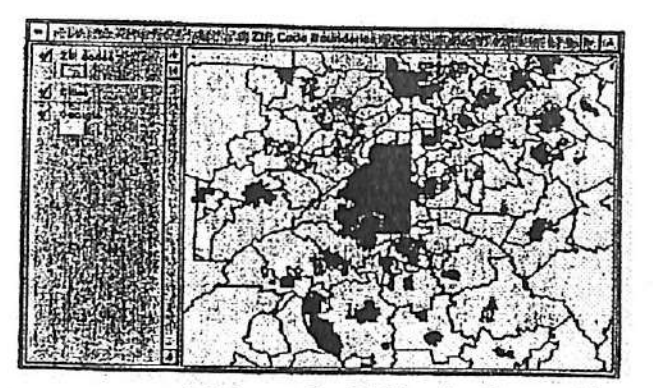

El nombre del tema permanece visible en la Tabla de Contenidos, pero el esquema de clasificación ha sido escondido. Ahora es posible observar que la vista también posee un tema de fondo de los estados de Georgia.

Vamos a ayudar a una sociedad local, sin fines de lucro, en la preservación de casas de carácter histórico en Atlanta. Este grupo, esta planificando recaudar fondos por medio de un envío masivo de cartas a los residentes de Georgia que se encuentran suscritos a revistas de arquitectura y de diseño de hogares. Desafortunadamente, no existen los fondos necesarios para enviar una carta a todos los nombres existentes en dicha lista. Utilizaremos la selección de tema-en-tema para seleccionar aquellos códigos con mayores posibilidades de éxito.

Con el tema Cities (Ciudades) activo, click en la herramienta Select Feature (Selección de Entidad).

Seleccione el polígono rojo grande que representa a Atlanta.

Hemos decidido que las personas que viven en o cerca de Atlanta, probablemente. contribuirán más a esta causa que aquellas personas que viven más lejos. Por esta razón. seleccionaremos códigos ZIP (polígonos) que se localizan parcial o totalmente dentro de la ciudad de Atlanta (polígono).

Click en el tema de ZIP codes para activarlo. (ZIP codes es el tema de interés porque deseamos seleccionar códigos ZIP.)

Desde el menú de Theme (Tema), seleccione Select By Theme (Selección Por Tema) para abrir la caja de diálogo de Select By Theme.

En la lista colgante inferior, seleccione Cities (Ciudades) como el tema selector. En la lista colgante superior, seleccione Intersect (Intersección) como el tipo de relación espacial. (Es posible que ya se encuentre seleccionado).

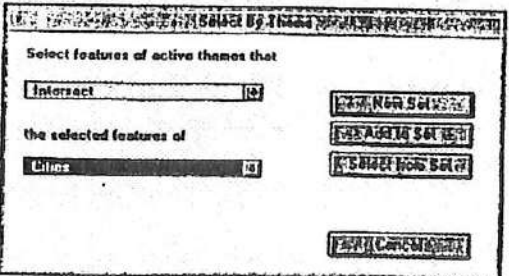

Esta selección forma la siguiente frase: "Seleccione las entidades de los temas activos que interceptan las entidades seleccionadas de Cities (Ciudades). En otras palabras, "Seleccione todos los códigos ZIP que intercepten Atlanta."

Click New Set (Conjunto Nuevo).

Todos los códigos ZIP que se localizan parcial o completamente dentro de los límites de la ciudad de Atlanta han sido seleccionados. (La ciudad de Atlanta se mantiene destacada en amarillo bajo los códigos ZIP.)

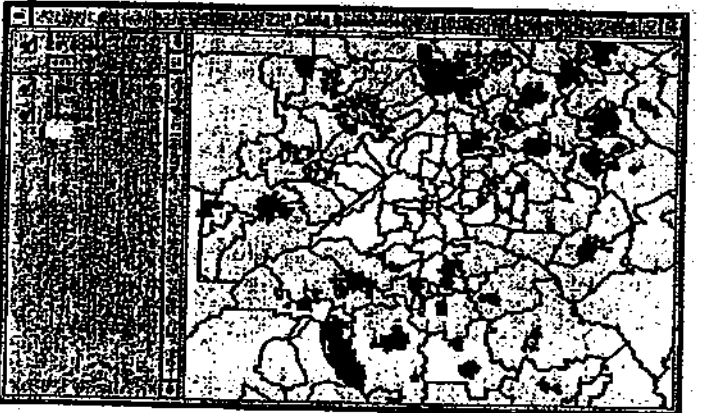

6. Selección de polígonos adyacentes

Los códigos ZIP que han sido seleccionados en el paso anterior, constituirán la primera prioridad para el envío de las cartas. Si queda algo de dinero, la sociedad de preservación de casas de carácter histórico, ampliarán el área de interés. Para poder prever esta situación, seleccionaremos e incorporaremos los códigos ZIP (polígonos) que se encuentran adyacentes al conjunto actualmente seleccionado.

Desde el menú de Theme (Tema).seleccione Select By Theme (Selección Por Tema) para abrir la caja de diálogo de Select By Theme.

En la lista inferior colgante, elija ZIP codes como el tema selector. En la lista superior colgante, elija Are Within Distance Of (Están Dentro de una Distancia De) como el tipo de relación espacial.

Una vez que ha seleccionado "Are Within Distance Of', una tercera caja de entrada aparece en su pantalla. En esta caja deberá seleccionar la distancia deseada en millas (unidades de distancia en que se encuentra definida la vista).

En esta ocasión, utilizaremos el valor de defecto 0 como la distancia seleccionada.

Cuando la distancia seleccionada es ), ArcView selecciona aquellas entidades del tema de interés que se encuentran adyacentes a las entidades seleccionadas del tema selector.

Click Add to Set (Agregar al Conjunto).

Los códigos ZIP previamente seleccionados, permanecen seleccionados. A la vez, cada código ZIP adyacente a uno de éstos, ha sido incorporado al conjunto seleccionado.

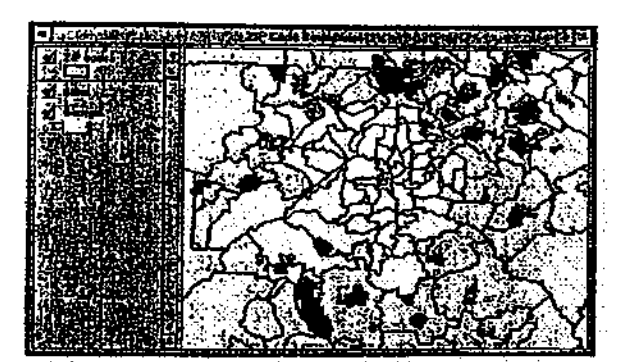

Con el tema de ZIP codes activo, click en el botón de Open Theme Table (Abrir Tabla del Tema) para abrir la tabla del atributos del tema ZIP codes. Luego, click el botón de Promote (Promoción) para promover los registros seleccionados que se encuentran destacados en amarillo.

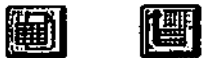

Deslícese a la derecha de la tabla hasta que encuentre el campo ZIP. Este campo contiene los códigos ZIP que deben ser utilizados en el envío masivo de cartas.

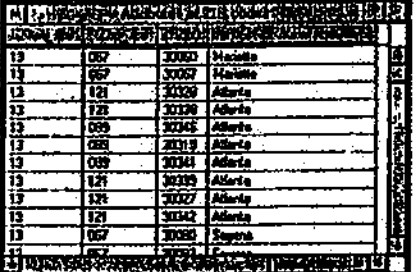

7. Cerrar el proyecto

Click la ventana del Proyecto para activarla. Desde el menú de File (Archivo), seleccione Glose Project (Cerrar Proyecto). Click No cuando si le pregunte se desea almacenar los cambios efectuados.

## Fin

6.2 Ejecución de unión espacial (spatial join) y combinación espacial (spatial merge)

La unión espacial y la combinación espacial son dos operaciones de análisis espacial que se encuentran disponibles en ArcView.

A Unión espacial (spatial join)

En una unión espacial (spatial join), Arcview incorpora los campos de una tabla de un tema a los de otras tabla de otro tema en base a la localización de las entidades de ambos temas.

ArcView utiliza dos tipos de relaciones espaciales para comparar las localizaciones de las entidades en dos temas diferentes *más cercano (nearest) y dentro (inside)*. La relación que ArcView utihza para comparar las localizaciones de las entidades depende del tipo de entidades existentes en ambos temas?

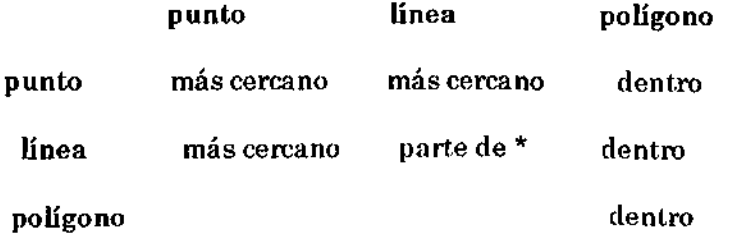

\* Una unión espacial entre dos temas de líneas implica que las líneas del primer tema son parte de las líneas del segundo tema.

### B Determinación de la distancia

Cuando ArcView utiliza la relación espacial de más cercan en una unión espacial (spatial join), un campo llamado *distance* (distancia) es agregado a la tabla de unión resultante. ArcView calcula la distancia existente entre cada una de las entidades del primer tema a la entidad más cercana en el segundo tema. Este valor de distancia es incorporado en el campo distance.

### C Combinación espacial (spatial merge)

En una combinación espacial (spatial merge), ArcView combina las entidades en un mismo tema en base a los valores de un atributo común. Las entidades que son combinadas no necesitan adyacentes.

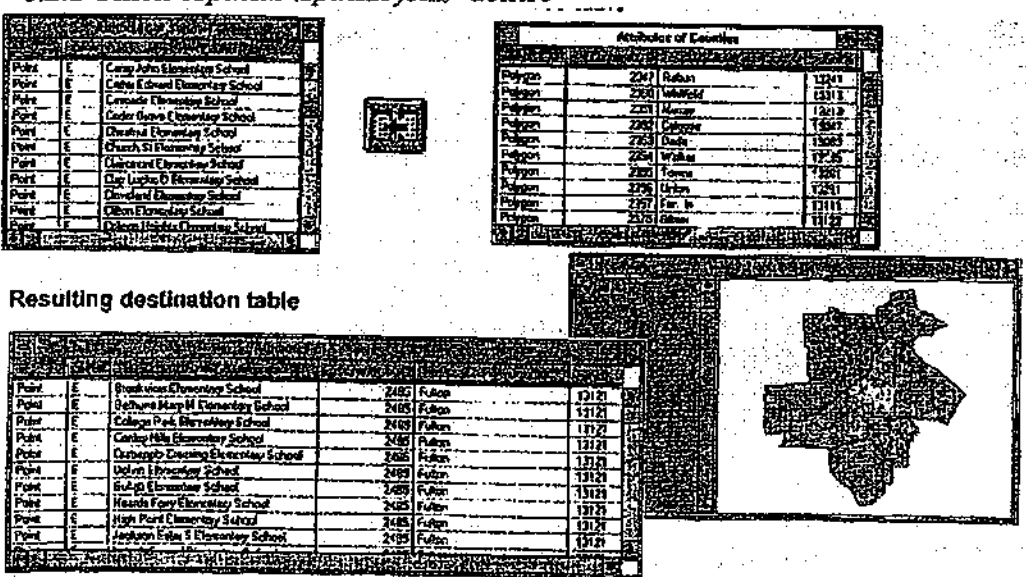

6.2.1 Unión espacial (spatial join): dentro

Cuando las entidades poseen una relación de *dentro (inside)*, quiere decir que una entidad se encuentra contenida en la otra entidad. Por ejemplo, si ejecutamos una unión espacial entre un tema de Counties (Condados) de polígonos y un tema de Schools (Escuelas) de puntos, ArcView encontrará todas aquellas escuelas que se ubican dentro de los condados, e incorporará los Attributes of Counties (atributos de los condados) a los Attributes of Schools (atributos de las escuelas) que se encuentran contenidas en dichos condados. Todos los campos de la tabla fuente (Attributes of Counties - Atributos de los Condados) serán incorporados a la tabla de destino (Attributes of Schools · Atributos de las Escuelas).

# A Campo Shape (Forma)

El campo Shape corresponde al campo común entre dos tablas en una unión espacial (spatial join). Ambas tablas no necesitan poseer valores en común. Por ejemplo, una tabla puede poseer valores de 'polygon' (polígono), mientras que la otra posee valores de 'point' (punto). **B** Archivos índices

Cuando las operaciones espaciales son ejecutadas, ArcView crea dos archivos (e.g., para el tema llamado schools (escuelas), schools.sbn y schools.sbx) para almacenar el índice espacial de las entidades. Estos dos archivos sólo son creados al ejecutar una selección de tema-entema, una unión espacial (spatial join) o cuando la opción de Create Index (Crear Indice) es ejecutada.

### C Para mayor información

Unión de tablas en base a un campo común fue ya discutido en el capítulo 4, Trabajando con tablas.

# Ejemplo de un análisis espacial

¿Cuántas escuelas hay en cada uno de los condados?

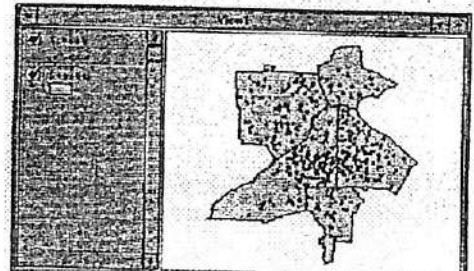

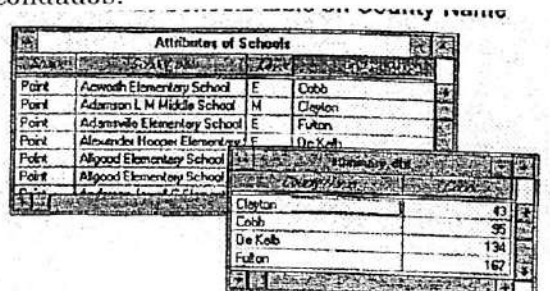

3. Join Counties table and summary table

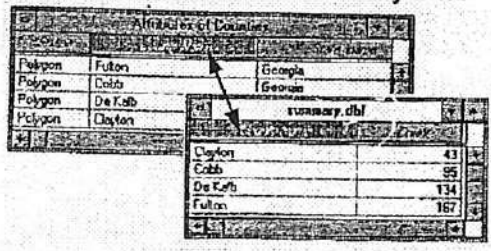

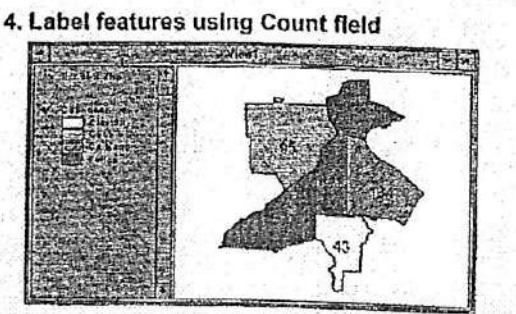

Previamente en esta sección, hemos ejecutado una selección espacial donde hemos encontrado el número de escuelas contenidas en un condado. Si quisiéramos hacer lo mismo para cada uno de los condados, deberíamos ejecutar una unión espacial (spatial join) entre las escuelas y los condados, luego utilizar algunos de los procedimientos que ya hemos aprendido para crear un mapa que muestre los resultados. Estos procedimientos incluven: unión de tablas, resumen de tabla, clasificación de un tema y creación de etiquetas. D Para mayor información

## Diríjase a la sección 4, Trabajando con tablas, para mayor información en relación a unión de tablas y creación de resúmenes de tablas.

Diríjase a la sección 3, Despliegue de los temas, para mayor informàción en relación a despliegue de entidades, clasificación y creación de etiquetas de texto.

6.2.2 Unión espacial (spatial join): más cercano

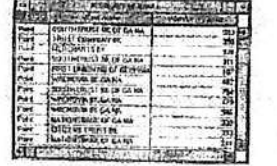

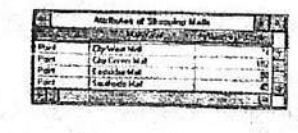

**Ill Resulting destination table with distance field** 

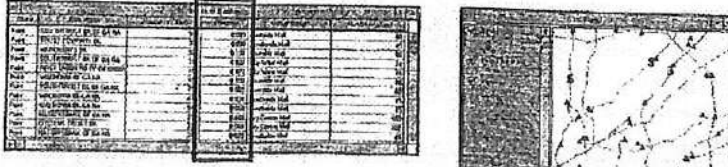

Cuando las entidades poseen una relación de nearest (más cercano), quiere decir que se encuentran muy cerca una a otra. Por ejemplo, si ejecutamos una unión espacial (spatial join) entre un tema de banks (bancos) de puntos y un tema de shopping malls (centros comerciales) de puntos, ArcView encontrará el centro comercial más cercano a cada banco. Todos los campos de la tabla fuente (Attributes of Shopping Malls - Attributos de los Centros Comerciales) serán incorporados a la tabla de destino (Attributes of Banks - Atributos de los Bancos).

## A Campo de Distance (Distancia)

Un campo nuevo, llamado distance (distancia), es agregado a la tabla de unión. Este campo almacena la distancia existente entre cada banco y el centro comercial más cercano a dicho banco. La distancia es calculada en las unidades de mapa de la vista.

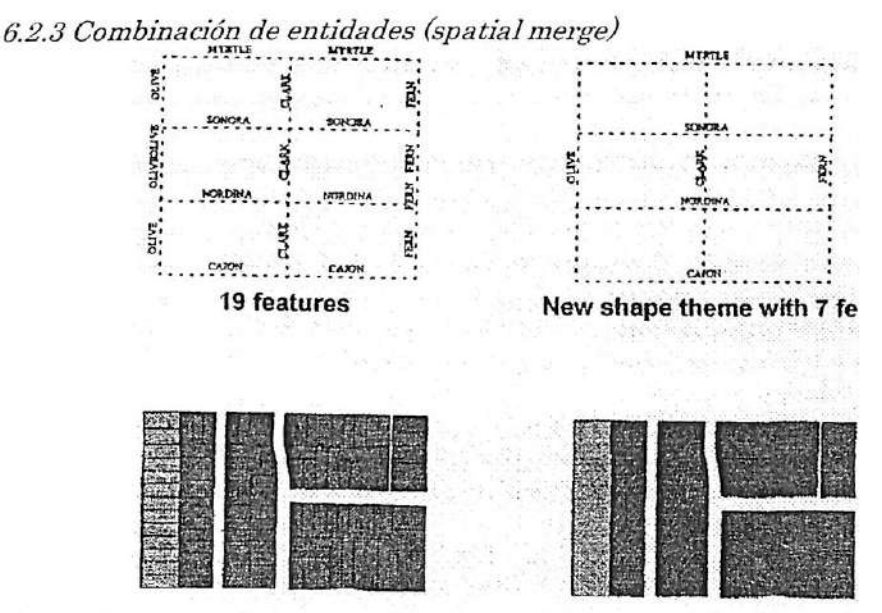

Las entidades de puntos, líneas y polígonos pueden ser combinadas en base a un valor de atributo común. Por ejemplo, todos los segmentos de calles llamados Fern Street pueden ser combinados en sólo un segmento de calle llamado Fern Street. Análogamente, los polígonos de lotes de la ciudad pueden ser combinados en base a un código de zona común. Todos los lotes con el mismo código de zona serán combinados en una sóla entidad.

### A El proceso de combinación

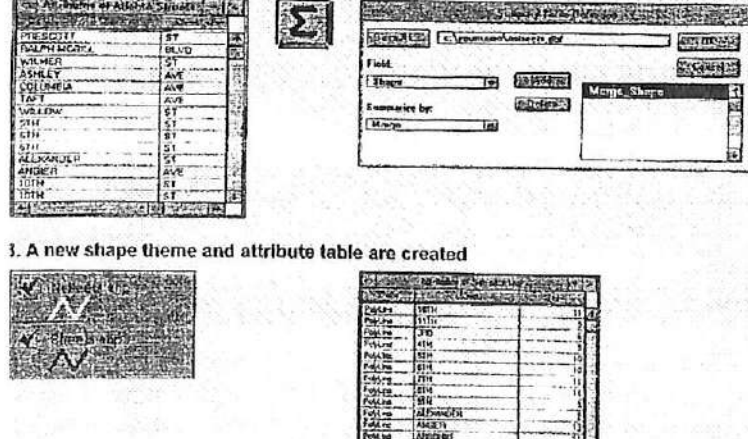

La combinación de entidades se ejecuta con la función de resumen de tabla.

### B Selección de un campo

Las entidades son combinadas en base a valores comunes de un campo específico. En este ejemplo, las entidades son combinadas en base a los valores del campo llamado Street (Calle).

### C Resumen

En la caja de diálogo de la Summary Table Definition (Definición de Resumen de la Tabla), seleccione Shape (Forma) desde la lista colgante de Field (Campo). Luego, seleccione Merge (Combinación) en la lista colgante de Summariza (Resumir). Además, campos tales como área, población e ingreso total, también pueden ser resumidos. ArcView puede calcular estadísticas resúmenes para todos estos campos.

### D Resultados

Cuando las entidades son combinadas, el resultado es reflejado en un tema nuevo y en una tabla de atributos nueva. La tabla del tema contiene un campo shape, un campo de combinación (el campo activo durante la operación de combinación) y un campo de Frecuencia (Count) que reporta el número de registros para cada valor del campo de combinación.

Ejercicio 6B- Unión y combinación de datos espaciales

- 1. Comenzar ArcView y abrir un proyecto
- 2. Unión espacial de dos temas de punto
- 3. Unión espacial de un tema de punto y un tema de polígono
- 4. Combinación de entidades
- 5. (Opcional) Resumen y Clasificación de temas
- 6. Cerrar el proyecto

En el capítulo 4, incorporamos o agregamos los atributos de una tabla a los atributos de otra, a través de la operacion de unión (join) de tablas en base aun campo común. En este ejercicio, uniremos las tablas en forma espacial. La unión espacial (spatial join) es similar a la unión de tablas, sin embargo, en este caso, (a) el campo común corresponde al campo Shape y (b) ambas tablas corresponden a la tabla de un tema.

Hay dos tipos de unión espacial (spatial join): más cercano (nearest) y dentro (inside). ArcView aplica una de estas relaciones dependiendo de la combinación de los tipos de temas (punto, línea o polígono) involucrados. También aprenderemos como combinar temas de entidades que comparten un atributo común.

### 1. Comenzar ArcView y abrir un proyecto

Seleccione Open Proyect (Abrir Proyecto) en el menú de File (Archivo). Diríjase al directorio c-\esritrn\arcview\exercise y abra el proyecto exGb.apr.

Una vez que el proyecto se encuentre abierto, verá la vista 800 Referral Service (Servicios de Referencia 800) desplegada en su pantalla. Esta vista contiene cuatro temas: Store Locations (Localizaciones de tiendas), ZIP Centroids (Centroides de ZIP), ZIP Codes (Códigos ZIP) y Georgia como tema de fondo.

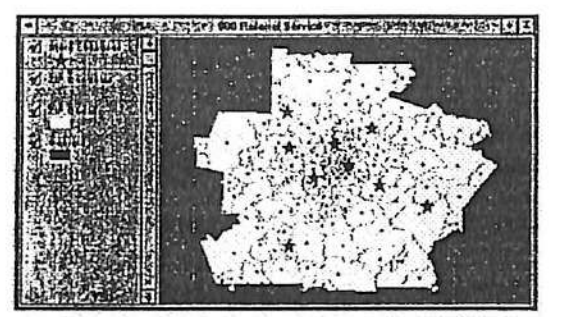

*Nota:* Un centroide corresponde al centro aproximado de un polígono (excepto cuando la forma de los polígonos es muy irregular). El centroide es determinado a través del calculo del promedio de las coordenadas x,y que definen el borde del polígono. La información de centroides de ZIP se encuentra comercialmente disponible.

2. Unión espacial de dos temas de punto

Supongamos que damos consultaría de SIG a Red Star Markets, una compañía de tiendas de comestibles al detalle, la cual se encuentra expandiendo su área de mercado a la zona de Atlanta. Esta compañía desea establecer un número telefónico 800 (llamada sin costo monetario) que tome el código ZIP del cliente y le proporcione la localización de la tienda Red Star más cercana. Veremos una forma de lograr este objetivo a través del empleo de la operación de unión espacial (spatial join), la cual incorporará los atributos de las localizaciones de las tiendas a los centroides de los códigos ZIP.

Con el tema de Store Locations (Localización de Tiendas) activo, presione y mantenga presionada la tecla <Shift> del teclado, luego click en el tema ZIP Centroid para que también se encuentre activo. Con ambos temas activados, click en el botón de Open Theme Table

(Abrir la Tabla del Tema) para abrir las dos tablas de los temas. Active la tabla de Attributes of Store Locations (Atributos de las Localizaciones de las Tiendas) y click en el campo Shape de esta tabla. Luego, active la tabla de Attributes of ZIP Centroids (Atributos de Centroides ZIP) y click en el campo Shape de esta tabla.

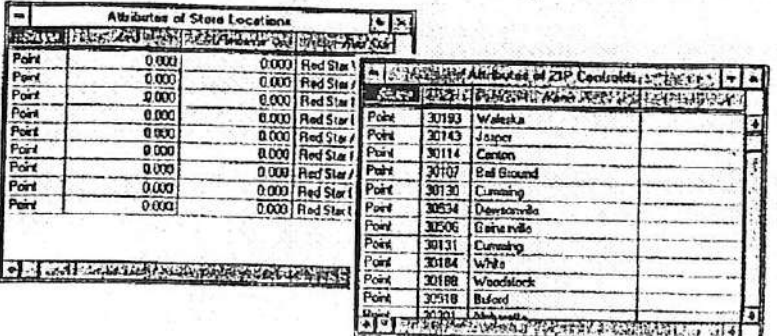

Los Attributes of Store Locations (Atributos de las Localizaciones de las Tiendas) corresponden a la tabla fuente. Los Attributes of ZIP Centroids (Atributos de Centroides ZIP), corresponden a la tabla de *destino* (activa). Al ejecutar la unión espacial. ArcView encuentra aquellas tiendas que están más cerca de cada centroide ZIP e incorpora o agrega los atributos de las tiendas al centroide correspondiente.

Click en botón de Join (Unión).

La tabla de Store Locations (Localización de las Tiendas) ha sido cerrada y sus atributos han sido incorporados a la tabla de ZIP Centroids (Centroides ZIP).

Revise la tabla para confirmar que cada centroide ZIP posee el nombre correspondiente de una tienda Red Star Qa más cercana).

Ahora, cada vez que una persona llame por teléfono y proporcione su código ZIP, la localización de la tienda Red Star más cercana podrá ser encontrada en la tabla.

Como habrá observado, un campo nuevo ha sido incorporado a la tabla de unión^ el campo Distance (Distancia). Este campo, que mide la distancia existente entre cada entidad de destino (centroide ZIP) y su entidad fuente más cercana (localización de la tienda), es creado cada vez que se ejecuta una unión espacial que utiliza una relación de más cercano (nearest). La información de fuente corresponde a las localizaciones de las tiendas, cuyas coordenadas se encuentran en coordenadas geográficas, por lo tanto, las medidas de distancias están en décimas de grados. Si aplicamos una proyección a la vista, previamente a la ejecución de una unión espacial, los valores del campo Distance se encontrarán en las unidades de mapa definidas.

A continuación ejecutaremos una unión espacial que posee una relación *inside (dentro)*.

3. Unión espacial de un tema de punto y un tema de polígono

Cierre la tabla Attributes of ZIP Centroids (Atributos de Centroides ZIP) y la vista de 800 Referral Service. En la ventana del Proyecto, abra la vista de Western National Forests (Bosque Nacional del Oeste).

Esta vista contiene dos temas: National Forests (Bosques Nacionales) y Western States (Estados del Oeste). El tema de Nationa Forests se encuentra activo.

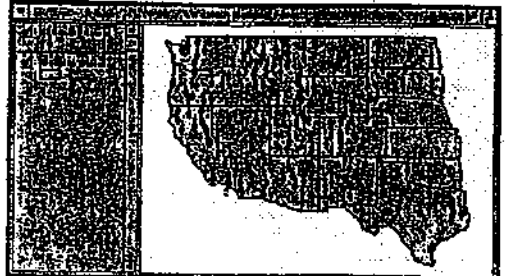

Imaginemos que Ud. trabaja para un grupo de conservación forestal. Se le ha pedido que cree un mapa que clasifique cada uno de los estados del oeste de acuerdo al número de bosques nacionales que posee.

Utilizaremos la unión espacial para unir los atributos del tema Western States (Estados del Oeste) al tema National Forests (Bosques Nacionales). De esta forma, cada bosque poseerá el atributo del estado en el cuál se encuentra dentro.

Con el tema de National Forests activado, presione la tecla <Shift> y click en el tema Western States para que también esté activado. Click en el botón de (Abrir la Tabla del Tema) para abrir ambas tablas.

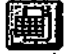

Active la tabla de Attributes of Western States (Atributos de los Estados del Oeste) y click en el campo de Shape para seleccionarlo.

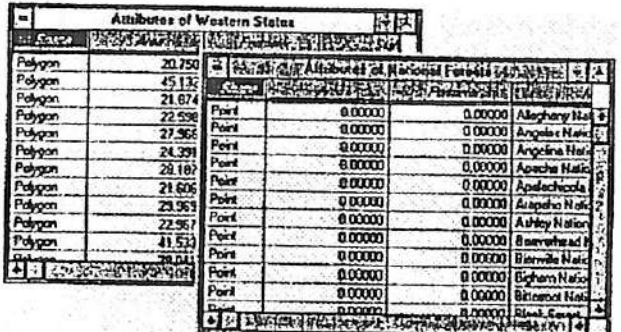

La tabla de Attributes of Western States (Atributos de los Estados del Oeste) corresponde a la tabla fuente. La tabla de National Forests (Bosques Nacionales) corresponde a la tabla de destino. Cuando las tablas son espacialmente unidas, ArcView selecciona los estados en que se localizan los bosques nacionales e incorpora los atributos de dichos estados a los atributos de los bosques correspondientes.

# Click el botón de Join (Unión).

La tabla de Western States (Estados del Oeste) ha sido cerrada y sus atributos han sido agregados a los de la tabla de National Forests (Bosques Nacionales).

Deslícese a través de la tabla para confirmar que todos los bosques poseen el nombre del estado correspondiente (del estado en que el bosque se encuentra contenido).

Ahora que la tabla de bosques nacionales posee el nombre del estado correspondiente para cada uno de los registros, podemos crear un mapa que clasifique a cada estado de acuerdo al número de bosques que éste contiene. El paso 5 desarrollará esta clasificación.

# 4. Combinación de entidades

En este paso, combinaremos (merge) entidades a través de la combinación de entidades múltiples. las cuales poseen un atributo en común, en una sola entidad.

Cierre la tabla de Attributes of National Forests (Atributos de Bosques Nacionales) y la vista de Western Nationa Forests (Bosques Nacionales del Oeste). Desde la venta del Proyecto. abra la vista New England States (Estados de Nueva Inglaterr).

Una vez que la vista se encuentre desplegada, veremos un mapa de los seis estados de Nueva Inglaterra.

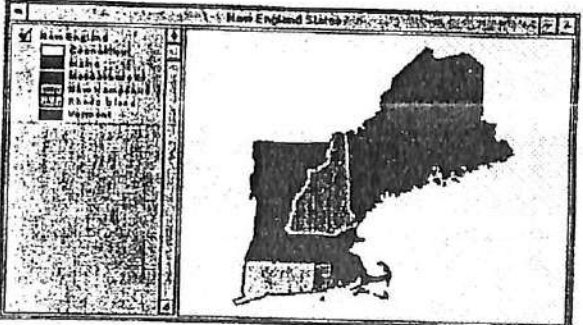

Con el tema de New England activo, click en el botón de Open Theme Tabla (Abrir la Tabla del Tema) para abrir la tabla de Attributes of New England (Atributos de Nueva Inglaterra). 画

Cuando la tabla sea desplegada podrá observar que ésta posee cincuenta y ocho registros. Da la impresión de que el número de registros es demasiado grande como para sólo seis estados.

Deslícese a la derecha de la tabla hasta que encuentre el campo llamado Ñame (Nombre), luego deslícese hacia la parte inferior de la tabla observando este campo.

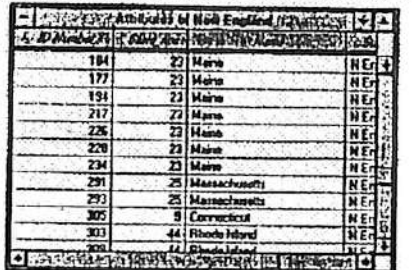

Algunos estados, como por ejemplo Maine, poseen docenas de registros, mientras que otros, como Vermont. sólo poseen un registro. Esto se debe a que si un estado se encuentra compuesto por áreas discontinuas (por ejemplo, islas), cada una de estas áreas corresponde a un polígono único con un registro correspondiente en la tabla del tema. Observe como los valores de área y perímetro (y el número de ID) de un estado compuesto por múltiples registros son diferentes, mientras que el resto de los atributos son iguales.

Active la vista y click en la herramienta de Zoom In (Ampliación).<br>Z Zoom in Ampliación) en Rhode Island.

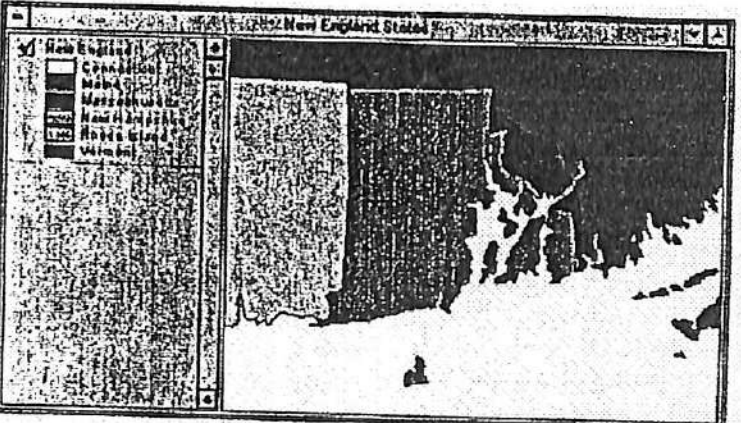

Como puede ver, Rhode Island se encuentra compuesto por varios de polígonos.

Click la herrameinta de Select Feature (Selección de Entidad).  $\Box$ Clcik en uno de los polígonos rojos que componen Rhode Island. El resto délos polígo nos no son seleccionados.

Por alguna razón, la posibilidad de seleccionar estos polígonos en forma independiente es esencial. Por otro lado, si nos encontramos trabajando con los estados como agregados (como una sola entidad), podemos amalgamar los atributos de la tabla a través do la combinación de los polígonos separados en una sola entidad.

Click el bolón de Clear Selected Features (Limpiar las Entidades Seleccionadas) para eliminarla selección de los polígonos destacados en color amarillo.

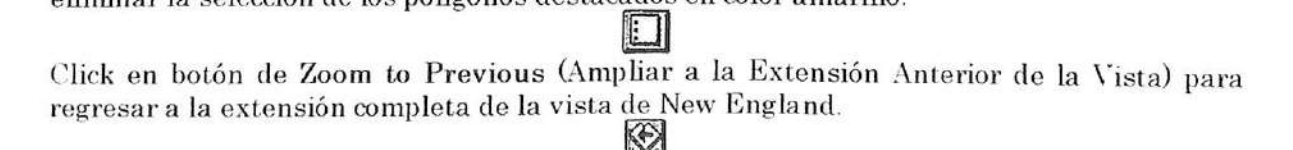

í.

A continuación combinaremos los estados de la región de New England para que cada estado pase a ser sólo una entidad. En vez de tener seis estados compuestos de cincuenta y ocho registros, poseeremos seis estados compuestos de seis registro.

Desde el menú de Windows (Ventana), seleccione Attributes of New England (Atributos de Nueva Inglaterra) para que la tabla del tema sea desplegada sobre el resto de los documentos abiertos.

En la sección 4, aprendimos a crear resúmenes de tablas. Al combinar entidades, seguiremos prácticamente los mismos procedimientos. El resultado del resumen de una tabla es una tabla nueva, sin embargo, el resultado de la combinación de entidades es un shapefile nuevo.

En la tabla de Attributes of New England (Atributos de Nueva Inglaterra) click en el campo Ñame (Nombre) para destacarlo. Las entidades serán combinadas de acuerdo al los valores del campo seleccionado.

Click el botón de Summariza (Resumen) para abrir la caja de diálogo de la Definición del Resumen de la Tabla.

En la caja de diálogo, click en el botón de Save As (Almacenar Como). Luego, en la caja de diálogo de Save (Almacenar), diríjase a su directorio personal. Nombre el archivo como merge.dbf (combinación.dbf) y luego click OK.

Observe que Shape es el valor de defecto de la lista colgante de Field'(Campo) y Merge (Combinación) es el valor de defecto de la lista colgante de Summariza (Reaumen).

Click el botón de Add (Agregar) para incorporar la expresión Merge\_Shape (Combinación\_Shape) a la caja de la expresión. CUck OK.

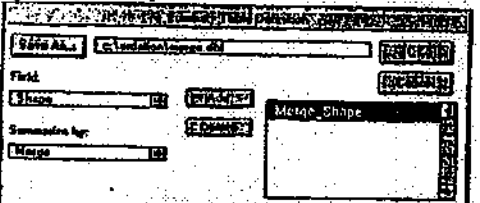

Los polígonos han sido combinados por el estado y un nuevo shapefile ha sido creado. ArcView lew preguntará si desea incorporar el nuevo shapefile como un tema a la vista.

En la caja de diálogo de Summariza (Resumen), click en New England States (Estados de Nueva Inglaterra) y luego click OK.

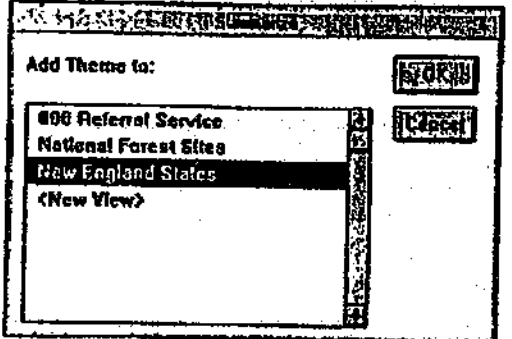

El shapefile Merge.shp ha sido agregado a la vista de New England States (Estados de Nueva Inglaterra).

Nota: El tema original de New England permanece intacto y aún contiene un registro para cada polígono.

Encienda el tema de New England con un click en la caja correspondiente de chequeo. Click en el tema de Merge.shp para activarlo y luego click en su caja de chequeo para encenderlo.

A continuación, click en el botón de Open Theme Tabla (Abrir la Tabla del Tema).

El nuevo shapefile contiene solamente seis registros. Los únicos atributos que han sido mantenidos son shape y name (el campo en el que se efectúo el resumen). Un atributo de frecuencia (count) ha sido agregado. Este último atributo indica el número original de entidades que fueron combinadas en cada uno de los registro.<br>mais de la cada uno de los registro.<br>mais de cada uno de los registro.

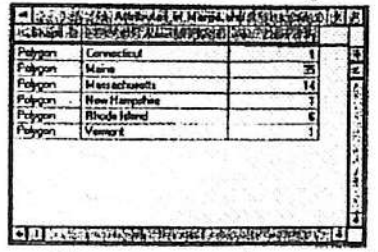

Seleccionaremos algunos de los polígonos para observar el resultado de esta operación y verificar que cada estado corresponde a una sola unidad.

Active la vista y nuevamente click en la herramienta de Seicct Eeaturo (Selección de Entidad). Click en Rhode Island: luego en Massachusetts. Como puede ver. cada vez que efectúa un click sobre un polígono, resulta en la selecciona de todos los polígonos que componen dicho estado.

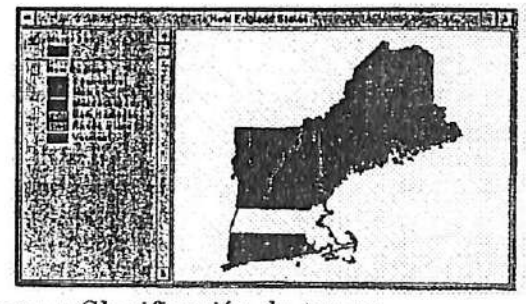

5. (Opcional) Resumen y Clasificación de temas

En el paso 3. realizamos la unión espacial de la tabla do los Atributos de Western States (Estados del Oeste), a la tabla de los atributos de National Forests (Bosques Nacionales). La unión espacial (spatial join) incorporó el nombre de un estado a cada registro de la tabla de bosques, sin embargo, lo que realmente necesitamos es la frecuencia (o el número) de bosques nacionales existentes en cada estado. Para obtener este valor, resumiremos los atributos de la tabla de National Forests en un campo llamado State\_name (Estado\_nombre).

Desde el menú de File (Archivo), seleccione Close All (Cerrar Todo). En la Ventana del Proyecto seleccione la vista de Western National Forests (Bosques Forestales Nacionales).

Click en el tema de National Forests (Bosques Forestales) y asegúrese de que sea el único tema activado. Luego, click en el botón de Open Theme Table (Abrir Tabla del Tema).

En la tabla de Attributes of National Forests, click en el campo de State name (Estado\_nombre). Cück el botón de Summariza (Resumen) para abrir la caja do diálogo de Summary Table Definition (Definición de Resumen de la Tabla). **E** 

Click en el botón de Save As (Almacenar Como). En la caja de diálogo de Save (Almacenar), navegue a su directorio personal. Nombre al archivo nuevo como sum2.dbf. (Ya creamos suml.dbf en el ejercicio 4B.)

Click OK, click OK nuevamente en la caja de diálogo de Summary Table Definition (Definición de Resumen de la Tabla). **Service** 

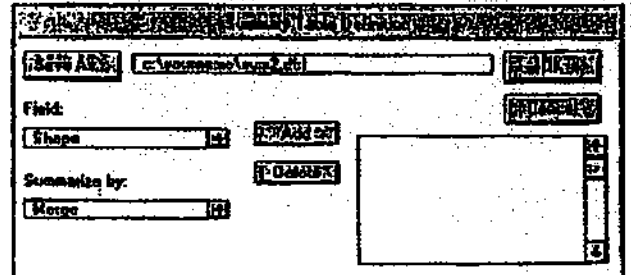

Una tabla nueva, Damada *sum2.dbf*, ha sido incorporada a este proyecto. Contiene exempe State\_name (el campo de la operación resumen) y un valor de Becuencia (count). El valor de fixecuencia (county). frecuencia proporciona el número de bosques contenidos en cada estado.

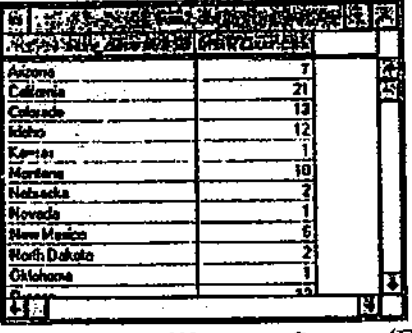

Al unir la tabla sum2.dbf a la tabla de Western States (Estados del Oeste), podremos clasificar el mapa de los estados de acuerdo a los valores del campo Count.

Cierre la tabla de Attributes of National Forests (Atributos de los Bosques Nacionales).

En la tabla de sum2.dbf (la tabla fuente), seleccione el campo State\_name.<br>Active la vista. Con un click active el tema de Western States (Estados del Oeste). Luego, click en el botón de Open Theme Table (Abrir la Tabla del Tema) y abra la tabla de click en el botón de Open Theme Table Guilt la Tabla del Tema) y abre en m Attributes of Western States (Atributos de los Estados del Oeste), la en el campo State\_name.

pantalla de sum2.dbf. probablemente ha desaparecido de su pantalla debajo de la vista.<br>Contra de suma de sul de desaparecido de suma defensa transferida al frente de su de Window (Ventana), seleccione sum2.dbf para traer la tabla al frente de su La Desde el menú pantalla.

Recuerde cual tabla debe ser la tabla de destino: active con un click la tabla de Attributes of<br>Recuerde cual tabla de ser la tabla Estados del Oesto) Western States (Atributos de los Estados del Oeste).

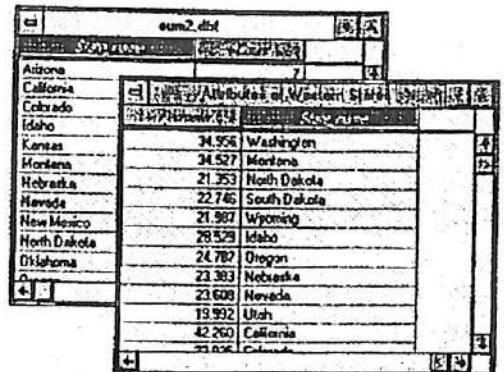

A continuación click en el botón de Join (Unión) para incorporar o agregar el campo Count de sum2.dbf a la tabla de Western States.

Ahora es posible clasificar el tema de Western States (Estados del Oeste) de acuerdo al número de bosques existentes en cada estado.

Active la vista. luego click-doble en el tema de Western States para desplegar el Legend Editor (Editos de Leyenda). Seleccione Graduated Color (Gradación de Color) como Legend Type (Tipo de Leyenda); en el Classification Field (Campo de Clasificación) seleccione Count; en Color Ramp (Rampa de Color) seleccione Blue-green monochromatic (Azul-verde monocromático).

Click Apply (Aplicar), luego cierre el Editor de Leyenda.

Cierre el tema de National Forests (Bosques Nacionales) para simplificar la vista.

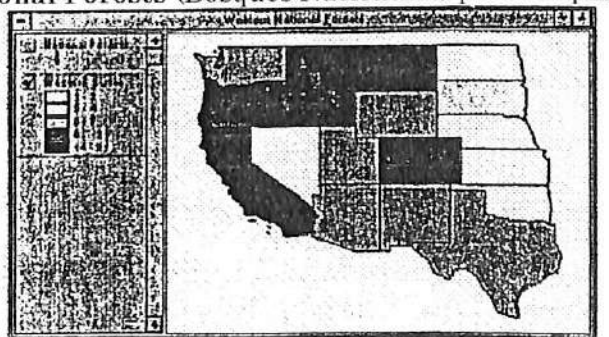

A través de la utilización de las funciones de unión espacial (spatial join) y resumen (summariza) hemos creado un mapa de degradación de colores de los bosques nacionales en USA del Oeste.

6. Cerrar el proyecto

Active la ventana del Proyecto con un click. Desde el menú de File, seleccione Close Project (Cerra Proyecto). Click No para omitir los cambios efectuados.

Fin

# VII. GEOCODIFICACIÓN (GEOCODING) DE DIRECCIONES

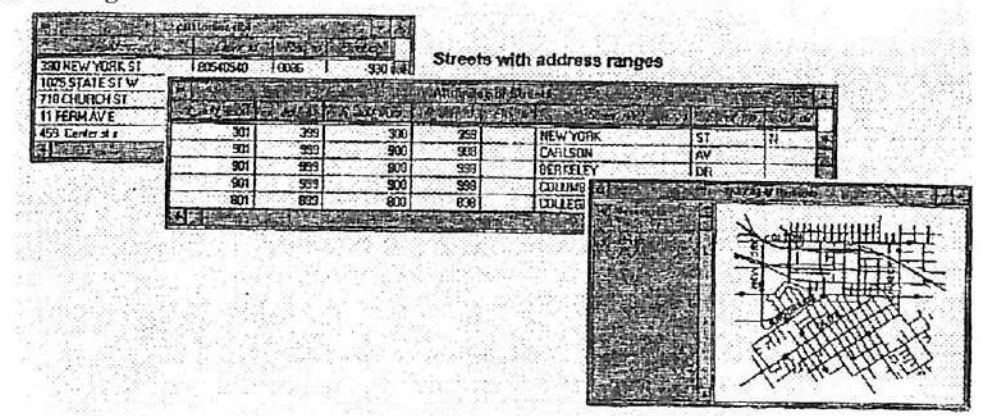

# 7.1 ¿ Qué es la geocodificación de direcciones?

La geocodificación de direcciones en el SIG ArcView® corresponde al proceso de creación de un tema basado en las direcciones de una tabla, utilizando un tema de entidades de referencia. La geocodificación es una herramienta de gran poder ya que permite el despliegue de tablas de direcciones en forma de puntos en un mapa,. En otras palabras, permite localizar entidades de acuerdo a sus direcciones y de esta forma estudiar las relaciones espaciales existentes.

## A Información necesaria

La geocodificación requiere de una tabla con direcciones y de un tema de referencia (e.g., un tema de calles que posea un rango de dirección en cada segmento de calle existente). La información de este tema puede provenir de un archivo TIGER, el cual ya ha sido convertido al formato de una cobertura de calles de ArcInfo®, y que además, posee los rangos de direcciones correspondientes en la tabla de atributos.

# B Coincidencia de direcciones

La coincidencia de direcciones corresponde a la comparación de (a) cada dirección de la tabla de direcciones con (b) los rangos de direcciones del tema de referencia. Cuando una dirección coincide con el rango de dirección de un segmento de calle, se ejecuta un proceso de interpolación con el fin de localizar y asignar coordenadas del mundo real a dicha dirección.

## C Interpolación

La interpolación corresponde a la estimación de la localización. Por ejemplo, una línea con valores de 2 y 100 en sus puntos terminales, y una dirección de 50. darán como resultado la localización estimada de la dirección en el punto medio de la línea.

# 7.1.1 El proceso de geocodificación de direcciones

La geocodificación de direcciones involucra un número de pasos o etapas. El primer paso corresponde a la preparación del tema de referencia para el proceso de coincidencia. Esto involucra la definición de las propiedades de geocodificación del tema y la creación de un archivo índice de geocodificación.

Una vez que el tema de referencia ha sido procesado, podremos comenzar a ejecutar la coincidencia de direcciones (address matching). Dependiendo del resultado del proceso de la coincidencia de direcciones (address matching), podremos volver a intentar coincidir aquellas direcciones que no fueron coincididas.

Una vez que se encuentre satisfecho con los resultados del proceso de coincidencia, podremos crear un tema de puntos en ArcView (el tema de geocódigo) utilizando aquellas direcciones que coincidieron en el proceso de coincidencia. ArcView incorporará este tema a la vista.

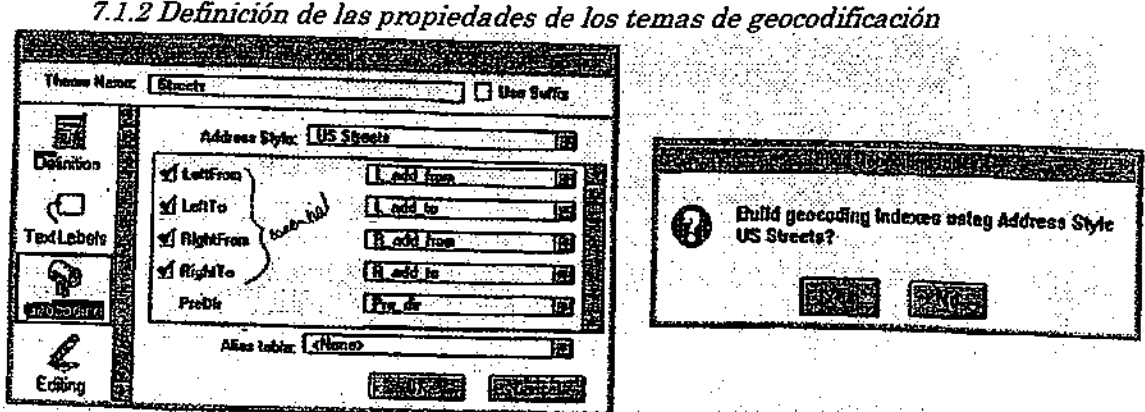

Las propiedades de geocodificación del tema deben ser establecidas para el tema de referencia. La caja de diálogo de las Theme Properties (Propiedades del Tema), permite seleccionar el estilo de direcciones y de campos de la tabla de atributos del tema que desea utilizar en el proceso de coincidencia de direcciones.

### A Estilos de direcciones

En ArcView hay nueve estilos disponibles de direcciones. Cada estilo contiene una lista con nombres de defecto de los campos de cada componente de la dirección, (e.g.. LeftFrom. LeftTo). ArcView utilizará estos nombres de defecto de los campos para identificará aquellos campos potenciales de la tabla de atributos para cada uno de los componentes. Estos nombres de defecto de los campos pueden ser cambiados y determinados automáticamente desde la lista colgante correspondiente. Si la información adecuada no es encontrada en la tabla de atributos, la opción <None> puede ser utüizada para aquellos campos que no son requeridos (campos que no presentan un tic).

Los siguientes estilos de direcciones se encuentran disponibles en ArcView: US Streets with Zone; US Streets; US Single Range with Zone; US Single Range; US Single House with Zone; US Single House; ZIP+4; ZIP+4 Range; Single Field.

### B Archivos índices

Una vez definidas las propiedades del tema de geocodiñcación, ArcView le preguntará si desea construir índices de geocodiñcación utilizando el estüo de direcciones seleccionado. Si su respuesta es Yes (Si) a esta pregunta. ArcView creará dos archivos: theme.ixs y theme.mxs. Theme.ixs corresponde al archivo índice que permite un acceso rápido a los campos de deirecciones en la tabla de atributos. *Theme mxs* almacena las propiedades de las direcciones que Ud. ha definido en la caja de diálogo de Theme Properties (Propiedades del Tema).

### C Tema de coincidencia

Una vez definidas las propiedades de geocodiñcación del tema y creados los archivos índices de geocodiñcación, el tema es habilitado para el proceso de coincidencia. Esto quiere decir que una tabla de direcciones puede ser comparada y coincidida con las entidades del tema de coincidencia.

i (

(

i í í

i

(

t

t

## 7.1.3 Geocodificación de direcciones

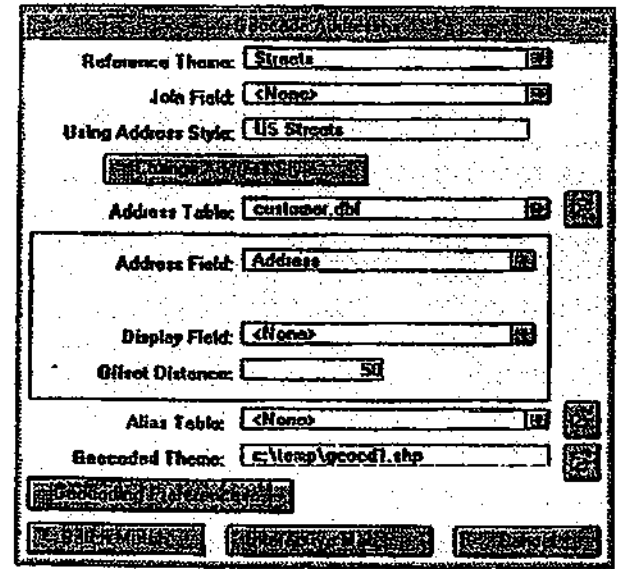

Utilice la caja de diálogo de Geocode Addresses (Geocódigos de Direcciones) para definir el tema de coincidencia. la tabla de direcciones a coincidir, y el nombre y la localización del tema de salida (geocodificado).

## A Tema de Referencia

El Tema de Referencia (Reference Theme) corresponde al tema de coincidencia. Este tema contiene las entidades geográficas con los atributos de direcciones.

# B Tabla de direcciones

La Tabla de Direcciones (Address Table) corrsponde a la tabla que contiene las direcciones que Ud. desea geocodificar. La lista colgante desplegará todas las tablas que Ud. posee en su proyecto. Si desea selecciona una tabla que no se encuentre en el proyecto actual de ArcView. presione el icono de File Browse (Búsqueda de Archivo) y especifique el nombre y la localización del directorio del archivo.

# C Campo de direcciones

El Campo de Direcciones (Address Field) corresponde al campo de la tabla de direcciones que posee aquellas direcciones que Ud. desea geocodificar.

# D Campo de Zona

El Campo de Zona (Zone Field) corresponde al campo de la tabla de direcciones que contiene la información de la zona. Esta opción se encontrará disponible sólo si está empleando un estilo de direcciones de zona.

# E Tema Geocodificado

El Tema Geocodificado (Geocoded Field) corresponde al tema (punto) de salida que ArcView ha creado. ArcView asigna un nombre de defecto a este tema. Este nombre puede ser cambiado con un click en el icono de File Browse (Búsqueda de Archivo) donde debe especificar el nombre nuevo y la localización del directorio del archivo correspondiente.

# F Coincidencia Batch vs Coincidencia Interactiva

Si Ud. selecciona la opción Batch Match, ArcView tratará de coincidir todas las direcciones de la tabla de direcciones de una vez. Una vez que el proceso de coincidencia finalice, ArcView desplegará los resultados en la caja de diálogo de Re-match Addresses (Re-coincidir las Direcciones). Si la opción Interactive Match es elegida, ArcView desplegará el Editor de Geocodificación (Geocoding Editor). El Editor de Geocodificación permite revisar los candidatos de coincidencia para cada dirección, y editar la dirección si el candidato no encuentra ninguna registro coincidente

# 7.1.4 Coincidencia y evaluación de los componentes de las direcciones

La coincidencia de direcciones corresponde al proceso de comparación de dos direcciones con el fin de determinar si dichas direcciones son iguales. Para efectuar este proceso, ArcView analiza los componentes de las direcciones de las dos tablas involucradas: (a) tabla de direcciones y de (b) tabla de atributos del tema de referencia. Luego, ArcView busca ciertas estandarizaciones en los datos y decide si dichas direcciones son o no coincidentes.

# A ¿Qué es una coincidencia?

El proceso de coincidencia de direcciones sería muy sencillo si las dfiecciones fuesen siempre representadas en un mismo formato. Por ejemplo, si la dirección 380 NEW \ ORK ST apareciera tanto en la tabla de direcciones como en la tabla del tema de referencia, no habría<br>ninguna duda de que ambas direcciones coinciden. Sin embargo, la dirección 380 NEW ninguna duda de que ambas direcciones coinciden. Sin embargo, la dirección 380 NEW<br>LIGREE de la direction de la direction de la direction de la direction de la direction 380 NEW YORK STR YORK ST puede ser expresada como: 380 NORTH NEW YORK ST, 380 N NEW YORK STR. o 380 NEW YORK. ArcView intente estandarizar las direcciones a través de la identificación de sus componentes, a pesar de las diferencias de formato o de información.

Cuando dos entidades presentan el mismo nombre de calle, tipo y rango de números, la dirección pasa a ser un elemento crítico en la identificación de la entidad coincidente. Información de direcciones incorrectas, incompletas o ambiguas generan un puntaje de coincidencia bajo. Esto puede requerir de una intervención manual, como por ejemplo, ajuste de los parámetros de coincidencia, edición interactiva de las direcciones para corregir errores o edición manual de las direcciones para completar información incompleta.

Nota; la ausencia de componentes dará como resultado un puntaje de coincidencia bajo

7.1.4 Los resultados de la geocodificación<br>La caja de diálogo de Re-match Address (Repetición del proceso de Coincidencia de La caja de diálogo de Re-match Address (Repetición del proceso de Coincidencia de Direcciones) despliega el resultado del proceso de geocodifícación. Además, permite repetir el proceso para aquellos registros que no encontraron entidades coincidentes o para aquellos registros seleccionados del tema geocodificado.

*A Resultados del proceso de geocodificación*<br>La caja de diálogo muestra el número de registros y el porcentaje del número total de La caja de diálogo muestra el número de registros y el porcentaje del número total de registros que han sido geocodificados. Los registros con organizados en tres categorías. Los registros categorí Match (Buena Coincidencia), Partial Match (Coincidencia ParciaÜ y No Match (No hay Coincidencia).

Un Good Match (Buena Coincidencia) puede corresponder a una coincidencia perfecta o a una coincidencia aproximada. Una coincidencia aproximada se refiere a que la dirección se encuentra incompleta o presenta errores de tipeo, sin embargo aún existe una alta posibilidad de coincidencia. Una coincidencia buena posee un puntaje mayor a 75.

Un Partial Match (Coincidencia Parcial) indica que existe una probabilidad mediana de coincidencia. El puntaje de coincidencia se encuentra sobre el puntaje mínimo de coincidencia (que por defecto es 60), sin embargo no es lo suficientemente alto como para ser considerado una buena coincidencia.

No Match (No hay Coincidencia) indica que ninguna entidad del tema de referencia presentó una dirección lo suficientemente similar a las direcciones de la tabla como para ser coincididas. El puntaje obtenido se encuentra por debajo del puntaje mínimo de coincidencia definido en la caja de diálogo de Geocoding Preferences (Preferencias de Geocodificación).

# BRepetición de la opción de coincidencia (Re-match option)

Hay cuatro opciones de repetición de coincidencia de direcciones: todos los registros del tema geocodificado; registros listados como coincidencia parcial, registros que no coincidieron y registros seleccionados.

## C Preferencias de geocodifícaáón

Utilice la caja de diálogo de Geocoding Preferences (Preferencias de Geocodificación) para definir las condiciones de revisión y preferencias para la repetición del proceso de coincidencia de direcciones.

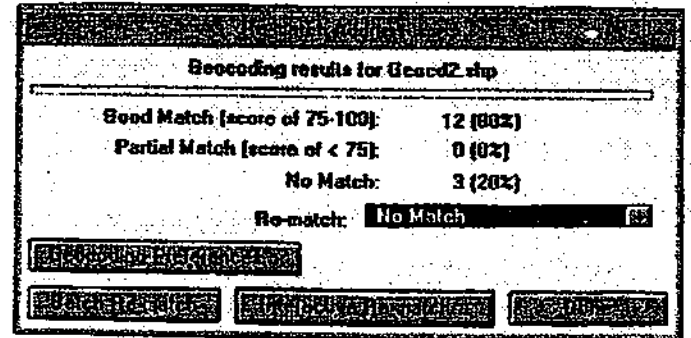

# 7.1.5 Utilización del Editor Geocodiñcación

El Geocoding Editor (Editor de Geocodificación) despliega cada una de las direcciones con sus posibles candidatos de coincidencia. Esto permite coincidencia una dependencia manualmente coincidencia. direcciones con uno de sus candidatos seleccionados. Además, el Geocoding Editor (Editor de Geocodificación) puede ser utilizado para editar errores existentes en las direcciones y crear una lista nueva de candidatos basados en la nueva dirección.

# A Caja de texto déla dirección

La dirección de trabajo actual es desplegada en la caja de texto. Para editar esta dirección, tipee en la caja y presione la tecla <Enter>. La direciión editada será almacenada en un ca,po llamado Av\_add en la tabla de atributos del tema geocodifícado.

*B Direcciones Estandarizadas*<br>La estandarización de las direcciones en ArcView se produce a través de la identificación de La estandarización de las direcciones en ArcView se produce a través de la identificación de los componentes de una dirección (e.g., nombre de la calle, tipo de calle, número de la calle). La calle estandarizada es desplegada con un símbolo de "|" que separa cada uno de los componentes.

# C Tabla de Candidatos

La tabla de candidatos despliega los candidatos que han sido generados a partir del tema de coincidencia. La tabla lista el puntaje de cada uno de los candidatos conjuntamente con su información la dirección de acuerdo al estilo de direcciones seleccionado. Cuando hay más de candidato presente, ArcView destaca el candidato que posee el puntaje más alto. un D Ejecutar una coincidencia

Para coincidir un candidato con la dirección de trabajo actual, destaque el candidato deseado con un click y luego ejecute un chck en el botón de Match (Coincidencia).

# E Una vez realizada la geocodiñcación

ArcView agrega un tema geocodifícado a la Tabla de Contenidos de la vista.

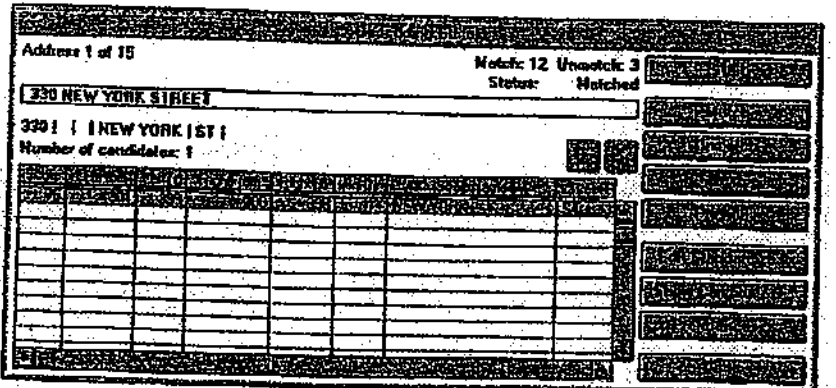

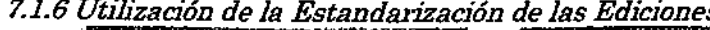

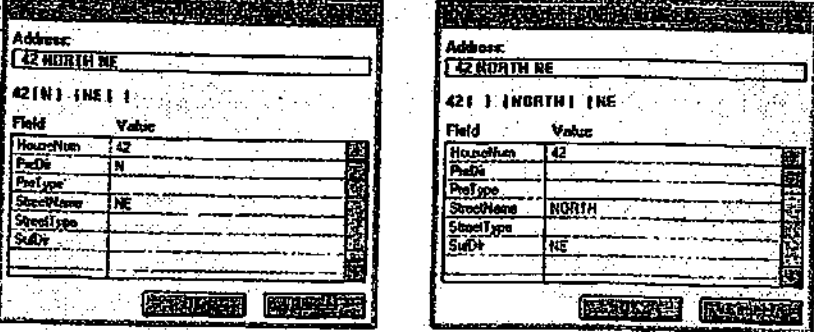

La caja de diálogo de Edit Standarization (Estandarización de las ediciones) permite observar y modificar los resultados de la estandarización de la dirección actual. Esta caja de diálogo puede ser accedida desde el Geocoding Editor (Editor de Geodificación).

ArcView utiliza el valor de estandarización para buscar los candidatos y computar el puntaje de coincidencia. Hay dos opciones para aumentar la posibilidad de encontrar un registro coincidente y mejorar el puntaje: (a) editar la dirección (si ésta presenta errores) o (b) editar los valores de estandarización si éstos no coinciden con los del archivo de referencia.

### A Edición de una dirección

La caja de Address text (texto de la Dirección) muestra la dirección que está siendo geocodificada. Esta dirección puede ser editada, por lo que ArcView generará valores nuevos de standarización. (La dirección editada será también actualizada en el Geocoding Editor o Editor de Geocodificación.)

### B Edición de los componentes de una dirección

La columna de Field (Campo), muestra la lista de los componentes de la dirección que ArcView espera encontrari este listado esta basada en el estilo seleccionado de direcciones. En la columna de Value (Valor), podemos observar el valor de cada uno de los componentes de la dirección actual. Estos valores pueden ser editados, y luego ArcView utilizará estos nuevos valores para encontrar los candidatos y computar puntajes nuevos. (Los valores no son almacenados.)

## C El ejemplo

En la caja de diálogo de la izquierda, vemos como ArcView ha interpretado el 42 como el número de la casa, NORTH como el prefijo de la dirección y NE como el nombre de la dirección. En este caso, ArcView ha interpretado en forma errónea los componentes de la dirección. La caja de diálogo de la derecha muestra la interpretación correcta de la dirección: 42 como el número de la casa, NORTH como el nombre de la calle y NE como el prefijo de la dirección. Una vez que click en el botón OK, ArcView utilizará los valores nuevos para generar los candidatos.

7.1.7 Deñnición de las preferencias de geocodifícación

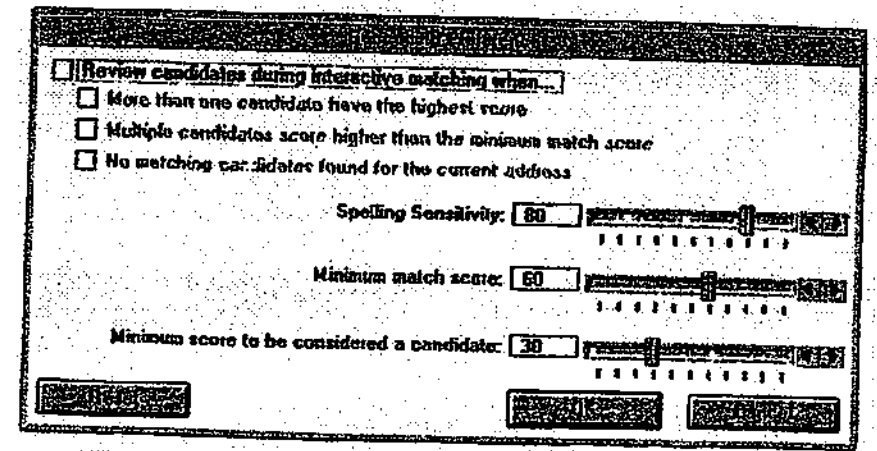

Para aumentar la tasa de éxito de coincidencia, podemos utilizar las Geocoding Preferences (Preferencias de Geocodifícación) para defínir preferencias de coincidencias diferentes a las existentes.

### A Revisión de candidatos

ArcView procesa los candidatos en forma de batch (programa) sin intervención interactiva. Si desea interrumpir el procesamiento de batch para revisar los candidatos procesados, marque un tic con un click en la caja de la opción "Review candidates during interactive matching when..." (Revisión de candidatos durante la coincidencia interactiva cuando ...". El procesamiento de batch puede ser interrumpido cuando múltiples candidatos han sido encontrados, cuando dos o más candidatos compiten por el puntaje más alto, o cuando no hay candidatos para una dirección.

## B Sensibilidad ortográfíca

Mientras menor sea la sensibilidad ortográfíca (spelling sensitivity), mayor será el numero de candidatos que aparecerán en la lista de candidatos. El valor de sensibilidad puede ser definido de 0 a 100 (donde 100 indica una correspondencia ortográfica exacta de la calle del nombre).

## C Puntaje mínimo de coincidencia

El puntaje mínimo de coincidencia (Minimum match score) corresponde al puntaje mínimo requerido para que un candidato coincida un candidato con la dirección actual. El puntaje puede ser definido de 0 a 100. (La opción de defecto es 60.)

# D Puntaje mínimo para ser considerado un candidato

Los candidatos potenciales deben tener un puntaje mínimo para aparecer en la lista de candidatos. Este puntaje puede ser definido de O a 100. (La opción de defecto os 30.)

7.1.8 El tema de geocódigos

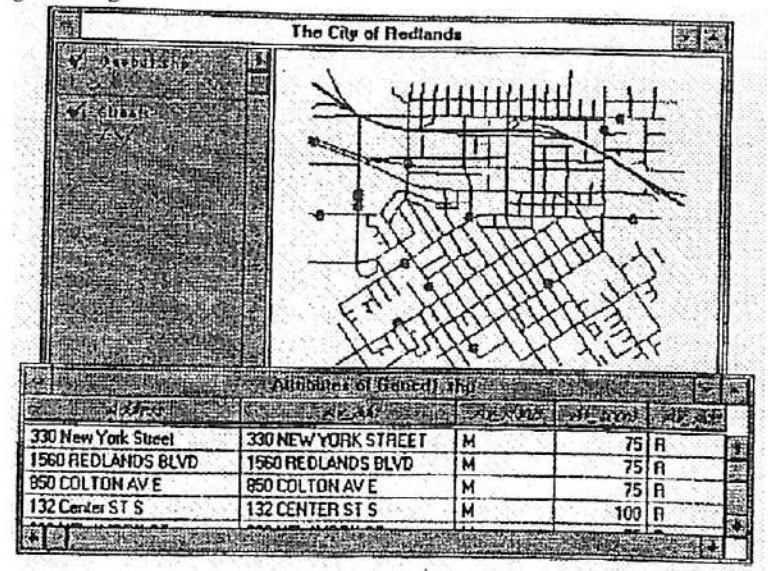

EL proceso de coincidencia de direcciones genera un tema de puntos en formato shapefile. Los campos del tema nuevo incluyen un campo shape, todos los campos de la tabla de direcciones original y cinco campos adicionales que almacenan información de la coincidencia de la dirección.

### $A$   $A$ v\_add

Av\_add corresponde a la dirección que realmente fue utilizada en el proceso de coincidencia. Si en el Geocoding Editor (Editor de Geocodificación) se efectúan ediciones en la dirección. estas ediciones son almacenadas en este campo.

### BAv zone

Este campo se encontrará presente sólo si se ha utilizado un estilo de direcciones que contiene un campo de zona (zone). Este campo lista el valor de la zona utilizado en el proceso de coincidencia. Si la zona es editada en el Geocoding Editor, ArcView almacenará el valor editado en el campo Av\_zone.

### CAv status

Este campo almacena sólo dos valores de estado, M o U. M indica que la dirección ha sido coincida con un candidato. U indica que la dirección no posee un registro coincidente. Una entidad de punto es creada para cada uno de los registros que han sido coincididos en el tema.

### DAv score

Av\_score muestra el puntaje de coincidencia. Este puntaje va de 0 (no coincidido) a 100. E Av side

Almacena el tamaño de la calle del tema de referencia al cual la dirección ha sido coincidida. Las opciones son L (Left-Izquierda), R (Right-Derecha) y en blanco si la dirección no presenta coincidencia. Este campo se encuentra disponible sólo cuando se ha utilizado los estilos de direcciones de US Streets with Zone o US Streets.

7.1.8 Localización de una dirección simple

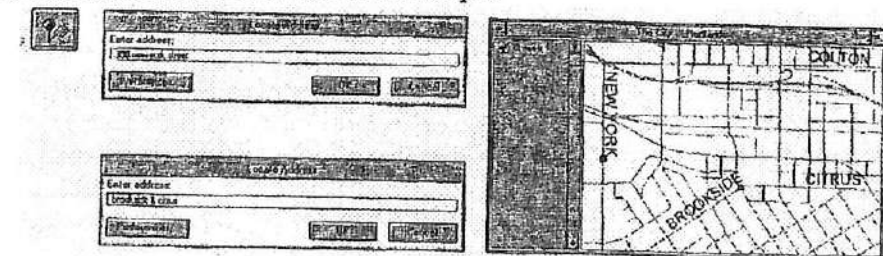

ArcV'iew permite localizar una dirección específica en el tema activo si dicho tema es apto para el proceso de coincidencia. Si ArcView encuentra dicha dirección, ubicará un gráfico de punto en la localización correspondiente. Si la localización se encuentra fuera del despliegue de la vista actual, ArcView desplazará la imagen a la localización de la dirección en cuestión.

## A Utilización del botón de Locate Address (Loalizar de Dirección)

Click en el botón Lócate Address (Loalizar Dirección) para desplegar la caja de diálogo de Locate (Localizar). En la caja ingrese la dirección, intersección, zona o pseudo nombre, dependiendo del tipo de estilo de dirección seleccionado en el Geocoding Theme Properties (Propiedades de Geocodificación del Tema).

Las intersecciones requieren de un delimitador (&) entre los nombres de las calles. No se necesitan marcas de " o ' para texto. Además, Locate (Localizar) no es ortográficamente sensible. Las Preferencias de Geocodificación son empleadas para efectuarla coincidencia. Si una dirección presenta varias coincidencias, la coincidencia con mayor puntaje será seleccionada.

## B Gráfíco de punto agregado a la vista

ArcView agrega un gráfico de punto en la vista para cada coincidencia exitosa. El punto incorporado a la vista es un simple gráfico, no un shape (forma).

Ejercicio T- Geocodificación de direcciones

- 1. Comenzar ArcView y abrir un proyecto
- 2. Habilitación del tema para el proceso de geocodificación
- 3. Agregar una tabla de direcciones de clientes
- 4. Geocodificación de direcciones
- 5. Despliegue el tema geocodificado
- 6. Reintentar la coincidencia de direcciones
- 7. Cerrar el proyecto

Vamos a suponer que Ud. es el gerente de una distribuidora de café especial en Atlanta. El manejo del proceso de despacho del producto se ha ido complicando cada vez más con el crecimiento de los negocios. En este ejercicio, utilizaremos las aptitudes de ArcView para geocodificar la base de datos que posee direcciones de sus clientes. La observación de la distribución espacial de sus clientes le permitirá desarrollar un sistema de despacho más eficiente. Primero, utilizaremos una pequeña porción de la lista de clientes como prueba.

### 1. Comenzar ArcView y abrir un proyecto

De ser necesario, comience ArcView. Seleccione Open Project (Abrir Proyecto) desde el menú de File (Archivo). Diríjase al directorio c*Nesritrn Aarcview Nexercise y ejecute un click doble* en el proyecto ex7.apr.

Una vez que el proyecto se encuentre abierto, verá un tema que contiene las calles de Atlanta. La tabla del tema se encontrará desplegado en la pantalla.

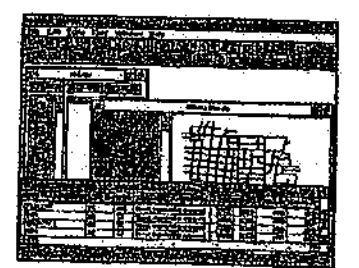

Cada registro de la tabla corresponde a un segmento de calle del tema. La información de la dirección de cada segmento de caUe se encuentra almacenada en una serie de componentes separados de la dirección, con un campo para cada componente. L\_f\_add, L\_t\_add, R\_f\_addy  $R_t$  add almacenan los números de comienzo y término de la dirección del lado derecho (R) e izquierdo (L) de la calle. Pre\_dir almacena el prefijo de la dirección (por ejemplo, South). Name y Type almacenan el combre dela callae y el tipo de la calle, y Sur\_dir almacena el sufijo de la dirección.

Antes de comenzar el proceso de geocodifícación, debemos habilitar el tema de calles para el proceso de coincidencia. Esto involucra, (a) la selección de un estilo de direcciones para ser empleado en el proceso de coincidencia de direcciones y (b) la creación de un archivo índice de direcciones.

## 2. Habilitación del tema para el proceso de geocodifícación

Para seleccionar un estilo de direcciones debemos abrir la caja de diálogo de las propiedades del tema de geocodifícación.

Active la vista. Desde el menú de Theme (Tema), seleccione Properties (Propiedades) para desplegar la caja de diálogo del tema.

Click en el icono de Geocoding (geocodifícación) que se localiza a la izquierda.

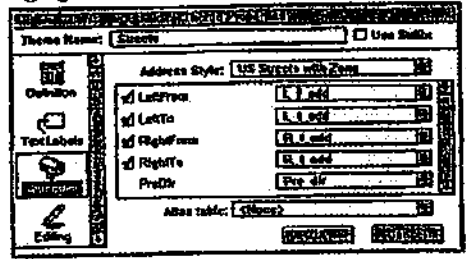

ArcView ha seleccionado el estilo de direcciones US Streets vvith Zone como el más parecido a nuestra infomación. Este estilo de calle contempla direcciones con información de zonas, (e.g.. códogos ZIP, nombre de la ciudad). Los campos requeridos para este estilo de direcciones presentan marcas de tic a su costado.

En este ejercicio seleccionaremos un tipo diferente de estilo de direcciones, el estilo de direcciones US Streets. Este estilo es utilizado para la geocodifícación de direcciones sin códigos de zonas.

Desde la lista colgante de Address Style (Estilo de Dirección) elija US Streets. Utilizando la barra deslizadora de la derecha revise la lista de los componentes.

Todos los campos requeridos poseen una marca de tic. Cinco son los campos requeridos en el estido de dirección de U.S. Streets: comienzo y término de direcciones para ambos lados del segmento de calle y el nombre de la calle. Otros campos, como por ejemplo street type (tipo de calle), son opcionales. Los campos opcionales no presentan una marca de tic.

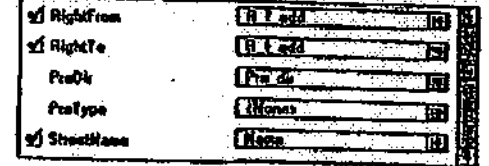

ArcView lee la tabla del tema e intenta asignar el nombre del campo apropiado en cada caja. Ud. puede cambiar estos campos utilizando las listas colgantes (flechas). En este caso en particular, la asignación de campos es correcta.

Click OK.

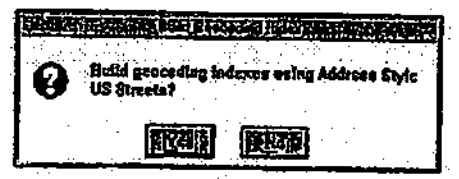

La caja de Build Geocoding Index (Construcción del Indice de Geocodificación) es desplegada en su pantalla. Con el fin de acelerar el proceso de coincidencia de direcciones, ArcView genera un índice para aquellos campos que constituyen los componentes obligatorios del estilo de direcciones seleccionado.

Click YES (Sí).

Ahora, tema de calles se encuentra habilitado para el proceso de coincidencia.

## 3. Agregar una tabla de direcciones de clientes

A continuación, incorporaremos al proyecto la lista de los clientes que se encuentra almacenada en un archivo dBASE®.

Active la ventana del Proyecto. Desde el menú de Proyect (Proyecto), seleccione Add Table (Agregar Tabla) para abrir la caja de diálogo de Add Table.

Diríjase al directorio c'\esritrn\arcview\data\atlanta. Por defecto, los archivos de formato dBASE son desplegados automáticamente. Click en customer.dbf (clientes.dbf). Luego. click OK.

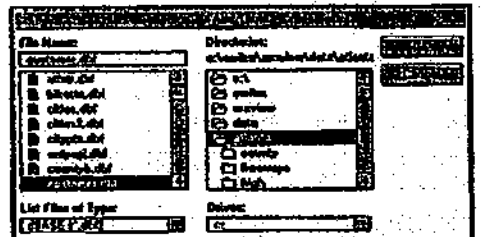

La tabla customer.dbf es desplegada en su pantalla.

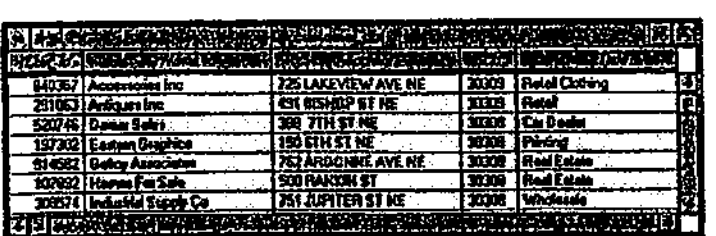

El archivo de clientes posee quince registros. Durante el proceso de geocodificación. ArcView utilizará la información que se encuentra en el campo Address (Dirección) de esta tabla, la dividirá en componentes y efectuará el proceso de coincidencia de dichos componentes con los <sub>campos</sub> de dirección de la tabla del tema; luego, ArcView creará un tema nuevo y contendrá punto porcada dirección coincidente. un

Para poder observar mejor la vista, cierre la tabla de customer.dbf. Active la vista. Nos encontramos listos pata efectuar el proceso de geocodifícación.

4. Geocodifícación de direcciones

Asegúrese de que el tema de Streets (Calles) se encuentre activado. Desde el menú de View (Vista), seleccione Geocode Addresses (Geocodificar Direcciones) para abrir la caja de diálogo de Geocode Addresses.

El Reference Theme (Tema de Referencia) es Streets (Calles), que corresponde al tema habilitado para el proceso de coincidencia. Desde la lista colgante de Address Table (Tabla de Dirección), seleccione customer.dbf (cliente.dbf), que corresponde a la tabla que geocodificaremos.

Observe como la lista colgante de Address Field (Campo de Dirección) ahora contiene el campo Address. Este campo, corresponde al campo de la tabla de direcciones (customer.dbf) que posee la información de direcciones.

La caja de texto del Geocoded Theme (Tema Geocodificado) permite defínir un nombre y una localización de directorio para el tema de punto nuevo que ArcView va a crear.

Click en el icono de File Browser (Navegador de Archivos) que se encuentra al lado de la caja de texto del Geocoded Theme (Tema Geocodificado).

En la caja de diálogo de Geocoded Theme Ñame (Nombre del Tema Geocodificado), navegue a su direcotrio personal.

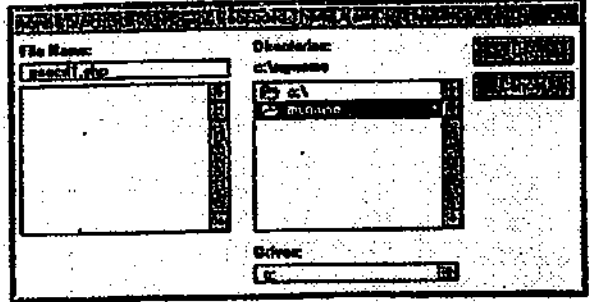

Click OK para almacenar un nuevo shapefile y regresar a la caja de diálogo de Geocode Addresses (Geocodificar Direcciones). La caja debe ser similar a la siguiente.

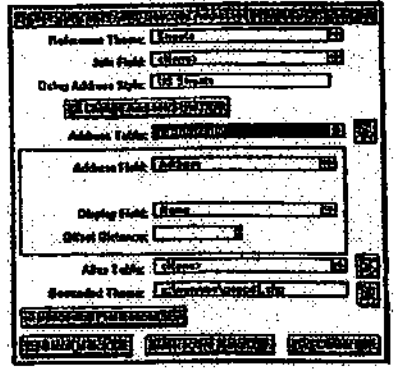

Click el botón de Batch Match (Coincidencia de Batch) para geocodificar todas las direcciones de la tabla customer.dbf a la vez.

## 5. Despliegue del tema geocodificado

El proceso de coincidencia tomará algunos segundos. Una vez que sea completado, desplegará la caja de diálogo de Re-match Adresses (Reintentar la coincidencia de Direcciones) con los resultados.

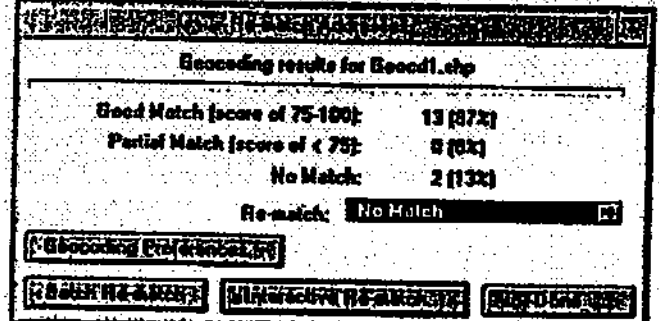

Durante el proceso de coincidencia de direcciones, un puntaje, que va de 0 a 100. es asignado a cada dirección, de acuerdo al grado de coincidencia de cada uno de los componentes dicha dirección. (Algunos componentes pueden presentar una coincidencia perfecta, mientras otros nos.) Una dirección que posee un puntaje de 75 o más es definida como 'buena coincidencia'. Una dirección que presenta un puntaje bajo 75 y sobre el mínimo puntaje de coincidencia (por defecto 60), es definida como 'coincidencia parcial'. Una dirección que posee un puntaje menor a 60 es 'no coincidente'.

Como puede ver, trece registros han sido definidos como Good Match (Buena Coincidencia) y dos como No Match (No Coincidente). En este punto, podríamos comenzar el proceso de rematching (reintentar la coincidencia) de las direcciones 'no coincidentes' en forma interactiva, sin embargo, primero, vamos a crear el nuevo tema de puntos de las localizaciones de los clientes con las direcciones actualmente coincidentes.

Click Done (Hecho) en la caja de diálogo de Re-match Addresses (Reintentar la coincidencia de Direcciones).

Un tema de punto llamado Geocd 1.shp ha sido agregado a la vista.

Active el tema de Geocd1.shp con un click. Luego, click en la caja de chequeo del tema click para encenderlo.

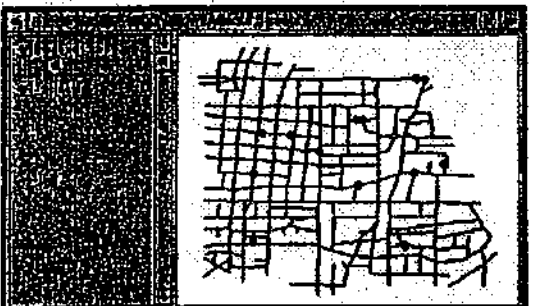

Ahora podemos distinguir en la vista un punto por cada uno de las trece direcciones coincidentes de la tabla de customer dbf (cliente dbf). De esta forma, puede apreciar como la oincidentes de la tabla de customer.dbf (cliente.dbí). De esta forma, puede apreciar como la codificación puede ser útil en la planificación eficiente de las rutas y la asignación de nuevos clientes a conductores particulares de despacho.

Tema) para abrir la tabla de atributos del tema. Con el tema Geocd1.shp activo, click en el botón de Open Theme Tabla (Abrir la Tabla del Deslícese a la derecha de la tabla. La tabla de Atributos de Geocd I.shp presenta todos los campos de la tabla customer.shp. más cuatro campos de la información de geocodificación.

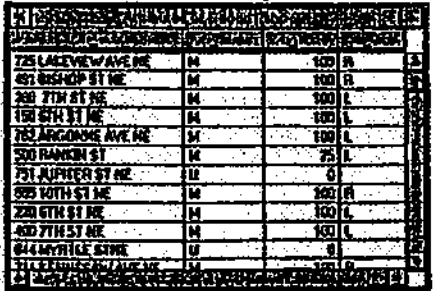

 $Av\_add$ , Que contiene la misma información que el campo  $Address$  (Dirección), corresponde al campo que ArcView utiliza para efectuar el proceso de coincidencia. Av\_status, notifica si una dirección en particular ha sido o no coicnidente. Av\_score, corresponde al puntaje de coincidencia asignado a la dirección (un puntaje de 100 es una coincidencia perfecta). Av\_side, indica el lado de la calle al cual corresponde la dirección.

Los dos registros que poseen un valor de "U" en el campo  $Av\_status$  no fueron coincidentes. En el próximo paso, haremos coincidir en forma interactiva estos dos registros.

Cierre la tabla.

## 6. Reintentar la coincidencia de direcciones

Hay varias razones por las cuales una dirección puede fallar el proceso de coincidencia. Puede existir un error en la tabla de direcciones (por ejemplo, una falta de ortografía en el nombre de la calle o un número incorrecto de la dirección). Puede que el tema de referencia no se encuentre completo o que presente datos incorrectos. Por otro lado, cabe la posibilidad de que los criterios de coincidencia de ArcView sean demasiado estrictos. Estos criterios pueden ser ajustados, a través de las *geocoding preferences* (preferencias de geocodificación), de tal forma de aumentar el número de candidatos posibles y la tasa de coincidencia. A continuación revisaremos los dos registros no coincidentes y trataremos de hacerlos coincidir en forma interactiva.

Con la vista activada, seleccione desde de menú de Theme, Re-match Address (Reintentar la coincidencia de direcciones) para desplegar la caja de diálogo correspondiente (es la misma que desplegamos al principio del paso 5).

Desde la list acolgante de Re-match Addresses, seleccione No Match (No Coincidete) para coincidir sólo aquellos registros que no han sido coincididos.

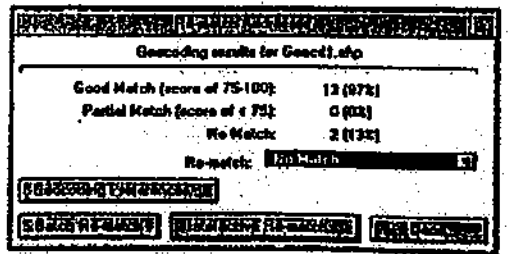

Para intentar coincidir uno por uno, click en Interactive Re-match (Reintentar coincidir Interactivamente).

El proceso de reintentar coincidir interactivamente es controlado a través de una caja de<br>diálogo llamada *Coosading Editor* (Editor de Coosadi£1111) diálogo llamada Geocoding Editor (Editor de Geocodificación).

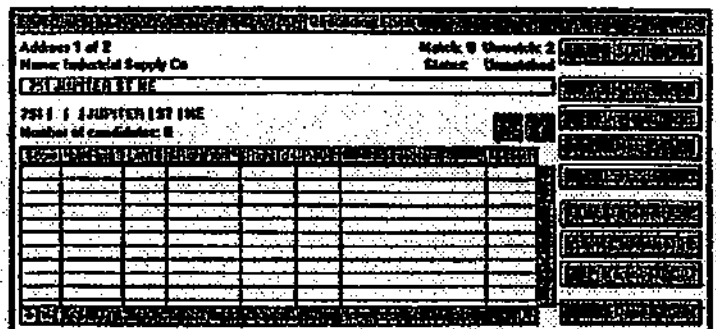

La primera de los dos direcciones 'no coincidentes' aparecen en la caja de dirección cercana a la porción superior del Geocoding Editor. Bajo ésta, ArcView muestra como ha dividido dicha dirección en componentes. La tabla despliega los candidatos de coincidencia, es decir, direcciones que no han obtenido un puntaje lo suficientemente alto como para corresponder a una 'coincidencia parcial'. Sin embargo, han tenido un puntaje lo suficientemente alto como para merecer mayor atención (el puntaje mínimo de defecto de candidatos es 30). No hay candidatos para la primera dirección.

Es posible que encontremos candidatos al reducir levemente las restricciones de los criterios de coincidencia.

En el Geocoding Editor (Editor de Geocodificacion), click el botón de Preferences (Preferencias) para desplegar la caja de diálogo de Preferences.

"Jupiter" puede corresponder al nombre de una calle, sin embargo, también puede deberse a un error ortográfico, por lo que reduciremos la preferencia de sensibilidad ortográfica.

Click-doble en la flecha izquierda de la barra de Spelling Sensitivity (Sensibilidad Ortográfica) para reducir la preferencia de sensibilidad ortográfica de 80 a 70.

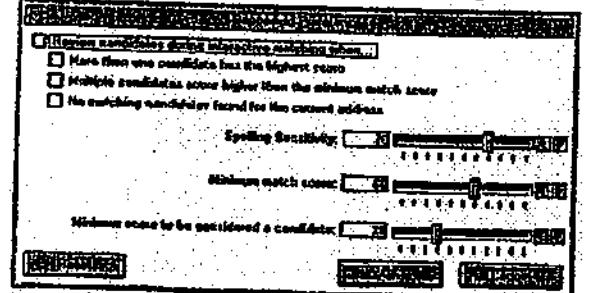

Click OK para regresar al Geocoding Editor (Editor de Geocodificación).

Una vez modificada la preferencia de sensibilidad ortográfica. ArcView ha encontrado un registro candidato en el tema de Streets que posee el nombre de calle de Juniper. Hemos decidido que Juniper es el nombre correcto de la calle.

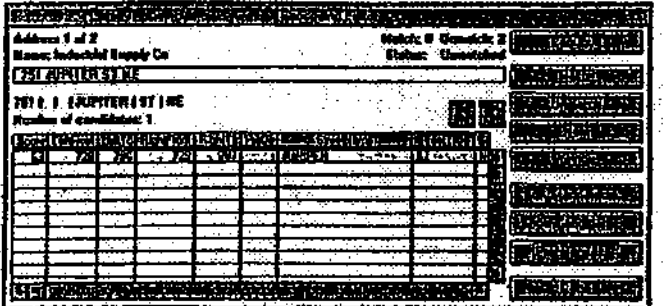

Click el botón de Match para coincidir la dirección al candidato seleccionado y desplegar la próxima dirección que no ha sido coincidida.

Esta dirección tampoco tiene ningún candidato, sin embargo, es evidente que hay un error. Cuando la dirección fue ingresada en el archivo de clientes, el espacio existente entre el tipo de calle y el sufijo fue omitido. Como resultado, ArcView no pudo interpretar la dirección y decidió que "MYRTLE STNE" correspondía al nombre de la calle.

Los errores de interpretación, o de *estandarización*, pueden ser corregidos en la caja de diálogo de Edit Standardization (Ediciones de Estandarización).

CUck en el botón de Edit Standardize (Estandarización de Edición).

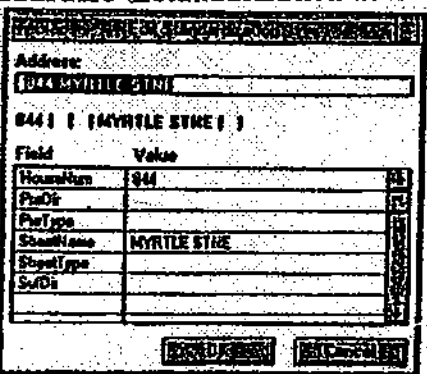

Click en el valor del campo de StreetName (CaíleNombre) para destacarlo en amarillo y tipee MYRTLE. Click en el valor del campo StreetType (CalleTipo) y tipee ST. Finalmente, click en el valor del campo SufDir y tipee NE. Presione <Emter>. La caja de Estandarización de Ediciones debe ser similar a la siguiente:

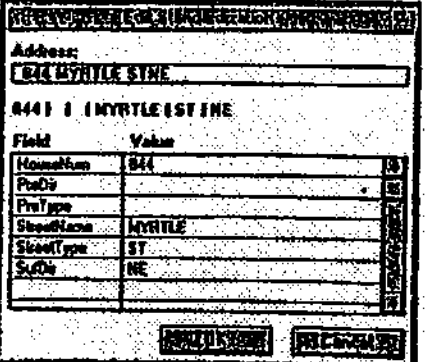

Click OK para regresar al Geocoding Editor (Editor de Geocodificación).

Ahora ArcView ha encontrado cuatro candidatos y ha destacado al que posee un puntaje de 100.

Click en el botón de Match para coincidir la dirección con el candidato destacado en amarillo.

Finalmente hemos coincidido las dos direcciones previamente rechazadas.

Click el botón de Done (hecho).

La caja de diálogo de Re-match Addresses es desplegada en su pantalla. Esta muestra 14 'buenas coincidencias' y una 'coincidencia parcial' (recuerde que el puntaje asignado al candidato de Júpiter St fue sólo de 63). No hay registros 'no coincidentes'.

Click el botón de Done (hecho).

finalmente, la vista posee quince puntos geocodificados. Con la vista activa y el tema de Geocdl.shp activo, click en el botón de Open Theme Table (Abrir la Tabla del Tema) y deslícese al final de la tabla a la derecha.

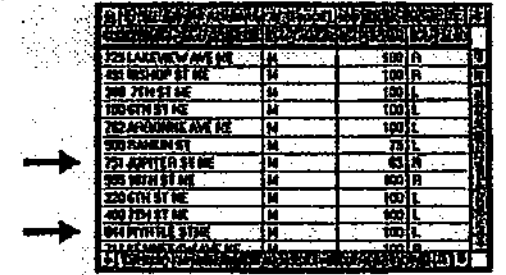

Los dos registros que fueron previamente rechazados, ahora poseen un valor de "M" en el campo  $Av\_status$ , a lavez que también presentan valores en los campos  $Av\_score$  y  $Av\_side$ . Por otro lado, observe que los valores del campo  $Av\_add$  no han sido actualizados. (Si hemos editado las direcciones en el Geocoding Editor, las direcciones editadas serán almacenadas en este campo.)

Hemos completado exitosamente el proceso de geocodificación. Por lo tanto, podremos cargar un tema de calles de mayor extensión y geocodificar la base de datos completa de clientes.

## Cerrar ol proyecto

Active la ventana del Proyecto. Desde el menú de File (Archivo), seleccione Cióse Project (Cerrar Proyecto). Click No para descargar los cambios efectuados.

Fin

# VIII CREACIÓN DE DISEÑOS DE MAPAS

8.1 ¿Qué es un diseño?

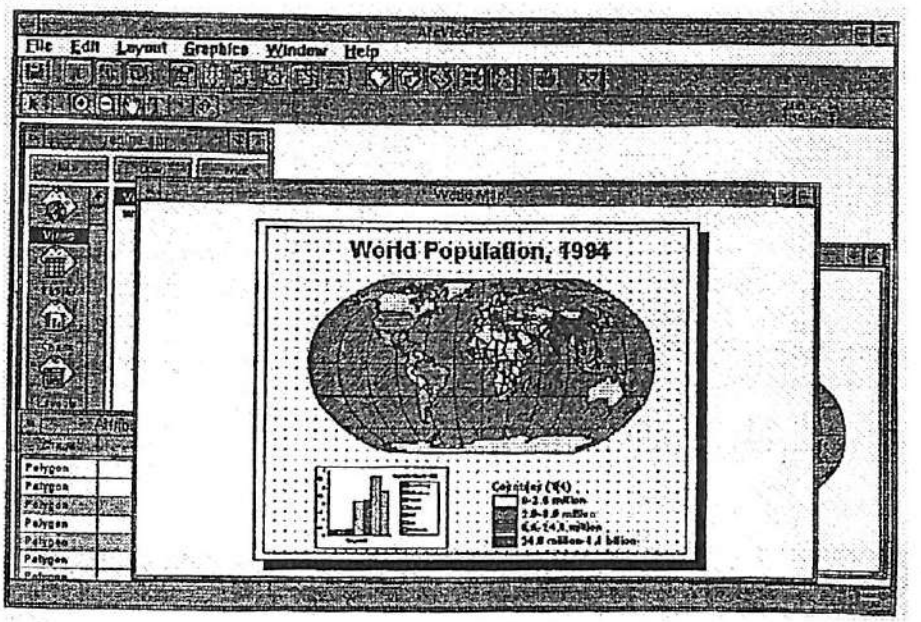

El diseño de un mapa es un documento utilizado para crear mapas de calidad de presentación el cual puede ser imprimido o exportado. Un diseño de un mapa se encuentra compuesto por varios documentos, gráficos y texto. Cualquier documento del proyecto, como por ejemplo, vistas, tablas o gráficos pueden ser incluidos en el diseño de un mapa.

Cuando no encontramos trabajando en el diseño de un mapa, estamos utilizando la IGU del SIG ArcView® para diseñar mapas. Por ejemplo, la IGU de diseño de mapas posee botones v herramientas para dibujar, localizar y editar gráficos.

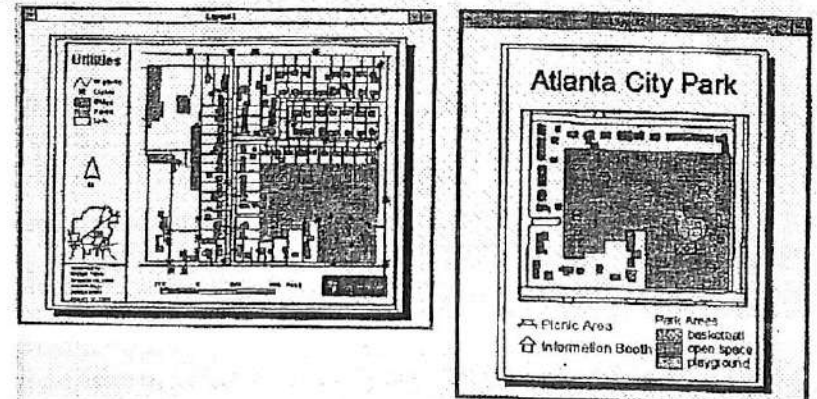

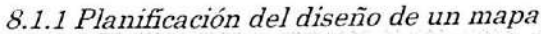

Antes de crear un mapa, debemos considerar el propósito del mapa y la audiencia a la cual estará dirigido dicho mapa. Estos factores influenciarán el diseño del mapa.

### A Propósito del mama

¿Cuál es el mensaje que debe transmitir el mapa? Algunos mapas son utilizados como referencias, por ejemplo un mapa de vegetación. Otros mapas tiene como objetivo ejercer alguna influencia, como por ejemplo mapas que muestran cambios propuestos de zonas. Giros son utilizados para rosumir los resultados de un análisis, como por ejemplo mapas que mueslran los sitios seleccionados como basureros de deshechos peligrosos.

## B Audiencia

¿Quién leerá el mapa? ¿Un ingeniero? ¿Un político? ¿Un escalador de montañas? El mapa debe ser diseñado de acuerdo al nivel de conocimientos de la audiencia. Por ejemplo, un mapa diseñado para una audiencia técnica será diferente a un mapa utilizado en una reunión pública.

## C Elementos del mapa

La selección de los elementos que constituirán el diseño de un mapa dependerá del propósito del mapa y de la audiencia a la cual está dirigido el mapa. Además, dichos elementos estarán organizados en forma diferente, de acuerdo al mensaje que Ud. desea transmitir a través del mapa. A continuación se describen algunos elementos básicos del diseño de un mapa:

- Cuerpo del mapa: está constituido por las entidades del mapa que se desea mostrar y los símbolos utilizados.
- Leyenda: contiene un ejemplo de cada símbolo empleado y describe el significado de cada uno de ellos.
- Escala de Barra: muestra la escala del mapa.
- Dirección Norte: indica la orientación del mapa.
- Título: identifica el tema del mapa. El texto adicional puede corresponder a la fecha de creación del mapa, fuente de la información, etc.

Bordes: marco o borde de los elementos del mapa que proporcionan un toque final al mapa

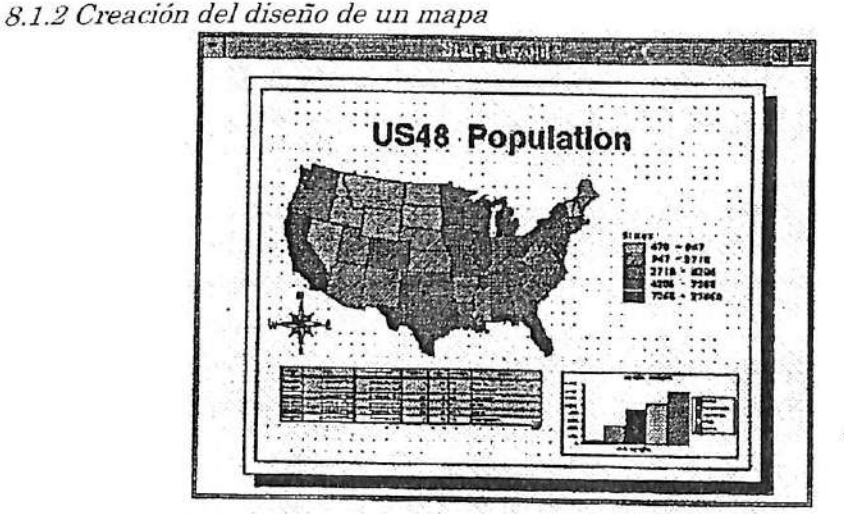

El pioceso de creación del diseño de un mapa comienza con el diseño de la página (i.e.. definición del tamaño y orientación de la página). Luego, los elementos del mapa, tales como vistas. leyendas, direcciones norte y escalas, son incorporadas al diseño de la página. Una vez que los elementos del mapa se encuentran distribuidos en la página, los elementos gráficos son agregados para mejorar el diseño del mapa. Algunos ejemplos de gráficos que pueden mejorar el diseño del mapa corresponden a un título, un logotipo, una línea de borde y formas que definen áreas importantes del mapa.
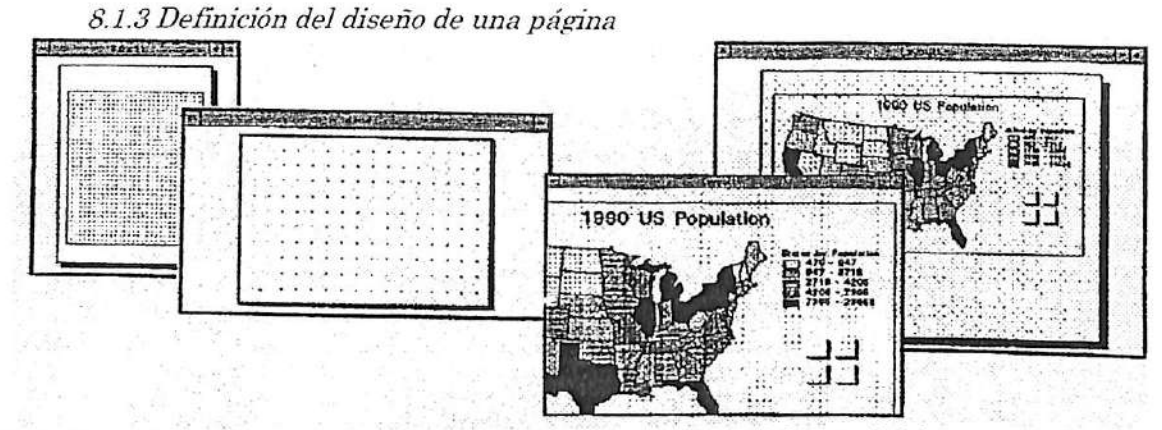

El diseño de la página corresponde a un pedazo de papel en el diseño del documento donde se diseña el mapa. Sus propiedades pueden ser cambiadas a través del uso de las opciones de menú Properties (propiedades) y Page Setup (Definición de la Página) en el menú de Layout (Diseño del mapa).

# A Tamaño

El tamaño de defecto de la página es do 8.5 por 11 pulgadas (tamaño carta). Además, otros tipos estándar de páginas estas disponibles. A la vez. puede elegir la opción de Cuslom (Definido por el usuario) desde la lista colgante de Page Size (Tamaño de Página) y definir un tamaño particular de ancho y alto.

# B Orientación

La orientación puede ser portrait (vertical) o landscape (horizontal).

C Márgenes

Los márgenes de la página pueden ser definidos en la caja de diálogo de Page Setup (Definición de la Página). Si desea que el tamaño de los márgenes sean controlados por la impresora, ingrese un tic en Use printer border (Utilice los márgenes de la impresora). D Grilla

La grilla del diseño de un mapa corresponde a una herramienta de posición facilita el despbegue y distribución de los elementos en el diseño de la página. El distanciamiento de la grilla del diseño de la página es definido en la caja de diálogo de Layout Properties (Propiedades del Diseño del Mapa).

La figura de *snap to grid* (pegar a la grilla) es opcional. Cuando la opción de snap to grid es encendida, los elementos creados son desplazados o pegados al punto más cercano de la grilla.

EZoom in (ampliación)y zoom out (reducción) del diseño de la página

Todas las operaciones disponibles en el documento de vista también pueden ser empleada s en el documento del diseño del mapa. Además, hay dos operaciones de Zoom sólo para diseños de mapas, Zoom to Page (Ampliación a la página) y Zoom to Actual Size (Ampliación al Tamaño Real).

F Zoom to Page (Ampliación a la página) despliega la extensión total del diseño de la página. La página completa es desplegada, lo más grande posible, en la ventana de Layout.

G Zoom to Actual Size (Ampliación al Tamaño Real) despliega el diseño del mapa en la ventana del Layout de acuerdo a su tamaño real (definido en la caja de diálogo de Page Setup o Definición de la Página). Esta opción es útil para observar el resultado del producto final.

# 8.2 Definición de marcos

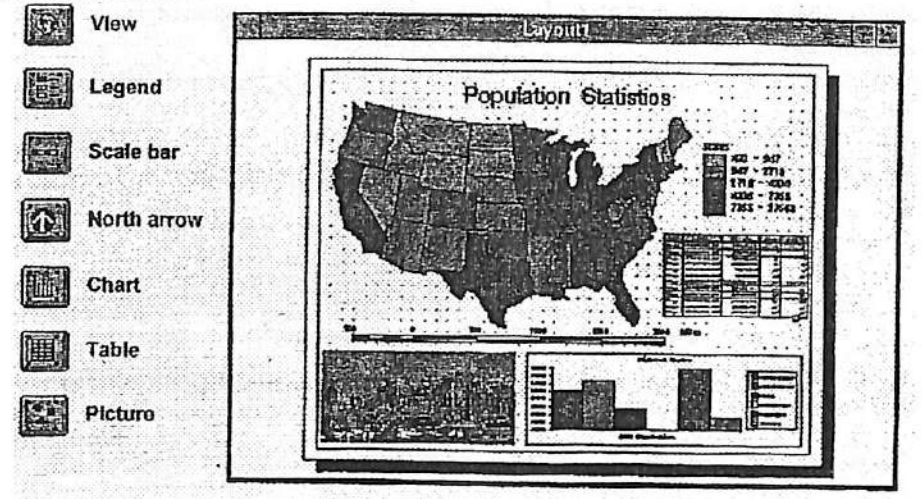

Un marco corresponde a un contenedor de información (como los elementos de un mapa) que se localiza en un diseño. Por ejemplo, sí deseamos incorporar una vista al díseño de un mapa, primero creamos el marco de la vista.

Para crear un marco, dibuje un rectángulo utilizando la herramienta de Frame (Marco) apropiada. Una caja do diálogo de propiedades es desplegada en su pantalla. En dicha caja, se especifica la fuente de datos que será contenida por el marco conjuntamente con sus propiedades de despliegue.

#### A Tipos de marcos

La herramienta de Frame (Marco) de la barra de herramientas del diseño del mapa son utilizadas para crear los siguientes tipos de marcos:

- View frames (marcos de vistas) contienen una representación de una vista y puede ser vinculada a marcos de leyenda y escala de barra.
- Legend frame (marco de leyenda) contiene la leyenda de los remas que se encuentran encendidos en la vista.
- Scale bar frame (marco de la escala de barra) despliega la escala de la información desplegada en el marco de la vista.
- Otros tipos de marcos incluyen direcciones norte, gráficos, tablas y fotografías o imágenes.

### B Incorporación de texto

La herramienta de Text (Texto) de la barra de herramientas del diseño del mapa es utilizada para agregar texto al diseño del mapa. Por ejemplo, un título o un párrafo que explique la modalidad do creación del mapa.

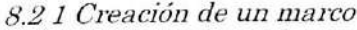

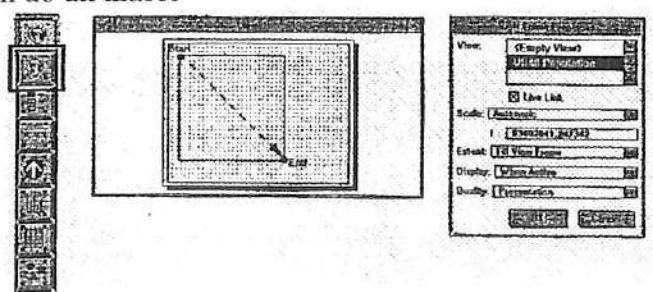

Los marcos son creados con la herramienta de Frame (Marco).

#### A Herramienta de Marco

Click en la herramienta de Frame (Marco)y seleccione el tipo de marco deseado de la lista colgante de herramientas.

B Dibujar un rectángulo en la página del diseño

Utüice la herramienta de Frame (Marco) para definir una caja o rectángulo donde se desplegará el marco.

CDeñnir las propiedades del marco

La caja de diálogo de las propiedades permite definir las opciones de despliegue de la información dentro del marco.

D Modiñcar las propiedades del marco

Después de haber definido las propiedades de un marco. Estas pueden ser modificadas, en cualquier momento, utilizando la herramienta de Pointer (Selección) y ejecutando un clickdoble en el marco correspondiente. Esta acción desplegará la caja de diálogo apropiada. <sup>i</sup>

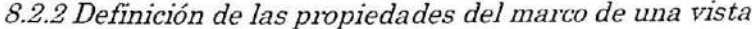

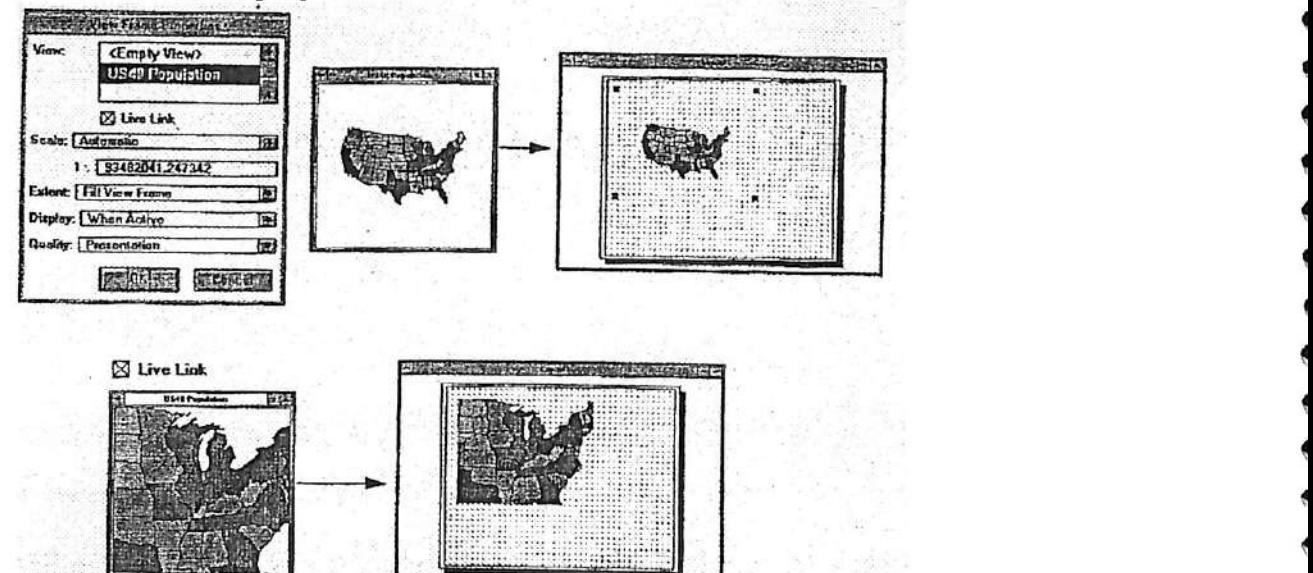

Todas las vistas del proyecto son listadas en la caja de diálogo de View Frame Properties (Propiedades del Marco de la Vista). Se puede seleccionar una vista o seleccionar <Empty View> (Vista Vacía). Más tarde se puede asignar una vista al marco de una Vista Vacía. La selección de una vista establece una conexión entre el documento de la vista y el marco de la vista.

La caja de View Frame Properties (Propiedades del Marco de la Vista) puede ser accedida en cualquier momento con un click'doble sobro el marco do la vista con la herramienta de Pointer (Selección).

### A Live Link (Vínculo en Vivo)

El Live Link (Vínculo en Vivo) genera un tipo de conexión *dinámica* entre el marco de la vista y el documento de la vista, l^os cambios efectuados en el documento déla vista son automáticamente reílejados en el marco de la vista cuando Live Link se encuentra encendido. Por ejemplo, si zoom in (ampliamos) una vista, el marco de la vista en el diseño del mapa reflejará este cambio.

K

tí

í

i X 4

i 4 4 4 i

i \* tí 4

4

f

Si Live Link no se encuentra encendido, el marco de la vista contiene un dibujo estático (una foto o imagen del documento de la vista). Cuando la vista cambia, el marco de la vista no cambia.

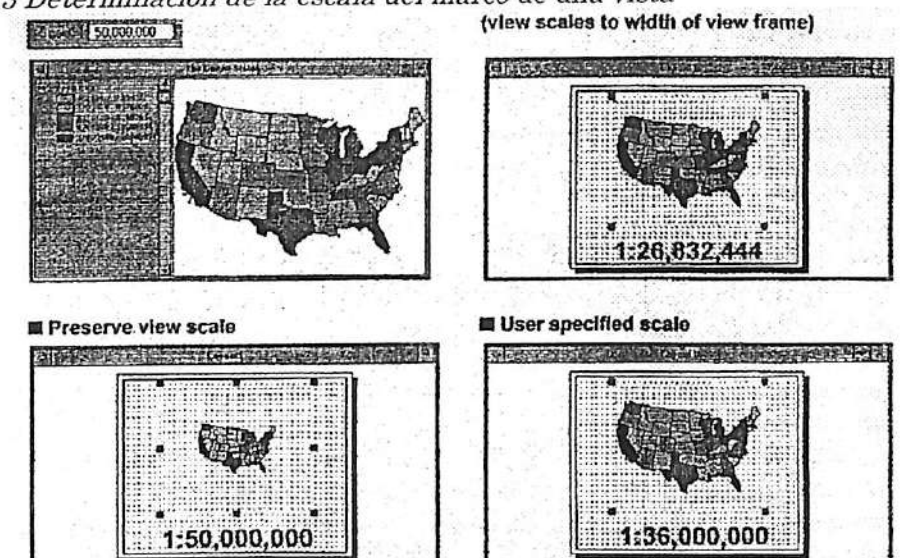

8.2.3 Determinación de la escala del marco de una vista

Es posible controlar la relación existente entre la escala del documento de la vista y la escala del marco de la vista en el diseño del mapa.<br>*A Automático* 

A Automático . Cuando selecciona Automatic OVutomático), el marco de la escala de la vista se ajusta al ancho del marco de la vista, independientemente de la escala de la vista. Esta es la opción de defecto.

# B Preservar la escala de la vista

Cuando se selecciona esta opción (Preserve View Scale), la vista y el marco de la vista son a la misma escala. Esta opción puede dar como resultado un mapa que se desplegados a la misma escala. Esta option p extiende más alla de los border del marco de la vista (por lo que se encuentra cortado), o puede resultar en un mapa muy pequeño en comparación al tamaño del marco de la vista.<br>P

Escala definida por el usuaiio . . , , La selección de User Specified Scale (Escala definida por el usuario) permite tipear la escala a la cual se desea desplegar *el marco de la vista*. La definición de la escala del marco de la vista no afecta la escala de la vista.

8.2.4 Control de la escala y de la extensión del marco de la vista

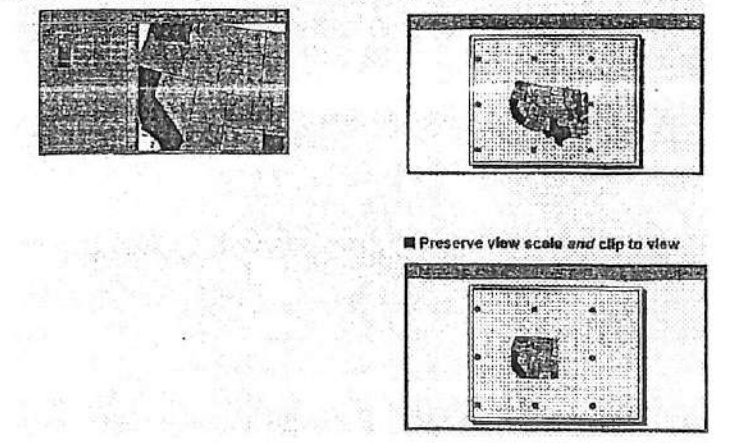

I

ArcX'icw proporciona dos formas de definir la extensión de la información en el marco do la vista.

 $\mathcal{L}_{\text{eff}}$  ,  $\mathcal{L}_{\text{eff}}$  ,  $\mathcal{L}_{\text{eff}}$ 

# FiJJ View F'ame {Llenar el marco de la vista)

Al seleccionar Fill View Frame (Llenar el Marco de la Vista), la vista llena el marco de la vista. Es posible que las entidades que no se encuentran visibles en la extensión de la vista sean desplegadas en el marco de la vista.

Clip to View (Cortar de acuerdo a la vista)

Al seleccionar Clip to View (Cortar de acuerdo a la Vista), el marco de la vista despliega la extensión que posee de la vista.

Escala y opciones de la extensión

Las opciones de extensión del marco de la vista son utilizadas en combinación con las opciones de escala (Automatic-Automático, Preserve View Scale-Preservar la Escala de la V'ista y User Defined Scale-Escala Definida por el Usuario). Hay seis combinaciones posibles: Automatic/Fill View Frame (Automático/Llenar el Marco de la Vista : Es la opción de defecto. La información no visible en la vista puede aparecer en el marco.

Automatic/Clip to View CAutomático-Cortar de acuerdo a la Vista: La vista es adaptada a una escala que corresponda al marco de la vista. Sólo aquella a información desplegada en la ostensión de la vista en mostrada es el marco de la vista.

Preserve View Scale/Fill View Frame (Preservar la Escala de la Vista/Llenar el Marco de la Vista): La vista y el marco de la vista son desplegados a la misma escala. El marco es llenado por la vista a la escala de dicha vista. Información no vivsible en la v'ista será desplegada para llenar el marco de la vista.\*

Preserve View Scale/Clip to View (Preservar la Escala de la Vista/ Cortar de acuerdo a la Vista): La vista y el marco de la vista son desplegados a la misma escala. Sólo la información visible en la vista es desplegada en el marco de la vista.\*

User Specified Scale/Fill View Frame (Escala Definida por el Usuario/ Llenar el Marco de la Vista): La vista es desplegada de acuerdo a una escala definida por el usuario para el marco de la vista. El marco de la vista es llenado con la información de la vista a la escala determinada. Información no visible en la vista puede aparecer en el marco de la vista.

User Specified Scale/ Clip to View (Escala Definida por el Usuario/ Cortar de acuerdo a la \fista): La vista es desplegada de acuerdo a la escala definida por el usuario para el marco de la vista. Sólo la información visible en la vista es desplegada en el marco de la vista.\*

\* Si la extensión visible de la vista sobrepasa el marco de la vista, sólo aquella porción que entra en el marco de la vista será desplegada

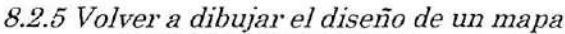

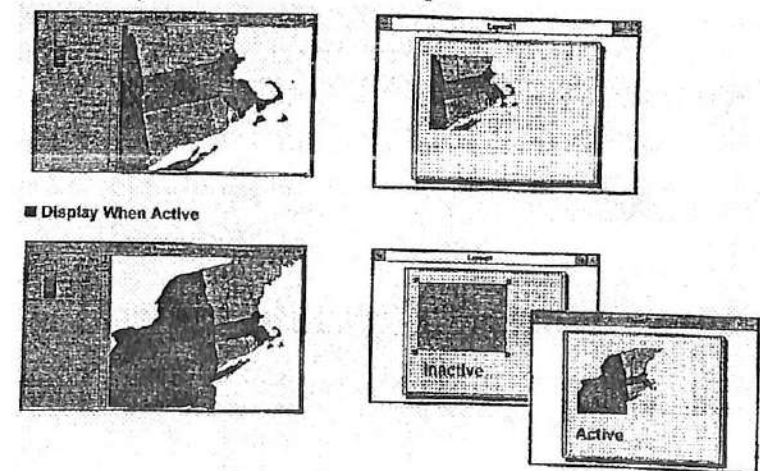

ArcView permite tomar la decisión de cuando el marco de una vista debe volver a ser dibujado. Además, permite seleccionar la calidad de despliegue do la vista.

 $D$ isplay: When Active or Always (Despliegue: Cuando Activa o Siempre)  $\Lambda$ l seleccionar *Always* (Siempre). el marco de la vista vuelve a ser dibujado cada vez que la vista de la vista de la vista de la vista de la vista de la vista de la vista de la vista de la vista de la vista de la vist vista es modificada Cuando la opción When Active (Cuando Activa) es seleccionada, el marco de la vista es dibujado nuevamente sólo cuando la ventana de Layout se encuentra activa

*Quality: Draft or Presentation (Calidad: Borrador o Presentación)*<br>Al seleccionar la opción de calidad Draft, el marco de la vista es dibujado com mayor rapidéz ya que sólo despliega una caja de localización (caja gris). Al seleccionar calidad de ya que sólo despliega una caja de localización (caja gris). Al seleccionar caja gris). Al seleccionar caja gri Presentation (Presentación), el marco de la vista se demora más en ser dibujado ya que se encuentra desplegando el documento de la vista en el marco de la vista

8.2.6 Deñnición de las pinpiedades del marco de la leyenda

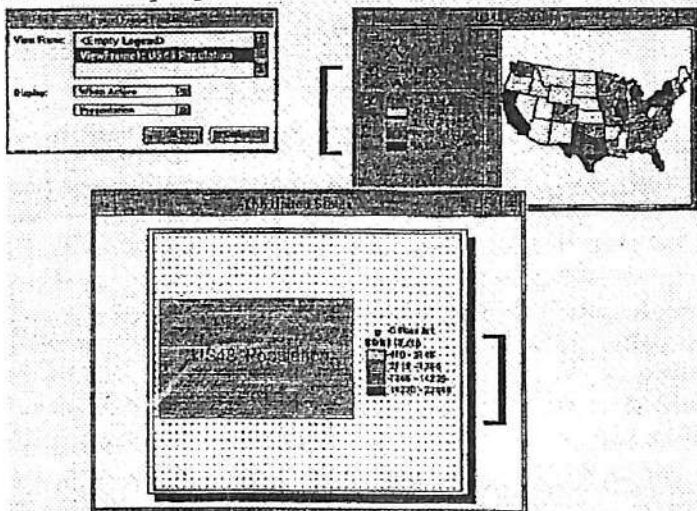

El marco de la leyenda representa a la Tabla de Contenidos de la vista. Al crear el marco de la leyenda es creado, también se crea un vínculo entre el marco de la leyenda y el marco de la vista. Sólo aquellos temas que están encendidos en la Tabla de Contenidos de la vista serán desplegados en el marco de la leyenda.<br>*A El marco de la leyenda* 

El marco de la leyenda se encuentra vinculado al marco de la vista. El marco de la vista es El marco de la leyenda se encuentra vinculado al marco de la vista. El marco de la vista es seleccionado de la lista colgante. Para crear un marco de leyenda  $\sqrt{2}$  encuentre  $\frac{1}{2}$  en encuentre vinculado a una vista, seleccione la opción <Empty Legend> (Leyenda Vacía>. Las leyendas vacías pueden ser completadas con leyendas más tarde.

B Display: When Active or Always (Despliegue: Cuando Activa o Siempre) Cuando la opción When Active (Cuando Activa) es seleccionada, el marco de la vista es dibujado nuevamente sólo cuando la ventana de Layout se encuentra activa. La<br>Always (Siempre), el marco de la vista vuelve a ser dibujado cada vez que la vista es

modificada. C Quality: Draft or Presentation (Calidad: Borrador o Presentación)

Al seleccionar la opción de calidad Draft. el marco de la leyenda es dibujado com mayor rapidez ya que sólo despliega una caja de localización (caja gris). Al seleccionar caja gris de localización de Presentation (Presentación), el marco de la vista se demora más en ser dibujado ya que se encuentra desplegando la Tabla de Contenidos de la vista en el marco de la leyenda.

Simplificación de la Leyenda. Permite convertir el marco de tental en una leyenda en una legal de una legal de ^ ráficos simples (puntos, líneas, rectángulos y gráficos de texto) que pueden ser modificados Cf u organizados en el diseño de la leyenda. Por ejemplo, Es posible agregar, borrar y mover cambiar el color y orden de los símbolos. La opción de Simplify (Simplificar) puede ser utilizada en otros marcos del diseño del mapa. Sin embargo, una vez que un marco ha sido convertido a un gráfico simple, no es posible volver a vincularlo con su organizados en texto, a la vez que

documento fuente. Para mayor información, busque en Help Topic (Tópico de Ayuda):  $Simplify$  (Simplificar).

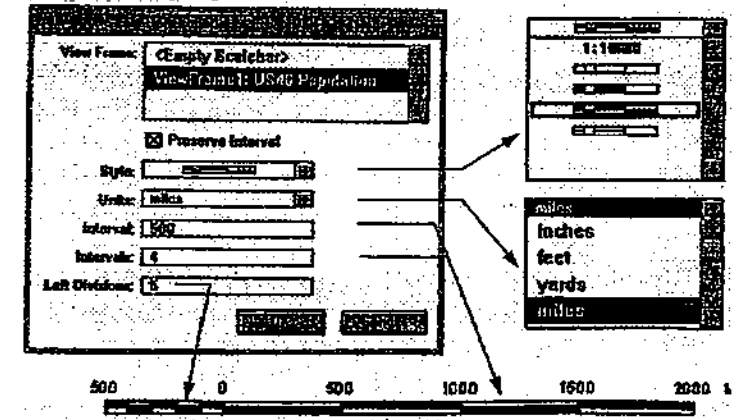

8.2.7Definición de las propiedades del marco de la escala de barra

El marco de la escala de barra es creado para proporcionar una referencia para las medidas de distancia en el mapa. Al crear el marco de la escala de barra, también se crea el vínculo de este marco con el marco de una vista. La escala de barra es dibujada en un tamaño que representa en forma exacta el marco de la vista. Cuando el marco de la vista se encuentra vinculado en vivo a la vista, la escala de barra es actualizada para reflejar cualquier cambio ocurrido en la escala de la vista.

# A Vinculación de una escala de barra a el marco de una vista

Para vincular el marco de una escala de barra al marco de una vista, seleccione el marco de la vista correspondiente desde la lista delizadora. La selección de la opción de  $\epsilon_{\text{Embtv}}$ Scalebar> (Escala de Barra Vacía) crea un marco vacío el cual puede ser completado con una escala de barra más tarde.

#### B Preserve Interval (Preservar Intervalo)

Si la caja de chequeo de Preserve Interval (Preservar Intervalo) se encuentra con un tic, ArcView ajustará el tamaño del marco de la escala de barra cuando le escala del marco de la vista cambie, pero preservando el intervalo ya especificado. Si esta opción no se encuentra chequeada y la escala de la vista cambia, ArcView volverá a calcular el intervalo pero no modificará el tamaño del marco de la escala de barra.

#### C Style (Estilo)

ArcView proporciona cinco estilos de escalas de barras; numérica, escala de barra, escala de barra rellena, escala de barra dividida-rellena y escala de barra dividida.

#### D Units (Unidades)

Puede seleccionar las unidades deseadas para la escala de barra: inches (pulgadas), feet (pies), yards (yardas), miles (millas), millimeters (milímetros), centimeters (centímetros), meters (metros) y kilometers (kilómetros).

#### E Interval (Intervalo)

El intervalo define el valor de cada una de las divisiones, a la derecha del cero, en la escala de barra. Por defecto, este valor cambia cuando las unidades o el número de intervalos es modificado.

# FIntei'vals (Intervalos)

Los intervalos permiten definir el número de intervalos. Por ejemplo, si Units (Unidades) se encuentran definidas en millas, Interval (Intervalo) de 1000 e Intervals (Intervalos) de 3. la escala de barra presentará tres divisiones a la derecha del cero, donde cada una representará 1000 millas.

#### GLeñ divisiones (Divisiones a la izquierda)

Las divisiones a la izquierda definen el número de divisiones a la izquierda del cero en la escala de barra. Por ejemplo, si Units (Unidades) se encuentra definido en millas, Interval

(Intervalo) de 1000 y Left Divisions (Divisiones a la Izquierda) de 4, la escala de barra<br>napontará cuatro divisiones a la izquierda del cero, donde cada una representará 250 millas. presentará cuatro divisiones a la izquierda del cero, donde cada una representará 250 millas.

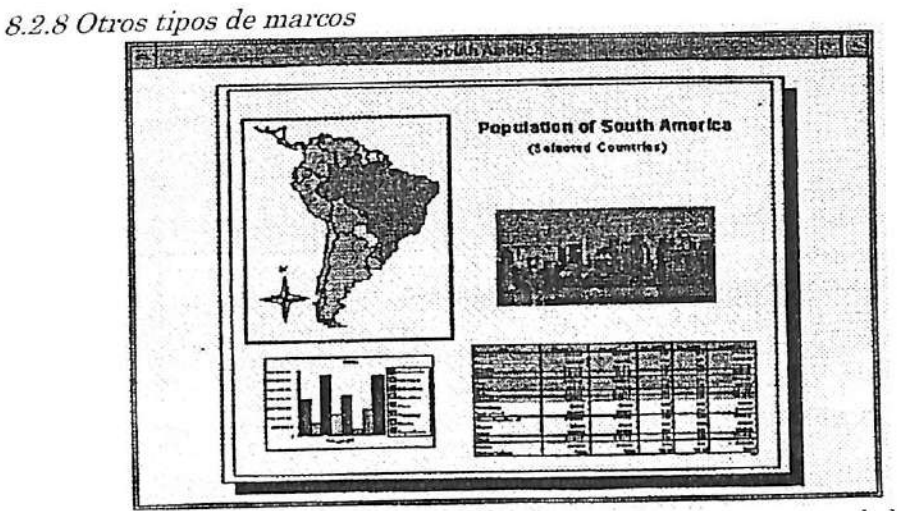

Las herramientas de Frame (Marcos) restantes permiten incorporar al diseño del mapa llechas de dirección Norte, gráficos, tablas y fotografías o imágenes.

b b

b

P-P

P  $\tilde{\phantom{a}}$ P P P . .

P P P

P r

r<br>P r

.<br>P

f

*Marco del símbolo Norte*<br>Luego de definir el marco de dirección norte en el diseño de la página, el North Arrow Manager (Manejador de Flecha del Norte) es desplegado en su pantalia. Seleccione el estilo de dirección Norte deseado y defina el ángulo de rotación de la flecha de norte

# correspondiente.<br>*Marcos de gráficos y tablas*

Los gráficos y tablas que se encuentran abiertos en el proyecto pueden ser incluidos en el diseño del mapa utilizando la herramienta de Chart o Table Frame (Marco de Gráfico o

# Tabla).<br>*Marcos de fotografías o imágenes*

Utilice la herramienta de Picture Frame (Marco de Fotografía) para incorporar una fotografía o imagen al diseño del mapa. La caja de diálogo de Picture Frame Properties<br>(Propiedades del Marco de Fotografía) permite la búsqueda de archivos a través de la (Propiedades del Marco de Fotografía) permite la búsqueda de<br>navegación de discos y directorios. Para obtener una lista de los tipos de archivos aceptado por ArcView diríjase a Help Topics (Tópicos de Ayuda): Picture Frame Tool (Herramienta del Marco de Fotografía).

Agregar fechas de norte definidas por el usuario. Utilice la herramienta Draw (Dibujo) para crear su propia flecha de dirección norte en el documento de diseño. Esta flecha de dirección norte puede ser agregada al North Arrow Manager (Manejador de Flecha del Norte) y<br>utilizada en sus diseños de mapa. Para mayor información diríjase a Help Topics (Tópicos de utilizada en sus diseños de mapa. Para mayor información diríjase a Help Topics (Norte, Ayuda): Store North Arrows, North Arrow Frame Tool (Almacenar Hechas Norte, Herramienta del Marco de Flecha Norte). '

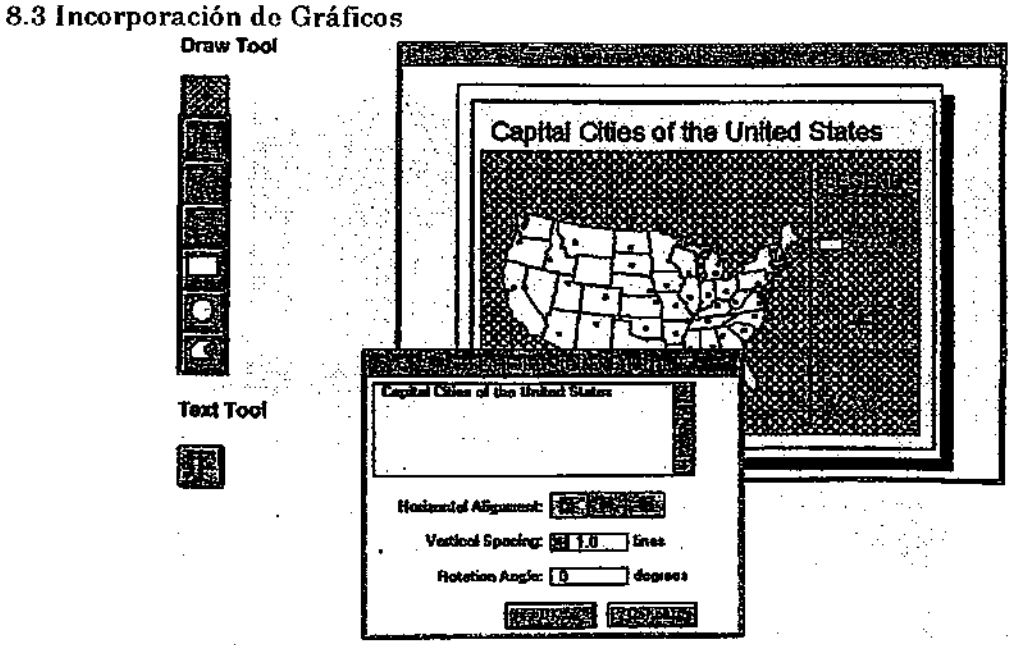

Los gráficos que son incorporados al diseño de un mapa son bordes, títulos, flechas, logotipos, formas que delimitan áreas importantes del mapa y muchas más. Los gráficos estándar son puntos, líneas, rectángulos, círculos, polígonos y texto.

### Herramienta de dibujo

Draw tool (Herramienta de Dibujo) es un conjunto de herramientas que permiten crear puntos, líneas, poli-líneas, rectángulos, círculos y polígonos. Luego de seleccionar una de las herramientas de dibujo, mueva el cursor a la página del diseño y agregue el gráfico. Mientras dibuja el gráfico, sus dimensiones (largo de la línea o radio de un círculo) serán desplegadas en la barra de estado. Las dimensiones reflejan las unidades de medida actual definidas en la opción Page Setup (Definición de Página) del menú de layout.

### Herramienta de texto

Text tool (herramienta de Texto) permite agregar texto al diseño del mapa. Luego de seleccionar la herramienta de texto, mueva el cursor a la página del diseño y click-doble en la localización donde desea insertar el texto. Tipee el texto correspondiente en la caja de diálogo de Text Properties (Propiedades del Texto).

Una vez creado el texto, el tipo de letra, color, tamaño y estilo puede ser modificado con la paleta de símbolos.

Modificación de la forma de un gráfico. Es posible mover, agregare eliminar vértices en un gráfico empleando la herramienta de Vertex Edit (Edición de Vértice). Una vez seleccionada esta herramienta, click en el gráfico deseado. Todos los vértices de dicho gráfico se desplegarán en la pantalla y podrán ser editados. Para mayor información diríjase a Help Topics (Tópicos de Ayuda): Vertex Edit tool (Herramienta de Edición de Vértices).

8.3.1 Modiñcación de los gráñcos

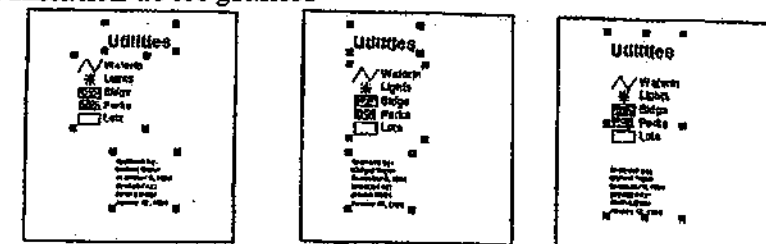

C

Utilice la herramienta Pointer (Selección) para seleccionar los gráficos del diseño del mapa. El gráfico seleccionada será rodeado de cuatro u ocho manillas.

# Desplazamiento y modiñcación de la forma de los gráñcos

Los gráficos pueden ser desplazados y su forma puede ser modificada, ya sea con la herramienta Pointer (Seleccionar) o con la caja de diálogo de Graphic Size and Position (Tamaño y Posición del Gráfico).

AlineadÓD de gráñcos

Los gráficos seleccionados pueden ser alineados a lo largo de guías o márgenes de la página, a través de la selección de la opción Align (Alinear) del menú de Graphics (Gráficos). Además. Align (Alinear) permite ajustar la separación existente entre los gráficos y modificar el tamaño el tamaño de los gráficos seleccionados a un mismo alto y/o ancho.

Agrupación y orden de los gráñcos

Los gráficos seleccionados pueden ser agrupados a través de la selección de la opción Group (Agrupar) del menú de *Graphics* (Gráficos) o con un click en el botón de Group (Agrupar). Los gráficos agrupados se comportan como un sólo elemento y pueden ser desplazados y ajustados en tamaño en forma conjunta. En forma similar, los gráficos agrupados pueden ser 'desagrupados' o separados para poder trabajar con ellos en forma individual.

Por defecto, los gráficos son dibujados en el mismo orden en que han sido integrados al diseño del mapa. Para modificar este orden, seleccione el gráfico que desea sea desplegado en último lugar (sobre el resto) y click el botón de Bring to Front (Ponga al Frente)^ click en el botón de Send to Back (Ponga Debajo) para desplegar el gráfico seleccionado primero (debajo del i'esto).

Utilización de Undo (Deshacer)

El botón de Undo es utilizado para deshacer o revertir la última acción ejecutada en el diseño del mapa. Por ejemplo, si a desplazado, modificado de tamaño, simplificado, agrupado o 'desagrupado' un gráfico, click el botón de Undo para revertir dicha acción.

# Utilización de nudging (empujón)

Nudging permite desplazar el gráfico seleccionado utilizando las teclas de flechas del teclado.

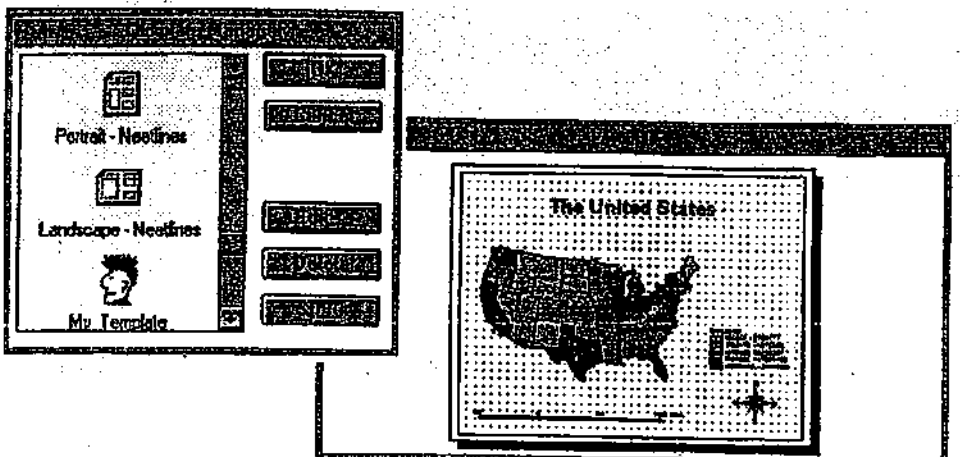

8.3.2 Utilización y creación de plantillas del diseño de mapas

Un número de plantillas de diseño de mapas se encuentran disponibles en el menú de View (Vista) y en el menú de Layout (Diseño de un mapa). Desde el menú de View seleccione Layout: desde el menú de Layout seleccione Use Template (Utilizar Plantilla). Ambas opciones despliegan la caja de diálogo del Témplate Manager (Manejador de Plantillas). Ejecute un click-doble en una de las plantillas de la lista deslizante y así crear un diseño de mapa utilizando una plantilla.

# Creación de plantillas del diseño de un mapa

Es posible crear una plantilla propia diseñando un mapa, cuyos elementos puede luego ser almacenado (marcos y posición de gráficos). Desde el menú de Layout (Diseño de un mapa), seleccione Store as Témplate (Almacenar como Plantilla). Una caja de diálogo será desplegada en su pantalla donde le permitirá seleccionar un icono y nombre de la nueva plantilla. La nueva plantilla aparecerá en el Témplate Manager (Manejador de Plantilla).

En la medida en que se almacenen plantillas, un archivo llamado template. defserá agregado a su home directory o directorio inicial. Estas plantillas se encuentran disponibles para ser utilizadas o modificadas en cualquier proyecto. Para regresar a las plantillas originales de defecto, borre este archivo del directorio inicial.

# 8.4 Impresión del diseño de un mapa

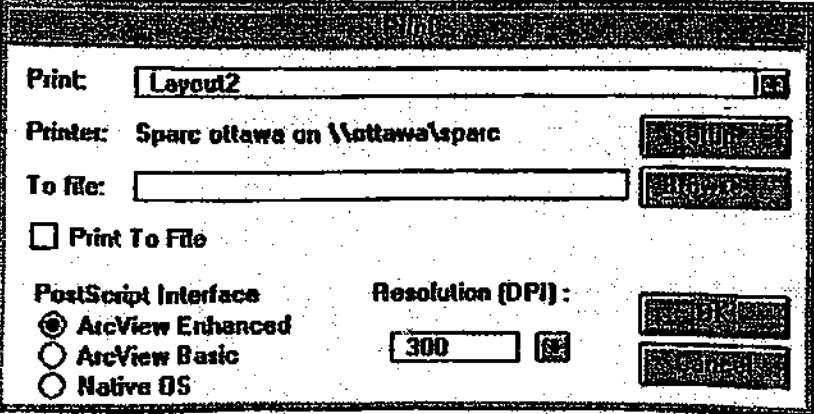

ArcView proporciona un número de formas de obtener una copia en papel. Los diseños de mapas pueden ser imprimidos en las impresoras de Windows® o en el formato PostScript® presente en ArcView.

*Imprimir desde Windows*<br>Es posible imprimir un diseño de mapa en cualquier impresora Windows a la cual Ud. tiene Es posible imprimir un diseño de mapa en cualquier impresora Windows a la cual Ud. tiene acceso. Si no posee una impresora de Windows, puede utilizar el formato PostScript que posee ArcView y luego enviarlo a una impresora PostScript. Las opciones de PostScript en ArcView son: formato enhanced PostScript 2 o formato basic PostScript 1.

# Imprimir a un archivo

ArcView permite imprimir en un archivo en formato nativo de Windows o en cualquier o en uno de los formatos PostScript aceptados por ArcView.

# Exportación del diseño de mapas

Si desea incorporarlo el diseño de un mapa otra aplicación, ArcView presenta una variedad de formatos de exportación:

Todas las plataformas:

- Encapsulated PostScript. Adobe Illustrator
- CGM Binary, CGM Character, CGM Clear Text (Excluding Macintosh)

# Plataformas Windows:

Pleaceble Windows Metafile, Windows Metafile, Windows Bitmap

# Plataforma Macintosh:

PICT

Ejercicio 8: Creación del diseño de un mapa<br>1. Comenzar ArcView y abrir un proyector

- 1. Comenzar AreViow y abrir un proyecto
- 2. Crear un diseño de mapa en el proyecto
- 3. Agregar una vista y leyenda al diseño del mapa
- 4. Agregar una escala de barra y una flecha norte al diseño del mapa
- 5. Agregar un título e imagen al diseño del mapa
- 6. Agregar un borde al diseño del mapa
- 7. (Opcional) Crear una plantilla de su diseño del mapa
- Cerrar el proyecto

Nos encontramos organizando una carrera de bicicletas en el Condado de Cobb. Tenemos una lista de los ciclistas que podrían estar interesados en participar en la carrera. Nuestro objetivo es enviarles a estos ciclistas, algún material de promoción para estimularlos a que se registren en este evento. Crearemos un mapa general del circuito de la carrera.

# I. Comenzar AreView y abrir un proyecto

Sí es necesario comience ArcX'iew.

Desde el menú de File (Archivo), seleccione Open Project (Abrir Proyecto). Diríjase al directorio cNesritrn\arcview\exercise y abra ex8.apr.

En la pantalla se ha desplegado una vista con el circuito de bicicletas. Utilizaremos esta vista como uno de los elementos del diseño del mapa.

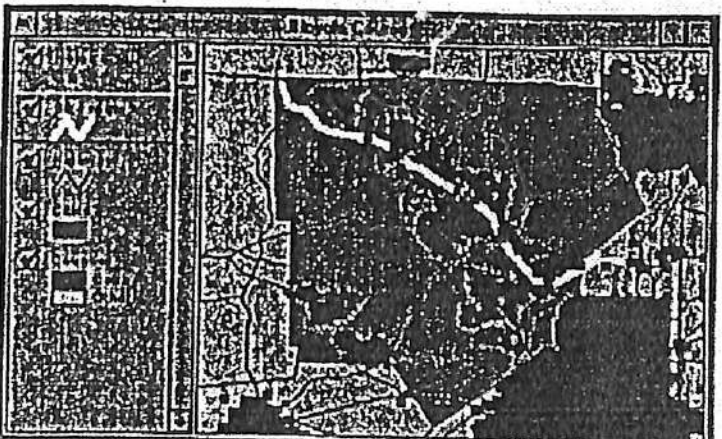

2. Crear un diseño de mapa en el proyecto

Active la ventana del Proyecto con un click. Click'doble en el icono de Layouts (Diseño do

mapa) para crear un diseño de mapa nuevo. Desde el menú de Layout, elija Page Setup (Definición de la Página) y cambie la orientación de la página a Horizontal (Horizontal), luego click OK.

Agrande la ventana de Layout (Diseño del mapa) arrastrando la esquina inferior derecha del layout.

18611值别

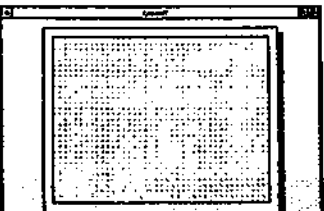

Observe como la grilla es desplegada en el diseño del mapa. El objetivo de esta grilla es el de servir de guía en la distribución de los elementos de la página. La grilla no aparecerá en la impresión del diseño del mapa.

# 3. Agregar una vista y leyenda al diseño del mapa

Para incorporar la vista del circuito de bicicletas al diseño del mapa, primero debe agregar el marco de la vista.

Click en la herramienta de View Erame (Marco de la Vista). I i

Mueva el cursor dentro de la página del layout (cambia a una cruz). Como se muestra en la ilustración a continuación, cück y mantenga presionado el botón del mouse en la esquina superior izquierda de la página de diseño del mapa, luego arrastre el cursor a la esquina inferior derecha y libere el botón del mouse.

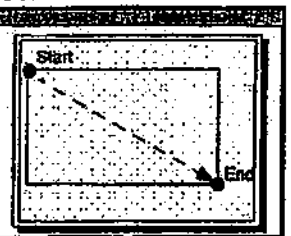

Una vez que la caja de diálogo de View Erame Properties (Propiedades del Marco de la Vista) sea desplegado, seleccione con un click la vista Bicycle Course (Circuito de Bicicleta). Click OK para aceptar el resto de las opciones de defecto.

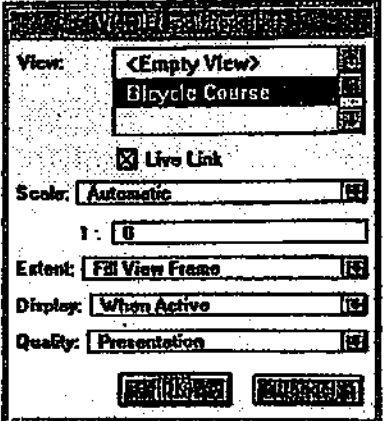

La vista de Bicycle Course se desplegará en el diseño del mapa.

Nota'Si no le agrada el tamaño o la localización del marco de la vista, utilice la herramienta Pointer (Selección) para seleccionar, mover o modificar el tamaño de ésta.

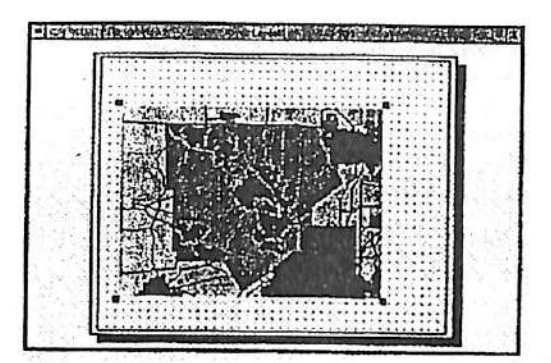

A continuación, utilizaremos la leyenda de la vista para crear la leyenda en el diseño del mapa. Antes de agregar la leyenda, debemos agregar el marco de la leyenda. Click y presione el botón del mouse sobre la herramienta de Frame (Marco); arrastre el mouse y seleccione la herramienta de Legont Frame (Marco de la Leyenda), luego libere el botón del mouse.

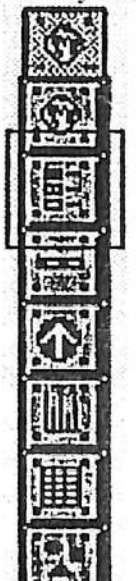

Como se muestra a continuación, click y presione el botón del mouse. arrastre el cursor para - definir el marco de la leyenda y luego libere el botón del mouse.

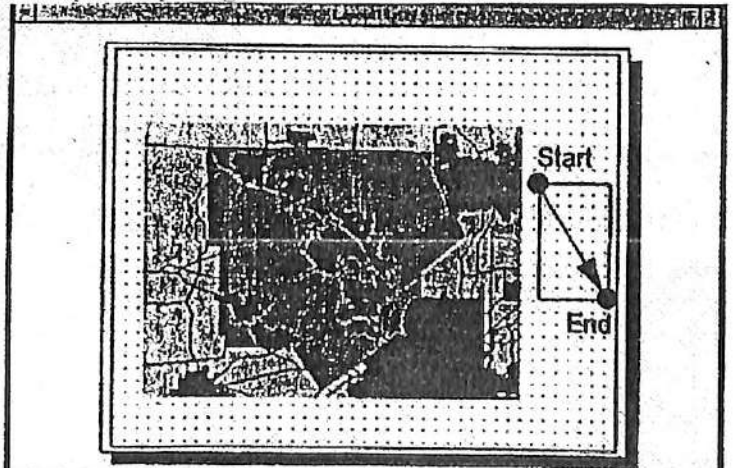

La caja de diálogo de Leyend Frame Properties (Propiedades del Marco de la Leyenda) es desplegada en su pantalla.

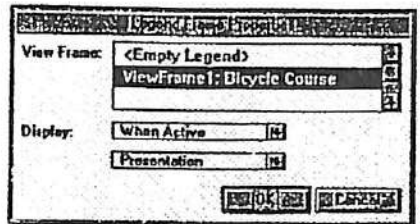

Para vincular el marco de la leyenda al marco de la vista, click-doble en ViewFrame I: Bicycle Course (Circuito de Bicicleta).

La leyenda de la vista Bicycle Course aparece en el diseño del mapa.<br>El state de la vista Bicycle Course aparece en el diseño del mapa.

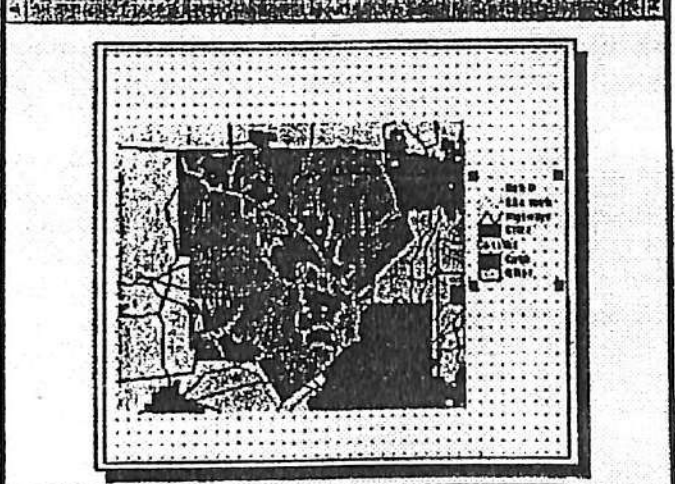

4. Agregar una escala de barra y una flecha norte al diseño del mapa

Las unidades del mapa deben ser definidas para que AreView pueda calcular la escala del mapa. La lectura del diccionario de la información sonala que las unidades de almacenamiento de los datos es en décimas de grados (latitud/longitud). Definiremos las unidades de la vista en ArcView a través de la opcion de Map Units (Unidades del Mapa) en<br>. View Properties (Propiedades de la Vista).

Click en la barra del título de la vista Bicycle Course (Circuito de Bicicleta) para activarla. (Es posible que tenga que minimizar o mover la ventana del Layout para acceder a la ventana de la Vista.) Luego, desde el menú de View (Vista), seleccione Properties (Propiedades). En la caja de diálogo de View Properties (Propiedades de la Vista), defina las unidades del mapa en Decimal Degrees (Décimas de Grado) como se muestra a continuación, luego click OK.

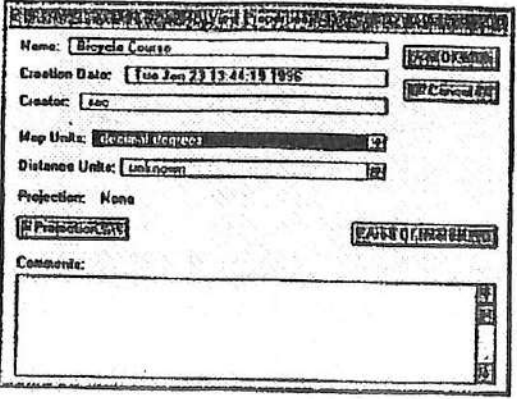

Seleccione el Layout1 para activarlo. (Si ha minimizado la ventana de layout. click-doble en su icono para restaurarlo en la pantalla.) Click y mantenga presionado el botón del mouse sobre la herramienta de Frame (Marco), arrastre el mouse hasta la herramienta de Scale Bar Frame (Marco de la Escala de Barra), luego libere el botón del mouse.

Como se muestra a continuación, click y mantenga presionado el botón izquierdo del mouse para definir el marco de la escala de barra, luego libere el botón del mouse.

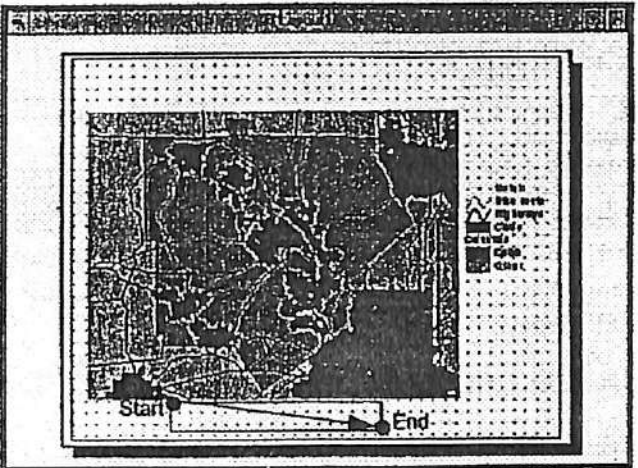

La caja de diálogo de Scale BarProperties (Propiedades de la Escala de Barra) es desplegada en su pantalla.

Para vincular la escala de barra al marco de la vista, seleccione ViewFrame1: Bicycle Course. Defina las unidades como Miles y el intervalo en 5. ArcView define el número de intervalos (intemils) de acuerdo al tamaño del marco de la escala de barra. Define las divisiones a la izquierda en 2.

Esto creará una escala de barra en la cual cada división a la derecha del cero representará 5

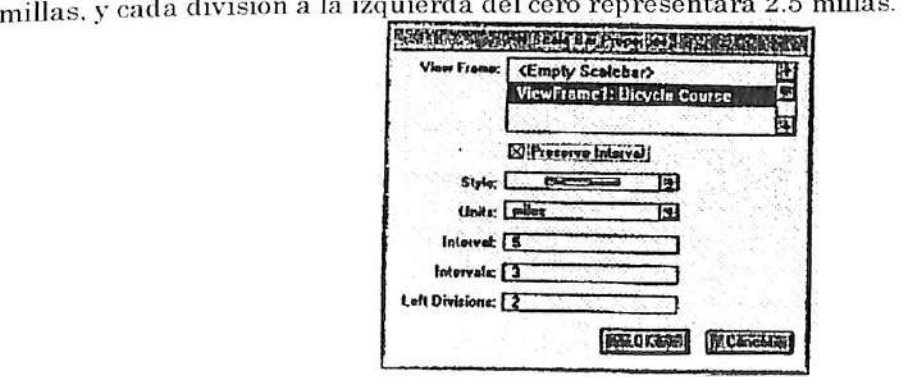

Click OK.

Nota-' Si el marco de la escala de barra que Ud. ha definido es muy pequeño, puedo agrandarlo arrastrando su el marco de dicha escala de barra con la herramienta de Pointer (Selección),

La escala de barra na sido incorporada al diseño del mapa.

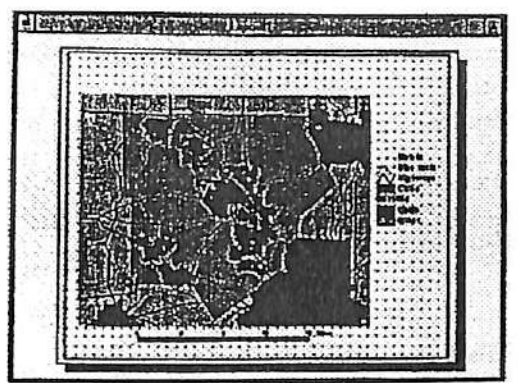

Si la escala de barra no se encuentra centrada bajo el marco del la vista, ajuste la posición

del marco correspondiente con la herramienta de Pointer (Selección). Click en la herramienta de Pointer (Selección), luegi ubique el cursor sobre la mitad de la escala de barra (el cursor cambia a una un símbolo do cuatro cabezas de flechas). Arrastre la escala de barra a la nueva posición.

A continuación incorporaremos un símbolo de dirección norte al diseño del mapa.

Desde la herramienta de Frame (Marco), seleccione la herramienta del North Arrow Frame (Marco de Dirección Norte).

Mueva el cursor dentro del diseño del mapa y defina el área del marco de la dirección Norte, como se muestra a continuación.

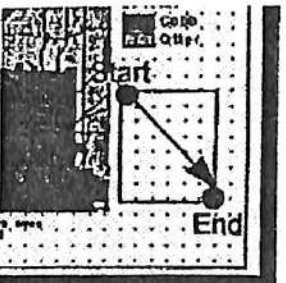

Desde el North Arrow Manager (Manejador del Dirección Norte) seleccione una flecha de dirección Norte. Click OK.

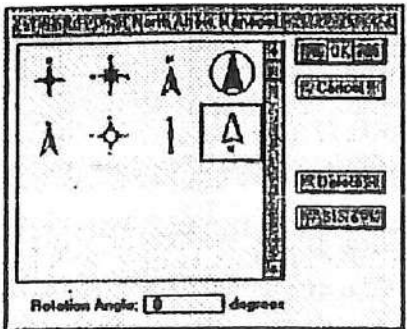

# 5. Agregar un título e imagen al diseño del mapa

Antes de agregar un título al diseño del mapa, definiremos el tamaño y el tipo de letra del título.

Desde el menú de Window (Ventana), seleccione Show Symbol Window (Muestre la Ventana de Símbolo).

Click en el botón de Font Palette (Paleta de Tipo de Letra) para abrir la Paleta de Tipo de<br>Letra Letra.

Defina el tipo de letra en Arial, size (tamaño) del texto en 36 y el style (estilo) en Bold (Negrita).

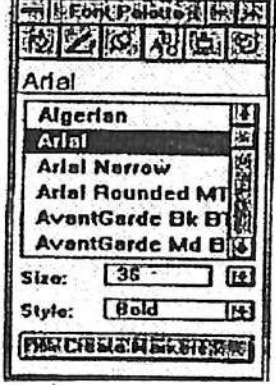

Cierre la Pont Palette (Paleta de Letra).

Click en la herramienta do Text (Texto). ü

Mueva el cursor dentro de la página del diseño y click cerca de la parte superior del diseño del mapa para marcar el punto de localización del texto. La ventana de Text Properíies (Propiedades del Texto) es desplegada en su pantalla.

Tipee Cobb County Bicycle Classic (Clásico de Bicicletas del Condado de Cobb) como el título del mapa. Click OK.

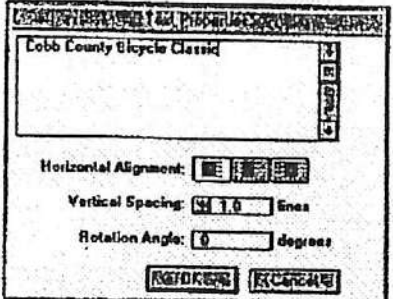

A continuación, utilizaremos la herramienta de Pointer (Selección) para mover el título del mapa a una mejor localización.

Seleccionar la herramienta de Pointer (Selección),  $\left|\bigstar\right\rangle$ 

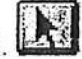

Click y mantenga presionado el botón del mouse. Arrastre el título a su nueva posición y libere el botón del mouse.

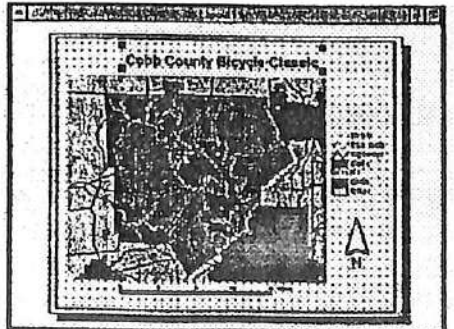

Vamos a agregar un logotipo al mapa, al lado del título. Primero, agregaremos un marco de fotografía o imágen.

Desde la herramienta de Frame (Marco), seleccione la herramienta de Picture Frame (Marco de Fotografía).

Arrastre el cursor y defina una caja como se muestra en el siguiente gráfico.

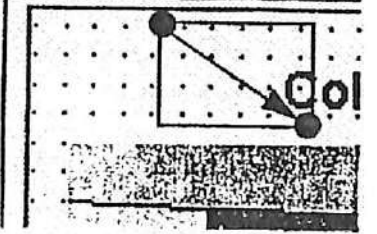

En la caja de diálogo de Picture Properties (Propiedades de la Fotografía) click en el botón de browse (búsqueda o navegar). Diríjase al directorio c:\esritrn\arcview\data\other\ y seleccione bike.gif. Click en la caja de diálogo Opon (Abrir).

Click OK en la caja de diálogo de Picture Properties (Propiedades de la Fotografía).

Un gráfico de bicicleta es dibujado en el diseño del mapa.

6. Agregar un borde al diseño del mapa

A continuación, agregaremos un borde al diseño del mapa.

Click y luego mantenga presionada la herramienta do Draw (Dibujo), arrastre el mouse hasta la herramienta de Rectangle (Rectángulo), luego libere el mouse.

Con la herramienta de Rectángulo dibujo una caja en el diseño del mapa como se muestra a continuación.

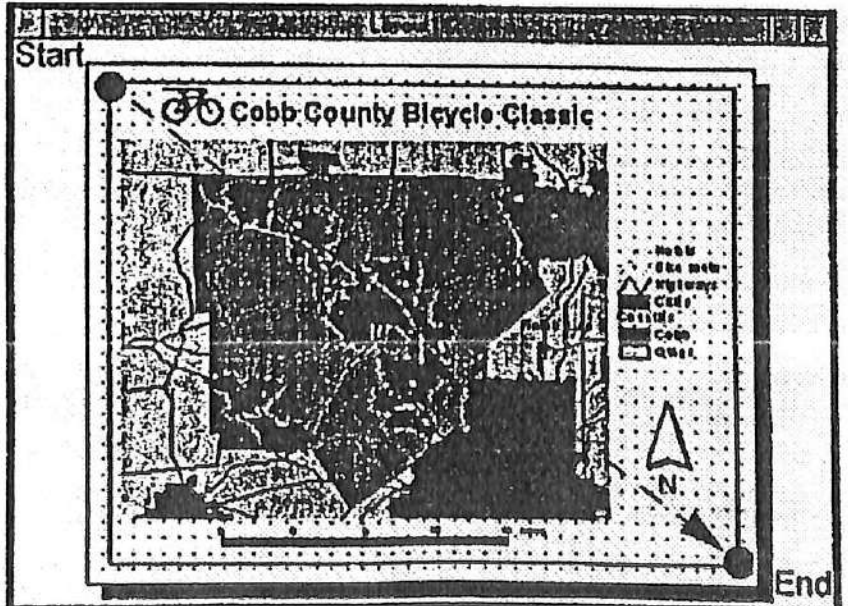

Desde el menú de Window (Ventana), seleccione Show Symbol Window (Muestre la Ventana de Símbolo) para abrir la paleta de símbolo.

Defina el Outline (Borde) en 4. Esto engrosará la línea del borde.

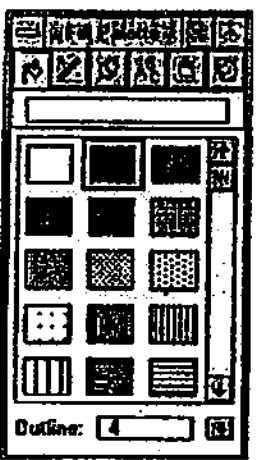

# Cierre la FUI Palette (Paleta de Símbolo).

El mapa puede ahora ser enviado a los posibles participantes de la carrera de bicicletas, conjuntamente con la información correspondiente.

7. (Opcional) Crear una plantilla de su diseño del mapa

Hemos creado un diseño de mapa excelente, por lo que hemos decidido almacenar este diseño como plantilla, y así poder utilizarla en la creación de mapas en el futuro.

Desde el menú de Layout (diseño de mapa), seleccione Store As Tompiate (Seleccione Como PlantiUa).

Pare seleccionar un icono para nuestra plantilla, click el botón de Select (Selección). El Icon Manager (Manejador de Iconos) es desplegado en su pantalla. Seleccione un icono de su agrado y luego click OK.

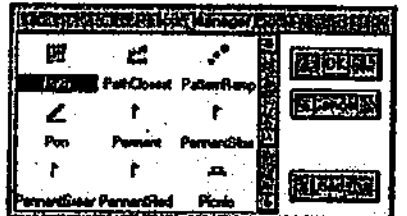

El icono es desplegado en la caja de diálogo de Témplate Properties (Propiedades de la Plantilla).

De ahora en adelante, la plantüla nueva puede ser utilizada en la creación de mapas futuros, en este u otros proyectos.

8. Cerrar el proyecto

Active la ventana de Project (Proyecto) con un click. Desde el menú de File (Archivo) seleccione Close Project (Cerrar Proyecto). ArcView preguntará si desea almacenar los cambio efectuados. Click No.

Fin

# IX. TEMAS AVANZADOS: EXTENSIÓN DEL SERVICIO DE PROYECCIÓN Y MAGO DE GEOPROCESAMIENTO

# 9.1 Extensión del Servicio de proyección en ArcView 3.2

ArcView 3.2 contiene un nuevo servicio que permite a los usuarios proyectar shapefiles en un sistema de coordenadas común. El servicio de proyección proporciona una variada gama de proyecciones y de conversión de datum Gncluyendo NAD27 a NAD83).

# A Interface de Mágica (Wizard)

Esta interface mágica lo guiará a través del proceso de (a) selección del tema o fuente de datos de entrada a ser proyectada, (b) definición de defecto o parámetros de proyección específicos y (c) especificación de tema de salida o nombre de fuente de datos.

# B Correr el servicio de proyección

El servicio de proyección puede ser ejecutado dentro de ArcView o en forma independiente. Para ejecutar el servicio de proyección en forma independiente, diríjase al Manejador de Programa de ArcView 3.2 y click-doble en Projection Utility (Sen'icio de Proyección).

Ejercicio 9A: Utilización de la extensión del servicio de proyección

- 1. Ejecutar el servicio de proyección en forma independiente
- 2. Desplegar el shapefile proyectado en el Paso 1
- 3. Ejecutar el servicio de proyección dentro de ArcView
- 4. Cerrar el proyecto

En este ejercicio ejecutaremos la extensión del servicio de proyección, primero, en forma independiente y luego, dentro de ArcView. Para ello utilizaremos la base de datos de Costa Rica.

1. Ejecutar el servicio de proyección en forma independiente

Desde el Manejador del Programa de ArcView 3.2 ejecute un click-doble en Proyection Utility (Servicio de Proyección). Una vez que la ventana de diálogo del servicio de proyección se encuentre desplegada en su pantalla, ArcView Projection Utüity — Step 1 (Servicio de Proyección de ArcView - Paso 1), diríjase al directorio c $\lambda$  proyectocostarica $\lambda$ data v seleccione el shapefile rios.shp como la fuente de datos a ser proyectada.

Note que el Sistema de Coordenadas (Coordínate System) es desconocido (unknown). Presione el botón inferior derecho Next (Siguiente) para desplegar la ventana del Paso 2 (Step 2) del servicio de proyección.

En esta ventana de diálogo debe definir y especificar los parámetros de proyección actuales del shapefile seleccionado (rios.shp). Primero, click en la caja de tic de Show Advanced Options (Muestre las Opciones Avanzadas). En este caso, las opciones de defecto corresponden a los parámetros de proyección de rios.shp. Ejecute un click en el botón Next (Siguiente) que se ubica en el costado inferior derecho de la caja de diálogo para desplegar la ventana del servicio de proyección del Paso 3.

La caja de diálogo ArcView Proyection Utility (Servicio de Proyección de ArcView) acaba de ser desplegada en su pantalla. El mensaje está preguntando si desea almacenar la información del sistema de coordenadas recientemente definido para el shapefile de entrada.

Presione el botón Yes (Sí).

Tome un momento y revise las opciones de Parameters (parámetros), Datum y Ellipsoid (elipsoide).

Para desplegar caja de diálogo de ArcView Projection Utility - Step 3, click en el botón de Next (Siguiente) que se ubica en el costado inferior derecho de la caja de diálogo de ArcView Proyeclion Utility — Step 2.

En la caja de diálogo de ArcView Projection Utility - Step 3 defina los nuevos parámetros de proyección para el nuevo shapefile.

En la caja de entrada de Coordínate System Type (Tipo de Coordenada Geográfica) presione Projected (Proyectada). En Name (Nombre), seleccione NAD\_1927 UTM Zone 17N [26717].<br>Contra di Maria del descriptivo Motore (Motros). En Units (Unidades) seleccione Meters (Metros).

Una vez que finalice de ingresar los parámetros de proyectión, presione el botón inferior.<br>derecho. En la caja de diálogo de ArcView Projection Utility – Step 4 utilice el botón de Browse y diríjase al directorio c:\proyectocostarica\data y nombre al nuevo shapefile proyectado riosutml7.shp.

Finalmente, una vez que la ventana de ArcView Projection Utility - Summary se despliegue pantalla, verifique los parámetros de proyection definido para el shapefile de entrada el shapego para el shapego de entre entre entre el solo entre el solo entre el solo entre el solo el solo el solo el solo el solo el so y para el shapefile de salida. Fresione el botón inferior derecho de Finish Gammany. en su pantalla, verifique los parámetros de proyección definidos para el shapefile de entrada

Presione OK en la ventana de ArcView Projection Utility - Complete (Servicio de Proyección de ArcView - Completado).

El proceso de proyección de rios.shp ha sido finalizado y un nuevo shapefile, llamado<br>riosutm17.shp, ha sido creado en el directorio c:\proyectocostarica\data. A continuación riosutml7.shp, ha sido creado en el directorio c:\proyectocostarica\data.^ A continuación revisaremos los archivos de proyección creados para rios.shp y riosuma rea<sub>p</sub>ender proceso de proyección.

Utilizando el Explorador de Windows diríjase al directorio c-\proyectocostarica\data.

Este directorio contiene sólo dos archivos con la extensión en la provección en la extensión en la extensión en la extensión en la extensión en la extensión en la extensión en la extensión en la extensión en la extensión e archivos poseen la información de los parámetros de proyección que hemos definimos durante

el proceso de proyección recién ejecutado. Abriremos estos archivos para observar la información que almacenan.

Click doble sobre rios.prj en la ventana del Explorador. Para abrir el archivo seleccione el programa Notepad.

Revise la información de proyección contenida en este archivo, rios.prj. y luego cierre Revise la información de proyection concentia en este distritor frança.<br>Notenad, Repita este último paso para revisar la información del archivo riosutm17.prj. Notepad. Repita este último paso para

2. Desplegar el shapellie proyectado en el Paso 1

Si es necesario comience ArcView. Desde el menú de File (Archivo), eüja Open Project ( Abrir Proyecto). Diríjase al directorio c:\proyectocostarica y ejecute un click-doble en el proyecto ex9a.apr.

La vista de Costa Rica ha sido desplegada en su pantalla.

A continuación observaremos los parámetros de proyección de la vista de Costa Rica.

Desde el menú de View (Vista) seleccione la opción de Properties (Propiedades).

Observe que la caja de Map Units (Unidades de Mapa) se encuentra definida en decimal degrees (décimas de grados). El tema corresponde al sistema de coordenadas geográficas.

Presione el botón OK una vez que termine de revisar la información de la caja de diálogo de View Properties (Propiedades de la Vista).

El shapefile que hemos creado en el Paso 1 de este ejercicio a través del servicio de proyección, riosutmlT.shp, se encuentra en una proyección distinta (UTM, zona 17N) a la de la vista de Costa Rica. Por este motivo, no podemos incorporar el tema proyectado, riosutmlT.shp. a la vista de Costa Rica. Más adelante en este ejercicio incorporaremos riosutmlT.shp a una vista.

Cierre la vista de Costa Rica.

Active la ventana del Proyecto y abra la vista de Costa Rica — UTM IT con un click-doble.

La vista de Costa Rica -UTM 17 contiene dos temas: (a) Rios - Coordenadas Geográficas en coordenadas geográficas,  $v$  (b) Caminos – UTM16 en UTM zona 16. Sin embargo, sólo Caminos - UTM 16 se encuentra desplegada en la vista. Esto se debe a que ambos temas se encuentran referenciados en distintos sistemas de coordenadas. Previamente en este ejercicio, hemos proyectado rios.shp en UTM zona IT. A continuación agregaremos riosutmlT.shp a la vista de Costa Rica —UTM IT.

CHck en el botón de Add (Agregar) del menú de iconos para desplegar la caja de diálogo de Add Theme (Agregar Tema).

Click en el botón de Browse (Navegar) de la caja de diálogo de Add Theme CAgregar Tema), diríjase al directorio c:\proyectocostarica\data y seleccione el tema riosutmlT.shp.

Presione OK para incorporar el tema a la vista. Una vez que el tema ha sido incorporado a la vista, cück en la caja de chequeo del tema riosutmlT.shp de la Tabla de Contenido de la vista para desplegarlo en la pantalla.

RiosutmlT.shp (UTM zona IT) ha sido desplegado a la izquierda de caminosutml6.shp (UTM zona 16).

# 3. Ejecutar el servicio de proyección dentro de ArcView

A continuación proyectaremos el tema caminos-utml6.shp de la vista de Costa Rica - UTM ITN a la misma proyección en que se encuentra riosutmlT.shp. Luego incorporaremos el tema nuevo de caminos proyectado a la vista de Costa Rica — UTM 17N. Para poder ejecutar el servicio de proyección dentro de ArcView, primero debemos activar la extensión correspondiente.

Desde el menú de File (Archivo), seleccione la opción Extensions ... (Extensiones).

La caja de diálogo de Extensions (Extensiones) ha sido desplegada en su pantalla. Utilice la barra deslizadera para localizar la extensión Projection Utility Wizard (Mago del Servicio de Proyección). Active la extensión de Projection Utility Wizard con un click en la caja de chequeo correspondiente y presione OK.

A continuación seleccionaremos el tema que deseamos proyectar desde la vista de Costa Rica - UTM 17N e inicializaremos el servicio de proyección.

En la Tabla de Contenidos de la vista de Costa Rica - UTM 17N seleccione el tema de caminos — utml6.shp.

Desde el menú de File (Archico), seleccione la opción ArcView Projection Utility ... (Servicio de Proyección de ArcView).

Una vez que la ventana de diálogo del servicio de proyección se encuentre desplegada en su pantalla. ArcView Projection Utility - Step 1 (Servicio de Proyección de ArcView - Paso l). seleccione el tema de caminos - utmlG.shp como el tema a ser proyectado.

Presione el botón inferior derecho de Next (Siguiente) para desplegarla ventana del servicio de proyección del Paso 2.

La caja de diálogo de ArcView Proyection Utility - Step 2 (Servicio de Proyección de ArcView — Paso 2) se ha desplegado en su pantalla. En esta caja debe definir y especificar los parámetros de proyección actuales del shapefile seleccionado (caminos - utmlG.shp).

Primero, click en la caja de tic de Show Advanced Options (Muestre las Opciones Avanzadas). En este caso, las opciones de defecto corresponden a los parámetros de proyección de caminos - utm16.shp (son las mismas que riosutm17.shp). Ejecute un click en el botón Next (Siguiente) que se ubica en el costado inferior derecho de la caja de diálogo para desplegarla ventana del servicio de proyección del Paso 3.

En la caja de diálogo de ArcView Projection Utility - Step 3 defina los nuevos parámetros de proyección para el nuevo shapefile.

En la caja de entrada de Coordínate System Type (Tipo de Coordenada Geográfica) presione Projected (Proyectada). En Ñame (Nombre), seleccione NAD\_1927 UTM Zone 17N [2G7171. En Units (Unidades) seleccione Meters (Metros).

Una vez que finalice de ingresar los parámetros de proyección, presione el botón inferior derecho. En la caja de diálogo de ArcView Projection Utility — Step 4 utilice el botón de Browse y diríjase al directorio c-\proyectocostarica\data y nombre al nuevo shapefile proyectado caminosutml7.shp.

Finalmente, una vez que la ventana de ArcView Projection Utility - Summary se despliegue en su pantalla, verifique los parámetros de proyección definidos para el shapefile de entrada y para el shapefile de salida. Presione el botón inferior derecho de Finish (Finalizar).

Presione OK en la ventana de ArcView Projection Utility - Complete (Servicio de Proyección de ArcView - Completado).

El proceso de proyección de caminos.shp ha sido finalizado y un nuevo shapefile, caminosutm17.shp, ha sido creado en el directorio c*Aproyectocostarica data. A continuación* incorporaremos el tema nuevo de caminosutml7.shp a nuestra vista de Costa Rica - UTM 17N.

Abra la vista Costa Rica - UTM 17N y actívela.

Click en el botón de Add (Agregar) de la barra de iconos.

La caja de diálogo de Add Theme (Agregar Tema) ha sido desplegada en su pantalla. Seleccione el tema c-\proyectocostarica\data.

El tema caminosutm17.shp ha sido incorporado a la tabla de contenidos de la vista Costa Rica-UTM 17N.

Despliegue el tema caminos 17utm.shp con un click en la caja de chequeo de dicho tema en la Tabla de Contenidos de la vista Costa Rica — UTM 17N.

Observe como los temas riosutm17.shp y caminosutm17.shp se sobreponen- se encuentran en el mismo sistema de coordenadas geográficas, UTM zona 17N.

Finalmente, eliminaremos los temas de 'rios - coordenadas geográficas.shp' y 'caminos utml6.shp'. Mantendremos los temas riosutml7.shp y caminosutml7.shp que se encuentran en el mismo sistema de coordenadas y parámetros de proyección: UTM zona 17N.

En la Tabla de Contenidos de la vista Costa Rica — UTM 17N, seleccione con un click el tema rios — coordenadas geográficas.shp. Presione y mantenga presionada la tecla <Shift> y ejecute un click sobre el tema caminos - utm16.shp.

Con ambos temas seleccionados, desde el menú de Edit (Editar), seleccione la opción de Delete Theme (Borrar Tema).

La ventana de diálogo aparecerá en su pantalla para preguntarle si desea borrar los temas seleccionados. Presione el botón de Yes to all (Sí a todos).

Finalmente, la vista de Costa Rica — UTM 17N sólo presenta dos temas. riosutml7.shp y caminosutml7.shp.

Presione el botón de Zoom to Full Extent (Ampliar a la Extensión Total) de los temas presentes de la barra de menúes de iconos.

La vista de Costa Rica - UTM 17N despliega los caminos y ríos de dicho país en UTM zona 17N.

Si lo desea, cambie el color de la simbología de los temas como sea conveniente utilizando la paleta de color (desde el menú de Windows seleccione Show Symbol Window - Muestre Ventana de Símbolo).

4. Cerrar el proyecto

Active la ventana de Project (Proyecto) con un click. Desde el menú de File (Archivo) seleccione Cióse Project (Cerrar Proyecto). ArcVievv preguntará si desea almacenar los cambio efectuados. Click No. Fin

# 9.2 ¿Qué es el GeoProcesamiento (GeoProcessing)?

GeoProcesamiento es una forma de crear información nueva basada en los temas de una vista. En la mayoría de los casos, se produce una alteración de las propiedades geométricas de las entidades de la base de datos, a la vez que se controlan algunos aspectos del manejo de la información de atributos.

# Tipos de GeoProcesamiento

A través del GeoProcesameinto se puede conseguir cuatro tipos de resultados'

l) Reducción de la extensión de un tema

# A Cortar (Clip) un tema en base a otro

Este proceso crea un tema nuevo utilizando un tema de polígono (o polígonos seleccionados en dicho tema) como un molde (cortador de galletas) sobre un tema de punto, línea o polígono. El tema de salida contendrá sólo la información del tema que ha sido cortado (clip) - el tema utilizado como molde es empleado sólo para definir el borde del área a ser cortada. Por ejemplo, el margen o borde del área de estudio puede ser empleada para cortar (clip) un tema de caminos o de clientes que se extiende sobre un área mayor al área de estudio.

# B Interceptar (Intersect) dos temas

Este proceso es similar al de clip, sin embargo este proceso mantiene sólo aquellas entidades que se localizan en la extensión espacial común en ambos temas. Las entidades del tema de entrada son interceptadas con las entidades del tema de salida. La información de atributos de ambos temas es incluida en la tabla de atributos del tema nuevo. Por ejemplo, un tema de zonas de inundación puede ser interceptada con un tema de lotes o sitios construidos.

2) Combinación de entidades similares en un tema

# A Disolver (Dissolve) entidades en base a un atributo

Disuelve entidades en un tema de entidades adyacentes amalgamadas en base al valor común de un atributo. Por ejemplo, es posible disolver los límites de las divisiones administrativas adyacentes menores (Comunas en Chile y Cantones en Costa Rica) en base a los valores de divisiones políticas predominantes como lo son las Regiones en Chile y las Provincias en Costa Rica.

# 3) Combinación de entidades de dos o más temas

# A Unir (Union) dos temas

La unión (unión) crea un tema nuevo a través de la combinación de dos temas. El tema nuevo posee información y formas de ambos temas, incluyendo las áreas interceptadas. De hecho, la unión se diferencia de la intersección sólo en que todas las entidades de ambos temas son incluidas en el tema resultante, incluyendo aquellas entidades que no se sobreponen.

# B Amalgamar (Merge) temas

La utilización de amalgamamiento (merge) es similar a la unión - un tema nuevo es creado a partir de múltiples temas, sin embargo, las entidades no son interceptadas. El amalgama miento permite combinar entidades de dos o más temas del mismo tipo geométrico. Cuando se ejecuta un amalgamamiento, se debe especificar el tema que poseen los que presentará el tema nuevo. Si los temas poseen más campos de los especificados, éstos no serán incluidos en la tabla del tema nuevo. Si los otros temas no poseen los campos del tema especificado, la tabla del tema nuevo presentará celdas vacías.

# 4) Utilización de la información de un tema en otro tema

A Asignar(Assign) información a través de la localización

La asignación de la información a través de la localización utiliza una relación espacial para unir datos de un tema o otro. Por ejemplo, una agencia de viajes, preocupada de la seguridad de sus clientes, puede asignar la información de un tema de hoteles de una ciudad importante a un tema de eventos de crimen. La data de los hoteles será así incorporada a la data de eventos de crimen, conjuntamente con la distancia del hotel más cercano al evento de crimen correspondiente. Como resultado, el notel cercano al mayor número de eventos de crimen no será recomendado a los clientes de la agencia de viajes.

# 9.3 ¿Qué es el mago de GeoProcesamiento (Geoprocessing Wizard)?

El Mago de GeoProcesamiento corresponde a una interface mágica de la extensión de Geoprocessing. El mago posee seis opciones de geoprocesamiento que permiten ejecutar nuevas funciones de análisis espacial en ArcView.

# Fundones de análisis espacial

El mago de geoprocesamiento proporciona seis opciones operaciones espaciales-

- Dissolve (Disolver): este proceso disolverá entidades en una tema basado en el valor de
- un atributo seleccionado.<br>Merge (Amalgamar): este proceso creará un tema que contiene las entidades de dos o ● Merge (Amalgamar)- este proceso creará un tema que contiene las entidades de dos o más temas. El tema nuevo contendrá los campos de uno de los temas de entrada. Si todos los otros temas de entrada, poseen al menos los mismos campos que el tema de entrada seleccionado, todas las celdas de la tabla de atributos nueva presentarán valores. Si alguno de los temas de entrada posee campos adicionales, dicha información no será incluida. Si alguno de los otros temas de entrada no poseen uno o más campos
- necesarios, la celda se presentará sin valor. • Clip (Cortar): este proceso creará un shapefile nuevo a través de la sobreposición de entidades de dos temas. Uno de los temas debe ser un tema de polígono (llamado el tema de "sobreposición"), el cual será utilizado para definir la zona a ser cortada. El proceso de clip utiliza la región a ser cortar como un molde (molde de galletas). Solo aquellas entidades del otro tema (llamado tema de "entrada"), localizadas dentro de la región a ser cortada, serán almacenadas en el nuevo shapefile. Las entidades del tema de entrada pueden ser puntos, líneas o polígonos. Las entidades del nuevo shapefile serán del misino tipo que las entidades del tema de entrada. La tabla de atributos del shapefile de salida incluirá los atributos de los temas de entrada y de sobreposición.
- Intersect Qnterceptar): este proceso computa la intersección geométrica de dos temas e ser de polígonos. Las entidades de éste último dividirán el tema de entrada. Las entidad ser de polígonos. Las entidades de éste último dividirán el tempo de entrada. Las entradas del tema de del tema de entrada que no sean sobrepuestas por las entidades del tema de sobreposición serán ignoradas. El tema de saúda incluirá sólo aqueladas del tema de comunes a ambos temas, de entrada y de sobreposición. Las entidades del tema de entrada pueden ser de polígonos o líneas. Las entidades del shapefile de salida serán del mismo tipo que las del tema de entrada. La tabla de atributos del shapefile de salida incluirá los atributos del tema de entrada y del tema de sobreposición.
- Union (Unión): el proceso de unión crea un tema nuevo a través de la sobreposición de dos temas de polígonos. El tema de salida contiene la combinación de los poKgonos y atributos de ambos temas. Los poligonos del tema de entrada son divididos donde se interceptan con los polígonos del tema de sobreposición. La tabla de atributos del tema de salida contendrá atributos de las tablas de atributos del tema de entrada y tema de .sobreposición.
- Asignar data a través de la localización (Assign data by location)- esta operación ejecuta una unión (join) espacial entre dos temas seleccionados. Una unión espacial (spatial join) es similar a una unión de atributos (attribute join): pero se basa en la relación espacial existente entre las entidades del tema. Para cada entidad representada en la tabla de destino, ArcView busca la existencia de alguna de las siguientes relaciones espaciales alguna entidad de la tabla fuente, y de existir, el registro de dicha entidad de la tabla con fuente es unido a la tabla de destino:

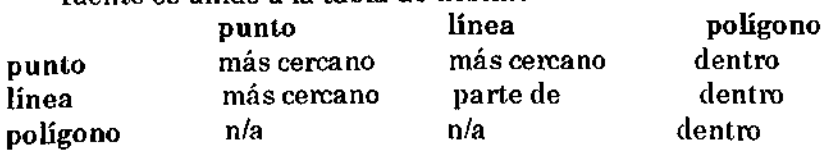

1

Cuando la unión espacial se basa en una relación de 'más cercano' G.e., ninguno de los temas involucrados contiene polígonos y uno de ellos contiene puntos), ArcView agrega un campo de Distancia (Distance) a la tabla de destino. Este campo es calculado automáticamente por ArcView y posee la distancia existente desde la entidad más cercada de la tabla fuente para cada entidad representada en la tabla de destino. La distancia es calculada en las unidades de medida del mapa de la vista.

Cuando la unión espacial es basada en una relación de 'parte de' G.e., ambos temas involucrados contiene entidades de líneas), las entidades de línea representadas en la tabla de destino deben ser porciones de entidades de líneas representadas en la tabla del tema fuente. En otras palabras, las líneas de un tema son parte de las líneas del otro tema. Por ejemplo, si poseemos el Río Branco en un tema y todos los ríos de la cuenca del Amazona en otro tema, todas las entidades del primer tema son consideradas 'parte de' las entidades del segundo tema. Esto se debe a que el Río Branco es un tributario del Amazona y las entidades representantes del Río Branco se encuentran presente en el segundo tema.

# 1 Cortar Entidades (Clip)

El proceso de Clip extrae o corta una porción de un tema utilizando otro tema como molde (cookie cutter). Por ejemplo, si seleccionamos los límites de una ciudad determinada, con el fin de extraer los caminos que se localizan dentro de dicha ciudad desde un tema de vías de transporte, crearemos un tema nuevo que contendrá un número menor de caminos.

Para ejecutar este proceso podemos utilizar la opción de Clip del GeoProcessing Wizard (Mago de GeoProcesameinto). Recuerde siempre seleccionar la(s) entidad(es) de polígono(s) que definen el área de clip o extracción antes de incializar el mago de Clip.

# Utilización del Mago de GeoProcesamiento

Una vez ejecutado el Mago de GeoProcesamiento y seleccionada la opción de Clip-

- Select input theme to clip (Seleccione el tema de entrada a ser cortado): Desde la lista colgante de temas, la cual incluye todos los temas de entidades de la vista, seleccione el tema de entrada. Las entidades de este tema serán extraídas o cortadas por las entidades del tema de sobreposición. Observará el número de entidades (Number of Features) de este tema una vez que se encuentre seleccionado.
- Use selected features only (Utilice sólo las entidades seleccionadas): Si el tema de entrada posee entidades seleccionadas, click en la caja de tic para utilizar sólo dichas entidades en la operación de clip.
- Select a polygon overlay theme (Seleccione un tema de sobreposición de polígono): Seleccione un tema de sobreposición desde la lista colgante de temas de polígonos. Observará el número de entidades en este tema una vez que se encuentre seleccionado.
- Use selected features only (Utilice sólo las entidades seleccionadas): Si el tema de .sobreposición presenta entidades seleccionadas, click en la caja de tic para utilizar sólo dichas entidades en la operación de cüp.

Speciíy the output file (Especifique el archivo de salida): Navegue o ingrese el nombre que utilizará para almacenar los resultados de la operación de clip.

# 2 Interceptar entidades en base a un atributo (Intersect)

El proceso de Intersect integra bases de datos espaciales preservando sólo aquellas entidades que se localizan el una extensión espacial común.

Por ejemplo, imaginemos que tenemos una firma constructora que desea construir un centro de ancianos dentro de los límites de la ciudad. Para ello, necesitamos crear un tema que ¡

asigne información de uso del suelo a los lotes urbanos para poder localizar aquellas áreas que cumplan con requerimientos de viviendas de multi-unidades y de densidad media.

El proceso de intersección computa la intersección geométrica de dos temas e incorpora dicha intersección a la vista como un tema nuevo llamado itsct.shp (por defecto). El tema de entrada puede corresponder a un tema de línea o de polígono. El tema de sobreposición debe ser un tema de polígono. El tema de sobreposición dividirá el tema de entrada. Las entidades del tema de entrada que no son sobrepuestas por entidades del tema de sobreposición, no serán incorporadas al tema nuevo. Las entidades del tema shapefile de salida serán del mismo tipo que las entidades del tema de entrada. Al interceptar las entidades del tema de entrada con los polígonos del tema de sobreposición, las tablas de atributos también son actualizadas. La tabla de atributos del shapfile de salida incluirá los atributos del tema de entrada y del tema de sobreposción.

# Utilización del Mago de GeoProcesamiento

Una vez ejecutado el Mago de GeoProcesamiento y seleccionada la opción de Intersect-

- Select input theme to intersect (Seleccione el tema de entrada a ser interceptado): Desde la lista colgante de temas, la cual incluye todos los temas de entidades de la vista, seleccione el tema de entrada. Las entidades de este tema serán interceptadas por las entidades del tema de salida. Observará el número de entidades (Number ofFeatures)de este tema una vez que se encuentre seleccionado.
- Use selected features only (Utilice sólo las entidades seleccionadas): Si el tema de entrada posee entidades seleccionadas, click en la caja de tic para utilizar sólo dichas entidades en la operación de intersección.
- Select a polygon overlay theme (Seleccione un tema de sobreposición de polígono): Seleccione un tema de sobreposición desde la lista colgante de temas de polígonos. Observará el número de entidades de este tema una vez que se encuentre seleccionado.
- Use selected features only (Utilice sólo las entidades seleccionadas): Si el tema de sobreposición presenta entidades seleccionadas, click en la caja de tic para utilizar sólo dichas entidades en la operación de intersección.

Specify the output file (Especifique el archivo de salida) Navegue o ingrese el nombre que utilizará para almacenar los resultados de la operación de intersección.

# 3 Disolver entidades en base a un atributo (Dissolve)

El proceso de Dissolve remueve límites o nodos entre polígonos o línéas adyacentes que poseen el mismo valor de un atributo específico.

Por ejemplo, con Dissolve se puede crear un tema de regiones de ventas por vendedor, considerando que cada vendedor es responsable de varias comunas o cantones. Las regiones de ventas pueden ser establecidas removiendo los límites compartidos por comunas o cantones representadas por el mismo vendedor. Además, estos territorios pueden incluir resúmenes adicionales de atributos, como ingreso total.

#### Utilización del Mago de GeoProcesamiento

Una vez ejecutado el Mago de GeoProcesamiento y seleccionada la opción de Dissolve:

Paso 1

Select input theme to dissolve (Seleccione el tema de entrada a ser disuelto): Desde la lista colgante de temas, la cual incluye todos los temas de entidades de la vista, seleccione el tema de entrada.

- Select an attribute to dissolve on (Seleccione el atributo de disolución): Seleccione un tema de sobreposición desde la lista colgante de temas de polígonos. Observará el número de entidades de este tema una vez que se encuentre seleccionado.
- Specify the output file (Especifique el archivo de salida): Navegue o ingrese el nombre que utilizará para almacenar los resultados de la operación de Dissolve.

# Pase 2

Choose one or more additional fields and operations to be included in the output file (Seleccione una o más operaciones a ser incluidas en el archivo de salida): Esta la opción de seleccionar uno o más campos de la tabla de atributos del tema. Estos temas serán resumidos de acuerdo a las especificaciones correspondientes. Para seleccionar más de un tema, o un rango de temas y operaciones de resumen (summary operations). utilice las llaves de Control o Shift con el mouse presionado.

# 4 Unir entidades (Union)

El proceso de Union genera un tema nuevo que contiene las entidades y los atributos de dos temas de polígonos. Por ejemplo, podemos utilizar la operación de Union en el análisis de erosión de suelos durante una inundación. Ciertas combinaciones de pendientes y tipos de suelos representan un mayor riesgo de erosión, por lo tanto, conocer la localización de estas condiciones facilita la evaluación del riesgo agrícola.

# Utilización del Mago de GeoPivcesamiento

Una vez ejecutado el Mago de GeoProcesamiento y seleccionada la opción de Ui '

- Select input theme to union (Seleccione el tema de entrada a ser unido): Desde la lista colgante de temas, la cual incluye todos los temas de entidades de la vista, seleccione el tema de entrada. Observará el número de entidades de este tema una vez que se encuentre seleccionado.
- Use selected features only (Utilice sólo las entidades seleccionadas): Si el tema de entrada posee entidades seleccionadas, click en la caja de tic para utilizar sólo dichas entidades en la operación de unión.
- Select a polygon overlay theme (Seleccione un tema de sobreposición de polígono): Seleccione un tema de sobreposición desde la lista colgante de temas de polígonos. Observará el número de entidades de este tema una vez que se encuentre seleccionado.
- Use selected features only (Utilice sólo las entidades seleccionadas): Si el tema de sobreposición presenta entidades seleccionadas, click en la caja de tic para utilizar sólo dichas entidades en la operación de unión.

Specify the output file (Especifique el archivo de salida): Navegue o ingrese el nombre que utilizará para almacenarlos resultados de la operación de unión.

# 5 Combinar entidades (Merge)

El proceso de Merge genera un tema nuevo que contiene dos o más temas adyacentes del mismo tipo de shapefile. Por ejemplo, podemos combinar o unir información de carreteras que ha sido entregada en tiles o baldosas. Merge une o combina la información, a la vez de que permite mantener los atributos de cualquier shapefile que sea seleccionado.

# Utilización del Mago de GeoProcesamiento

Una vez ejecutado el Mago de GeoProcesamiento y seleccionada la opción de Merge:

Select input themes merge (Seleccione los temas de entrada a ser combinados): seleccione uno o más temas del mismo tipo geométrico. El botón de Finish (Terminar) no será activado hasta que haya seleccionado dos o más temas del mismo tipo. Utilice las teclas de Shift o Control conjuntamente con el botón izquierdo del mouse para seleccionar más de un tema o un rango de temas.

i

Use Fields from (Utilice los Campos de): Seleccione el tema que contiene los atributos que desea utilizar en el tema resultante de la operación de Merge. Si todos los temas seleccionados poseen los mismos campos, todas las celdas de la tabla de atributos del tema de merge presentarán información. Si otros temas de entrada poseen campos adicionales, no serán incluidos. Si alguno del resto de los temas de entrada no posee estos campos, la información de dichos campos no será agregada para aquellas entidades del tema seleccionado.

Nota- La lista colgante de temas disponibles no será activada hasta que dos o más temas del mismo tipo se encuentren seleccionados para ser unidos o combinados. Para seleccionar más de un tema, presione la tecla de Shift.

Specify the output file (Especifique el tema de salida): Navegue o ingrese el nombre del shapefile que será utilizado para almacenar el resultado de la operación de merge.

# 6 Asignar data en base a la localización (Assign data by location)

Este proceso utiliza una relación espacial para unir data de una tabla de atributos de un tema a la tabla de atributos de otro tema. Dependiendo del tipo de data empleada, la unión corresponderá a uno de los siguientes tres tipos de relaciones espaciales<sup>: '</sup>más cercano'. 'dentro' o 'parte de'.

Más cercano- Si estamos asignando data desde un tema de punto a otro tema de punto, o desde un tema de punto a un tema de línea, un campo llamado 'Distance' será automáticamente incorporado al tema al cual le estamos asignando la información, conjuntamente con los datos de dicho tema. Por ejemplo, si asignamos información desde un tema de capitales regionales o provinciales a un tema de todas las ciudades del país, un campo 'Distance' será incorporado a la tabla del tema de todas las ciudades del país indicando la distancia existente a la capital provincial más cercana.

Dentro: Si estamos asignando data desde un tema de polígono a uno de punto, línea o polígono, la data será unida al punto, línea o polígono que se encuentra contenido en cada polígono. Por ejemplo, si un comerciante posee un tema de datos demográficos de la ciudad y un tema de puntos de localización de sus clientes, la información demográfica puede ser asignada a cada cliente. Esto asignará la información demográfica respectiva a los puntos de los clientes que se localiza dentro de los polígonos demográficos. Si algunos puntos de clientes no se localizan dentro de los polígonos demográficos, las celdas de información para estos clientes se encontrarán vacías.

Parte de: Si estamos asignando data desde un tema de línea a otro tema de línea, la data será asignada desde aquellas líneas que son 'parte de' las líneas a las cuales les estamos asignando la información. Por ejemplo, un ingeniero de transporte puede tener un tema de calles en construcción y otro tema de calles de toda la ciudad. Con el fin asignar rangos de prioridad a las calles en construcción, el tema de calles en construcción puede ser asignado al tema de todas las calles de la ciudad. La asignación de datos por localización unirá la data de construcción a aquellas calles que son parte de la red de calles del tema de la ciudad. Aquellas calles en construcción que no sean parte de la red de calles de la ciudad no serán unidas.

# Utilización del Mago de GeoProcesamiento

Una vez ejecutado el Mago de GeoProcesamiento y seleccionada la opción de Assign data by location:

- Select a theme to assign data to (Seleccione el tema al cual asignaremos la data): Seleccione el tema al cual se asignará la data. La tabla de atributos de este tema es llamada la tabla de destino.
- Select a theme to assign data from (Seleccione el tema del cual se asignará la data): Seleccione el tema del cual se asignará la data. La tabla de atributos de este tema es llamada la tabla fuente. La data de la tabla fuente que posee una relación de 'más cercano', 'dentro' o 'parte de' con la data de la tabla de destino será unida.

Nota: Una vez que el proceso ha sido completado, la tabla de destino contendrá la data unida.

Ejercicio 9B: Utilización del mago de GeoProcesamiento

- 1 Comenzar ArcView y abrir un proyecto<br>2 Inicializar el Mago de GeoProcesamien
- 2 Inicializar el Mago de GeoProcesamiento (GeoProcessing Wizard)<br>3 Prenaración de los temas requeridos para el análisis
- 3 Preparación de los temas requeridos para el análisis
- 4 Creación de un tema de áreas potenciales
- 5 Identificación de sitios candidatos
- 6 Cerrar el proyecto

En este ejercicio ejecutaremos la extensión del mago de geoprocesamiento y efectuaremos algunas de las operaciones de análisis espacial disponibles.

Una compañía de ventas internacional de artículos electrodomésticos nos ha pedido identificar aquellos sitios aptos para la localización de una sucursal en la zona de La Compañía en La Serena, Chile. Necesitamos localizar aquellos sitios disponibles que se sitúan a 1 kilómetro de las vías de transporte de primer orden; o a 0.5 km. de las vías de transporte de segundo orden con el fin de agilizar las operaciones de entrega y despacho de bienes; los sitios deben ubicarse en pendientes menores a 10 grados para reducir los costos de demolición / construcción! y a 0.25 km. de los cursos de aguas para cumplir con las regulaciones municipales. Finalmente, los sitios candidatos deben presentar un uso del suelo que no sea residencial.

1 Comerzar ArcView y abrir un proyecto

Si es necesario comience ArcView. Luego, desde el menú de File CArchivo). seleccione Open Project (Abrir Proyecto). Diríjase al directorio c:\proyectochile y abra ex9b.apr.

En la pantalla se ha desplegado una vista de la Cuarta Región de Chüe destacando el área de La Serena-Coquimbo, el área de estudio.

Cierre la vista de la Cuarta Región de Chile.

La vista de Zona de Compañía se encuentra ahora desplegada en su pantalla.

En esta vista tenemos todos los temas necesarios para realizar nuestra busqueda de sitios aptos para la localización de una sucursal: red de caminos, ríos, pendientes y lotes residenciales / no residenciales del área de Compañía.

2 Inicializar el Mago de GeoProcesamiento (GeoProcessing Wizard)

Antes de comenzar nuestro análisis espacial necesitamos activar o inicializar la extensión del geoprocesamiento.

Desde el menú de File (Archivo) seleccione la opción Extensions

La caja de diálogo de Extensions (Extensiones) ha sido desplegada en su pantalla.

¡

Utilizando la barra deslizadora localice la opción Geoprocessing y actívela con un tic en la caja a la izquierda de dicha opción.

Presione el botón OK. La extensión de geoprocesamiento a sido activada.

# 3 Preparación de los temas requeridos para el análisis

Para identificar los sitios candidatos, necesitamos^

- un tema que contenga corredores (buffer) de 1 km. a lo largo de los caminos de orden primario; y de 0.5 km. para los caminos de orden secundario,
- un tema que posea pendientes menores a 10 grados
- un tema que contenga un corredor (buffer) de 0.25 km. a lo largo de los ríos.
- un tema que presente los sitios con uso no-residencial.

Comenzaremos por generar nuestro tema de caminos de orden primario y secundario. Primero, ampliaremos el área de Compañía.

En la Tabla de Contenidos de la vista, active el tema de Zona de Compañía. Luego, utilice el botón de Zoom to the extent of active theme (Amplié a la extensión del tema activo).

La vista de Zona de Compañía a ampliado el área de Compañía. En la Tabla de Contenidos de la vista de Zona de Compañía, con un click active el tema de Red de caminos.

Desde el menú de Theme (Tema), seleccione la opción Properties (Propiedades) para desplegar la caja de diálogo de Propiedades del Tema de Red de caminos.

Asegúrese de que el icono de Definition (Definición) de la ventana de la izquierda de la caja de diálogo de Propiedades del Tema se encuentre activada.

Click en el botón de Query Builder (Constructor de Consulta) para desplegar la caja de diálogo de Query Builder.

Una vez que la caja de diálogo de Query Builder (Constructor de Consulta) se encuentre desplegada en su pantalla, escriba la expresión lógica que permitirá seleccionar sólo aquellos caminos de primer y segundo orden. El campo Caminos\_id del tema presenta tres códigos: 9, 10 y 11. Caminos\_id igual a 9 corresponde a caminos de primer orden. Caminos\_id igual a 10 corresponde a caminos de segundo orden. Una forma de escribir la expresión lógica que seleccione los caminos primarios y secundario corresponde a Caminos\_id < 11.

En Füed de la caja de diálogo de Query builder (Constructor de Consulta) ejecute un (a) click doble en Caminos\_id. Luego presione el botón de (b) '<\*. y finalmente, en Valúes ejecute un click doble en 11. La ventana de la expresión lógica debe reflejar lo siguiente:

Presione OK. Vuelva a presionar el botón de OK en la caja de diálogo de las Propiedades del Tema.

La vista de Zona de Compañía despliega sólo los caminos de primer y segundo orden. Sin embargo, la leyenda del tema de red de caminos de la Tabla de Contenidos de la vista aún refleja tres tipos de caminos: primer, segundo y tercer orden. A continuación corregiremos la leyenda del tema de Red de caminos.

En la Tabla de Contenidos de la vista Zona de Compañía, efectúe un click doble sobre el tema de Red de caminos para desplegar la ventana de Legend Editor (Editor de Leyenda).

En Values Field (Valores del campo), vuelva a cargar el campo Caminos\_id. El Symbol (Símbolo) de la leyenda posee ahora sólo dos tipos de líneas con valores y etiquetas de 9 y 10.

Cambie el label (etiqueta) de los caminos:  $9 =$  orden primario y  $10 -$  orden secundario. Tipee el texto descriptivo en las celdas correspondientes. Presione el botón de Apply (Aplicar) y cierre el editor de Leyenda.

Si lo desea, cambie el ancho y color de los caminos.

A continuación crearemos el corredor (buffer) de 1 km. y  $0.5$  km. a lo largo de los caminos primarios y secundarios respectivamente. El tema de Red de caminos ya posee un campo, llamado Dist\_buffer, que contiene la información de distancia requerida para el buffer.

Asegúrese de que el tema de red de caminos se encuentre activado en la Tabla de Contenidos de la vista.

Desde el menú de Theme (Tema), seleccione la opción Create Buffer (Crear Corredor).

Observe el gráfico y asegúrese de que la ventana de diálogo de Create Buffer presente la opción de The features of the theme (Las entidades del tema) activada y Red de caminos seleccionado como el tema de la lista colgante de dicha opción. Presione el botón inferior derecho de Next (Próximo).

Seleccione la opción de At a distance from an attribute field (A una distancia de un atributo de un campo). De la lista colgante de campos de esta opción, seleccione el campo Dist\_buffer.

Observe que la distancia en la ventana de entrada 'Distance units are^' se encuentra en kilómetros. Presione Next (Próximo).

La tercera caja de diálogo de Create Buffer se ha desplegado en su pantalla.

Seleccione la opción Yes (Sí) para Dissolve barriers between buffers? (Disolver barreras entre corredores?). Luego, en Where do you want the buffer to be saved? (¿Dónde desea almacenar el corredor?), seleccione la opción in a new theme (en un tema nuevo) y navegue al directorio c:\proyectochile\midata donde llamará cam\_buff.shp al tema resultante de este proceso.

Presione el botón inferior derecho de Finish (Terminar).

El tema de Red de caminos es procesado y un nuevo tema, Buffer 1 of Red de caminos, ha sido incorporado a la vista. Para observar mejor la distribución espacial del corredor en relación al área de Compañía apague el tema de pendientes y arrastre el tema nuevo de buffer a la parte inferior de la Tabla de Contenidos de la vista.

A continuación prepararemos el tema de pendientes menores a 10 gardos.

Encienda el tema de Pendiente (grados) en la Tabla de Contenidos de la vista. Active el tema de Pendiente (grados) y apague el tema de Buffer 1 of Red de caminos.

Con el tema de Pendiente (grados) activado, seleccione la el botón de Query Builder (Constructor de Consulta).

La caja de diálogo de Query Builder ha sido desplegada en su pantalla. Necesitamos construir la expresión lógica que seleccione aquellas pendientes menores a 10 grados. El tema de Pendiente (grados) ya contiene un campo, llamado pendiente (grados) que presenta los valores de pendiente.

En Fields (Campos) de la caja de diálogo de Query Builder, ejecute un click doble en Pendiente (grados), un click en el botón '<', y un click doble en en 11 para Values.

Los polígonos de pendiente seleccionados se ven reflejados en color amarillo en la vista.

A continuación, convertiremos los polígonos de pendiente seleccionados (menores a 10 grados) en un shapefile.

Desde el menú de Theme (Tema), seleccione la opción Convert to shapefile ... (Convertir a shapefile).

En la caja de diálogo de Convert Pendiente (grados), navegue al directorio c-\proyectochile\midata y asigne el nombre de pendlO.shp al nuevo shapefile.

Cuendo la caja de diálogo de Convert to shapelle (Convertir a shape il provincialmente dife pantalla y pregunte si desea incorporar el shapefile como tema a la vista presione el botón de Yes (Sí). Cuendo la caja de diálogo de Convert to shapefile (Convertir a shapefile) aparezca en su

El tema de pendientes menor a 10 grados a sido incorporado a la vista.

El nuevo tema de pendientes menores a 10 grados aún presenta la presenta la subdivisorias de los estadores de l polígonos de acuerdo a los grados de pendientes correspondientes. Para simplificar este tema, disolveremos estas líneas utilizando el mago de geoprocesamiento.

La operación de Dissolve (Disolver) actúa en base a los valores de un atributo. Si dos o más polígonos adyacentes comparten el mismo valor del atributo seleccionado para el proceso de disolver, los polígonos involucrados serán amalgamados en un sólo polígono.

Asignaremos el valor de 1 a todos los registros del campo de pendiente (grado) del tema de PendlO.shp. Luego ejecutaremos la operación Dissolve para obtener sólo un polígono con pendientes menores a 10 grados.

En la Tabla de Contenidos de la vista, active el tema PendlO. Luego, click en el botón de Open theme table (Abrir la tabla del tema).

La tabla del tema PendlO ha sido desplegada en su pantalla. Amplié la tabla y agrande las celdas de los nombres de los campos. Revise los valores del campo Pendiente (grados). Estos valores reflejan los grados reales de pendiente de cada polígono.

Desde el menú de Table (Tabla) seleccione la opción Start editing (Comenzar a editar). Active la tabla de PendlO. Luego active el campo Pendiente (grados).

Click en el botón de Calculate (Calcular).

La caja de diálogo de Field Calculator (Calculador del Campo) se ha desplegado en su pantalla. A continuación, asignaremos un valor de 1 a todos los registros del campo Pendiente (grados).

En la ventana de entrada de Pendiente (grados) de la caja de diálogo de Field Calculador tipee 1.

Click en el botón de OK.

Ahora, todos los valores del campo Pendiente (grados) de la tabla Attributes of PendlO (Atributos de PendlO) corresponden a 1. A continuación cambiaremos el nombre del campo Pendiente (grados) a Codigo.

Desde el menú de Table (Tabla), seleccione la opción Properties (Propiedades) para desplegar la caja de diálogo de Table Properties (Propiedades del Tema). Seleccione y reemplace el Abas de Pendiente\_, 'Pendiente (grados)', tipenado Codigo sobre dicho texto.

Click en el botón de OK.

El cambio de nombre del campo se ve reflejado en la tabla. Desde el menú de Table (Tabla) seleccione la opción Stop Editing (Terminar de editar).

Cierre la tabla de Attributes of PendlO (Atributos de PendlO).

A continuación disolveremos los limites que separan los polígonos de pendientes para generar una sola entidad basada en el atributo Codigo.

Desde el menú de View (Vista) seleccione la opción GeoProcessing Wizard... para desplegar la caja de diálogo del Mago de GeoProcesameinto.

En la caja de diálogo del Mago de GeoProcesamiento seleccione la operación Dissolve (Disolver).

Presione el botón inferior derecho Next (Próximo).

La segunda caja de diálogo del Mago de GeoProcesamiento ha sido desplegada en su pantalla.

En la ventana de entrada de '1) Select theme to dissolve.' (Seleccione el tema a disolver), seleccione Pend 10 desde la lista colgante de temas. En la ventana de entrada de '2) Select an attributo to dissolve^' (Seleccione el atributo a disolver). Finalmente, en la ventande entrada de 3). Specify the output file, navegue al directorio c:\proyectochile\data\midata y llame al archivo de salida pend\_dis.

Presione el botón inferior derecho Next (Próximo).

La tercera caja de diálogo del Mago de GeoProcesamiento se ha desplegado en su pantalla. Esta caja proporciona la opción de seleccionar campos y operaciones adicionales que pueden ser incorporadas al archivo de salida.

En este caso en particular, no necesitamos incorporar mayor información al archivo de salida. Click en el botón inferior derecho Finish (Terminar).

Una vez que el proceso de Dissolve finalice, el tema nuevo Pen\_dis será incorporado a la vista. Encienda el tema Pen\_dis en la Tabla de Contenidos de la vista para que sea desplegado en su pantalla.

í
Cambie el color de la leyenda del tema Pen\_dis para facilitar la lectura del mapa.

Arrastre el tema Pen\_dis a la parte inferior de la Tabla de Contenidos de la vista. Luego, apague los temas de Pendiente (grados), PendlO y Pen\_dis.

En este punto del ejercicio, contamos con dos temas bases: (a) Buffer 1 of Red de caminos (cam\_bufif.shp) que posee los corredores correspondientes a caminos primarios y secundarios y (b) pen\_dis.shp que representa aquellas áreas de pendientes menores a 10 grados. A continuación crearemos el tema de corredor de 0.25 km. de los ríos. Desde el menú de View (Vista) seleccione Create Buffers... (Crear Corredores...)

Una vez que la caja de diálogo de Create Buffer se encuentre desplegada en su pantalla, encienda la opción The features of the theme (Las entidades del tema) y seleccione el RioElqui desde el lista colgante de temas correspondiente. Click en el botón inferior derecho de Next (Siguiente).

En la segunda caja de diálogo de Create Buffer, para la opción How do you want to create buffers? (¿Cómo desea crear los corredores?), encienda At a specify distance (A una distancia específica) y tipee 0.25 en la ventana de entrada correspondiente.

Click en el botón inferior derecho Next (Próximo).

En la tercera ventana de Create Buffer, seleccione la opción Yes (Sí) de Dissolve barriers between buffers? (¿Disolver barreras entre corredores?). Active la opción in a new theme (en<br>un tema nuevo) para almacenar los corredores, navegue al directorio nuevo) para almacenar los corredores, c-\proyectochile\midata y nombre el archivo rio\_buff shp. Click en el botón inferior derecho Finish (Terminar). un

Una vez que la operación de corredor ha sido completada, el tema nuevo es incorporado a la vista con el nombre de Buffer 1 of Rio Elqui.

En la Tabla de Contenidos de la vista Zona Compañía, encienda los temas de Buffer 1 of Red de caminos y Buffer 1 of Rio Elqui.

Hasta ahora, hemos creado tres temas que nos facilitarán la busqueda de sitios aptos para la construcción de una sucursal de la compañía de electrodomésticos. En la vista Zona de Compañía, podemos observar que los temas de corredores de ríos, pendientes y caminos se sobreponen. Aquellas áreas de los corredores que son espacialmente comunes para pendientes y caminos, pero que se encuentren fuera del corredor de los ríos, corresponden a áreas potenciales de edificación de la nueva sucursal. Cambiaremos los achurados de los temas de Buffer 1 of Rio Elqui y Pen\_dis.shp para poder observar mejor las zonas potenciales de construcción.

Active la vista Zona de Compañía. En la Tabla de Contenidos de la vista, ejecute un click doble sobre el tema Buffer 1 of Rio Elqui para desplegar la caja de diálogo de Legend Editor (Editor de Leyenda).

En el Symbol (símbolo) del polígono del corredor, ejecute un click doble para desplegar la Fill Palette (Paleta de Símbolo).

En la Paleta de Símbolo, el botón de achurado se encontrará probablemente activado. De lo contrario, ejecute un click sobre el botón de achurado. Luego, seleccione un achurado de línea.

Una vez seleccionado el achurado de líneas verticales, click en el botón de Color del Fill Palette (Paleta de Símbolo).

La paleta de color ha sido desplegada en su pantalla.

Desde el lista colgante de la ventana de entrada de la paleta de color, seleccione Background (Fondo).

Click en el color vacío de la paleta de color.

En la caja de diálogo de Legend Editor (Editor de Leyenda) click en el botón inferior derecho Apply (Aplicar).

El nuevo achurado de Bufifer 1 of Rio Elqui es transparente, por lo que permite observar las áreas de corredores de caminos y de pendientes que son espacialmente comunes y que se encuentran fuera del corredor de ríos. Sin embargo, el tema de corredor de caminos (Bufíer 1 of Red de caminos) no es transparente y no podemos diferenciar, visualmente, aquellas áreas de pendientes bajo 10 grados que se locabzan bajo el tema de corredores de caminos. A continuación cambiaremos el achurado del tema Buffer 1 of Red de caminos y seguiremos los mismos pasos efectuados para cambiar el achurado del tema Buffer 1 ofRio Elqui.

Ejecute un click doble en el tema de Buffer 1 of Red de caminos en la Tabla de Contenidos de la vista Zona de Compañía para desplegar el Leyend Editor (Editor de Leyenda) de este tema.

En el Symbol (símbolo) del polígono del corredor, ejecute un click doble para desplegarla FiU Palette (Paleta de Símbolo).

En la Paleta de Símbolo, el botón de achurado se encontrará probablemente activado. De lo contrario, ejecute un click sobre el botón de achurado. Luego, seleccione un achurado de línea.

Una vez seleccionado el achurado de líneas horizontales, click en el botón de Color del Fill Palette (Paleta de Símbolo).

La paleta de color ha sido desplegada en su pantalla.

Desde el lista colgante de la ventana de entrada de la paleta de color, seleccione Background (Fondo).

Click en el color vacío de la paleta de color.

En la caja de diálogo de Legend Editor (Editor de Leyenda) click en el botón inferior derecho Apply (Aplicar).

Ahora es posible visualizar aquellas áreas que (a) presentan pendientes menores a 10 grados, V que a la vez, (b) se localizan a no más de 1 km. de caminos de orden primario y a no más de 0 5 km. de caminos de orden secundario, y que además (c) se encuentran más aUá de 0.25 km. de los ríos.

A continuación integraremos estos tres temas en el desarrollo de análisis espacial para generar un tema de áreas potenciales.

## 4 Creación de un tema de áreas potenciales

En la creación de un tema nuevo que presente sólo aquellas áreas que: (a) posean pendientes<br>menores a 10 grados, Y, (b) se localicen a no más de 1 km. de caminos de orden primario y a no más de 0.5 km. de caminos de orden secundario, Y, (c) que se encuentren a más de 0.25 no más de 0.5 km. de caminos de orden secundario, 1, co que se encuentren a marchineza.<br>Contra de composable ocupa, utilizaremos, dos operaciones, espaciales. INTERSECT km. de los cursos de aguas, utilizaremos dos operaciones espaciales. INTERSECTE (Intersección) y UNION (Unión) del Mago de GeoProcesamiento..

Primero, identificaremos aquellas áreas que presentan pendientes menores a 10 grados y, a<br>la vez, se localizan dentro de los corredores de los caminos previamente definidos. Para ello,<br>cfortuaremos la operación espacial de efectuaremos la operación espacial de Intersect entre los temas (a) Pen\_dis y (b) Buffer 1 of Red de caminos.

Con la vista de Zona de Compañía activada, desde el menú de View (Vista), seleccione la<br>opción GeoProcessing Wizard... (Mago de GeoProcesamiento...).

Una vez que la ventana de diálogo del Mago de GeoProcesamiento se encuentre desplegada Una vez que la ventana de diálogo del Mago de GeoProcesamiento se encuentro dospreguda<br>-- «» nantalla, caleggiono la operación espacial de Intersect two themes (Intersección de dos en su pantalla, seleccione la operación espacial de Intersectorial de la contextu temas).

Click el botón inferior derecho Next (Siguiente).

En la segunda caja de diálogo del Mago de GeoProcesamiento, desde la lista colgante de 1)<br>Select input theme to intersect (Seleccione tema de entrada a intersectar) seleccione el tema Pen\_dis.shp. Desde la lista colgante de 2) Select an overlay theme (Seleccione un tema de sobreposición) seleccione el tema Buffer 1 of red de caminos, y en 3) Specify output file sobreposición) seleccione el tema Buristo el temperatura el temperatura el tema Buffer de la temperatura Buffer de la temperatura de la temperatura Buffer de la temperatura de la temperatura de la temperatura de la temper  $E$  (Especificar archivo de salida) navegue al directorio c... $\mathcal{L}$ archivo pen\_cam.shp.

Click en el botón inferior derecho Finish (Terminar).

Una vez que el proceso de intersección sea completado, el tema nuevo, pen\_cam.shp será incorporado a la vista Zona de Compañía.

Encienda el tema de intersección Pen\_cam.shp.

Apague los temas de Buffer 1 of Red de caminos y Pen\_dis.shp.

Arrastre el tema nuevo Pen\_cam.shp a la parte inferior de la Tabla de Contenidos de la vista Zona de Compañía.

A continuación, deberemos extraer del tema Pen\_dis.shp, las áreas del corredor de los ríos<br>que coincide espacialmente con dicho tema. Para ello, primero utilizaremos la operación<br>Union (Unión) del Mago de GeoProcesameinto. que coincide espacialmente con dicho tema. Para ello, primero utilizaremos la operación Union (Unión) del Mago de GeoProcesametho. Luego, generaremos un shapefile que p aquellas áreas que corresponden a Pen\_dis.shp pero que se encuentral fuera del correlation del correspondent d

los ríos. Desde el menú de View (Vista) seleccione la opción Georrocessing Wizard... unago de GeoProcesamiento...).

Una vez que la caja de diálogo del Mago de GeoProcesameinto se encuentre desplegada en su pantalla, seleccione la operación espacial de Union.

Click en el botón inferir derecho Next (Próximo).<br>En la tercera caja de diálogo del Mago de GeoProcesamiento, desde la lista colgante de 1) En la tercera caja de diálogo del Mago de Georrocesamiento, desde la nova colgante de 1 Select input theme to union (Seleccionar el tema de entrada a unir) seleccione el tema de entrada a unir) seleccione el tema de el tema de la tema de la tema de la tema de la tema de la tema de la tema de la tema de la te

(

Pen\_cam.shp. Desde la lista colgante de 2) Select an overlay theme (Seleccionar un tema de sobreposición) seleccione Buffer 1 of Rio Elqui. En 3) Speciíy the output file (Especificar un archivo de salida) navegue al directorio c:\proyectochile\midata y llámelo pen\_cam\_rio.shp.

Click el botón inferior derecho Finish (Terminar).

El tema nuevo de unión, pen\_cam\_rio.shp, ha sido incorporado a la vista Zona de Compañía.

Active el tema pen\_cam\_rio.shp en la Tabla de Contenidos de la vista para que sea desplegado en su pantalla.

Observe como el tema resultante de la unión, ha incorporado a las áreas de pendientes menores a 10 grados que se ubican dentro de los corredores de los caminos, a las áreas a no más de 0.25 km. de los ríos.

En el siguiente paso, necesitamos extraer de este tema de unión, aquellas áreas que cumplen con los requisitos de caminos, pendientes y ríos. Para ello, efectuaremos una selección en el tema de pen\_cam\_rio.shp donde la distancia de corredor (BufferDis) sea igual a 0. Este atributo, BufíerDis, corresponde al atributo de distancia del corredor de ríos. El valor de BufiferDis de 0.25 significa que el área se localiza dentro del corredor de los ríos. Un valor de BufíerDis de 0, corresponde a aquellas áreas que se localizan fuera del corredor de ríos.

Con la vista de Zona de Compañía activada, click sobre el tema pen\_cam\_rio.shp para activarlo.

Click en el botón de Query Builder (Constructor de Consulta) en la barra de iconos para desplegar la caja de diálogo del Constructor Consulta.

En la caja de diálogo de Query Builder, en Fields Campos, click doble sobre [BufíerDis]. Luego, click sobre el botón '=', y finalmente, en Values (Valores) click doble sobre 0.

Click en el botón de New Set (Conjunto Nuevo).

La selección se ve reflejada en la vista Zona de Compañía en color amarillo. Esta selección ha identificado aquellas áreas potenciales de construcción de la sucursal.

Finalmente, convertiremos las, áreas seleccionadas en un nuevo shapefile, que llamaremos Area sPotenciales.shp.

Desde el menú de Theme (Tema), seleccione la opción Convert to Shapefile (Convertir a Shapefile...)

En la caja de diálogo de Convert Pen\_cam\_rio.shp navegue al directorio c'\proyectchile\midata y nombre el archivo AreasPotenciales.shp.

La caja de diálogo que ha sido desplegada en su pantalla está preguntando si desea incorporar el shapefile en la vista como un tema.

Click el botón Yes (Sí).

El tema de AreasPotenciales.shp ha sido incorporada a la vista de Zona de Compañía.

Apague todos los temas de la vista Zona de Compañía, a excepción de los temas AreasPotencíales.shp y Compañía.

Arrastre el tema de Compañía a la parte superior de la Tabla de Contenidos. Observe como sólo algunos sitios del área de Compañía se encuentran contenidos en las Areas Potenciales identificadas.

5 Identificación de sitios candidatos

Finalmente, crearemos un tema que contenga sólo aquellos sitios de la zona de compañía que se localicen dentro de las Areas Potenciales definidas en el paso anterior. Primero, seleccionaremos los sitios de uso no residencial del tema Compañía. Luego, interceptaremos los sitios no residenciales de la zona de compañía con el tema de Areas Potenciales.

Desde la Tabla de Contenidos de la vista Zona de Compañía, active el tema Compañía. Luego, desde el menú de Theme (Tema), seleccione la opción Properties (Propiedades).

En la caja de diálogo de Theme Properties (Propiedades del Tema), seleccione el icono de Definition (Definición).

Click en el botón de Query Builder (Constructor de Consulta) de la caja de diálogo de Theme Properties.

En la caja de dialogo de Query Builder que se acaba de desplegar en su pantalla, en Fields (Campos) click doble sobre [Residenc], click sobre el botón =', y luego en Values (Valores) click dobre sobre "no-residencial".

Click OK. Click OK nuevamente en la caja de diálogo de Theme Properties (Propiedades del Tema).

En la vista de Zona de Compañía se han desplegado sólo los sitios de uso "no-residencial".

A continuación ejecutaremos la intersección de los temas de Compañía (uso no-resindeciaD con Areas Potenciales utilizando el Mago de GeoProcesamiento.

Desde el menú de View (Vista), seleccione la opción GeoProcessing Wizard (Mago de GeoProcesamiento...)

En la ventana de diálogo de GeoProcessing, seleccione la operación de Intersect two themes (Intersección de dos temas).

Click el botón inferior derecho Next (Siguiente).

En la segunda ventana de diálogo de Geoprocessing, desde la lista colgante de l) Select input theme to intersect (Seleccione tema de entrada a interceptar) seleccione el tema Compañía. Desde la lista colgante de 2) Select an overlay theme (Seleccione un tema de sobreposición) seleccione el tema Areaspotenciales. En 3) Specify the output file (Especifique el nombre de salida) navegue al directorio c'\proyectochile\midata y nombre al archivo de salida SitiosCandidatos.shp.

Click en el botón de Finish (Terminar).

El tema de SitiosCandidatos ha sido incorporado a la vista Zona de Compañía.

En la Tabla de Contenidos de la vista Zona de Compañía, apague el tema de Compañía y encienda el tema nuevo SitiosCandidatos.

Con el tema de Sitios Potenciales activado, click en el botón de Open Theme Table (Abrir Tabla del Tema).

La Tabla de Attributes of Sitios potenciales.shp se ha desplegado en su pantalla.

Como puede ver, hemos identificado en forma exitosa siete sitios que cumplen con las condiciones requeridas por la empresa de artículos electrodomésticos. Si lo desea, genere un Layout (Diseño de Mapa) para presentar estos resultados a la empresa de artículos electrodomésticos.

6 Cerrar el proyecto

 $\sim$ 

 $\bar{A}$ 

Active la ventana de Project (Proyecto) con un click. Desde el menú de Füe (Archivo) seleccione Save Project As (Almacenar el Proyecto Como). Navegue al directorio c:\proyectochile y llame al archivo miproyecto.apr.

Fin

 $\ddot{\phantom{0}}$ 

s

ij

t

i